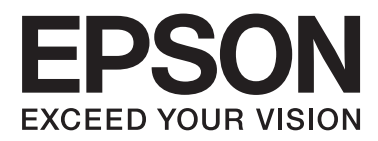

# **Руководство пользователя**

NPD4676-00 RU

### <span id="page-1-0"></span>**Авторские права и торговые марки**

# **Авторские права и торговые марки**

Никакую часть данного документа нельзя воспроизводить, хранить в поисковых системах или передавать в любой форме и любыми способами (электронными, механическими, путем копирования, записи или иными) без предварительного письменного разрешения Seiko Epson Corporation. По отношению использования содержащейся здесь информации никаких патентных обязательств не предусмотрено. Равно как не предусмотрено никакой ответственности за повреждения, произошедшие вследствие использования содержащейся здесь информации. Относительно использования содержащейся здесь информации не предусмотрено никаких патентных обязательств. Также не существует никаких обязательств, касающихся ущерба, понесенного вследствие использования этой информации.

Seiko Epson Corporation и ее филиалы не несут ответственности перед покупателями данного продукта или третьими сторонами за понесенные ими повреждения, потери, сборы или затраты, вызванные несчастными случаями, неправильным использованием продукта, недозволенной модификацией, ремонтом или изменением продукта и невозможностью (исключая США) строгого соблюдения инструкций по работе и обслуживанию, разработанных Seiko Epson Corporation.

Seiko Epson Corporation не несет ответственности за любые повреждения или проблемы, возникшие из-за использования любых функций или расходных материалов, не являющихся оригинальными продуктами EPSON (Original EPSON Products) или продуктами, одобренными EPSON (EPSON Approved Products).

Seiko Epson Corporation не несет ответственности за любые повреждения, возникшие из-за электромагнитных наводок, вызванных использованием любых интерфейсных кабелей, не являющихся продуктами, одобренными Seiko Epson Corporation (Epson Approved Products).

EPSON ® — зарегистрированная торговая марка, а EPSON EXCEED YOUR VISION или EXCEED YOUR VISION — торговая марка Seiko Epson Corporation.

PRINT Image Matching<sup>™</sup> и логотип PRINT Image Matching — торговые марки Seiko Epson Corporation. Авторские права © 2001, Seiko Epson Corporation. Все права защищены.

Логотип SDXC — торговая марка SD-3C, LLC.

Memory Stick Duo, Memory Stick PRO Duo, Memory Stick PRO-HG Duo, Memory Stick Micro и MagicGate Memory Stick Duo — торговые марки Sony Corporation.

Intel ® — зарегистрированная торговая марка Intel Corporation.

PowerPC ® — зарегистрированная торговая марка International Business Machines Corporation.

Epson Scan частично основывается на работе Независимой группы по формату JPEG (Independent JPEG Group).

libtiff

Copyright © 1988-1997 Sam Leffler Copyright © 1991-1997 Silicon Graphics, Inc.

#### **Авторские права и торговые марки**

Permission to use, copy, modify, distribute, and sell this software and its documentation for any purpose is hereby granted without fee, provided that (i) the above copyright notices and this permission notice appear in all copies of the software and related documentation, and (ii) the names of Sam Leffler and Silicon Graphics may not be used in any advertising or publicity relating to the software without the specific, prior written permission of Sam Leffler and Silicon Graphics.

THE SOFTWARE IS PROVIDED "AS-IS" AND WITHOUT WARRANTY OF ANY KIND, EXPRESS, IMPLIED OR OTHERWISE, INCLUDING WITHOUT LIMITATION, ANY WARRANTY OF MERCHANTABILITY OR FITNESS FOR A PARTICULAR PURPOSE.

IN NO EVENT SHALL SAM LEFFLER OR SILICON GRAPHICS BE LIABLE FOR ANY SPECIAL, INCIDENTAL, INDIRECT OR CONSEQUENTIAL DAMAGES OF ANY KIND, OR ANY DAMAGES WHATSOEVER RESULTING FROM LOSS OF USE, DATA OR PROFITS, WHETHER OR NOT ADVISED OF THE POSSIBILITY OF DAMAGE, AND ON ANY THEORY OF LIABILITY, ARISING OUT OF OR IN CONNECTION WITH THE USE OR PERFORMANCE OF THIS SOFTWARE.

Microsoft®, Windows® и Windows Vista® — зарегистрированные торговые марки Microsoft Corporation.<br>

Apple®, Macintosh®, Mac OS® и OS X® — зарегистрированные торговые марки Apple Inc.<br>—

Названия и логотипы ABBYY® и ABBYY FineReader® — зарегистрированные торговые марки ABBYY<br>Software House. Software House.

Adobe, Adobe Reader, Acrobat и Photoshop — торговые марки Adobe System Incorporated, которые могут быть зарегистрированы в некоторых юрисдикциях.

Примечание: прочие названия продуктов упоминаются в документе только для идентификации и могут являться торговыми марками соответствующих владельцев. Epson отрицает владение любыми правами на эти марки.

© Seiko Epson Corporation, 2012. Все права защищены.

# **Содержание**

### **[Авторские права и торговые марки](#page-1-0)**

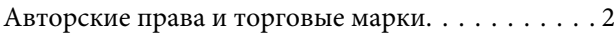

### **[Введение](#page-7-0)**

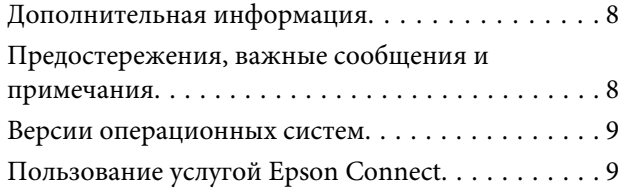

### **[Важные инструкции](#page-9-0)**

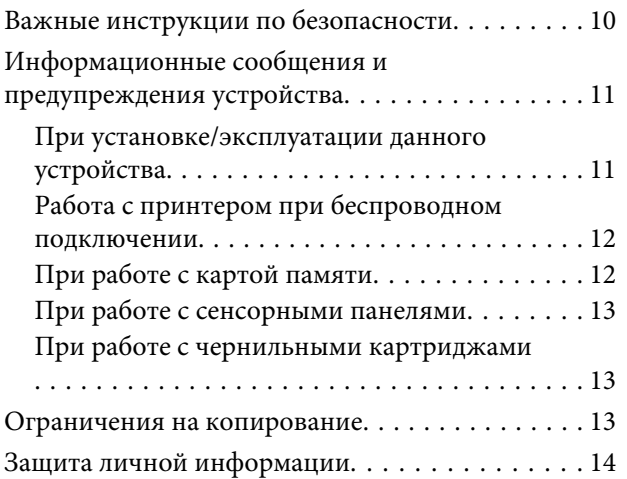

# **[Знакомство с устройством](#page-14-0)**

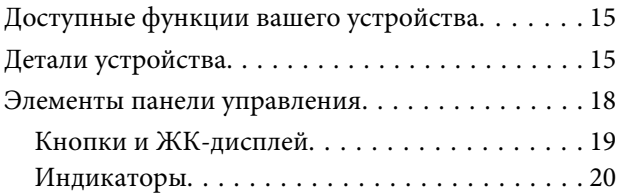

# **[При работе с бумагой и](#page-20-0)  [носителями](#page-20-0)**

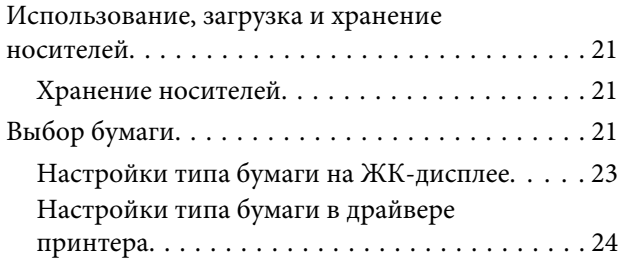

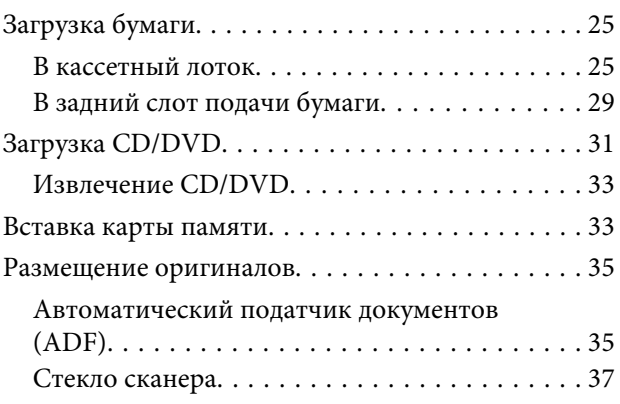

# **[Копирование](#page-39-0)**

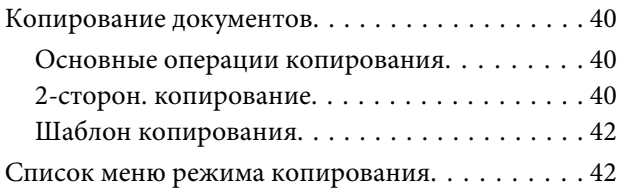

### **[Печать](#page-42-0)**

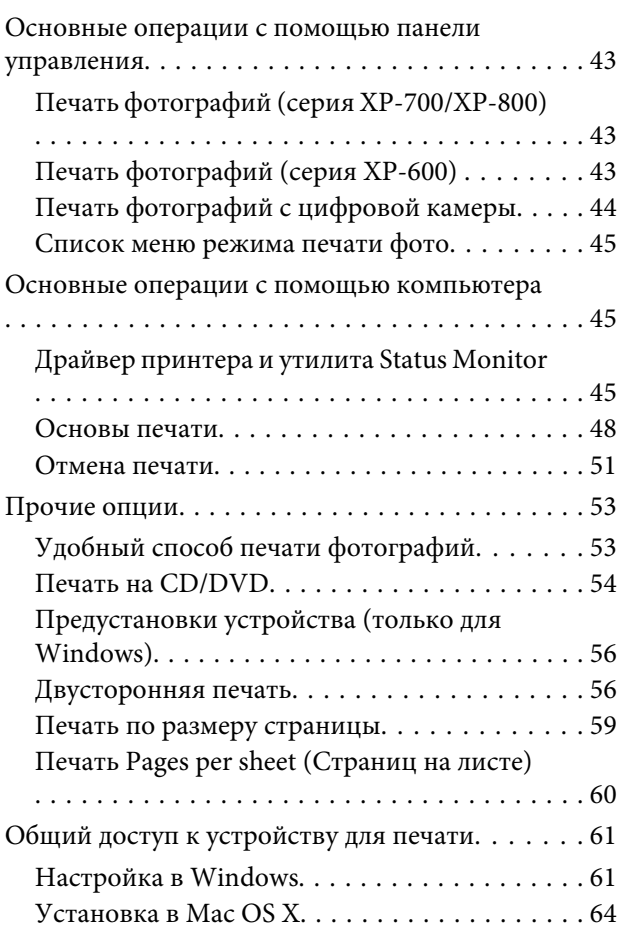

### **[Сканирование](#page-64-0)**

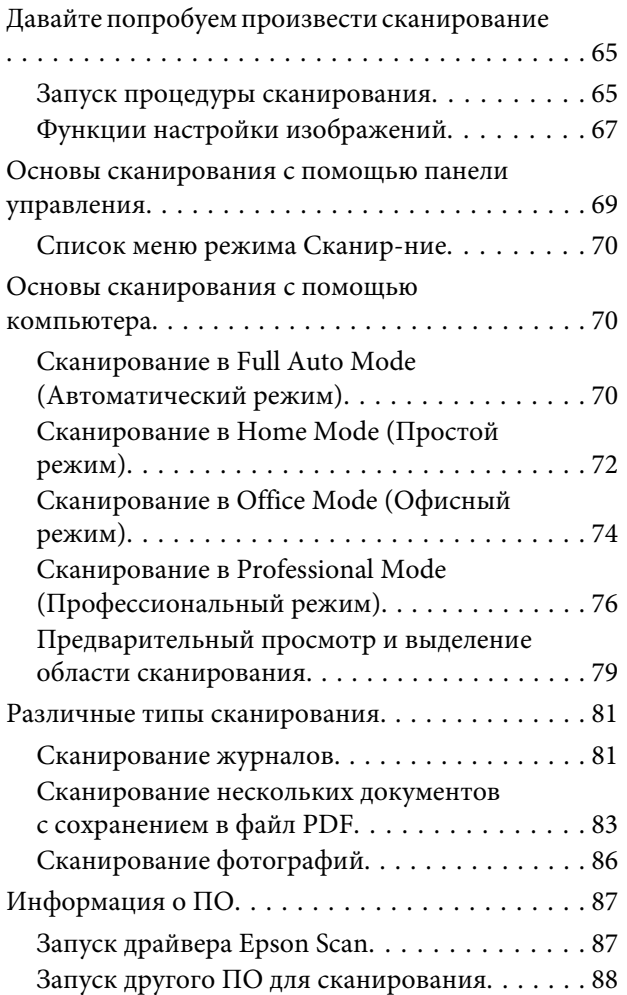

### **[Факс](#page-89-0)**

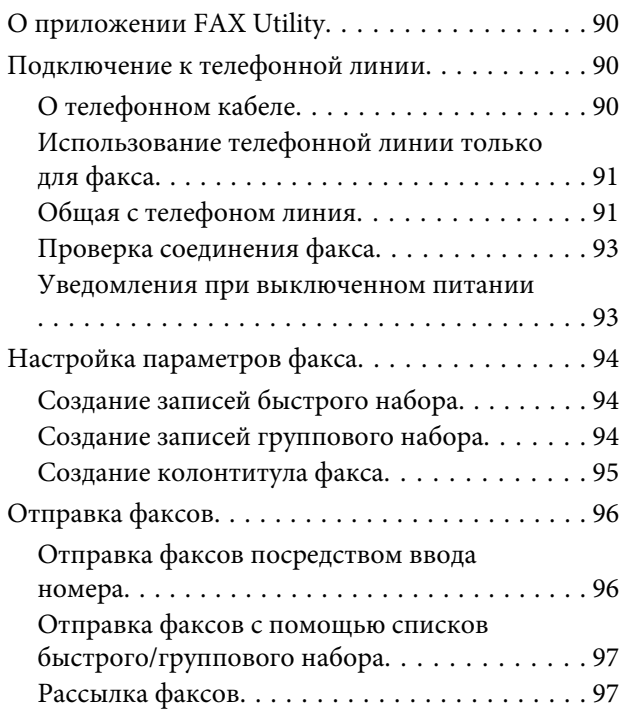

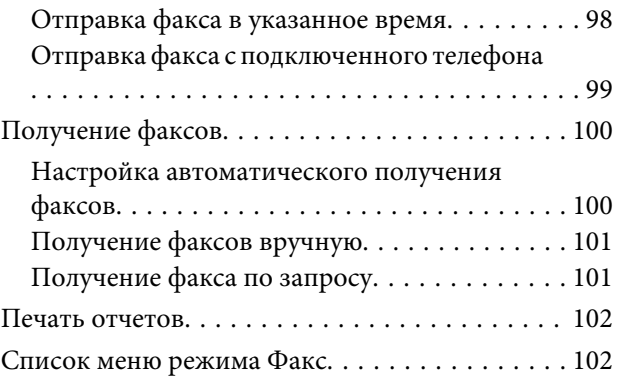

### **[Дополнительные функции](#page-102-0)**

### **[Список меню панели управления](#page-104-0)**

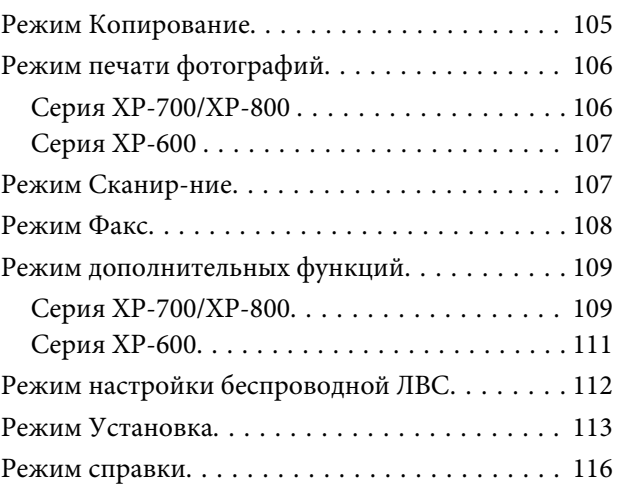

# **[Замена чернильных картриджей](#page-117-0)**

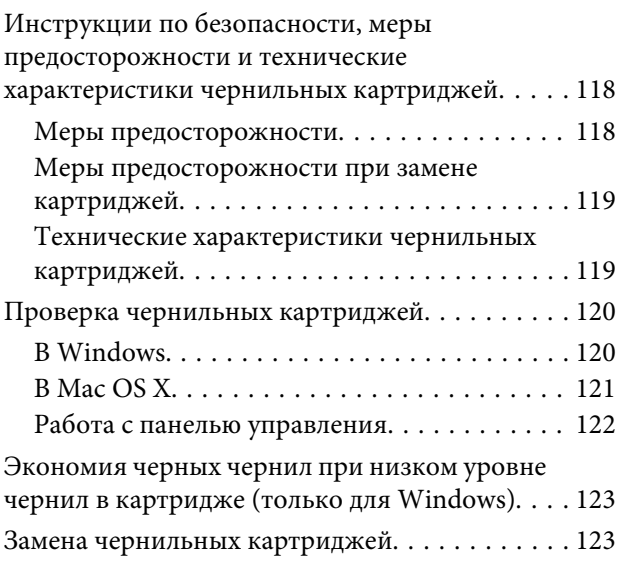

# **[Обслуживание устройства и ПО](#page-127-0)**

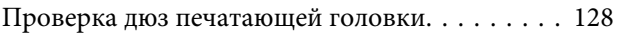

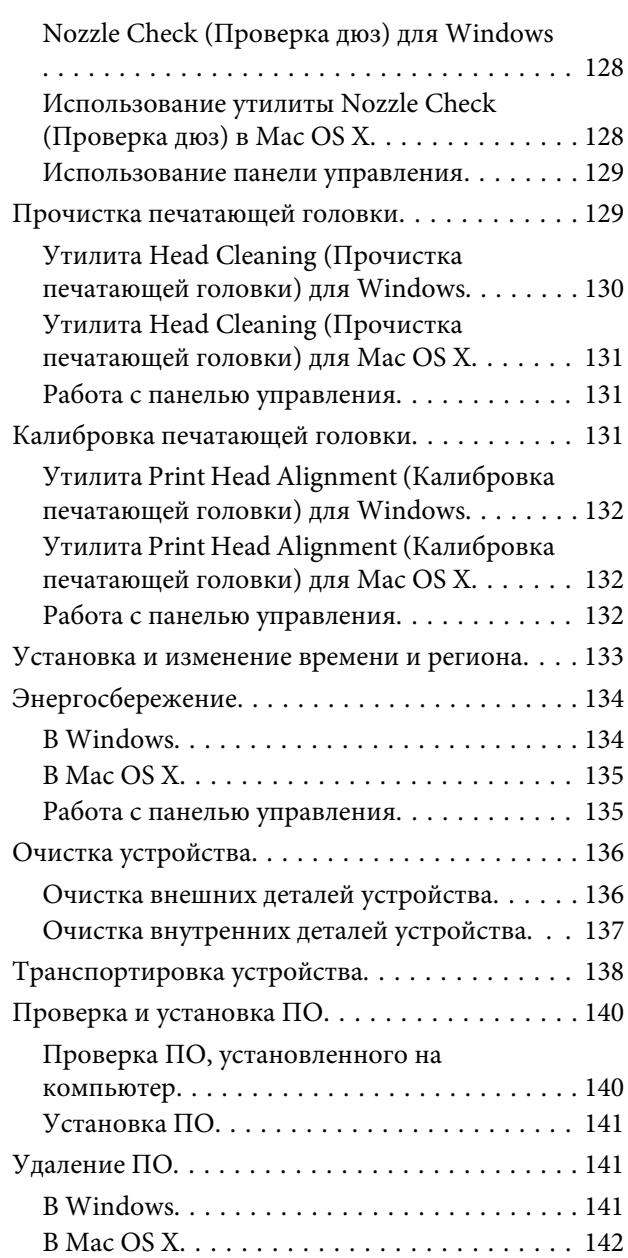

# **[Передача данных при помощи](#page-143-0)  [внешнего запоминающего](#page-143-0)  [устройства](#page-143-0)**

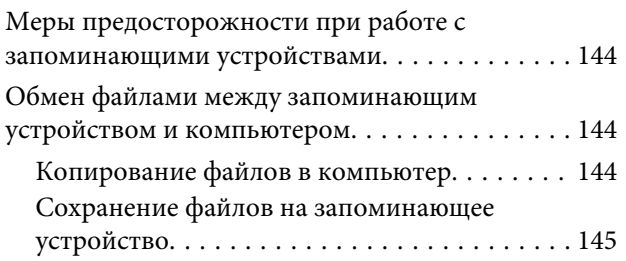

# **[Индикаторы ошибок](#page-145-0)**

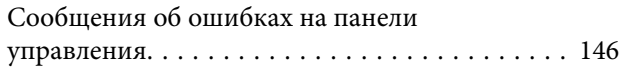

### **[Поиск и устранение](#page-146-0)  [неисправностей печати/](#page-146-0) [копирования](#page-146-0)**

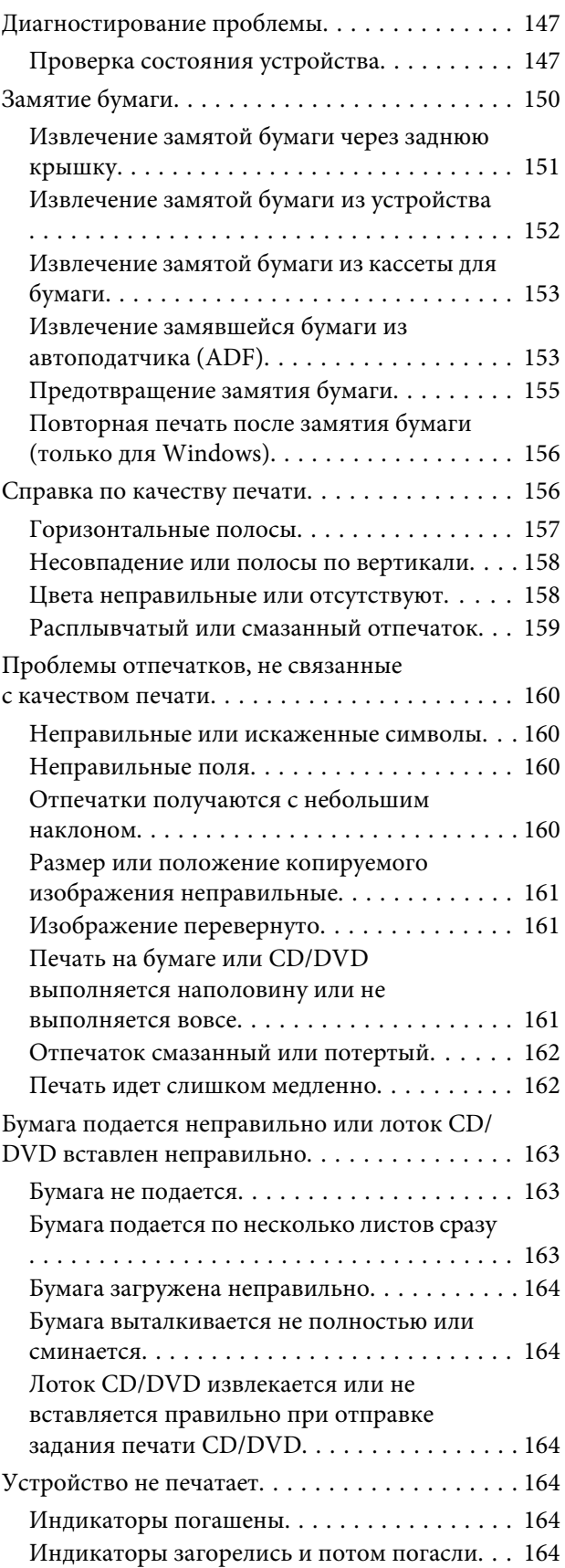

### **Содержание**

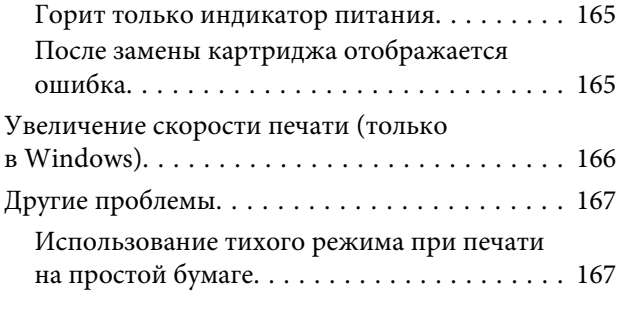

# **[Решение проблем сканирования](#page-167-0)**

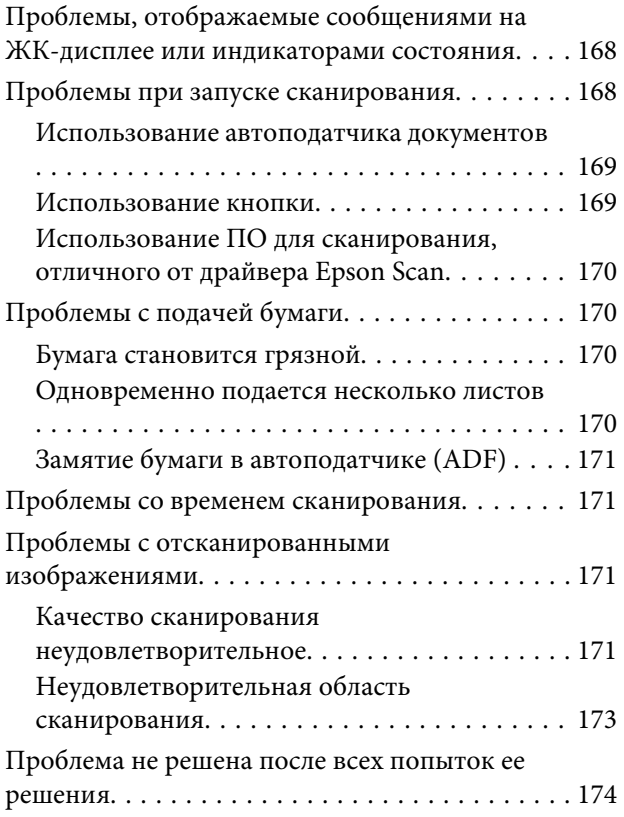

# **[Устранение проблем с передачей](#page-174-0)  [факсов](#page-174-0)**

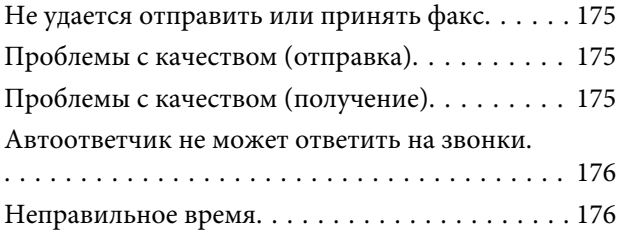

# **[Информация о продукте](#page-176-0)**

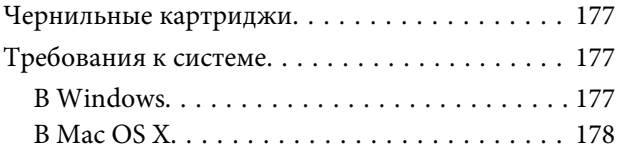

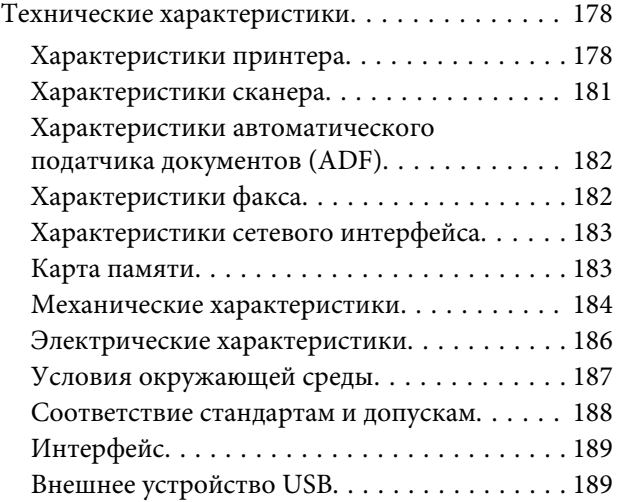

# **[Служба поддержки](#page-190-0)**

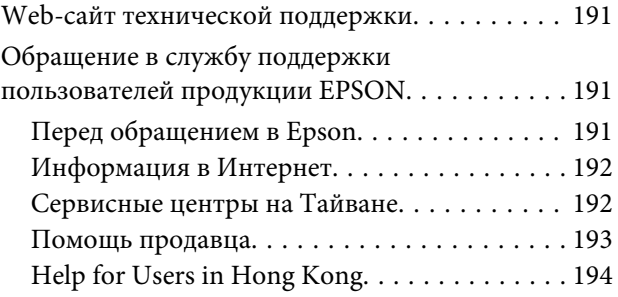

# **[Указатель](#page-194-0)**

# <span id="page-7-0"></span>**Введение**

# **Дополнительная информация**

Новейшие версии следующих руководств доступны на веб-сайте поддержки Epson. <http://www.epson.eu/Support> (Европа) <http://support.epson.net/> (за пределами Европы)

### ❏ **Установка (бумажный документ):**

Содержит информацию о настройке устройства и установке программного обеспечения.

### ❏ **Основное руководство (бумажный документ):**

Содержит основную информацию об использовании устройства без компьютера.

### ❏ **Руководство пользователя (PDF):**

Содержит подробные инструкции по эксплуатации, безопасности, поиску и устранению неисправностей. Обращайтесь к этому руководству при использовании устройства с компьютером, а также при применении расширенных функций, например двухсторонней печати. Для просмотра руководства в формате PDF требуется Adobe Acrobat Reader 5.0 или более поздней версии, или же Adobe Reader.

### ❏ **Руководство по работе в сети (HTML):**

Содержит информацию для системного администратора о драйвере принтера и настройках сети.

### ❏ **Справка (на дисплее устройства):**

Отображает основные инструкции по эксплуатации, поиску и устранению неисправностей на ЖК-дисплее устройства. Выберите меню **Справка** на панели управления.

# **Предостережения, важные сообщения и примечания**

Способы обозначения и значение предостережений, важных сообщений и примечаний в этом руководстве описаны ниже.

### !**Предостережение**

необходимо соблюдать во избежание телесных травм.

### **D** Важно

необходимо соблюдать, чтобы не повредить оборудование.

### <span id="page-8-0"></span>**Примечание**

содержит полезные советы и ограничения по работе устройства.

# **Версии операционных систем**

В этом руководстве пользователя приняты следующие сокращения.

- ❏ Windows 7 означает Windows 7 Home Basic, Windows 7 Home Premium, Windows 7 Professional и Windows 7 Ultimate.
- ❏ Windows Vista означает Windows Vista Home Basic Edition, Windows Vista Home Premium Edition, Windows Vista Business Edition, Windows Vista Enterprise Edition и Windows Vista Ultimate Edition.
- ❏ Windows XP означает Windows XP Home Edition, Windows XP Professional x64 Edition и Windows XP Professional.
- ❏ Mac OS X означает Mac OS X 10.5.x, 10.6.x, 10.7.x.

# **Пользование услугой Epson Connect**

С помощью услуги Epson Connect и услуг других компаний можно без затруднений выполнять распечатку непосредственно со смартфона, планшетного или портативного ПК в любой момент и практически из любой точки земного шара! Более подробную информацию о службах печати и других услугах см. по адресу; <https://www.epsonconnect.com/>(сайт портала Epson Connect) <http://www.epsonconnect.eu/>(только Европа)

Для просмотра руководства по Epson Connect дважды щелкните значок **Поличария** на рабочем столе.

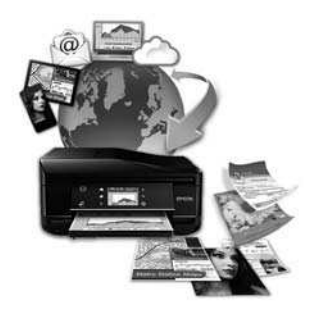

### <span id="page-9-0"></span>**Важные инструкции**

# **Важные инструкции по безопасности**

Прочитайте эти инструкции и придерживайтесь их, чтобы обеспечить безопасную эксплуатацию устройства. Обязательно сохраните это руководство для справки. Также, следуйте всем предупреждениям и инструкциям, которые нанесены на корпус устройства.

- ❏ Используйте только шнур питания, который поставляется с устройством; не используйте шнуры питания от другого оборудования. Применение других шнуров с этим устройством или применение поставляемого шнура питания с другим оборудованием может привести к возгоранию или поражению электрическим током.
- ❏ Убедитесь, что шнур питания отвечает соответствующим местным стандартам безопасности.
- ❏ Никогда не разбирайте, не изменяйте и не пытайтесь починить шнур питания, вилку, блок принтера, блок сканера или дополнительные устройства, если это не оговорено специально в руководствах к таким устройствам.
- ❏ Отключите устройство и обратитесь для обслуживания к квалифицированному персоналу в следующих случаях: шнур питания или вилка повреждены; внутрь устройства попала жидкость; устройство упало или поврежден его корпус; устройство работает неправильно или заметно медленнее. Не пытайтесь сделать регулировки, которые не описаны в инструкции по эксплуатации.
- ❏ Устройство должно находиться рядом с электрической розеткой, от которой шнур питания можно легко отсоединить.
- ❏ Не устанавливайте и не храните устройство на открытом воздухе, в сильно загрязненных или запыленных местах, рядом с источниками воды и тепла, в местах, подверженных ударам, вибрации или резким изменениям температуры или влажности.
- ❏ Не проливайте на устройство жидкости и не работайте с устройством с мокрыми руками.
- ❏ Держите устройство на расстоянии как минимум 22 см от кардиостимулятора. Радиоволны, излучаемые устройством, могут нарушить работу кардиостимулятора.
- ❏ Если ЖК-дисплей поврежден, свяжитесь с сервисным центром. Если содержимое ЖК-дисплея попало на руки, тщательно вымойте их водой с мылом. Если содержимое ЖК-дисплея попало в глаза, немедленно промойте их водой. Если после этого сохранятся неприятные ощущения или ухудшится зрение, немедленно обратитесь к врачу.
- ❏ Старайтесь не пользоваться телефоном во время грозы. Существует незначительная опасность попадания молнии (для моделей, поддерживающих работу с факсами).
- ❏ Чтобы сообщить по телефону об утечке газа, не пользуйтесь аппаратом в помещении с утечкой (для моделей, поддерживающих работу с факсами).

#### **Примечание:**

Далее приводятся инструкции по безопасности для чернильных картриджей.

 $\blacktriangleright$  [«Замена чернильных картриджей» на стр. 118](#page-117-0)

# <span id="page-10-0"></span>**Информационные сообщения и предупреждения устройства**

Прочитайте эти инструкции и придерживайтесь их, чтобы предотвратить повреждение устройства или своего имущества. Обязательно сохраните это руководство для справки.

### **При установке/эксплуатации данного устройства**

- ❏ Не блокируйте и не закрывайте отверстия на корпусе устройства.
- ❏ Используйте источник питания только того типа, который указан на наклейке принтера.
- ❏ Не подключайте устройства к розеткам, от которых питаются регулярно включающиеся и выключающиеся фотокопировальные аппараты или системы кондиционирования.
- ❏ Не подключайте устройство к розеткам, оснащенным настенными выключателями или автоматическими таймерами.
- ❏ Устанавливайте компьютер и устройство вдали от потенциальных источников помех, таких, как громкоговорители или базовые модули беспроводных телефонов.
- ❏ Шнуры питания следует прокладывать в местах, где они не будут истираться, изнашиваться, сплющиваться, скручиваться и подвергаться порезам. Не ставьте предметы на шнуры питания и следите за тем, чтобы на адаптер переменного тока и шнуры питания не наступали и не переезжали их. Особенно тщательно следите за тем, чтобы все шнуры питания были прямыми на концах и в местах соединения с адаптером переменного тока.
- ❏ Если вы используете удлинитель с устройством, убедитесь, что общая нагрузка от всех устройств, подключенных к удлинителю, не превышает максимально допустимой. Также убедитесь, что не превышает максимально допустимую суммарная нагрузка от всех устройств, подключенных к электрической розетке.
- ❏ Если вы намерены использовать устройство в Германии, подключайте его через 10- или 16-амперный автоматический выключатель для защиты от короткого замыкания или избыточного тока.
- ❏ При подключении данного продукта к компьютеру или другому устройству с помощью кабеля убедитесь в правильности ориентации разъемов. Каждый разъем можно подключить лишь одним способом. Если вставить разъем неправильно, можно повредить оба устройства, соединенные кабелем.
- ❏ Размещайте устройство на плоской устойчивой поверхности, которая шире основания устройства в любом направлении. При установке устройства около стены, оставляйте между ним и стеной промежуток не менее 10 см. Устройство не будет работать правильно, если оно установлено под углом или качается.
- ❏ Установите устройство так, чтобы между его правой стороной и стеной или любым другим предметом оставался промежуток не менее 10 см (для моделей, поддерживающих работу с факсами).
- ❏ При хранении и транспортировке устройства не наклоняйте его, не переворачивайте и не устанавливайте на бок, иначе чернила могут вылиться.
- ❏ Позади устройства должно быть достаточно пространства для размещения кабелей, а над сканером должно быть место, чтобы вы могли полностью открыть крышку.
- <span id="page-11-0"></span>❏ Оставляйте перед устройством достаточно свободного пространства, куда будет поступать бумага.
- ❏ Не устанавливайте устройство в местах, подверженных резким изменениям температуры и влажности. Держите устройство вдали от прямых солнечных лучей, источников яркого света и тепла.
- ❏ Не вставляйте предметы в отверстия на корпусе устройства.
- ❏ Не всовывайте руки внутрь устройства и не прикасайтесь к чернильным картриджам во время печати.
- ❏ Не прикасайтесь к плоском белому шлейфу внутри устройства.
- ❏ Не используйте аэрозольные баллоны, содержащие воспламеняющиеся газы внутри или рядом с устройством. Это может привести к пожару.
- ❏ Не передвигайте печатающую головку самостоятельно, этим вы можете повредить принтер.
- ❏ Всегда выключайте устройство с помощью кнопки P. Не отключайте устройство от источника питания и не выключайте источник питания, пока ЖК-дисплей не погаснет полностью.
- ❏ Перед транспортировкой устройства удостоверьтесь, что печатающая головка находится в обычном положении (дальнее положение) и чернильные картриджи находятся на месте.
- ❏ Будьте осторожны и следите, чтобы ваши пальцы не попали под закрывающийся сканирующий блок.
- ❏ Если вы не планируете использовать устройство в течение долгого периода времени, обязательно отключите его от электрической розетки.
- ❏ Располагая оригиналы, не нажимайте на стекло сканера слишком сильно.
- ❏ Во время срока службы устройства может потребоваться замена чернильной прокладки, если она заполнится. Необходимость и частота такой замены зависят от количества печатаемых страниц, типа печатаемых материалов и количества циклов прочистки, выполняемых устройством. Epson Status Monitor, ЖК-дисплей или индикаторы панели управления подскажут, когда нужно будет заменить эту деталь. Необходимость замены прокладки не означает, что устройство перестало работать в соответствии с техническими характеристиками. Замена этой детали — рутинная процедура обслуживания устройства в рамках его технических характеристик; это не является проблемой, требующей ремонта. Следовательно, гарантия Epson не покрывает стоимость такой замены. Если в устройстве необходимо заменить прокладку, это может сделать любой авторизованный поставщик услуг Epson. Эта деталь не обслуживается пользователем.

# **Работа с принтером при беспроводном подключении**

- ❏ Не используйте устройство в медицинских учреждениях или рядом с медицинским оборудованием. Радиоволны, излучаемые устройством, могут нарушить работу медицинского электрооборудования.
- ❏ Не используйте устройство рядом с автоматически контролируемыми устройствами, такими как автоматические двери или пожарная сигнализация. Радиоволны, излучаемые устройством, могут нарушить работу этих устройств, что может привести к несчастным случаям.

# **При работе с картой памяти**

❏ Не вынимайте карту памяти и не выключайте устройство во время печати, когда мигает индикатор карты памяти.

- <span id="page-12-0"></span>❏ Способы работы с картами памяти зависят от типа карты. Подробнее об этом в документации по карте памяти.
- ❏ Используйте только совместимые с этим устройством карты памяти.
	- & [«Карта памяти» на стр. 183](#page-182-0)

### **При работе с сенсорными панелями**

- ❏ На ЖК-дисплее могут быть небольшие яркие или темные точки. Это нормально и не означает, что ЖК-дисплей поврежден.
- ❏ Для очистки сенсорных панелей используйте только сухую мягкую ткань. Не используйте жидкости или химические средства.
- ❏ При сильном давлении на внешнее покрытие сенсорных панелей они могут быть повреждены. При повреждении поверхности панели обратитесь в сервисный центр и не пытайтесь самостоятельно снять треснувшие элементы.
- ❏ Для серии XP-600 Сенсорная панель является емкостной сенсорной панелью и реагирует только на прикосновение пальцев. Сенсорная панель может не отреагировать, если у пользователя мокрые или защищенные перчатками руки, а также если не удалены защитные пленки или наклейки.
- ❏ Аккуратно нажимайте на сенсорную панель кончиками пальцев. Не прикладывайте силу и не пользуйтесь ногтями.
- ❏ Не используйте заостренные предметы: шариковые ручки, заточенные карандаши, стилусы и т. п.
- ❏ Образование конденсата внутри панели из-за резких перепадов температуры или влажности может привести к ухудшению производительности.

### **При работе с чернильными картриджами**

& [«Замена чернильных картриджей» на стр. 118](#page-117-0)

# **Ограничения на копирование**

Пользователи устройства обязаны выполнять следующие ограничения, чтобы гарантировать ответственное и законное использование устройства.

### **Копирование следующих документов преследуется по закону.**

- ❏ Банковские векселя, денежные знаки, рыночные государственные ценные бумаги, правительственные и муниципальные долговые обязательства.
- ❏ Непогашенные почтовые марки, проштампованные почтовые открытки и другие официальные почтовые предметы.
- ❏ Правительственные гербовые марки и ценные бумаги, выпущенные в ходе судопроизводства.

#### **Копирование следующих документов требует осторожности.**

- <span id="page-13-0"></span>❏ Частные реализуемые ценные бумаги (акции, векселя, чеки и т. д.), ежемесячные пропуска, концессионные документы и т. д.
- ❏ Паспорта, водительские удостоверения, свидетельства о пригодности, дорожные пропуска, акцизные марки, билеты и т. д.

### **Примечание:**

Копирование следующих документов может преследоваться по закону.

#### **Ответственное использование материалов, защищенных авторским правом**

❏ Устройства могут быть неправомерно использованы для копирования защищенных авторским правом материалов. Если у вас нет разрешения уполномоченного лица, то перед копированием опубликованных материалов необходимо получить разрешение у владельца авторских прав.

# **Защита личной информации**

Этот устройство позволяет хранить имена и телефонные номера в памяти даже, когда питание выключено.

Используйте следующее меню, чтобы стереть память, если вы отдаете устройство кому-то еще.

#### F **Настройка** > **Восст. настройки по умолчанию** > **Все настройки**

# <span id="page-14-0"></span>**Знакомство с устройством**

# **Доступные функции вашего устройства**

Проверьте, что доступно для вашего устройства.

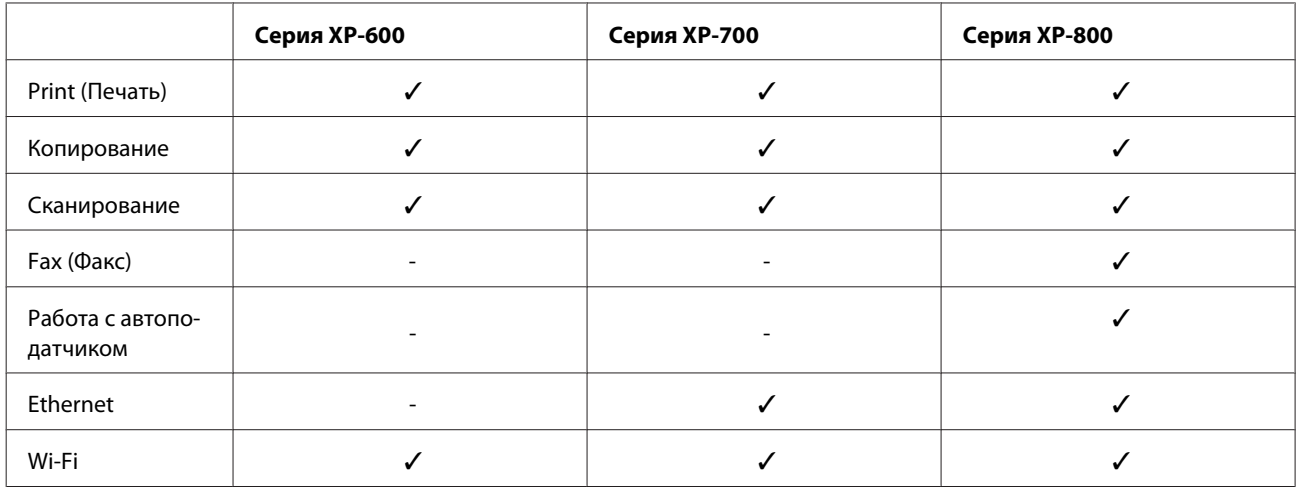

# **Детали устройства**

### **Примечание:**

Иллюстрации, приведенные в этом руководстве, относятся к похожей модели устройства. Хотя они могут отличаться от фактического устройства, принцип работы тот же.

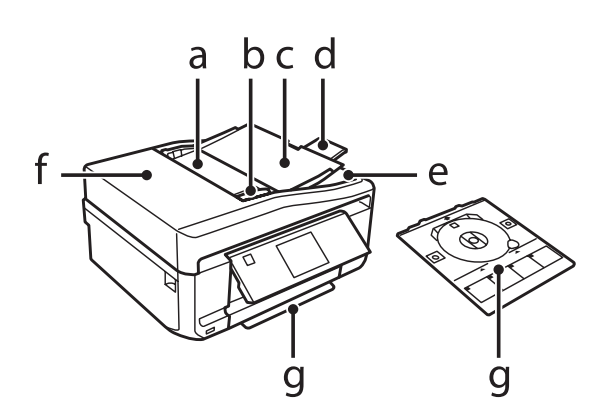

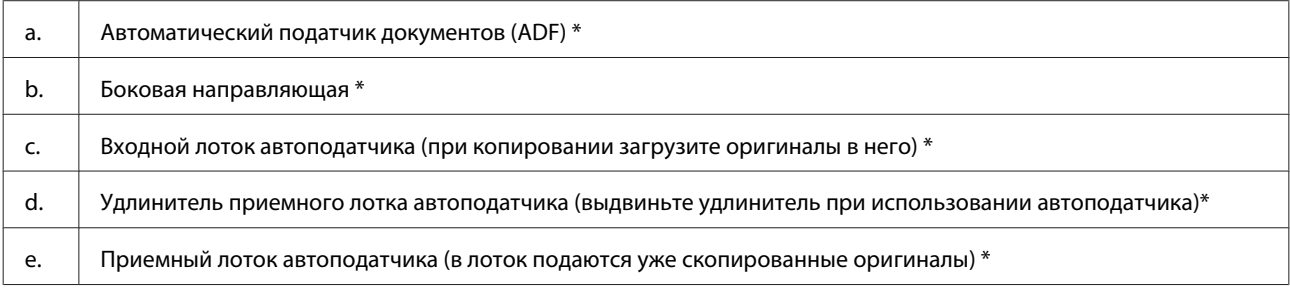

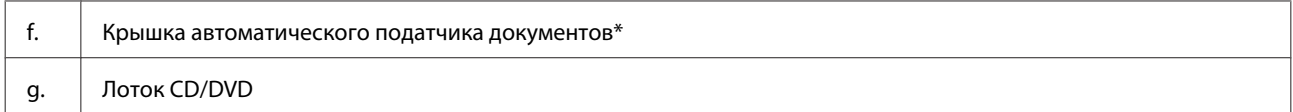

\* Доступность данной детали зависит от модели устройства.

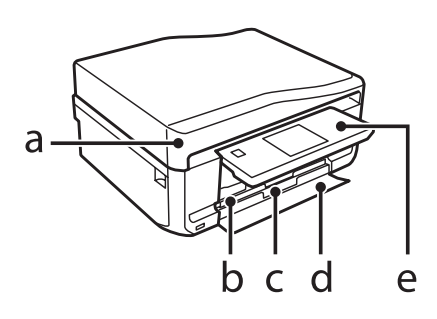

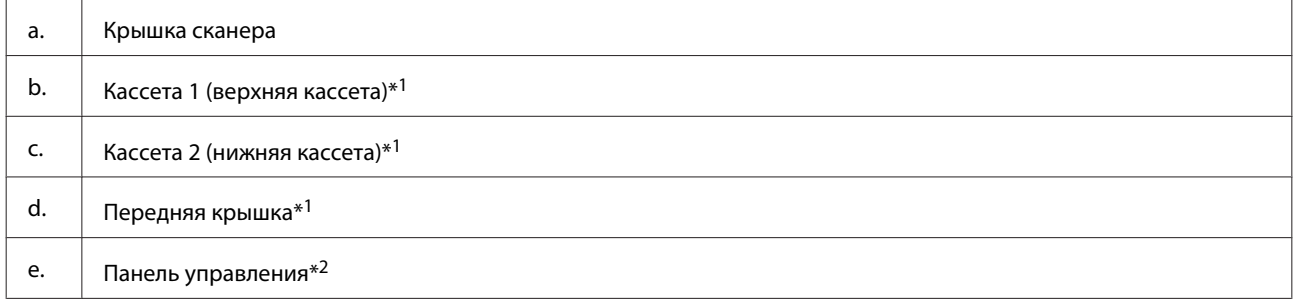

\*1 Подробные сведения см. на следующих иллюстрациях.

\*2 Панель управления автоматически поднимается, когда начинается печать. При необходимости опустите её вручную.

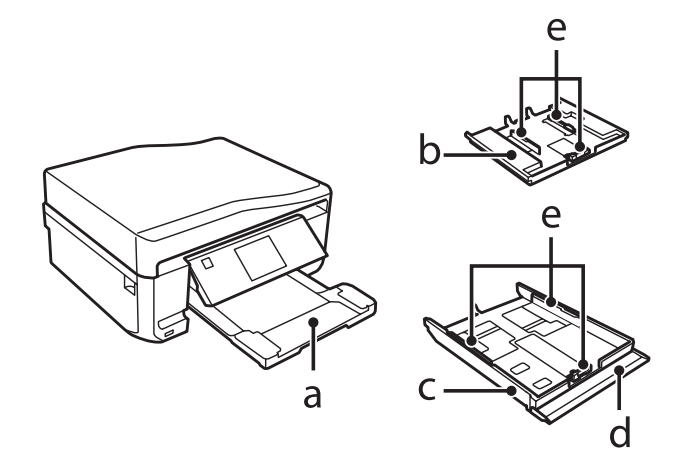

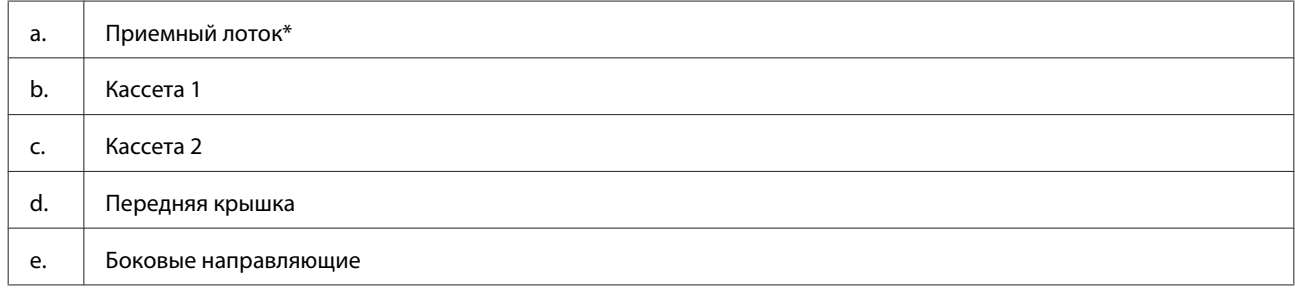

\* Приемный лоток выдвигается автоматически, когда начинается печать. При необходимости закройте его вручную.

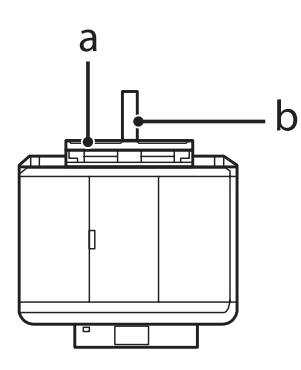

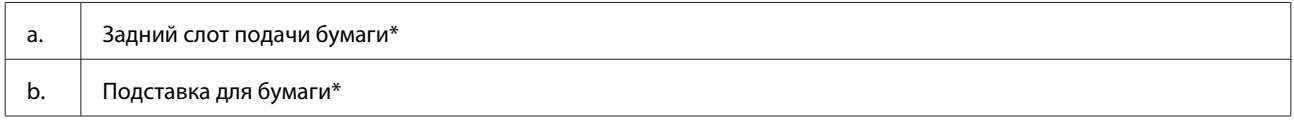

\* Доступность данной детали зависит от модели устройства.

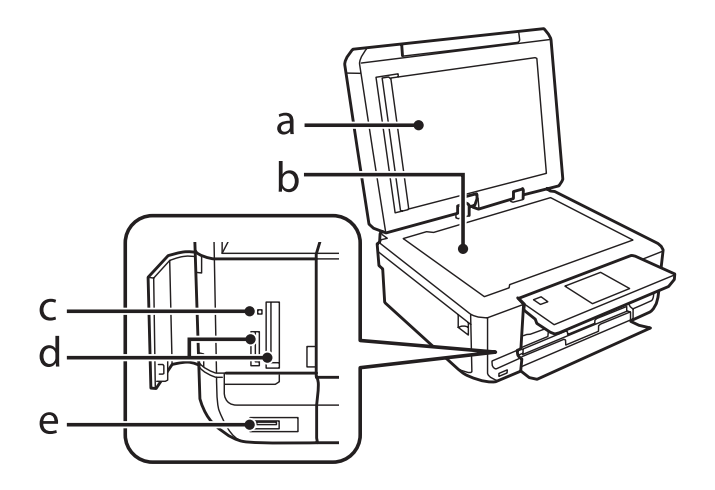

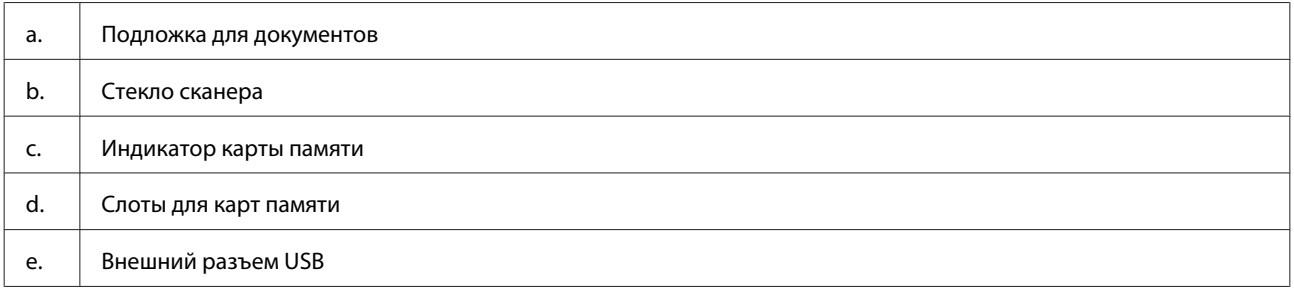

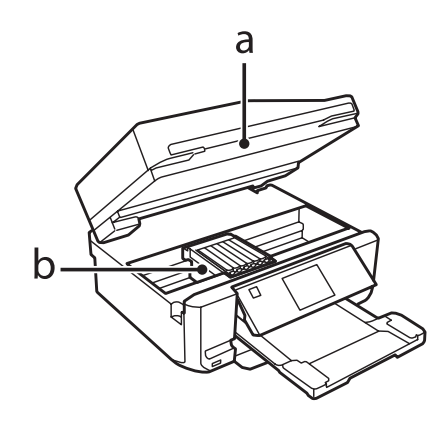

<span id="page-17-0"></span>b. Держатель печатающей головки/чернильного картриджа

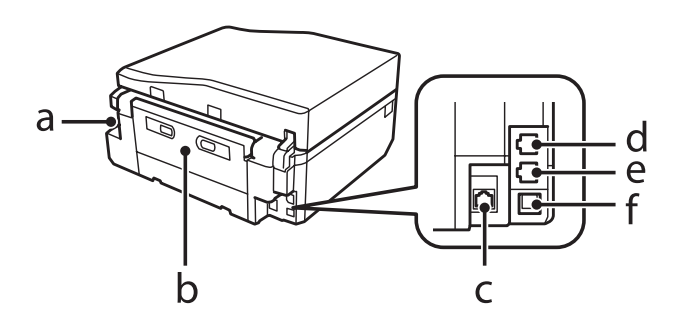

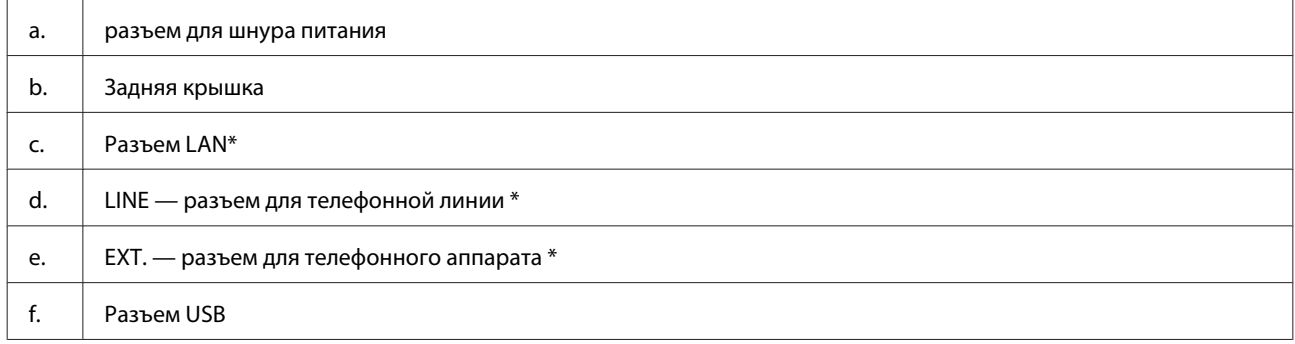

\* Доступность данной детали зависит от модели устройства.

# **Элементы панели управления**

#### **Примечание:**

- ❏ Вид панели управления зависит от места приобретения устройства.
- ❏ Хотя вид панели управления и элементов, отображающихся на ЖК-дисплее, например названий меню и пунктов меню, может отличаться от фактического устройства, принцип работы тот же.

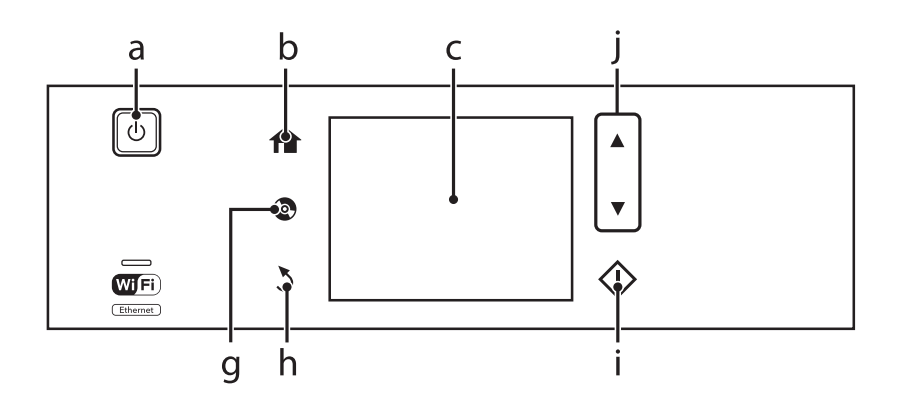

### **Знакомство с устройством**

<span id="page-18-0"></span>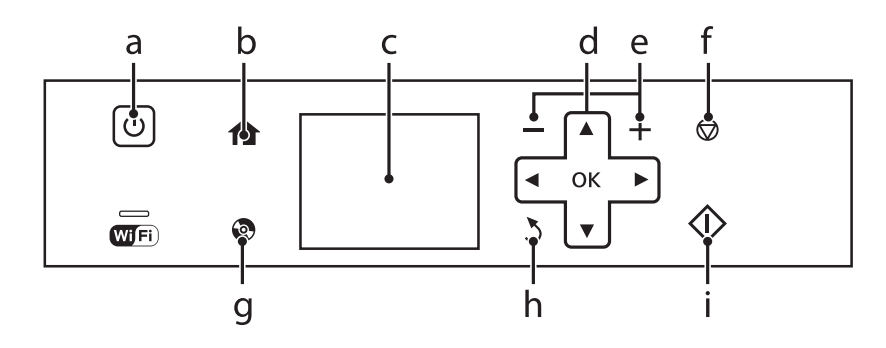

# **Кнопки и ЖК-дисплей**

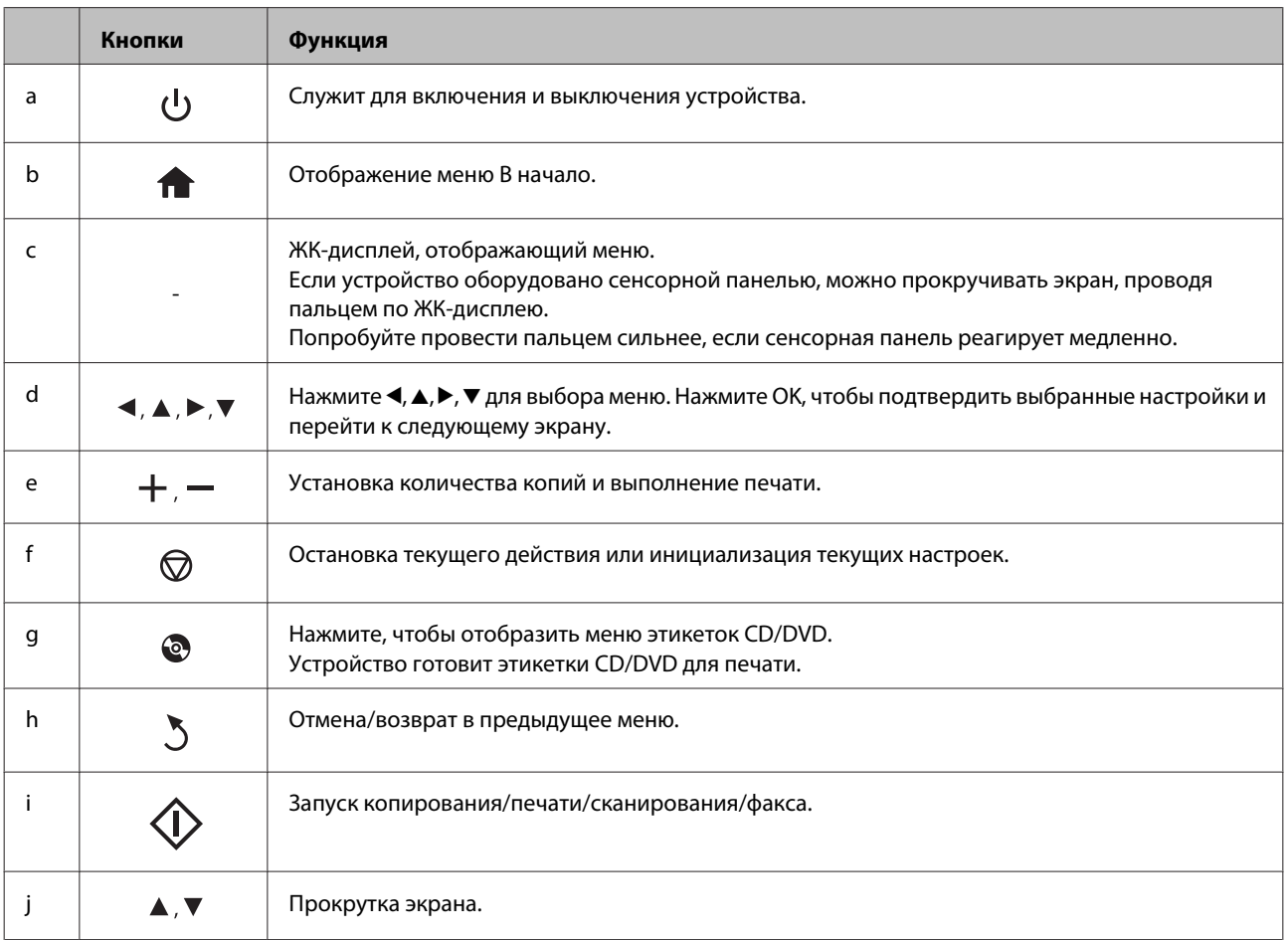

### <span id="page-19-0"></span>**О режиме Auto Selection Mode (Режим автоматического выбора)**

**Режим автоматического выбора** отображает меню в зависимости от действий.

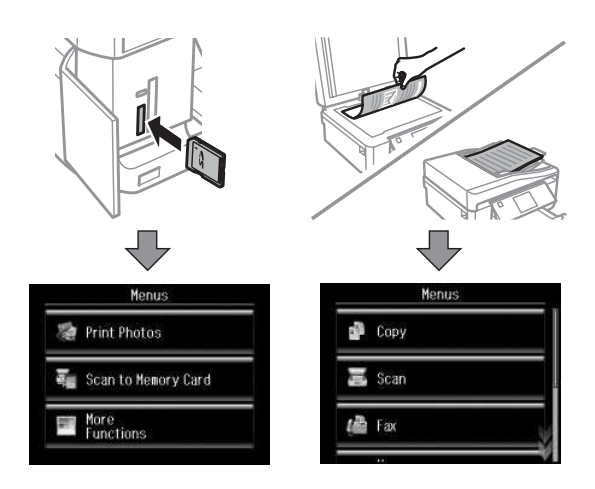

#### **Примечание:**

- ❏ Режим автоматического выбора недоступен для серии XP-600.
- ❏ При установке карты памяти, открытии крышки отсека для документов или загрузке документа в автоподатчик на ЖК-дисплее могут не отображаться необходимые меню. В таком случае нажмите  $\leftarrow$ чтобы отобразить меню В начало.
- ❏ Чтобы отключить эту функцию, отключите каждый элемент в меню Режим автоматического выбора. **Настройка** > **Функции руководства** > **Режим автоматического выбора**.

### **Индикаторы**

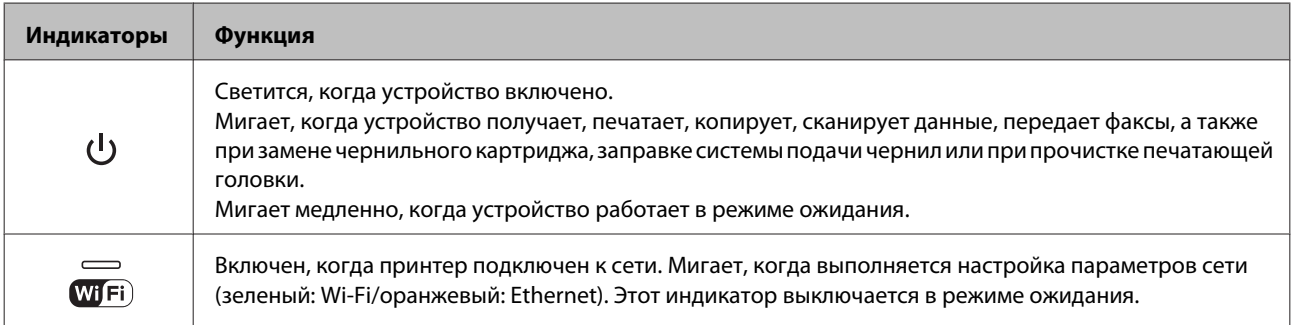

### **Примечание:**

Для получения подробной информации о значках, отображаемых на ЖК-дисплее, см. **Справка** на панели управления.

# <span id="page-20-0"></span>**Использование, загрузка и хранение носителей**

Хорошего качества печати можно добиться с большинством типов простой бумаги. Однако бумага с покрытием обеспечивает наивысшее качество отпечатков, так как впитывает меньше чернил.

Epson представляет специальные носители, разработанные для печати чернилами, которые используются в струйных устройствах Epson, и для получения высококачественных результатов рекомендует использовать именно эти носители.

При загрузке специальной бумаги, распространяемой Epson, сначала прочитайте инструкцию, которая прилагается к бумаге, и учтите следующие моменты.

### **Примечание:**

- ❏ Загружайте бумагу в кассетный лоток стороной для печати вниз. Обычно сторона для печати выглядит более белой или глянцевой. Подробную информацию вы найдете в инструкции к бумаге. На некоторых типах бумаги обрезанные уголки указывают правильное направление для загрузки.
- ❏ Если бумага согнута, перед загрузкой распрямите ее или слегка согните в противоположную сторону. При печати на изогнутой бумаге отпечаток может быть смазан.

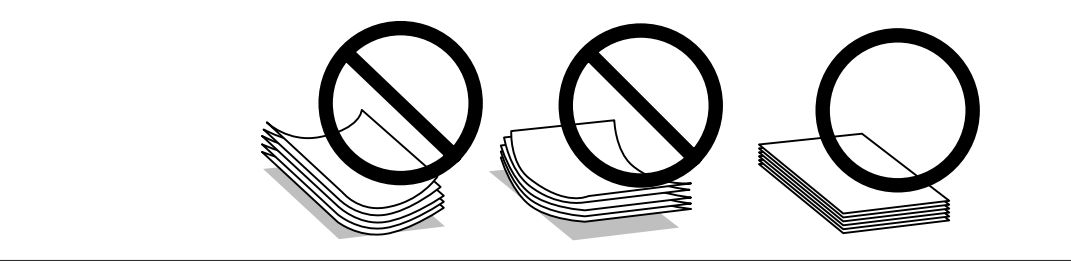

## **Хранение носителей**

Убирайте неиспользованную бумагу в оригинальную упаковку сразу же после окончания печати. Если используются специальные носители, Epson рекомендует хранить отпечатки в многоразовых пластиковых пакетах. Храните оставшуюся бумагу и отпечатки вдали от мест с высокой температурой и влажностью и вдали от прямого солнечного света.

# **Выбор бумаги**

В таблице ниже перечислены поддерживаемые типы бумаги. Емкость лотка и доступность печати без полей зависят от типа бумаги, как показано в таблице.

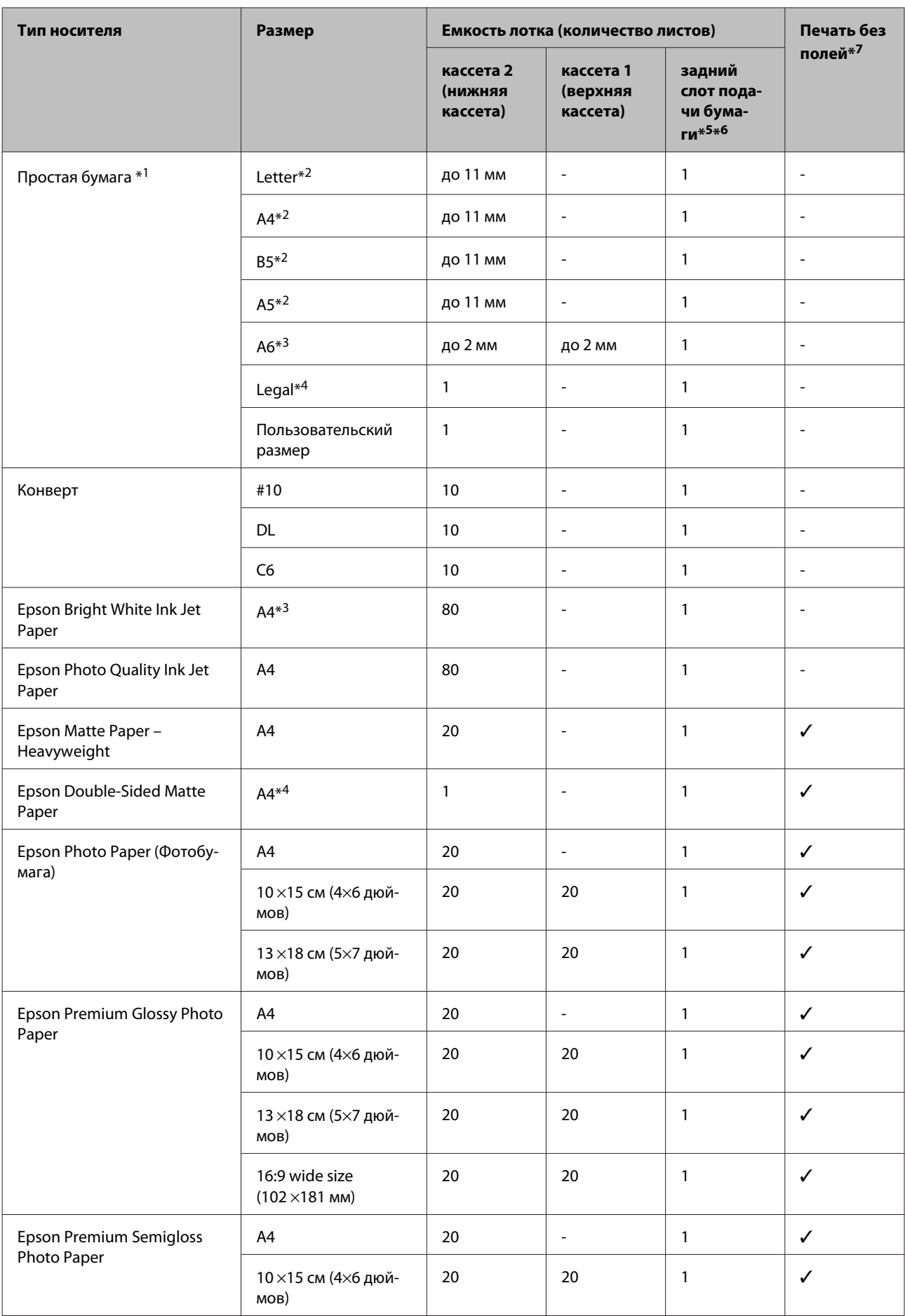

<span id="page-22-0"></span>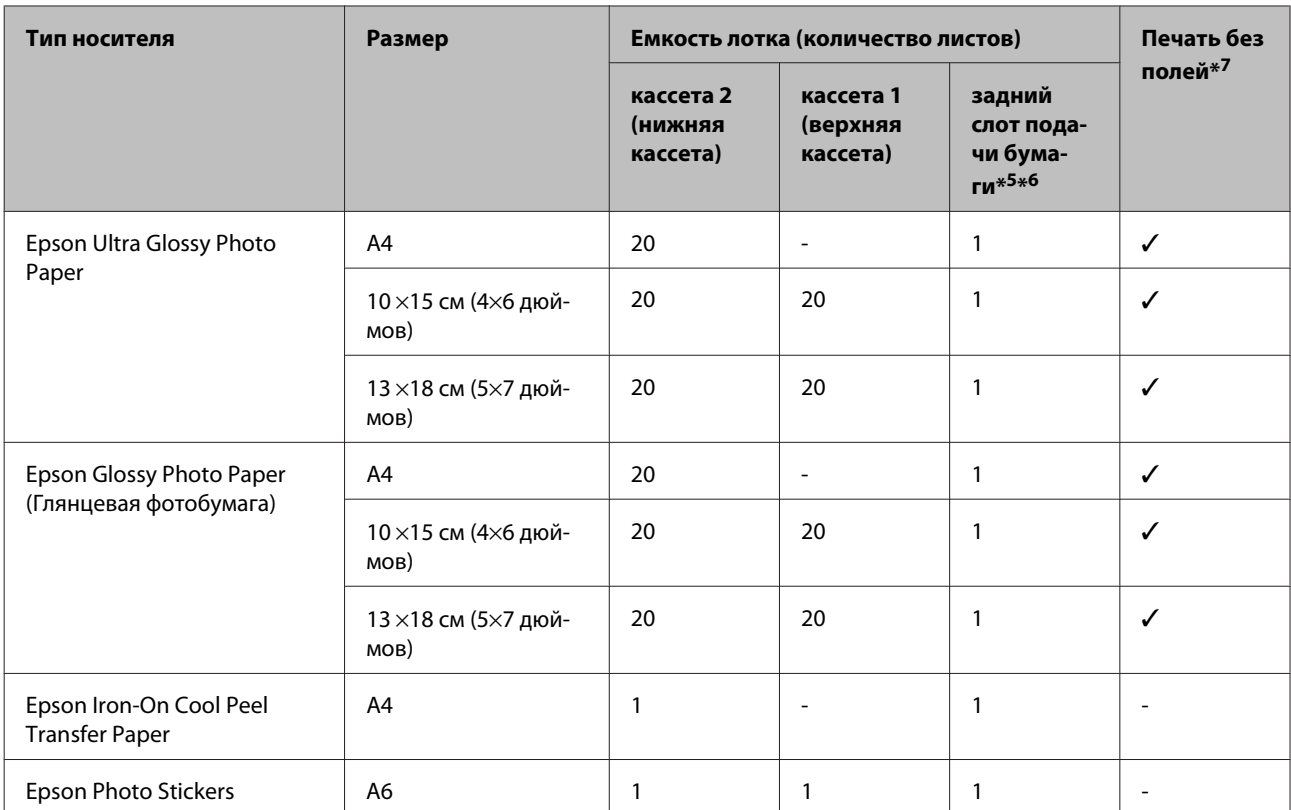

\*1 Бумага весом от 64 г/м<sup>2</sup> до 90 г/м<sup>2</sup>.

\*2 Емкость лотка при двусторонней печати вручную — 30 листов.

\*3 Емкость лотка при двусторонней печати вручную — 20 листов.

\*4 Емкость лотка при двусторонней печати вручную — 1 лист.

\*5 Задний слот подачи бумаги недоступен в некоторых моделях.

\*6 Несмотря на то что можно печатать на бумаге толщиной от 0,05 до 0,6 мм, более плотная бумага может подаваться неправильно, даже если её толщина не выходит за пределы допустимого диапазона.

\*7 Печать без полей недоступна для двусторонней печати.

#### **Примечание:**

В различных регионах в наличии могут быть разные типы бумаги.

# **Настройки типа бумаги на ЖК-дисплее**

Устройство автоматически настраивается на тип бумаги, выбранный в настройках печати. Вот почему правильные настройки типа бумаги настольно важны. Они сообщают устройству, какой тип бумаги используется, и соответствующим образом корректируют покрытие чернилами. В следующей таблице перечислены параметры, которые нужно выбрать для каждого типа бумаги.

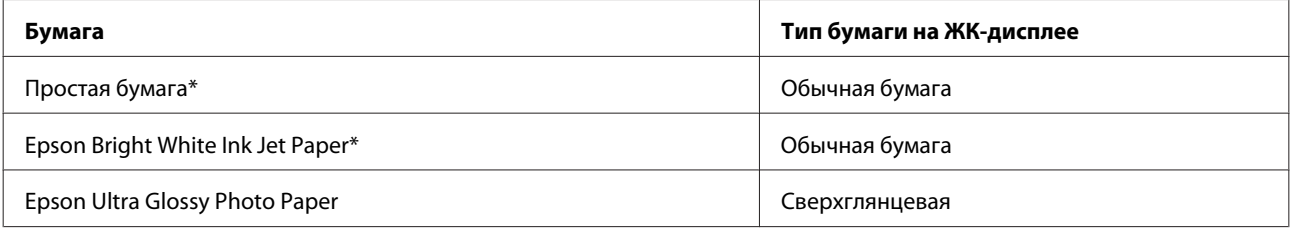

<span id="page-23-0"></span>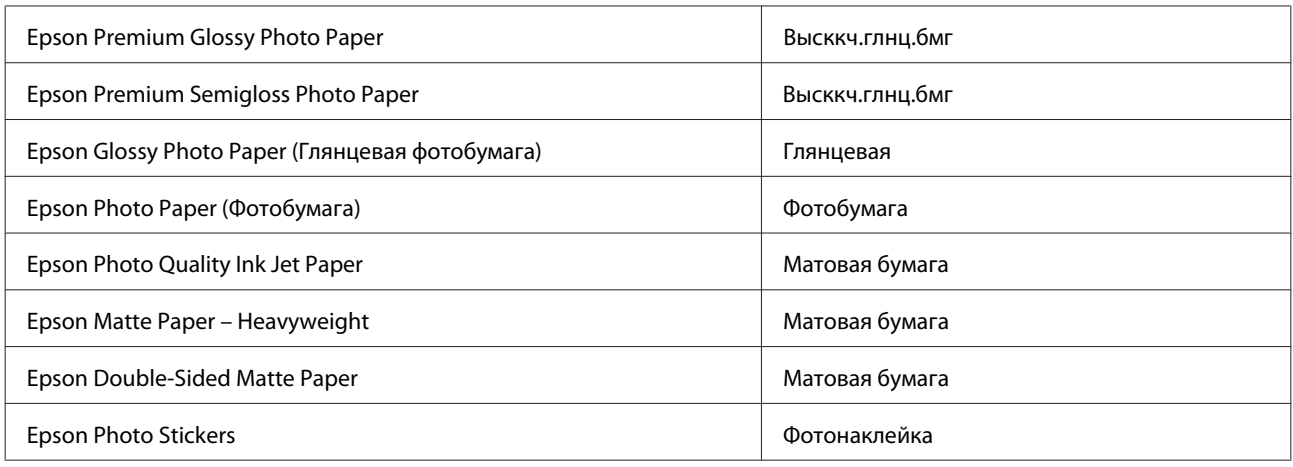

\* На этой бумаге можно выполнить 2-стороннюю печать.

# **Настройки типа бумаги в драйвере принтера**

Устройство автоматически настраивается на тип бумаги, выбранный в настройках печати. Вот почему правильные настройки типа бумаги настольно важны. Они сообщают устройству, какой тип бумаги используется, и соответствующим образом корректируют покрытие чернилами. В следующей таблице перечислены параметры, которые нужно выбрать для каждого типа бумаги.

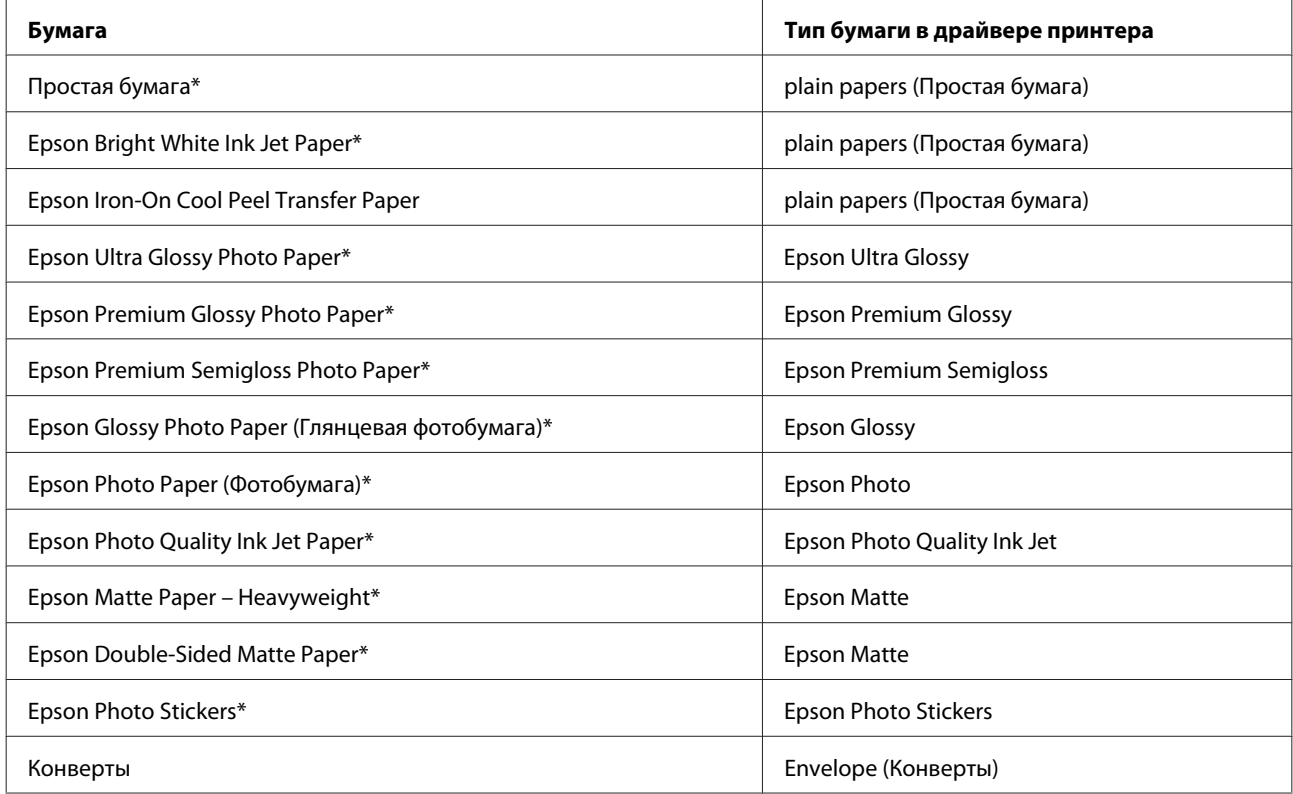

\* Эти типы бумаги совместимы с Exif Print и PRINT Image Matching. За дополнительной информацией обратитесь к документации к цифровой камере, поддерживающей технологию Exif Print или PRINT Image Matching.

<span id="page-24-0"></span>**Примечание:**

В различных регионах в наличии могут быть разные типы специальных носителей. Свежую информацию о наличии носителей в вашем регионе вы можете найти на web-сайте поддержки пользователей Epson. & [«Web-сайт технической поддержки» на стр. 191](#page-190-0)

# **Загрузка бумаги**

# **В кассетный лоток**

**Примечание:**

A

❏ Инструкции в этом разделе основаны на кассете 2, однако принцип работы такой же, как для кассеты 1.

❏ Доступные типы бумаги, размеры бумаги и емкость лотка разные для кассет 1 и 2. Подробную информацию о доступности бумаги см. в следующем разделе.

& [«Выбор бумаги» на стр. 21](#page-20-0)

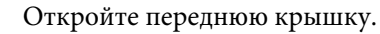

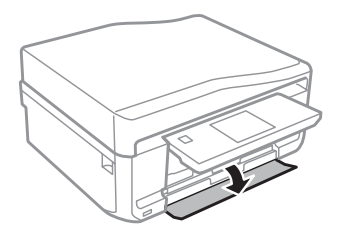

#### **Примечание:**

Если приемный лоток был выдвинут, закройте его перед тем, как достать кассетный лоток.

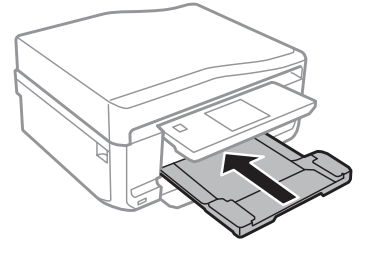

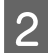

C

 $\overline{\mathbf{A}}$ 

Выдвиньте кассетный лоток.

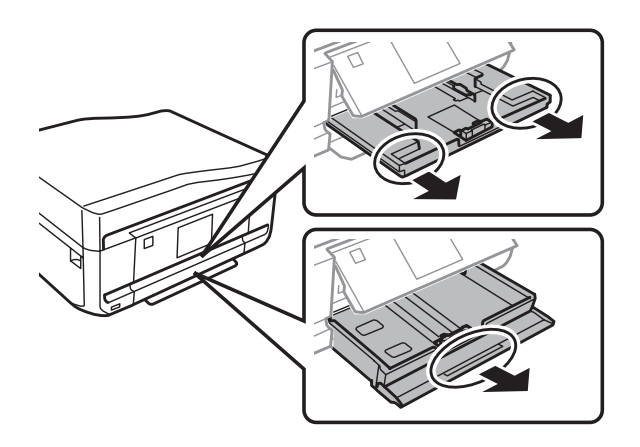

Передвиньте боковые направляющие к краям кассетного лотка.

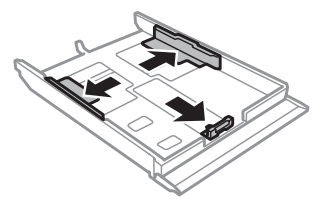

#### **Примечание:**

При использовании бумаги формата Legal извлеките лоток CD/DVD, а затем раздвиньте кассету 2, как показано на рисунке.

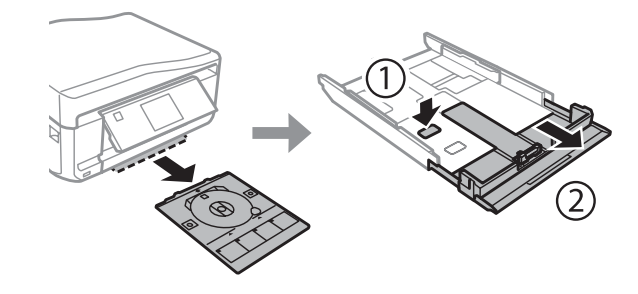

Придвиньте боковую направляющую по размеру используемой бумаги.

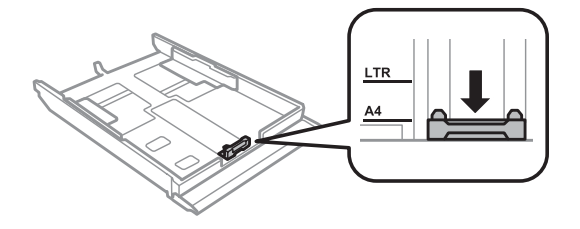

### **Примечание:**

Если загружаются конверты, пропустите этот шаг.

E

Загрузите бумагу между направляющими стороной для печати вниз и убедитесь, что бумага не выступает за края кассеты.

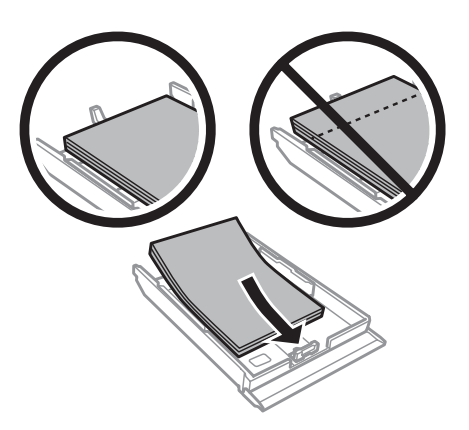

### **Примечание:**

- ❏ Подравняйте стопку бумаги перед загрузкой.
- $□$  При загрузке обычной бумаги следите, чтобы стопка не перекрывала метку  $\overline{\bullet}$  на боковой направляющей. При загрузке специальных носителей Epson следите, чтобы количество листов не превышало предела, указанного для соответствующего носителя.
	- & [«Выбор бумаги» на стр. 21](#page-20-0)
- ❏ Если **Кассета 1>Кассета 2** задано как **Paper Source (Источник бумаги)**, загрузите в обе кассеты бумагу одинакового размера и типа.
- ❏ Бумагу Photo Stickers следует загружать стороной для печати вниз. Не используйте подложку для загрузки, прилагаемую к бумаге Photo Stickers.

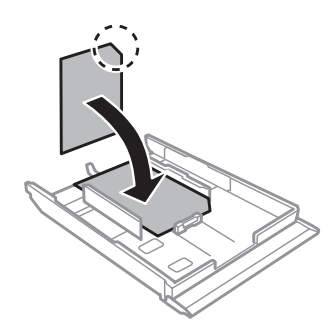

Загружая конверты, используйте кассету 2. Загрузите конверты короткой стороной вперед, закрывающейся стороной вверх, клапаном влево. Затем убедитесь, что конверты не выступают за края кассеты.

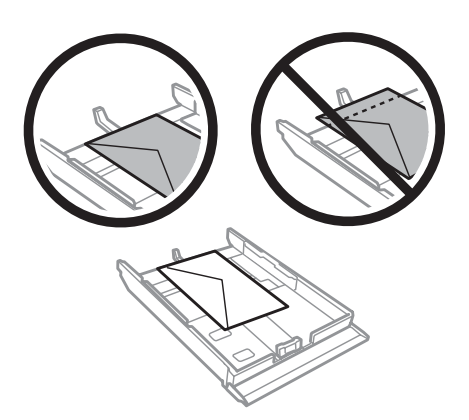

### **Примечание:**

- ❏ Конверты могут быть различной толщины и жесткости. Если общая толщина пачки конвертов больше 11 мм, сожмите конверты перед загрузкой, чтобы уменьшить толщину. Если качество печати ухудшается при загрузке пачки конвертов, загружайте конверты по одному. & [«Выбор бумаги» на стр. 21](#page-20-0)
- ❏ Не используйте скрученные или согнутые конверты.
- ❏ Перед загрузкой убедитесь, что клапан конверта и сам конверт закрыт и не смят.

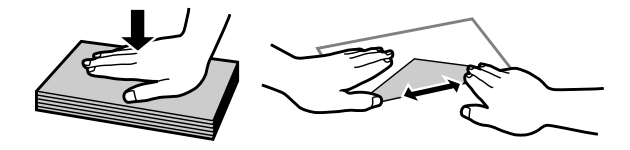

- ❏ Перед загрузкой рекомендуется разгладить передний край конверта.
- ❏ Не используйте слишком тонкие конверты они могут скрутиться во время печати.
- ❏ Подравняйте стопку конвертов перед загрузкой.

Передвиньте боковые направляющие к краям бумаги.

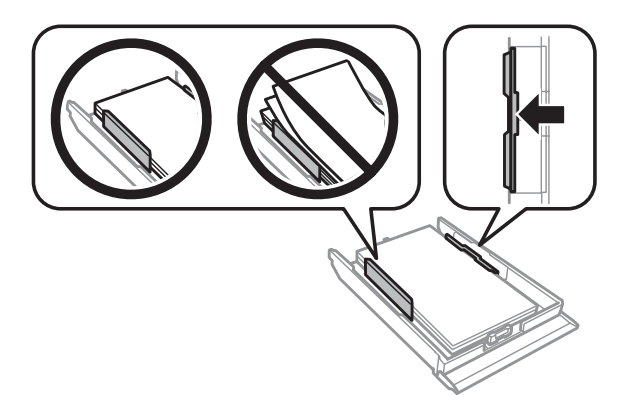

Передвиньте боковые направляющие к краям конвертов.

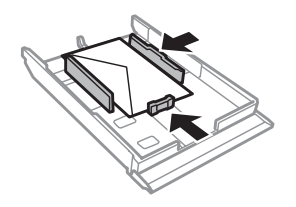

G

 $6$ 

Держите кассету горизонтально и аккуратно вставьте ее в устройство.

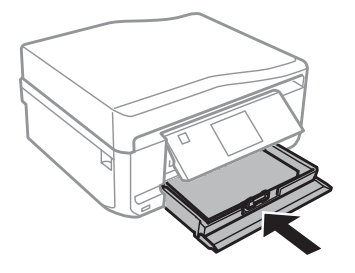

<span id="page-28-0"></span>**Примечание:**

- ❏ Оставляйте перед устройством достаточно свободного пространства, куда будет поступать бумага.
- ❏ Не вынимайте и не вставляйте кассетный лоток во время печати.

# **В задний слот подачи бумаги**

#### **Примечание:**

A

 $\overline{2}$ 

- ❏ Задний слот подачи бумаги недоступен в некоторых моделях.
- ❏ Несмотря на то что можно печатать на бумаге толщиной от 0,05 до 0,6 мм, более плотная бумага может подаваться неправильно, даже если её толщина не выходит за пределы допустимого диапазона.

Отправьте задание печати на устройство (с компьютера или с помощью панели управления).

#### **Примечание:**

Пока задание печати не будет отправлено, нельзя загрузить бумагу в задний слот подачи бумаги.

Откройте крышку заднего слота подачи бумаги и вытащите держатель бумаги.

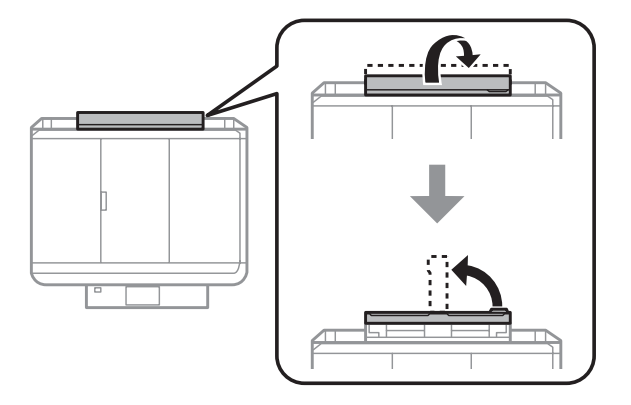

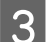

Сдвиньте боковую направляющую.

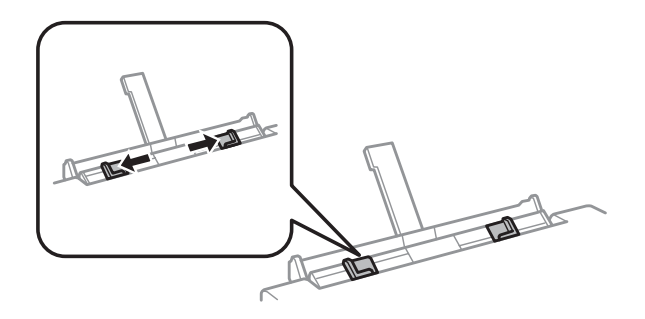

 $\boldsymbol{\varDelta}$ Загрузите один лист бумаги стороной для печати вверх в центр заднего слота подачи бумаги, а потом установите боковую направляющую. Обычно сторона для печати выглядит более белой или глянцевой.

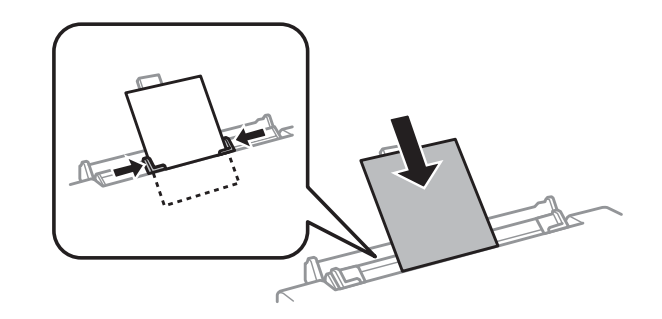

### **Примечание:**

Вставьте бумагу так, чтобы ведущий край находился на расстоянии примерно 5 см от канавки на боковых направляющих.

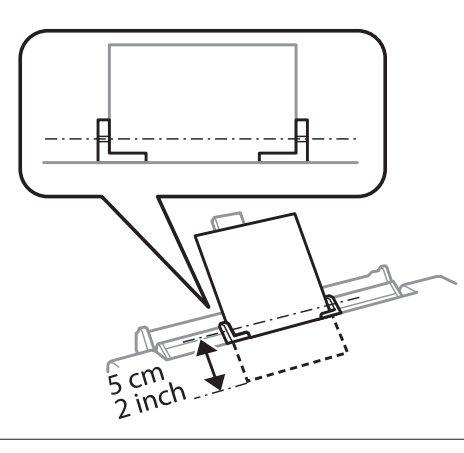

Загрузите конверт узкой стороной вперед с клапаном, обращенным вниз, и по центру заднего слота подачи бумаги, а потом установите боковую направляющую.

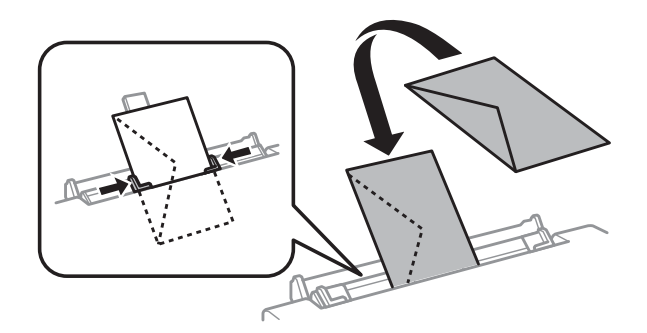

<span id="page-30-0"></span>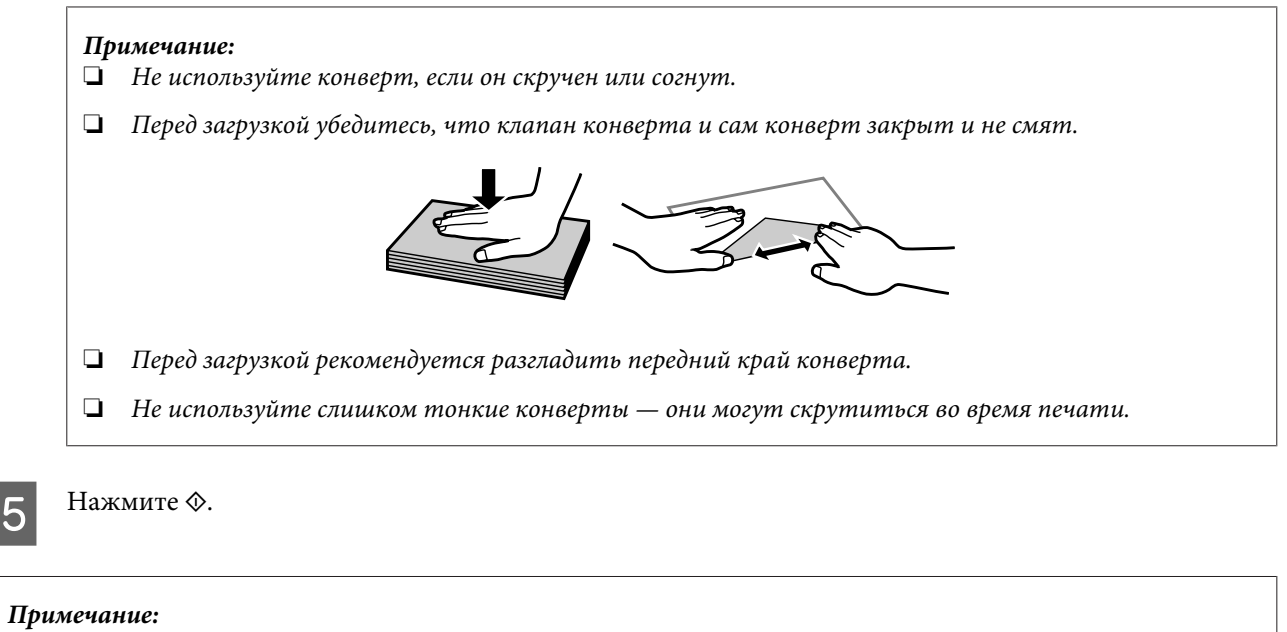

Через определенное время бумага или конверт извлекается автоматически.

# **Загрузка CD/DVD**

**P** Важно!

❏ Не вставляйте лоток CD/DVD, когда устройство работает. В противном случае возможно повреждение устройства, загрязнение или царапание поверхности CD/DVD-диска.

 $\Box$  При открытии/закрытии лотка CD/DVD убедитесь, что на приемном лотке нет посторонних предметов.

#### **Примечание:**

Также можно печатать на дисках Blu-ray™.

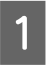

Нажмите на панели управления и выберите **Загрузка CD/DVD-диска**.

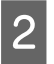

Поднимите панель до упора.

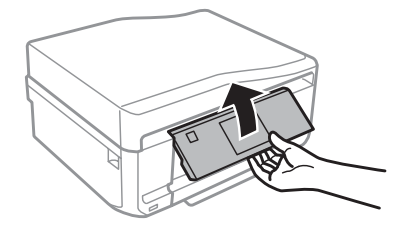

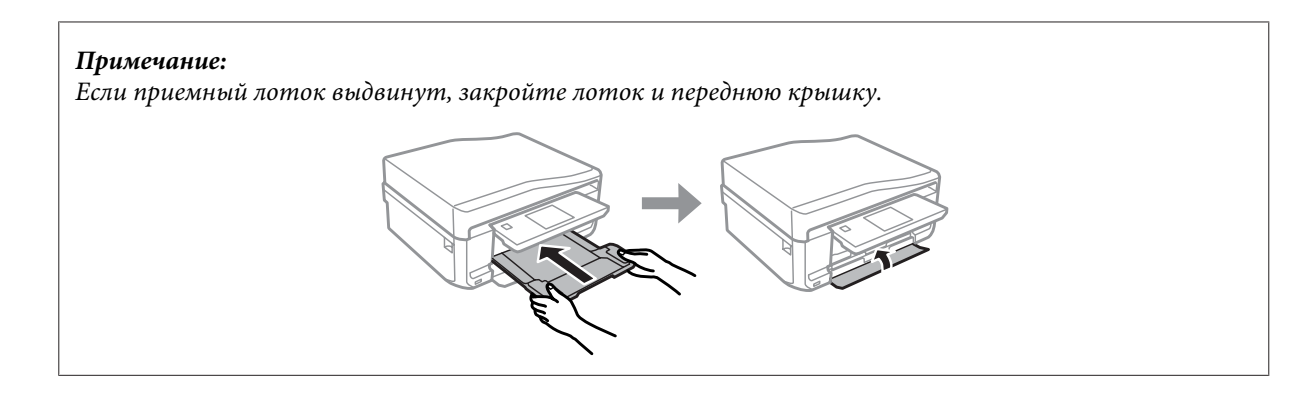

Извлеките лоток CD/DVD из устройства.

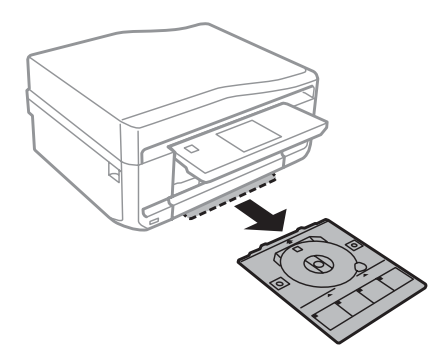

 $\overline{4}$ Поместите CD/DVD в лоток CD/DVD стороной для печати вверх, а потом вставьте лоток в устройство. Убедитесь, что метки ▲ на лотке и ▼ на устройстве совпадают, чтобы линия на лотке была выровнена с устройством.

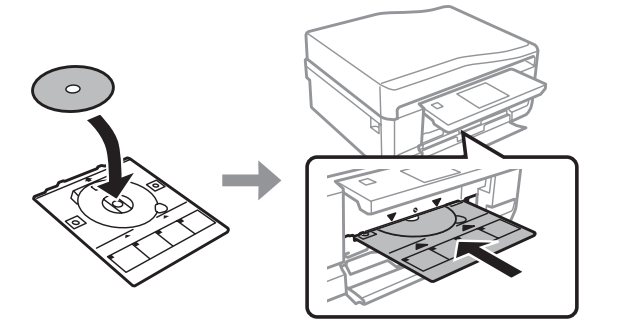

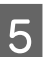

C

Нажмите **OK** на ЖК-дисплее.

### **Примечание:**

Лоток CD/DVD выдвигается автоматически после определенного периода времени.

# <span id="page-32-0"></span>**Извлечение CD/DVD**

A Извлеките лоток CD/DVD из устройства, а потом извлеките CD/DVD-диск из лотка.

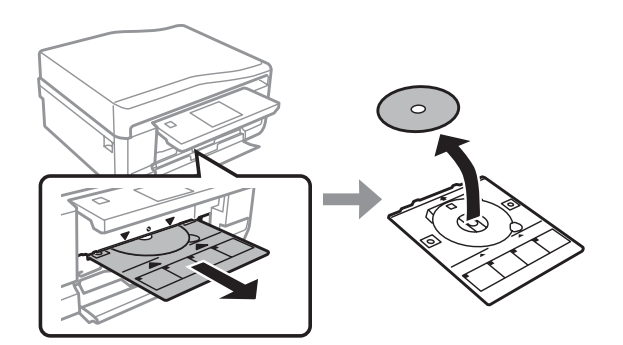

!**Предостережение** Не поцарапайте поверхность CD/DVD-диска, извлекая его.

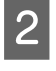

3

Опустите панель управления.

Вставьте лоток CD/DVD обратно в слот на нижней стороне устройства.

# **Вставка карты памяти**

Можно напечатать фотографии с карты памяти или сохранить на карту памяти отсканированные данные. Поддерживаются следующие карты памяти.

SD, miniSD, microSD, SDHC, miniSDHC, microSDHC, SDXC, microSDXC, MultiMediaCard, MMCplus, MMCmobile, MMCmicro, Memory Stick Duo, Memory Stick PRO Duo, Memory Stick PRO-HG Duo, Memory Stick Micro, MagicGate Memory Stick Duo, CompactFlash\*, Microdrive\*

**Примечание:** Карты, отмеченные звездочкой (\*), недоступны для серии XP-600.

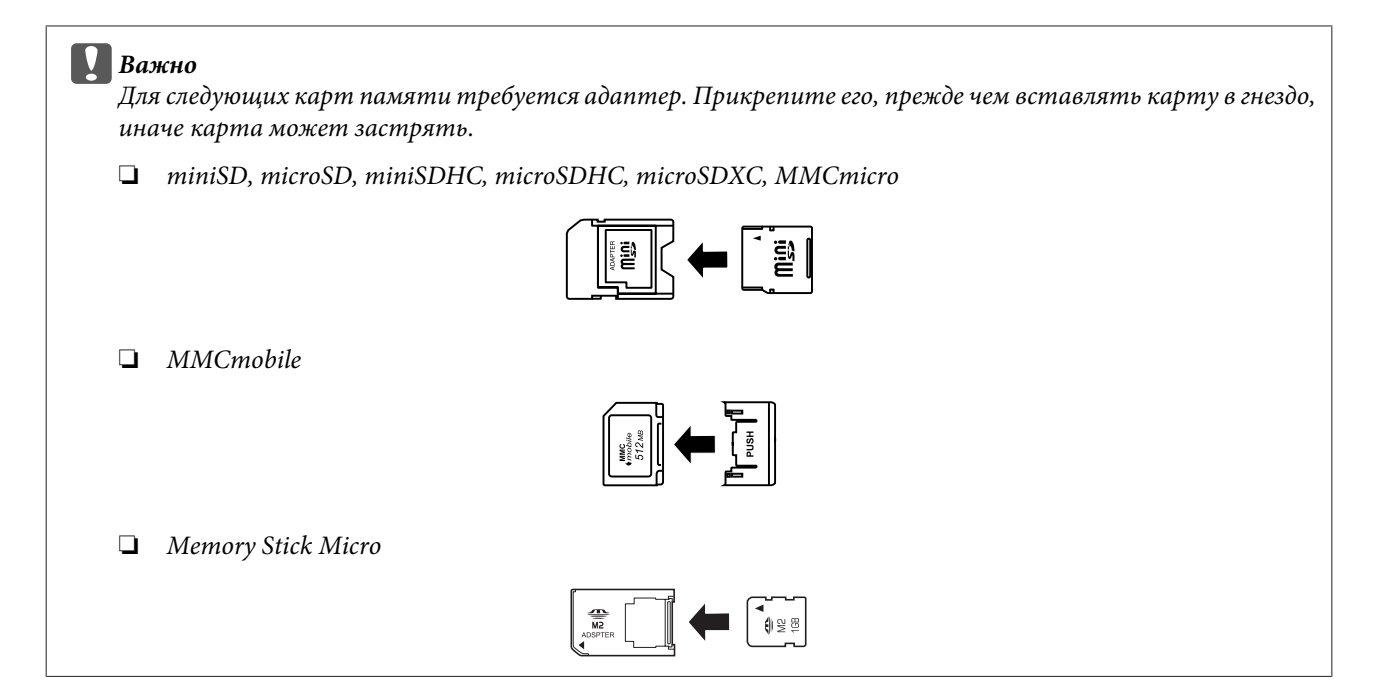

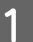

Откройте крышку и вставьте одну карту.

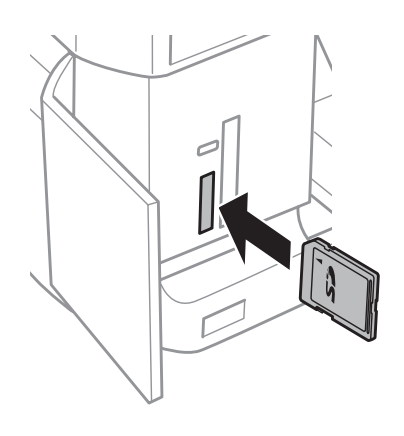

#### **Примечание:**

Крышка может быть недоступна в некоторых моделях.

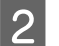

Проверьте индикатор.

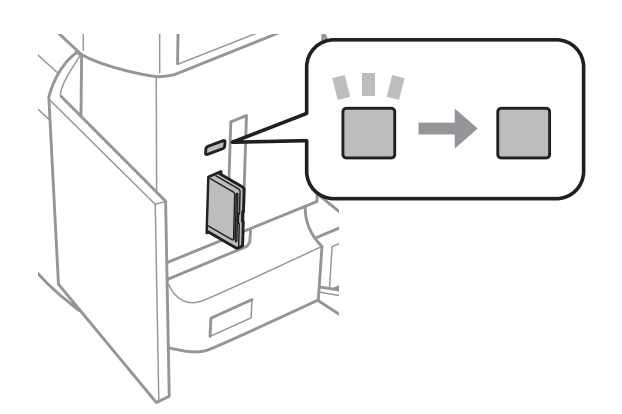

<span id="page-34-0"></span> $\Box$  = светится,  $\Box$  = мигает

- **Bажно**<br>□ He
	- ❏ Не пытайтесь надавливать на карту, вводя ее в гнездо. Она не должна быть полностью вставлена.
	- ❏ Не извлекайте карту памяти, пока мигает индикатор. Это может привести к потере данных на карте памяти.

#### **Примечание:**

- ❏ При наличии на карте памяти более 999 изображений они автоматически делятся на группы, и отображается экран выбора группы. Выберите группу, содержащую изображение, которое необходимо напечатать. Снимки сортируются по дате съемки.
- ❏ Чтобы выбрать другую группу в серии XP-700/XP-800, выберите **Печать фотографий** в меню **В начало**. Далее выберите **Выбор**, **Выбор расположения**, а затем **Выбор папки** или **Выбор группы**.
- ❏ Чтобы выбрать другую группу в серии XP-600, извлеките и снова вставьте карту памяти, а затем выберите группу.

# **Размещение оригиналов**

### **Автоматический податчик документов (ADF)**

Оригинальные документы можно загрузить в ADF (автоподатчик документов) для быстрого копирования, сканирования или отправки по факсу нескольких страниц. ADF может сканировать обе стороны документов. Для этого выберите соответствующую опцию в меню параметров копирования.

В ADF можно использовать следующие оригиналы.

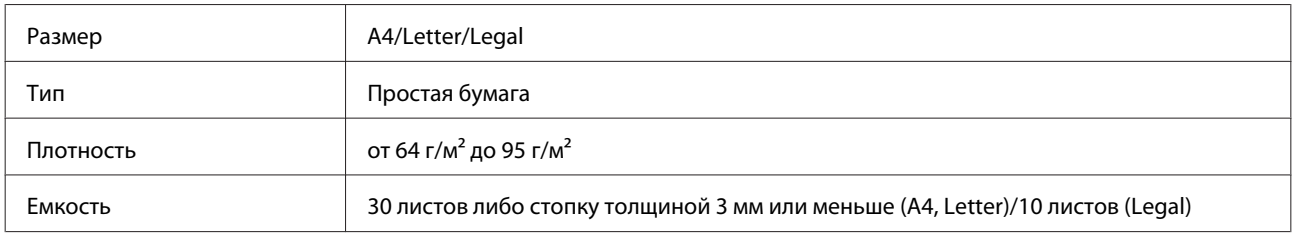

При сканировании двустороннего документа с помощью автоподатчика размер бумаги Legal не поддерживается.

### **Bажно!**

Для предотвращения застревания бумаги избегайте следующих документов. Для работы с такого рода документами воспользуйтесь стеклом сканера.

- ❏ Документы, скрепленные между собой скрепками, скобами и т.д.
- ❏ Документы, скрепленные лентой либо бумагой.
- ❏ Фотографии, пленки, или термобумага.
- ❏ Порванная, смятая или перфорированная бумага.

 $\overline{2}$ 

C

 $\overline{\Lambda}$ 

### **При работе с бумагой и носителями**

A Подбейте оригиналы на плоской поверхности, чтобы подравнять края листов.

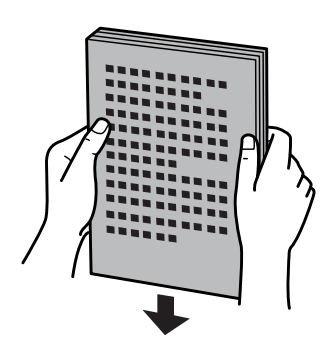

Откройте входной лоток автоподатчика и выдвиньте удлинитель приемного лотка.

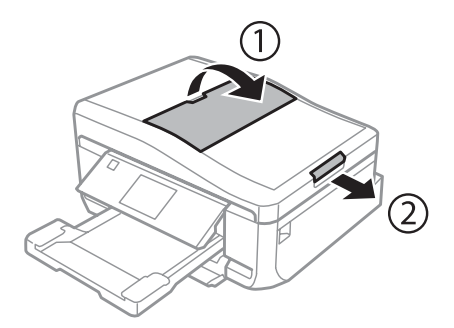

Сдвиньте боковую направляющую на автоподатчике.

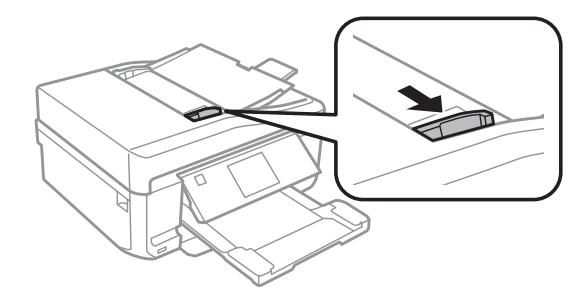

Вставьте оригиналы в автоподатчик лицевой стороной вверх, а затем сдвиньте боковую направляющую, выровняв её с оригиналами.

### **Примечание:**

Значок **ADF** отображается при наличии оригиналов в автоподатчике документов.

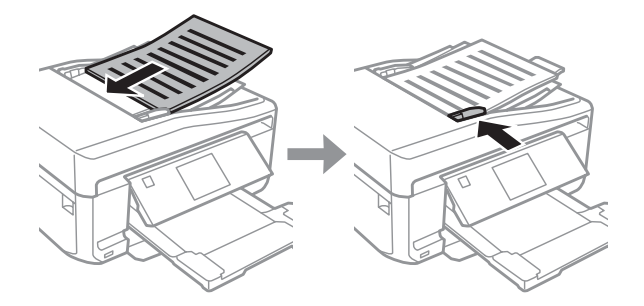
### **При работе с бумагой и носителями**

### **Примечание:**

❏ Если используется макет **A4, 2 сверху**, разместите оригиналы, как показано. Убедитесь, что ориентация оригинала совпадает с настройками Ориентация документа.

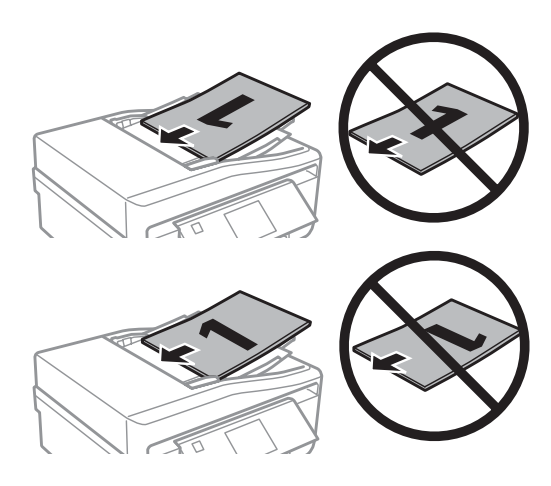

❏ Если автоподатчик используется, чтобы выполнить копирование, выполните следующие настройки печати: Меньше/больше - **Фактич. размер**, Тип бумаги - **Обычная бумага** и Размер бумаги - **A4**. Отпечаток обрезается при копировании оригиналов размера, большего чем А4.

## **Стекло сканера**

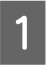

 $\boxed{2}$ 

Поднимите крышку сканера.

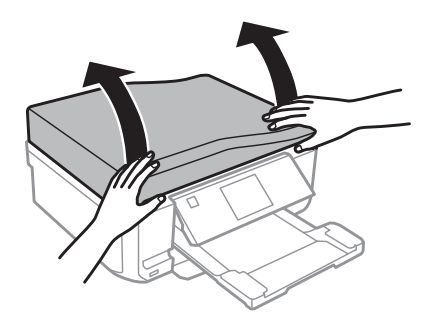

Расположите оригинал на стекле сканера лицевой стороной вниз и подвиньте его к переднему правому углу.

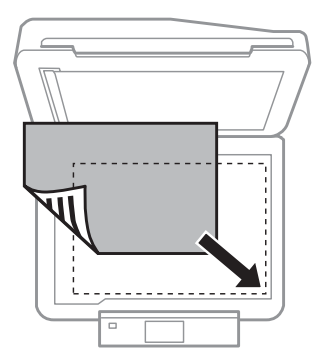

### **При работе с бумагой и носителями**

### **Примечание:**

В случае, если при работе с EPSON Scan появились проблемы с областью или направлением сканирования, обратитесь к следующим разделам.

& [«Края оригинала не отсканированы» на стр. 173](#page-172-0)

 $\blacklozenge$  [«Многостраничные документы сканируются в один файл» на стр. 173](#page-172-0)

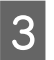

Аккуратно закройте крышку.

#### **Примечание:**

В случае, если документы одновременно находятся и на стекле сканера, и в автоматическом податчике документов (ADF), приоритет у документов в автоподатчике.

### **Размещение компакт-диска**

Поместите компакт-диск в центре.

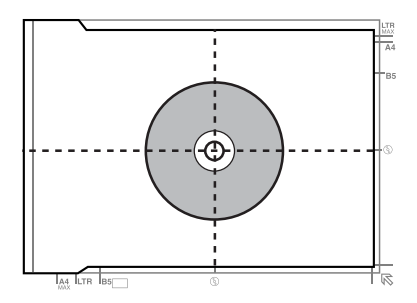

### **Размещение фотографий**

Располагайте фото в 5 мм друг от друга.

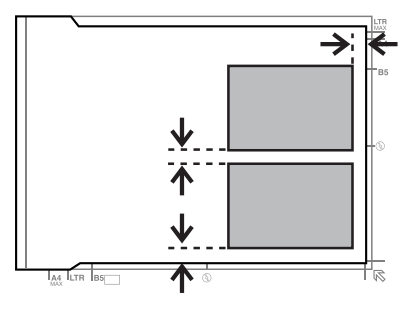

#### **Примечание:**

Можно одновременно копировать одну или несколько фотографий разных размеров, если размер этих фотографий больше 30 x 40 мм.

Руководство пользователя

### **При работе с бумагой и носителями**

## **Размещение книги**

Расположите первую страницу, а затем вторую.

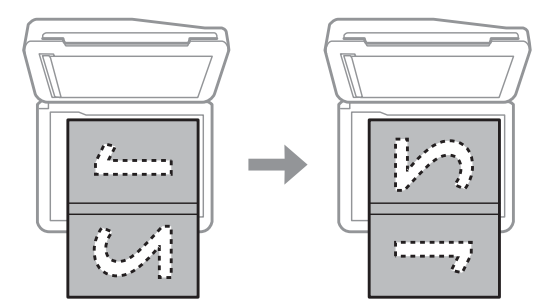

Можно напечатать две страницы книги на одной стороне листа. Выберите **A4,книж./2 сверху** или **Книга/2 стороны** в качестве макета и поместите книгу.

### **Примечание:**

Закройте крышку отсека для документов, чтобы избежать прямого света, например флуоресцентного, во время сканирования. В противном случае свет может отрицательно сказаться на результатах сканирования.

# **Копирование**

## **Копирование документов**

## **Основные операции копирования**

Сделайте следующее для копирования документов.

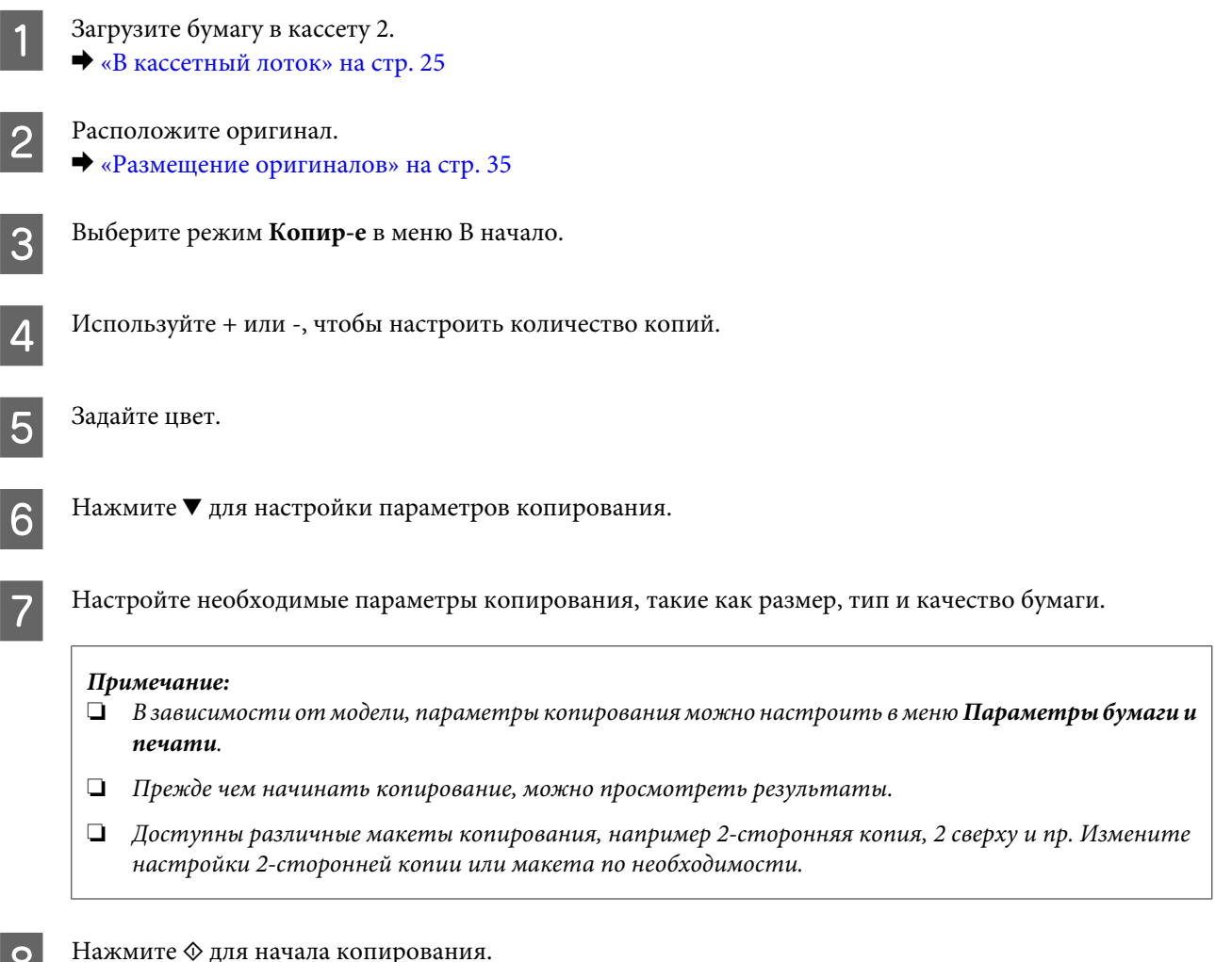

## **2-сторон. копирование**

 $|8|$ 

A

При двустороннем копировании можно создавать двусторонние или односторонние копии с двусторонних либо односторонних оригиналов. Следуйте инструкциям, чтобы выполнить двустороннее копирование.

Загрузите бумагу в кассету 2. & [«В кассетный лоток» на стр. 25](#page-24-0)

### **Копирование**

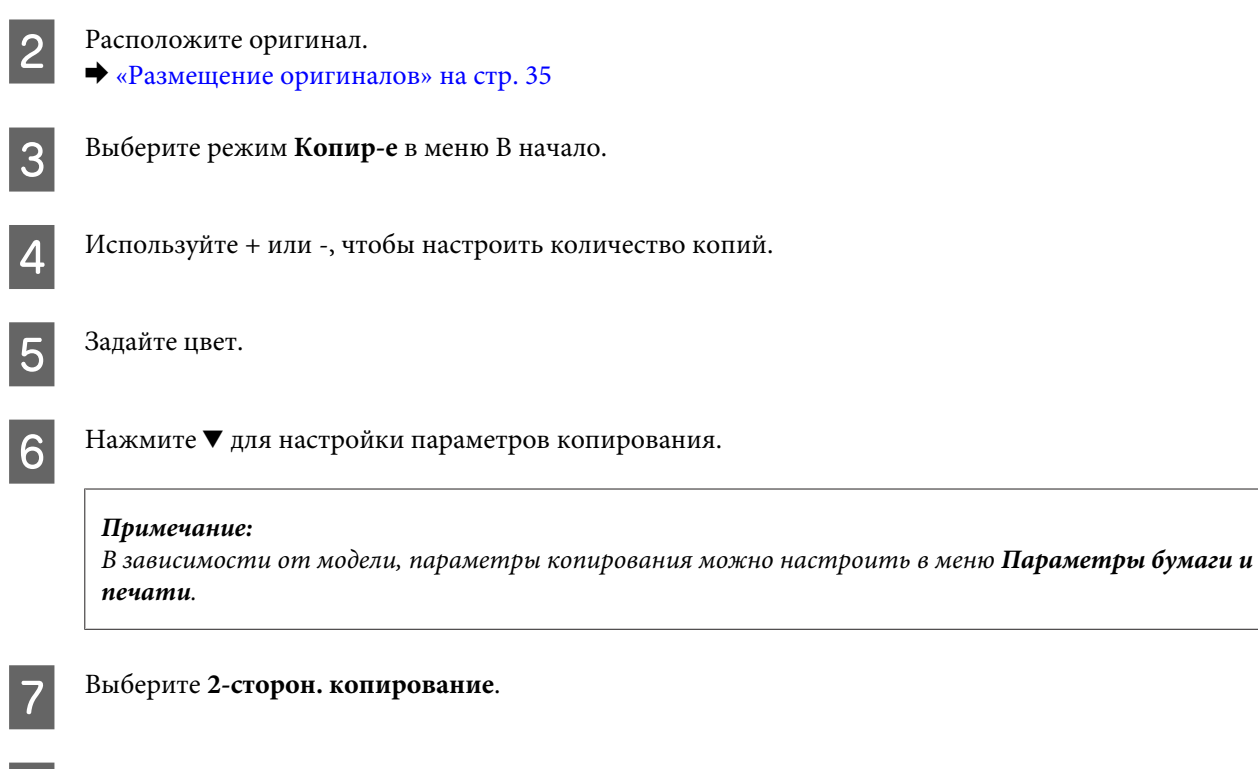

Выберите тип двустороннего копирования.

 $8$ 

I

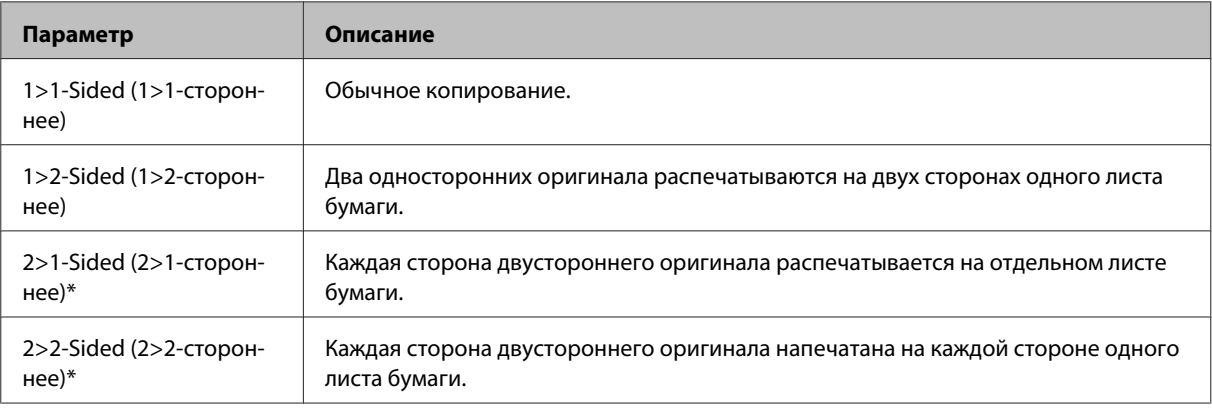

\* В зависимости от модели эта функция может быть недоступна.

Выполните подходящие настройки для параметра **Ориентация документа**, **Направление переплета** или **Граница переплета**.

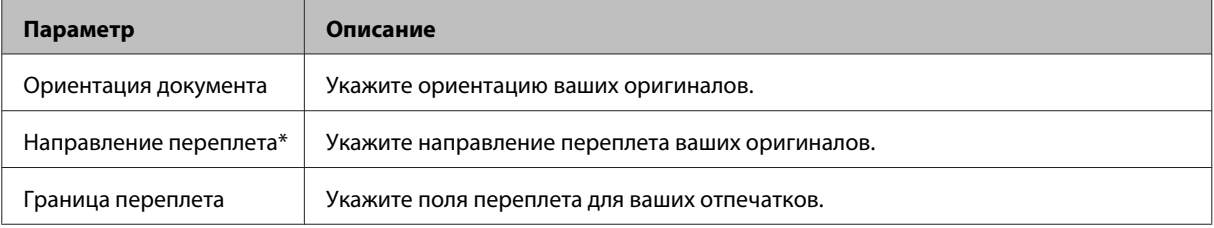

\* В зависимости от модели эта функция может быть недоступна.

#### **Примечание:**

В зависимости от настроек параметра 2-сторон. копирование и Макет эти меню могут быть недоступны.

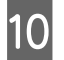

Нажмите  $\otimes$  для начала копирования.

## **Шаблон копирования**

С функцией макета можно скопировать два односторонних оригинала на одну страницу.

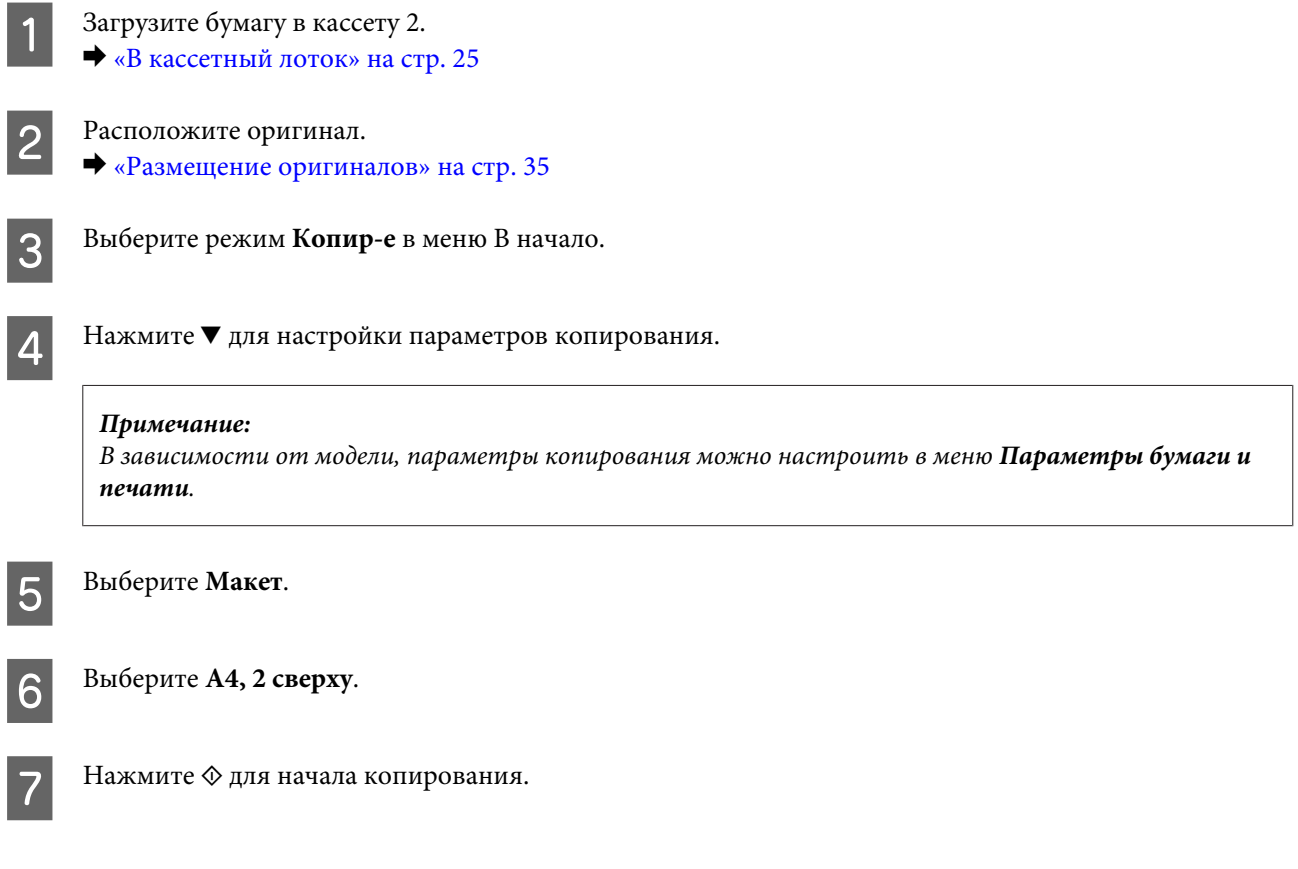

## **Список меню режима копирования**

Для получения списка меню режима копирования обратитесь к разделу ниже. & [«Режим Копирование» на стр. 105](#page-104-0)

## **Основные операции с помощью панели управления**

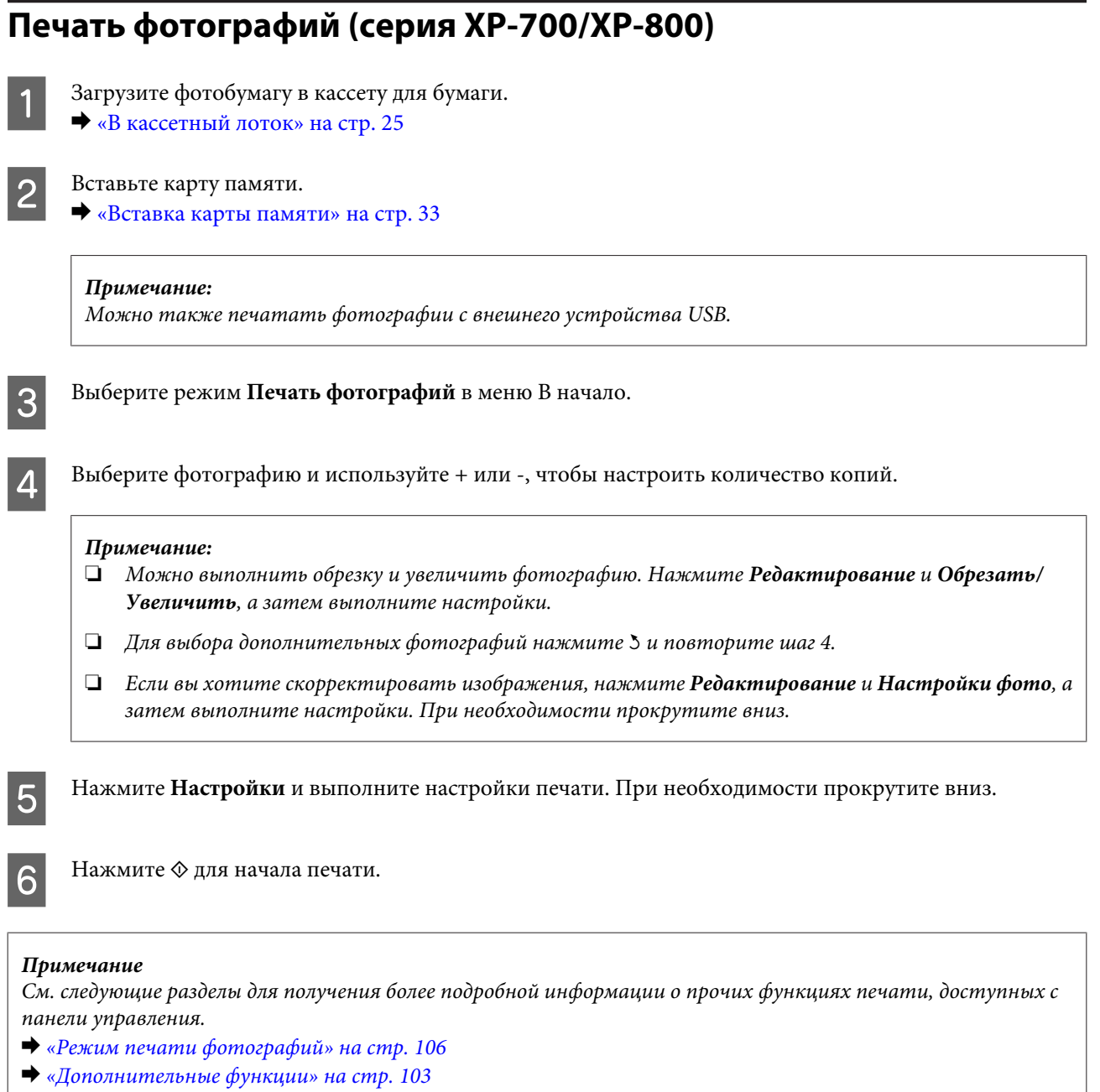

## **Печать фотографий (серия XP-600)**

A

Загрузите фотобумагу в кассету для бумаги. & [«В кассетный лоток» на стр. 25](#page-24-0)

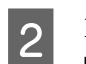

Вставьте карту памяти.

& [«Вставка карты памяти» на стр. 33](#page-32-0)

#### **Примечание:**

Можно также печатать фотографии с внешнего устройства USB.

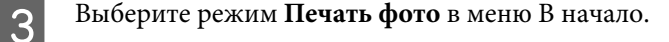

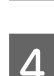

Выберите фотографию и используйте + или -, чтобы настроить количество копий.

### **Примечание:**

- ❏ Можно изменить настройки печати, а также выполнить обрезку или увеличить фотографию. Нажмите ▼ и выберите **Настройки печати** или Обрезать/Увеличить, а затем выполните настройки.
- ❏ Для выбора дополнительных фотографий повторите шаг 4.
- ❏ Если вы хотите скорректировать изображения, нажмите d и выберите **Настройки фото**, а затем выполните настройки.

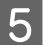

Нажмите  $\lozenge$  для начала печати.

### **Примечание**

См. следующие разделы для получения более подробной информации о прочих функциях печати, доступных с панели управления.

- & [«Режим печати фотографий» на стр. 106](#page-105-0)
- & [«Дополнительные функции» на стр. 103](#page-102-0)

## **Печать фотографий с цифровой камеры**

- A Загрузите фотобумагу в кассету для бумаги. & [«В кассетный лоток» на стр. 25](#page-24-0)
- $\overline{\mathcal{L}}$

Извлеките карту памяти.

C Выберите режим **Настройка** в меню В начало.

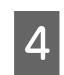

Выберите **Настр. внешн. устр-ва**. При необходимости прокрутите вниз.

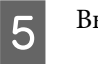

 $6 \overline{6}$ 

Выберите **Настройки печати**.

Настройте соответствующие параметры печати. При необходимости прокрутите вниз.

G Подключите камеру к устройству при помощи USB-кабеля, а затем включите её.

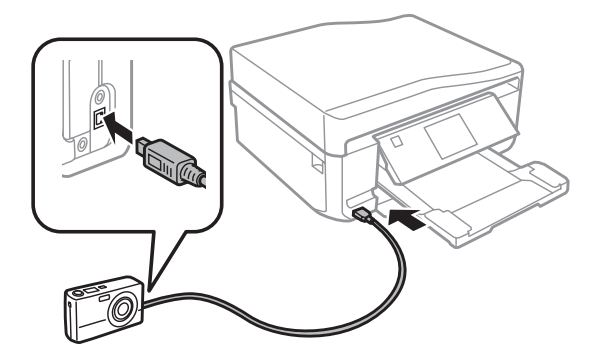

Инструкции по печати см. в руководстве камеры.

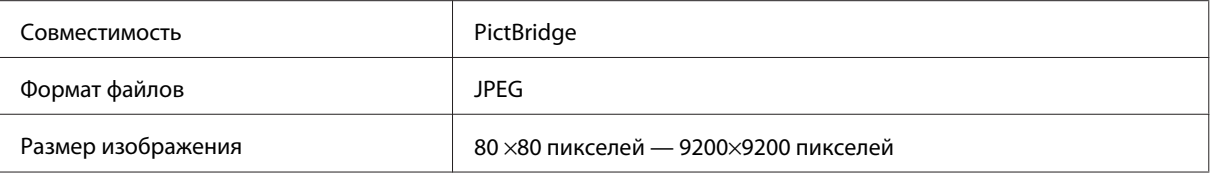

#### **Примечание:**

 $|8|$ 

- ❏ В зависимости от настроек принтера и цифровой камеры могут не поддерживаться некоторые комбинации типа, размера бумаги и макета.
- ❏ Некоторые настройки цифровой камеры могут не отображаться на распечатанном изображении.

## **Список меню режима печати фото**

См. раздел ниже для получения информации о списке меню Печать фотографий.

& [«Режим печати фотографий» на стр. 106](#page-105-0)

## **Основные операции с помощью компьютера**

## **Драйвер принтера и утилита Status Monitor**

Драйвер принтера позволяет настраивать различные параметры для достижения наилучшего качества печати. Status Monitor и утилиты принтера помогают тестировать устройство и поддерживать оптимальные условия работы.

### <span id="page-45-0"></span>**Примечание для пользователей Windows:**

- $\Box$  Драйвер принтера может автоматически проверять наличие новой версии драйвера на сайте Epson и устанавливать её. Щелкните кнопку **Software Update (Обновление программного обеспечения)** в окне **Maintenance (Сервис)** драйвера принтера и выполняйте инструкции, отображаемые на экране. Если кнопка не отображается в окне **Maintenance (Сервис)**, щелкните **All Programs (Все программы)** или **Programs (Программы)** в стартовом меню Windows и найдите соответствующий ярлык в папке **EPSON**.
- ❏ Если необходимо изменить язык, в окне драйвера принтера **Maintenance (Сервис)** выберите нужный язык в области **Language (Язык)**. В зависимости от региона поставки эта функция может быть недоступна.

## **Доступ к ПО принтера в Windows**

Драйвер принтера можно открыть из большинства приложений Windows через меню Start (Пуск) или с панели задач.

Если вы открываете драйвер принтера из приложения, сделанные настройки применяются только к этому приложению.

Если вы открываете драйвер принтера через стартовое меню или с панели задач, сделанные настройки применяются ко всем приложениям Windows.

Доступ к драйверу принтера описан в следующем разделе.

#### **Примечание:**

В этом руководстве иллюстрации для драйвера принтера в Windows сделаны в Windows 7.

### **Из приложений Windows**

Щелкните **Print (Печать)** или **Print Setup (Параметры печати)** в меню File (Файл).

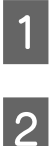

В открывшемся диалоговом окне щелкните **Printer (Принтер)**, **Setup (Настройка)**, **Options (Параметры)**, **Preferences (Настройки)** или **Properties (Свойства)**. (В зависимости от используемого приложения может потребоваться щелкнуть одну из этих клавиш или их комбинацию.)

### **Через меню Start (Пуск)**

❏ **В Windows 7:**

Щелкните кнопку Пуск и затем **Devices and Printers (Устройства и принтеры)**. Затем щелкните правой кнопкой значок устройства и выберите **Printing preferences (Настройки печати)**.

❏ **В Windows Vista:**

Щелкните стартовую кнопку, выберите **Control Panel (Панель управления)**, затем выберите **Printer (Принтер)** в категории **Hardware and Sound (Оборудование и звук)**. Затем выберите устройство и щелкните **Select printing preferences (Выбор настроек печати)**.

❏ **В Windows XP:**

Щелкните **Start (Пуск)**, затем **Control Panel (Панель управления)**, ( **Printers and Other Hardware (Принтеры и другое оборудование)**,) и щелкните **Printers and Faxes (Принтеры и факсы)**. Выберите устройство, затем щелкните **Printing Preferences (Настройки печати)** в меню File (Файл).

### <span id="page-46-0"></span>**Из значка принтера на панели задач**

Щелкните значок устройства (панель задач) правой кнопкой мыши и выберите **Printer Settings (Настройки принтера)**.

Для добавления значка принтера на панель задач откройте драйвер принтера из меню Start (Пуск), как описано выше. Затем перейдите на вкладку **Maintenance (Сервис)**, щелкните кнопку **Extended Settings (Расширенные параметры)**, а затем кнопку **Monitoring Preferences (Контролируемые параметры)**. В диалоговом окне Monitoring Preferences (Контролируемые параметры) установите флажок **Shortcut Icon (Значок в панели задач)**.

### **Получение информации из интерактивного Справочного руководства**

В окне драйвера принтера сделайте следующее.

- ❏ Щелкните интересующий элемент правой кнопкой мыши и выберите **Help (Справка)**.
- ❏ Щелкните кнопку в правом верхнем углу окна и затем щелкните интересующий элемент (только в Windows XP).

## **Доступ к драйверу принтера в Mac OS X**

В таблице описано, как открыть диалоговое окно драйвера принтера.

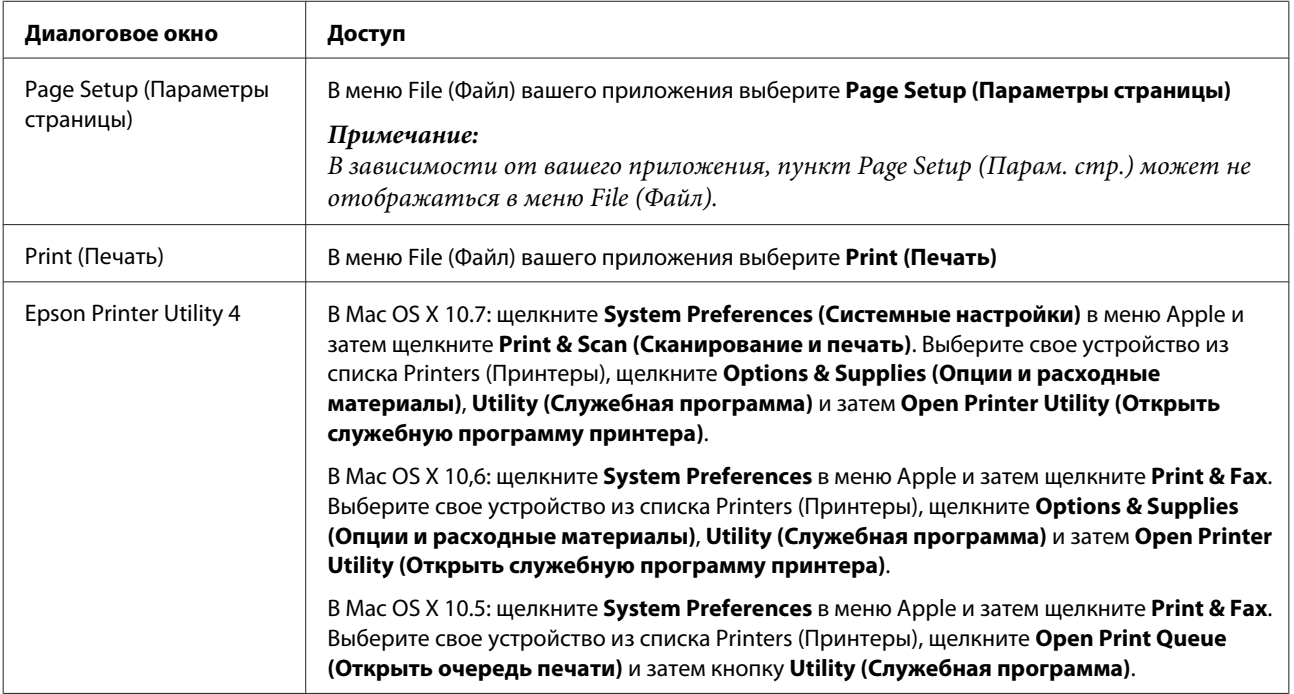

### **Получение информации из интерактивного Справочного руководства**

Щелкните кнопку **Help (Справка)**в диалоговом окне Print (Печать).

### **Основы печати**

### **Примечание:**

- ❏ Иллюстрации, представленные в данном разделе, могут варьироваться в зависимости от продукта.
- ❏ Прежде чем начинать печать, правильно загрузите бумагу. & [«Загрузка бумаги» на стр. 25](#page-24-0)
- ❏ Об области печати в следующем разделе.  $\blacktriangleright$  [«Область печати» на стр. 180](#page-179-0)
- ❏ Завершив настройки, напечатайте одну тестовую копию и проверьте результаты печати, прежде чем печатать все задание.

### **Основные настройки устройства для Windows**

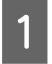

 $\overline{2}$ 

C

4

Выберите файл для печати.

Откройте окно драйвера принтера. & [«Доступ к ПО принтера в Windows» на стр. 46](#page-45-0)

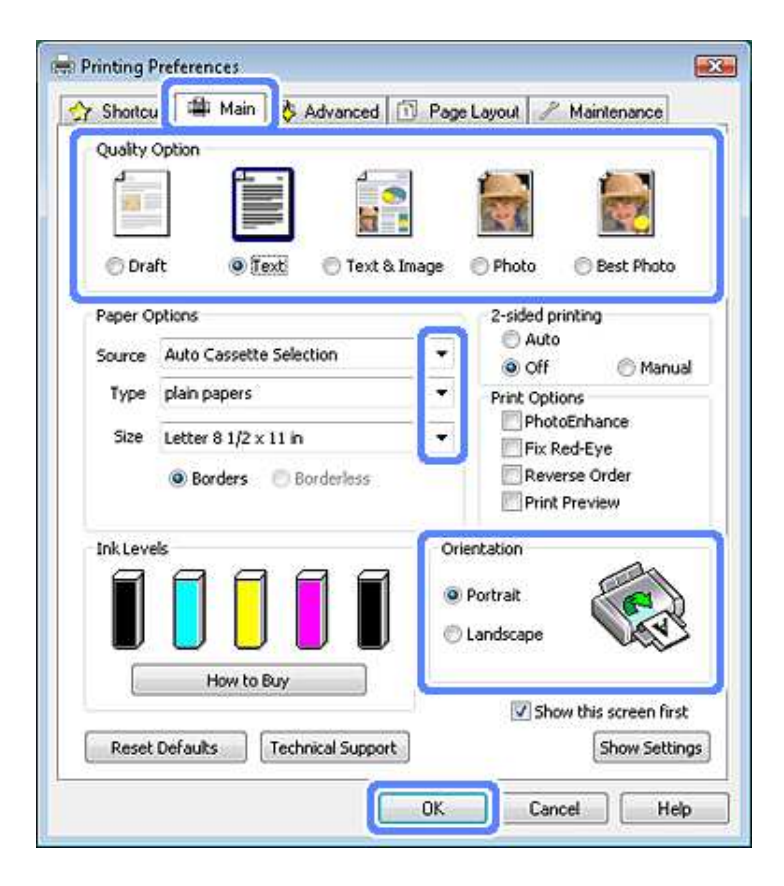

Перейдите на вкладку **Main (Главное)**.

Выберите подходящее значение параметра Source (Источник). & [«Выбор бумаги» на стр. 21](#page-20-0)

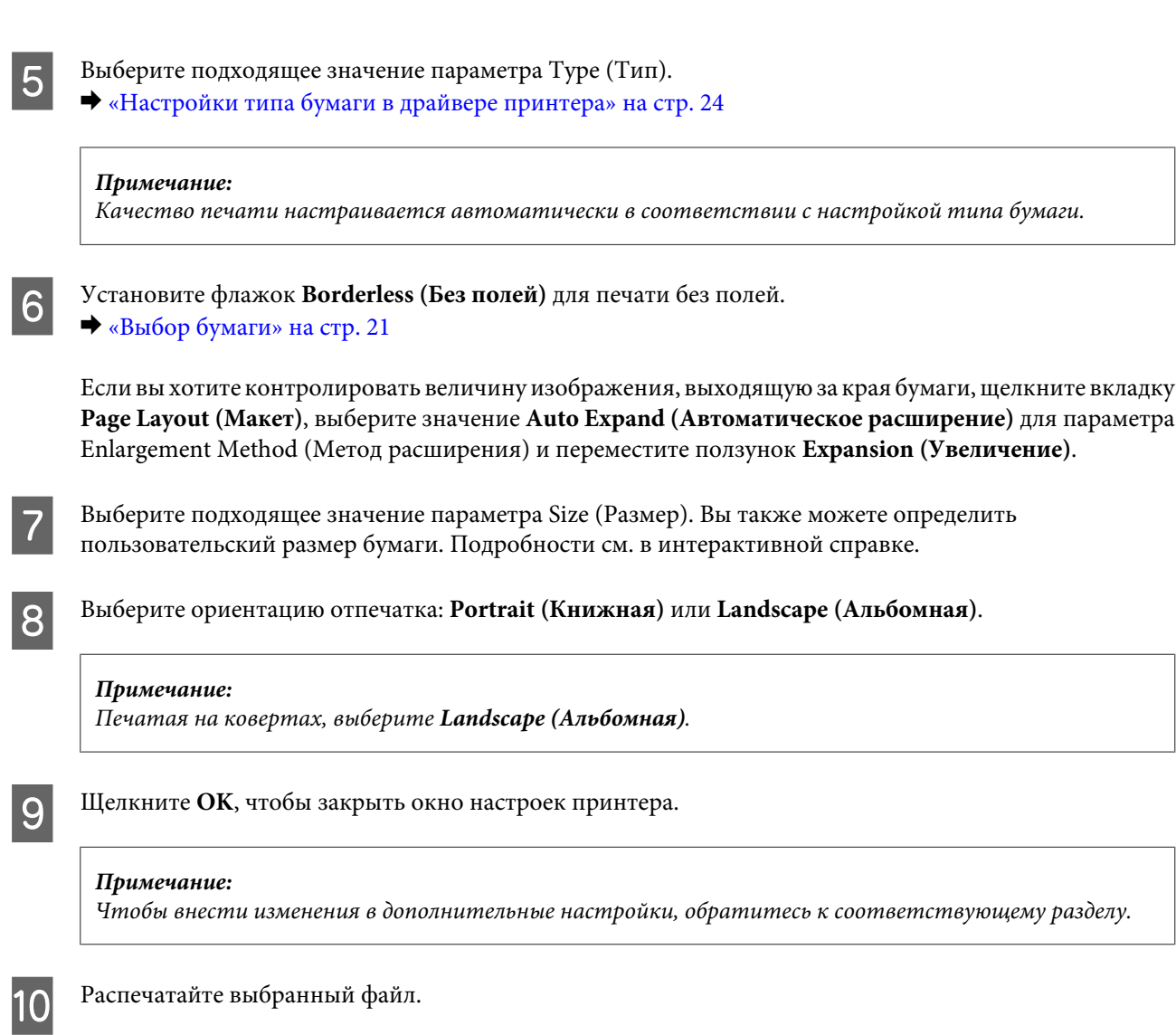

## **Основные настройки устройства в Mac OS X**

### **Примечание:**

В этом руководстве иллюстрации окон драйвера принтера сделаны в Mac OS X 10.7.

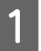

Выберите файл для печати.

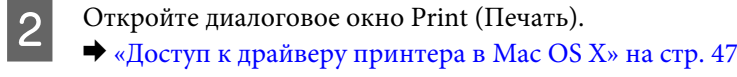

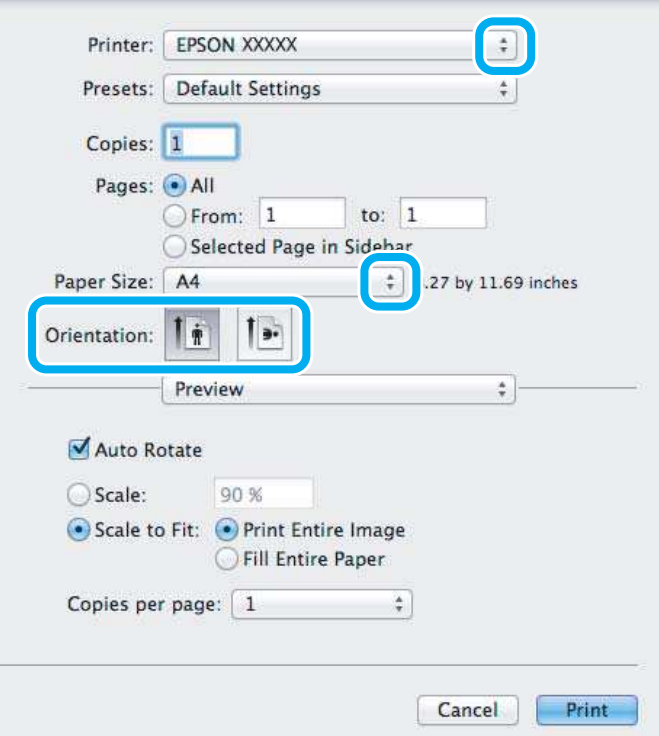

#### **Примечание:**

Если утилита Status Monitor отображается в упрощенном виде, щелкните кнопку **Show Details (Показать подробности)** (для Mac OS X 10.7) или кнопку ▼ (для Mac OS X 10.6 или 10.5), чтобы раскрыть это диалоговое окно.

C

Выберите используемое устройство для параметра Printer (Принтер).

#### **Примечание:**

В некоторых приложениях часть элементов этого диалогового окна могут быть недоступны. В этом случае в меню File (Файл) вашего приложения щелкните **Page Setup (Парам. стр.)** и затем выполните нужные настройки.

 $\overline{4}$ 

Выберите подходящее значение параметра Paper Size (Размер бумаги).

#### **Примечание:**

Выберите **XXX (Borderless (Без полей)[ХХХ (Без полей)])** для параметра Paper Size (Размер бумаги) для печати фотографий без полей.

& [«Выбор бумаги» на стр. 21](#page-20-0)

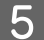

Выберите подходящее значение параметра Orientation (Ориентация).

### **Примечание:**

Выберите альбомную ориентацию, если печатаются конверты.

 $6\overline{6}$ 

В раскрывающемся меню выберите **Print Settings (Настройки печати)**.

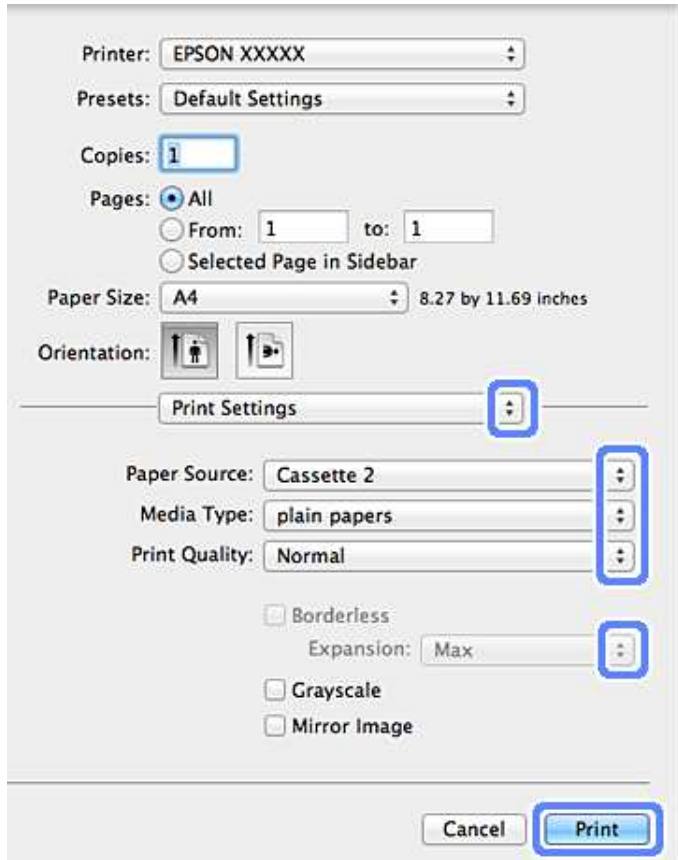

 $\overline{7}$ Выберите подходящее значение параметра Paper Source (Источник бумаги).

- Выберите соответствующую настройку параметра Media Type (Тип носителя). & [«Настройки типа бумаги в драйвере принтера» на стр. 24](#page-23-0)
- **9** Выберите соответствующую настройку параметра Expansion (Увеличение) при печати без полей, чтобы изменить величину области изображения, выходящей за края бумаги.
	- Щелкните **Print (Печать)**, чтобы начать печать.

## **Отмена печати**

 $\overline{8}$ 

**10** 

Чтобы остановить печать, выполните инструкции соответствующего раздела.

### **Работа с панелью управления**

Нажмите © для отмены текущего задания печати.

### **В Windows**

### **Примечание:**

Вы не можете удалить задание, которое уже полностью отослано на устройство. Для этого удалите задание с помощью устройства.

### **С помощью индикатора выполнения**

Когда вы отправляете задание печати принтеру, на экране компьютера появляется индикатор хода выполнения печати.

Щелкните кнопку **Cancel (Отмена)** для отмены печати.

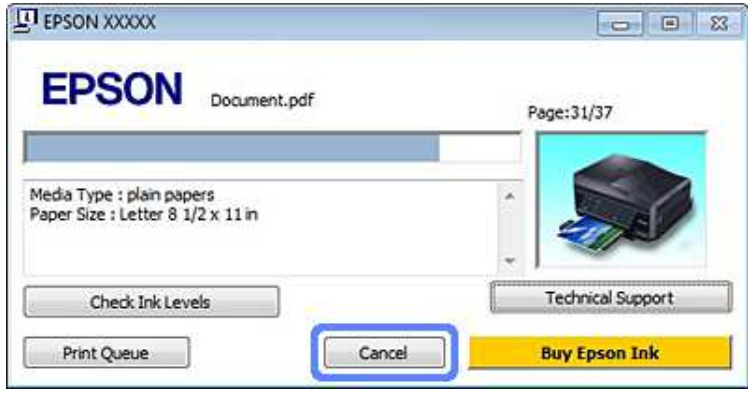

### **Использование EPSON Status Monitor 3**

Запуск EPSON Status Monitor 3.  $\blacktriangleright$  [«В Windows» на стр. 147](#page-146-0)

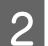

C

A

Щелкните кнопку **Print Queue (Очередь на печать)**. Откроется окно Windows Spooler.

Правой кнопкой мыши щелкните по заданию, которое хотите отменить, и выберите **Cancel (Отмена)**.

### **В Mac OS X**

Сделайте следующее для отмены задания печати.

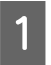

В Dock щелкните значок своего устройства.

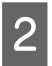

В списке Document Name (Имя документа) выберите нужный документ.

C

Щелкните кнопку **Delete (Удалить)**, чтобы отменить задание печати.

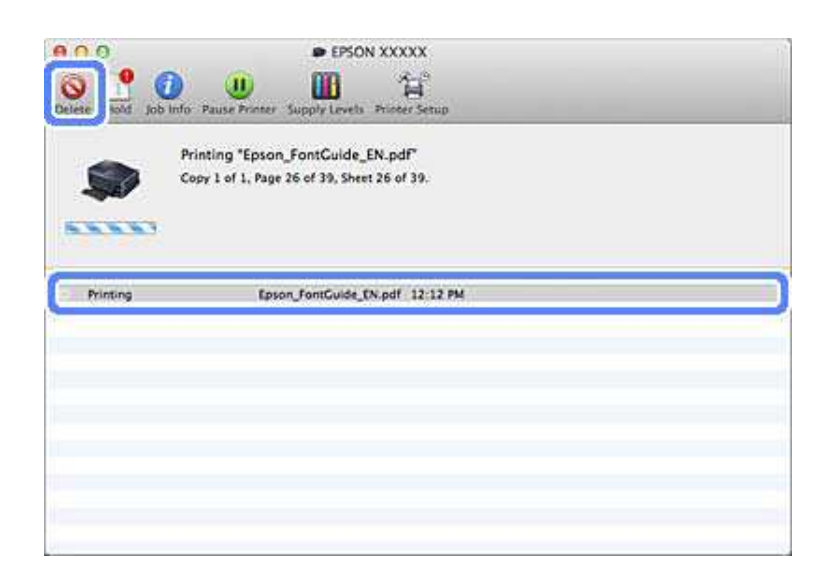

## **Прочие опции**

## **Удобный способ печати фотографий**

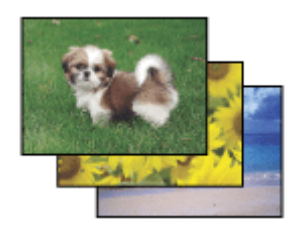

Epson Easy Photo Print позволяет размещать и печатать цифровые изображения на бумаге разного типа. Пошаговые инструкции позволяют просматривать изображения и добиваться нужного эффекта без сложной настройки.

При помощи функции Quick Print можно одним щелчком мыши запустить печать с выбранными настройками.

## **Запуск Epson Easy Photo Print**

### **В Windows**

❏ Дважды щелкните значок **Epson Easy Photo Print** на рабочем столе.

### ❏ **В Windows 7 и Vista:**

Нажмите стартовую кнопку, выберите **All Programs (Все программы)**, щелкните **Epson Software** и затем щелкните **Easy Photo Print**.

### **В Windows XP:**

Щелкните **Start (Пуск)**, выберите **All Programs (Все программы)**, **Epson Software** и щелкните **Easy Photo Print**.

### **В Mac OS X**

Дважды щелкните папку **Applications (Приложения)** на жестком диске с Mac OS X, затем дважды щелкните сначала папку **Epson Software**, затем папку **Easy Photo Print** и, наконец, дважды щелкните значок **Easy Photo Print**.

## **Печать на CD/DVD**

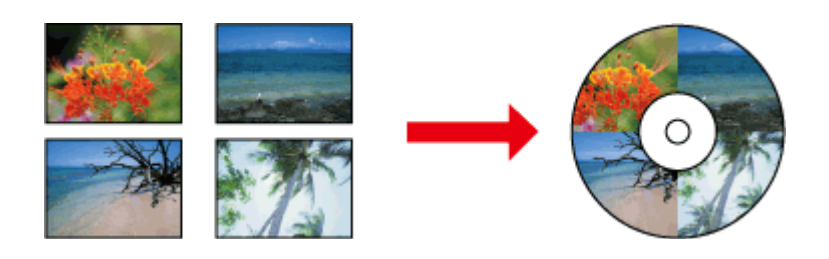

Epson Print CD позволяет создавать этикетки для CD/DVD-дисков с текстом и изображениями на компьютере и печатать их непосредственно на CD- и DVD-дисках диаметром 12 см.

### **Примечание:**

- ❏ Прежде чем начинать печать, правильно загрузите CD/DVD-диск.  $\blacktriangleright$  [«Загрузка CD/DVD» на стр. 31](#page-30-0)
- $\Box$  Протестируйте печать на запасном CD/DVD-диске и проверьте поверхность с печатью через полные сутки, особенно если собираетесь печатать на большом количестве CD/DVD-дисков.
- ❏ На CD/DVD-дисках также можно печатать с панели управления. & [«Дополнительные функции» на стр. 103](#page-102-0)

### **Примечание о печати на CD/DVD**

- ❏ Печатайте только на круглых CD/DVD.
- ❏ Более подробную информацию о работе с CD/DVD см. в документации к CD/DVD-дискам.
- ❏ Не печатайте на CD/DVD до записи данных. В противном случае отпечатки пальцев, загрязнение или царапины на поверхности могут привести к ошибкам при записи данных.
- ❏ Храните лоток CD/DVD в нижнем слоте устройства. Покоробленный или поврежденный лоток CD/DVD может препятствовать нормальной работе устройства.
- ❏ Если лоток извлекается или неправильно подается при запуске задания печати на CD/DVD, убедитесь, что он правильно вставлен.  $\blacktriangleright$  [«Загрузка CD/DVD» на стр. 31](#page-30-0)
- ❏ Если лоток извлекается при запуске задания печати на CD/DVD, устройство не готово. Дождитесь отображения на экране компьютера сообщения с просьбой вставить лоток. Затем снова вставьте лоток и нажмите  $\Phi$ .
- ❏ Завершив печать на CD/DVD, извлеките лоток CD/DVD.
- ❏ Используйте только CD/DVD-диски, подходящие для печати, например с этикеткой «Printable on the label surface» (Для печати на этикетке) или «Printable with ink jet printers» (Для струйной печати).

- ❏ В зависимости от типа CD/DVD может происходить смазывание на уровне насыщенности цветов.
- ❏ Наличие влаги на поверхности для печати может вызвать смазывание.
- ❏ При случайной печати на лотке CD/DVD или внутреннем прозрачном отделении немедленно вытрите чернило.
- ❏ Повторная печать на том же CD/DVD-диске может не улучшить качество печати.
- ❏ Если выбрать **CD/DVD Premium Surface** для параметра Media Type (Тип носителя) в драйвере принтера и использовать высококачественные CD/DVD-диски, можно создать этикетки CD/DVD высокого качества.
- ❏ Обязательно дайте CD- и DVD-дискам полностью просохнуть на прямом солнечном свете, прежде чем использовать их или касаться напечатанной поверхности.
- ❏ Если напечатанная поверхность остается липкой даже после высыхания, возможно, установлен слишком высокий уровень насыщенности цвета. В таком случае уменьшите уровень насыщенности цвета в Epson Print CD.
- ❏ Если чернила смазываются, отрегулируйте насыщенность цвета с помощью Epson Print CD.
- ❏ Задайте область печати в соответствии с поверхностью CD/DVD-диска для печати.
- ❏ За подробными сведениями об области печати обратитесь к следующему разделу. & [«Область печати» на стр. 180](#page-179-0)
- ❏ За один раз можно напечатать только один CD- или DVD-диск. Если для параметра Copies (Копии) установлено значение 2 или больше, извлекайте каждый CD- или DVD-диск из лотка после печати, и помещайте в лоток следующий CD- или DVD-диск. Выполняйте инструкции, отображаемые на экране.

## **Запуск Epson Print CD**

### **В Windows**

❏ Дважды щелкните значок **Epson Print CD** на рабочем столе.

### ❏ В **Windows 7** и **Vista**:

Щелкните стартовую кнопку, выберите **All Programs (Все программы)**, щелкните **Epson Software** и затем щелкните **Print CD**.

### В **Windows XP**:

Щелкните Start (Пуск), выберите **All Programs (Все программы)**, **Epson Software** и щелкните **Print CD**.

### **В Mac OS X**

Дважды щелкните папку **Applications (Приложения)** на жестком диске с Mac OS X, затем дважды щелкните сначала папку **Epson Software**, затем папку **Print CD** и, наконец, дважды щелкните значок **Print CD**.

### **Печать на CD/DVD с помощью имеющегося в продаже программного пакета**

Печатая на CD/DVD с помощью имеющегося в продаже программного пакета с поддержкой печати на CD/ DVD, необходимо выполнить следующие настройки.

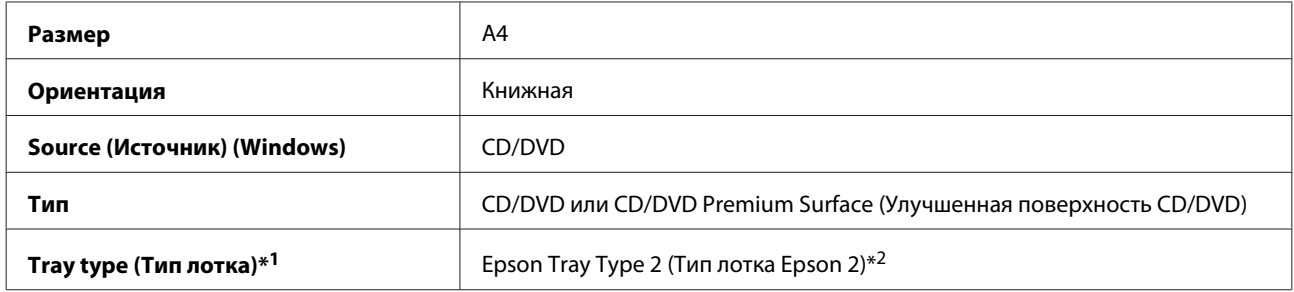

\*1 Необходимо указать в зависимости от программного обеспечения.

\*2 Название зависит от программного обеспечения.

## **Предустановки устройства (только для Windows)**

С предустановками драйвера принтера печатать очень легко. Также можно создать собственные предустановки.

### **Настройки устройства в Windows**

Откройте окно драйвера принтера.  $\blacktriangleright$  [«Доступ к ПО принтера в Windows» на стр. 46](#page-45-0)

Выберите Printing Presets (Предустановки печати) на вкладке Shortcuts (Значки). Для настроек устройства автоматически устанавливаются значения, отображающиеся во всплывающем окне.

## **Двусторонняя печать**

A

 $\overline{2}$ 

Воспользуйтесь драйвером принтера для печати на обеих сторонах бумаги.

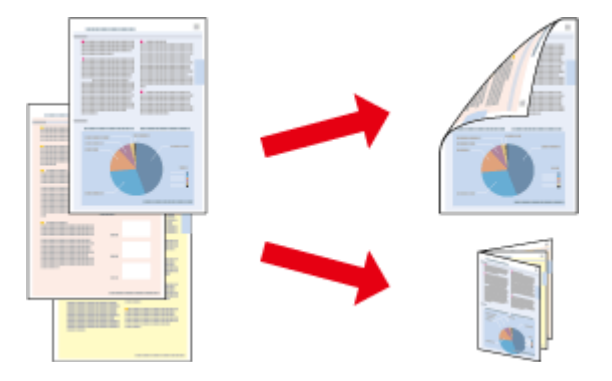

### **Для пользователей Windows:**

Существует четыре типа двусторонней печати: автоматическая стандартная, автоматическая печать буклета, ручная стандартная и ручная печать буклета.

### **Для пользователей Mac OS X:**

Mac OS X поддерживает только автоматическую стандартную двустороннюю печать.

Двусторонняя печать доступна только на бумаге следующих типов и размеров.

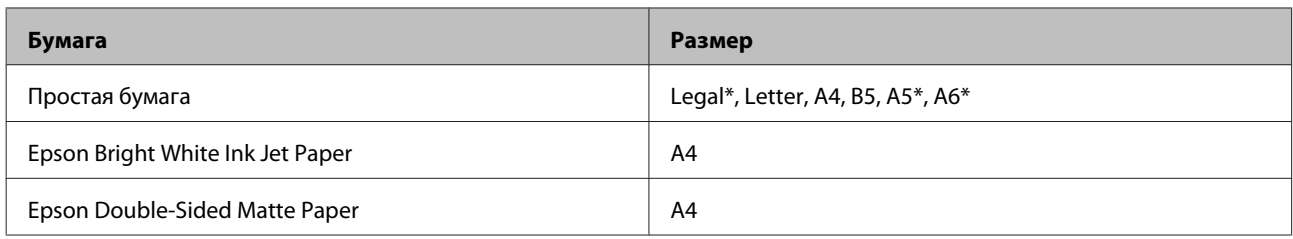

\* Только двусторонняя печать вручную.

### **Примечание:**

- ❏ Эта функция недоступна для задней подачи бумаги.
- ❏ При некоторых настройках эта функция может быть недоступна.
- ❏ Функция ручной двусторонней печати может быть недоступна при доступе к устройству по сети либо при совместном использовании принтера.
- ❏ Если чернила закончатся во время автоматической двусторонней печати, печать прекратится, и картридж необходимо будет заменить. После замены картриджа печать продолжится, но некоторые страницы могут быть не напечатаны. Если это случится, напечатайте эти страницы еще раз.
- ❏ Вместимость при двусторонней печати отличается. & [«Выбор бумаги» на стр. 21](#page-20-0)
- ❏ Используйте только ту бумагу, на которой возможна печать с обеих сторон. Иначе качество печати может ухудшиться.
- ❏ В зависимости от типа бумаги и объема чернил, затрачиваемых для печати текста и изображений, чернила могут проступать на другой стороне бумаги.
- ❏ Во время двусторонней печати поверхность бумаги может пачкаться.

### **Примечание для пользователей Windows:**

- ❏ Ручная двусторонняя печать доступна, только когда включен EPSON Status Monitor 3. Для того чтобы включить данную утилиту, войдите в драйвер принтера, перейдите на вкладу **Maintenance (Сервис)** и нажмите на кнопку **Extended Settings (Расширенные параметры)**. В окне Extended Settings (Расширенные параметры) установите флажок рядом с **Enable EPSON Status Monitor 3 (Включить EPSON Status Monitor 3)**.
- ❏ В случае автоматической двусторонней печати печать может выполняться медленно в зависимости от сочетания опций, выбранных для **Select Document Type (Выбор типа документа)** в окне Print Density Adjustment (Регулировка плотности печати) и для **Paper & Quality Options (Настройки бумаги и качества)** в окне Advanced (Расширенные).

### **Примечание для пользователей Mac OS X**

В случае автоматической двусторонней печати печать может выполняться медленно в зависимости от сочетания опций, выбранных для **Document Type (Тип документа)** в Two-sided Printing Settings (Настройки двухсторонней печати) и для **Print Quality (Качество печати)** в Print Settings (Настройки печати).

### **Настройки устройства в Windows**

A

Откройте окно драйвера принтера.

 $\blacktriangleright$  [«Доступ к ПО принтера в Windows» на стр. 46](#page-45-0)

 $\boxed{2}$ 

Выберите нужную опцию 2-sided printing (Двусторонняя печать) на вкладке Page Layout (Макет). Для печати буклетов выберите **Folded Booklet (Буклет)**.

### **Примечание:**

При использовании автоматической печати убедитесь, что выбрано значение **Auto (Изображение)**.

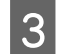

Щелкните **Settings (Настройки)** и выполните соответствующие настройки.

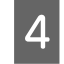

Проверьте остальные настройки и начните печать.

### **Примечание:**

- ❏ При автоматической печати, а также при печати насыщенных изображений, например фотографий или графиков, мы рекомендуем выполнить настройки в окне Print Density Adjustment (Регулировка плотности печати).
- ❏ Реальная ширина отступа для переплета зависит от настроек вашего приложения. Перед печатью всего задания поэкспериментируйте, распечатав несколько листов.
- ❏ Ручная двусторонняя печать позволяет печатать сначала нечетные страницы. При печати четных страниц в конце задания печати выводится чистый лист бумаги.
- ❏ При печати вручную убедитесь, что чернила полностью высохли, прежде чем снова загружать бумагу.

## **Настройки устройства в Mac OS X**

A

Откройте диалоговое окно Print (Печать).

& [«Доступ к драйверу принтера в Mac OS X» на стр. 47](#page-46-0)

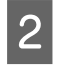

Выполните соответствующие настройки на панели Two-sided Printing Settings (Настройки двухсторонней печати).

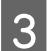

Проверьте остальные настройки и начните печать.

### **Примечание:**

При печати насыщенных изображений, например фотографий или графиков, мы рекомендуем регулировать параметры Print Density (Плотность печати) и Increased Ink Drying Time (Увеличенное время высыхания чернил) вручную.

## **Печать по размеру страницы**

Позволяет автоматически увеличивать или уменьшать размер вашего документа, чтобы подогнать его под размер выбранной бумаги.

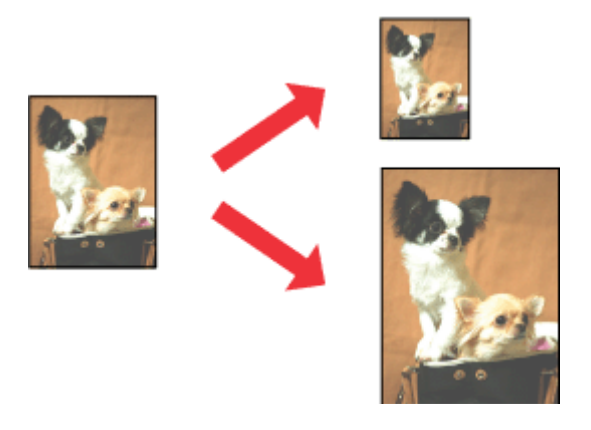

#### **Примечание:**

При некоторых настройках эта функция может быть недоступна.

## **Настройки устройства в Windows**

- Откройте окно драйвера принтера.  $\blacktriangleright$  [«Доступ к ПО принтера в Windows» на стр. 46](#page-45-0)
- B Выберите **Reduce/Enlarge Document (Уменьшить/Увеличить)** и **By Output Paper Size (По размеру выходной бумаги)** на вкладке Page Layout (Макет), а затем выберите размер используемой бумаги из раскрывающегося списка.

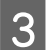

A

Проверьте остальные настройки и начните печать.

### **Настройки устройства в Mac OS X**

- A Откройте диалоговое окно Print (Печать).  $\blacktriangleright$  [«Доступ к драйверу принтера в Mac OS X» на стр. 47](#page-46-0)
- B Выберите **Scale to fit paper size** для параметра Destination Paper Size на панели Paper Handling, а затем выберите размер используемой бумаги из раскрывающегося меню.

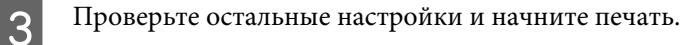

## **Печать Pages per sheet (Страниц на листе)**

Позволяет воспользоваться драйвером принтера для печати на одном листе двух или четырех страниц.

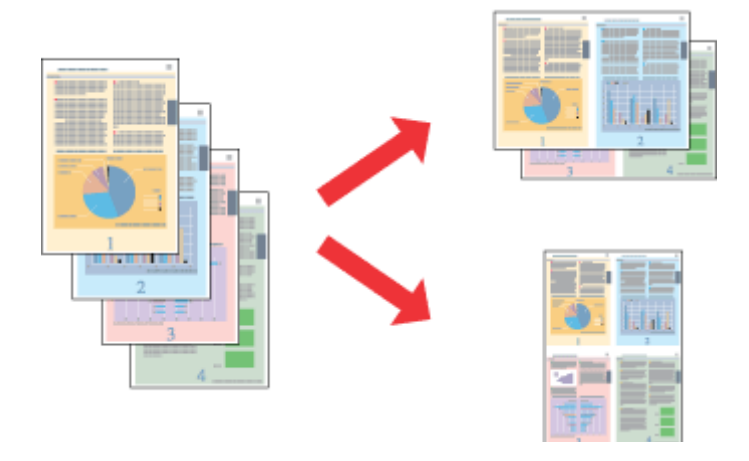

#### **Примечание:**

При некоторых настройках эта функция может быть недоступна.

### **Настройки устройства в Windows**

- Откройте окно драйвера принтера. & [«Доступ к ПО принтера в Windows» на стр. 46](#page-45-0)
- B Выберите **Multi-Page (Многостраничность)**, а затем **Pages per Sheet (Страниц на листе)** на вкладке Page Layout (Макет).
- C

A

Выберите необходимое количество страниц и их порядок.

 $\boldsymbol{\varDelta}$ 

Проверьте остальные настройки и начните печать.

### **Настройки устройства в Mac OS X**

A

Откройте диалоговое окно Print (Печать). & [«Доступ к драйверу принтера в Mac OS X» на стр. 47](#page-46-0)

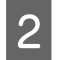

Выберите требуемые значения для параметров Pages per Sheet (Страниц на листе) и Layout Direction (Направление макета) (порядок страниц) на панели Layout (Макет).

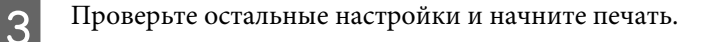

# <span id="page-60-0"></span>**Общий доступ к устройству для печати**

## **Настройка в Windows**

В этом разделе рассказывается о настройке устройства для печати с других компьютеров в сети.

Сначала настройте общий доступ к устройству на компьютере, к которому оно подключено. Затем добавьте это устройство на каждом компьютере, который будет обращаться к нему по сети.

### **Примечание:**

- ❏ Сведения в этом разделе предназначены только для пользователей небольших сетей. Если вы работаете в большой сети и хотите совместно использовать устройство, обратитесь к своему сетевому администратору.
- ❏ Иллюстрации, приведенные в следующем разделе, относятся к Windows 7.

## **Настройка устройства для общего доступа к принтеру**

### **Примечание:**

- ❏ Для настройки общего доступа к принтеру в Windows 7 или Vista необходимо ввести имя и пароль пользователя с правами администратора, если вы входите в систему как пользователь со стандартными правами.
- ❏ Для настройки общего доступа к принтеру в Windows XP необходимо войти в систему под учетной записью Computer Administrator (Администратор компьютера).

Чтобы несколько компьютеров в сети могли печатать на данном устройстве, настройте компьютер, к которому подключено устройство, следующим образом:

# A

 $|2|$ 

### **Windows 7:**

Щелкните кнопку Пуск и затем **Devices and Printers (Устройства и принтеры)**.

### **В Windows Vista:**

Щелкните стартовую кнопку, выберите **Control Panel (Панель управления)**, затем выберите **Printer (Принтер)** в категории **Hardware and Sound (Оборудование и звук)**.

### **В Windows XP:**

Щелкните **Start (Пуск)**, затем **Control Panel (Панель управления)**, затем **Printers and Other Hardware (Принтеры и другое оборудование)** и щелкните **Printers and Faxes (Принтеры и факсы)**.

### **В Windows 7:**

Правой кнопкой щелкните значок своего устройства, затем щелкните **Printer properties (Свойства принтера)** и далее **Sharing (Общий доступ)**. Затем щелкните кнопку **Change sharing Options (Изменить параметры общего доступа)**.

### **В Windows Vista:**

Щелкните значок своего устройства правой кнопкой мыши и выберите **Sharing (Общий доступ)**. Щелкните **Change sharing options (Изменить настройки совместного использования)**, и затем щелкните кнопку **Continue (Продолжить)**.

### **В Windows XP:**

Щелкните значок своего устройства правой кнопкой мыши и выберите **Sharing (Общий доступ)**.

Выберите **Shared as (Совместно использовать как)** и введите имя совместно используемого принтера.

### **Примечание:**

**S** 

В сетевом имени не должно быть пробелов и дефисов.

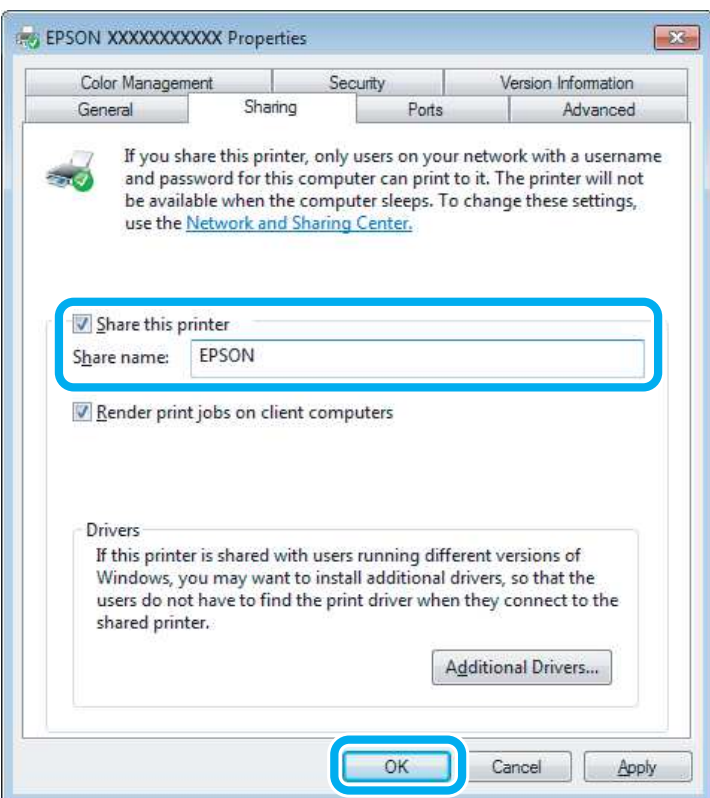

Если вы хотите автоматически загружать драйверы принтера для компьютеров под управлением других версий Windows, щелкните **Additional Drivers (Дополнительные драйверы)** и выберите среды и операционные системы для других компьютеров. Щелкните **OK** и вставьте компакт-диск с программным обеспечением устройства.

Щелкните **OK** или **Close (Закрыть)**, если вы установили дополнительные драйверы.

### **Добавление устройства к другим компьютерам в сети**

Чтобы печатать на устройстве по сети, сначала необходимо добавить устройство на каждом компьютере, который будет к нему обращаться.

#### **Примечание:**

 $\boldsymbol{\varDelta}$ 

Чтобы обращаться к устройству с другого компьютера, необходимо создать общий ресурс на компьютере, к которому подключено устройство.

 $\blacktriangleright$  [«Настройка устройства для общего доступа к принтеру» на стр. 61](#page-60-0)

### **В Windows 7:**

A

 $\overline{2}$ 

C

Щелкните кнопку Пуск и затем **Devices and Printers (Устройства и принтеры)**.

### **В Windows Vista:**

Щелкните стартовую кнопку, выберите **Control Panel (Панель управления)**, затем выберите **Printer (Принтер)** в категории **Hardware and Sound (Оборудование и звук)**.

### **В Windows XP:**

Щелкните **Start (Пуск)**, затем **Control Panel (Панель управления)**, затем **Printers and Other Hardware (Принтеры и другое оборудование)** и щелкните **Printers and Faxes (Принтеры и факсы)**.

### В **Windows 7 и Vista:**

Щелкните кнопку **Add a Printer (Добавление принтера)**.

#### **В Windows XP:**

Щелкните кнопку **Add a Printer (Добавление принтера)**. Откроется окно Add Printer Wizard (Мастер установки принтеров). Щелкните кнопку **Next (Далее)**.

### В **Windows 7 и Vista:**

Щелкните **Add a network, wireless or Bluetooth printer (Добавление сетевого, беспроводного или Bluetooth принтера)**, затем щелкните **Next (Далее)**.

#### **В Windows XP:**

Выберите **A network printer, or a printer attached to another computer (Сетевой принтер, подключенный к другому компьютеру)** и щелкните **Next (Далее)**.

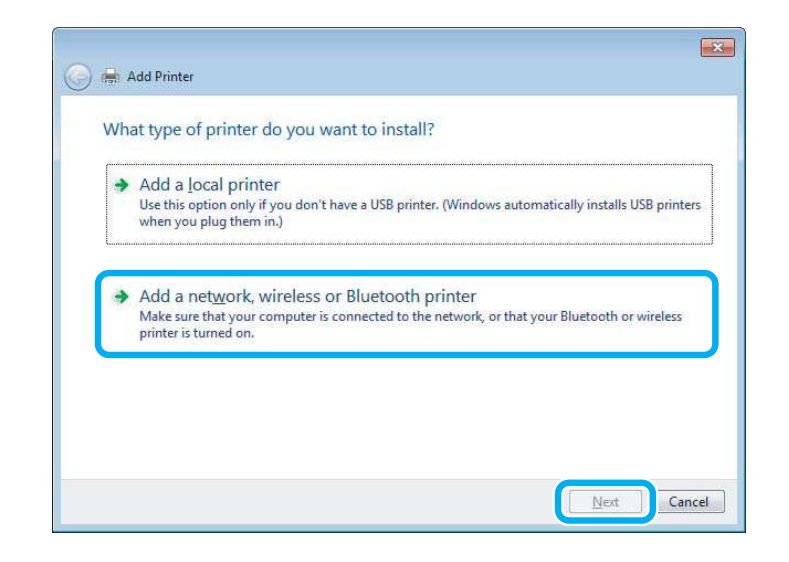

Чтобы выбрать требуемое устройство, следуйте инструкциям на экране.

#### **Примечание:**

 $\boldsymbol{\mathcal{A}}$ 

В зависимости от операционной системы и конфигурации компьютера, к которому подключено устройство, Add Printer Wizard (Мастер добавления принтера) может попросить вас установить драйвер принтера с компакт-диска с программным обеспечением. В этом случае щелкните кнопку **Have Disk (Установить с диска)** и выполняйте инструкции на экране.

## **Установка в Mac OS X**

Чтобы настроить устройство для работы в сети Mac OS X, используйте настройку Printer Sharing (Общий доступ к принтеру). Подробности см. в документации к Macintosh.

# **Сканирование**

## **Давайте попробуем произвести сканирование**

### **Запуск процедуры сканирования**

Давайте отсканируем документ, чтобы ознакомиться с процессом.

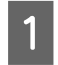

Расположите оригинал на стекле сканера. & [«Размещение оригиналов» на стр. 35](#page-34-0)

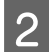

C

Запустите Epson Scan.

- ❏ Windows: Дважды щелкните значок **Epson Scan** на рабочем столе.
- ❏ Mac OS X: Выберите **Applications (Приложения)** > **Epson Software** > **EPSON Scan**.
- Выберите **Home Mode (Простой режим)**:

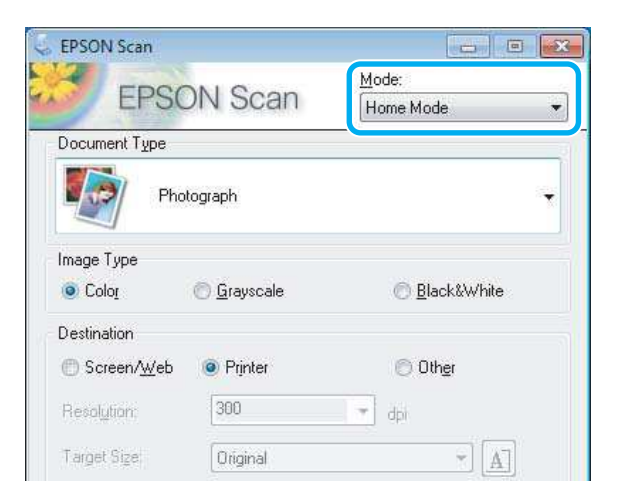

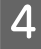

Выберите значение **Text/Line Art (Текст/Штриховой рисунок)** для параметра **Document Type (Тип документа)**.

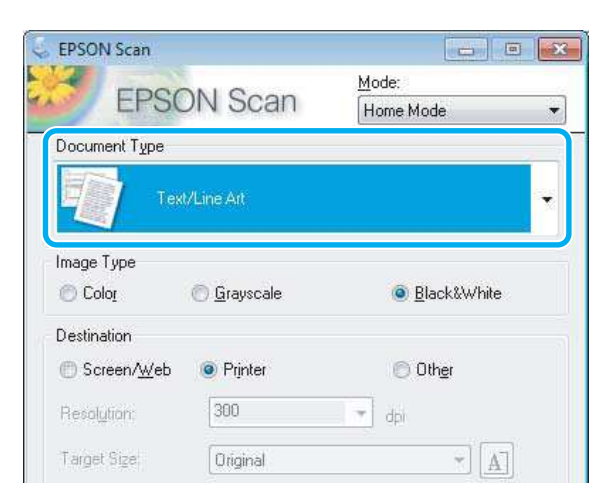

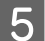

### Щелкните **Preview (Просмотр)**.

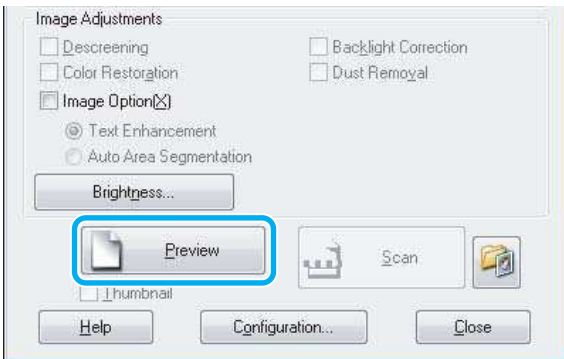

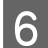

### Щелкните **Scan (Сканировать)**.

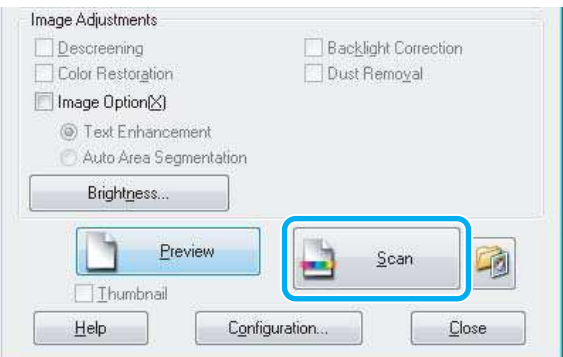

G Щелкните **OK**.

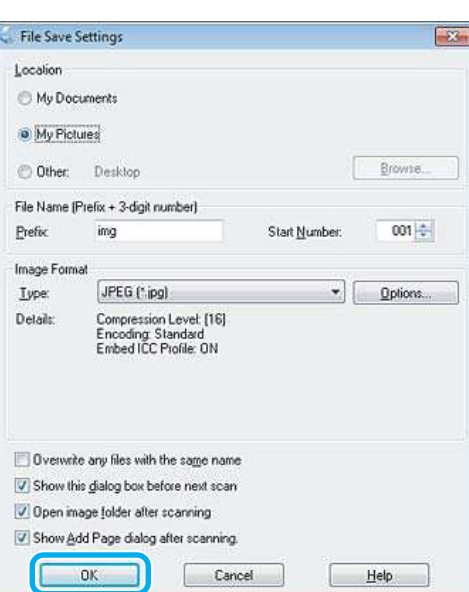

Отсканированное изображение будет сохранено.

## **Функции настройки изображений**

С помощью Epson Scan можно выполнять различные настройки цвета, резкости, контраста и других параметров, отвечающих за качество изображения.

Подробнее об Epson Scan см. в справке.

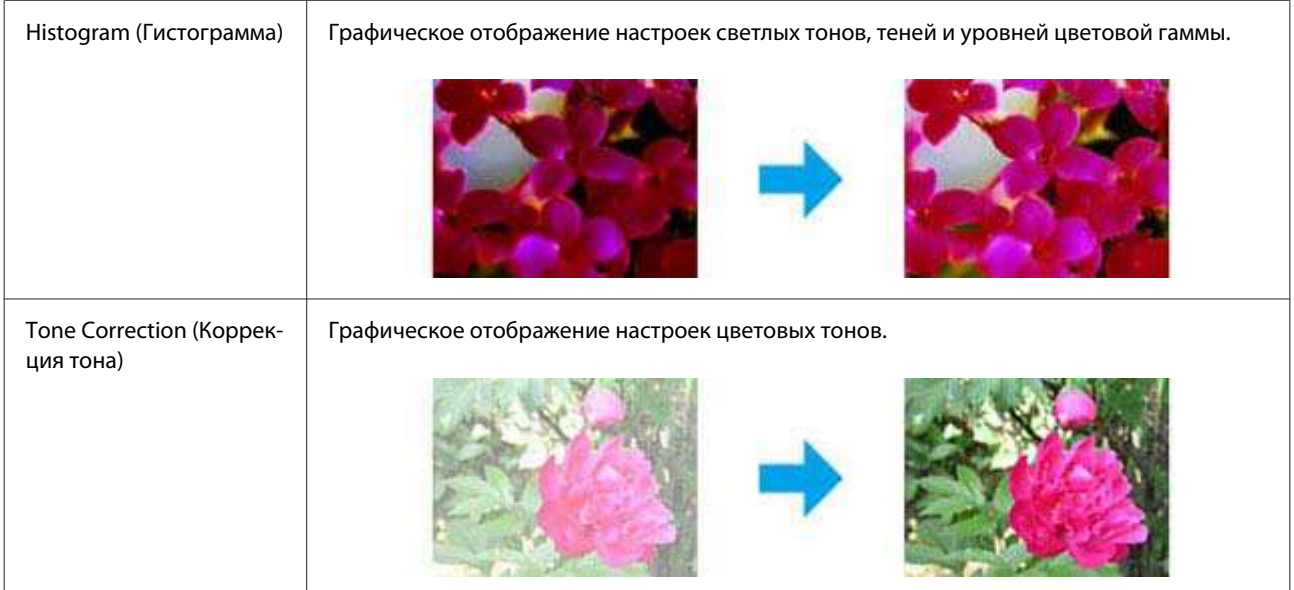

### **Сканирование**

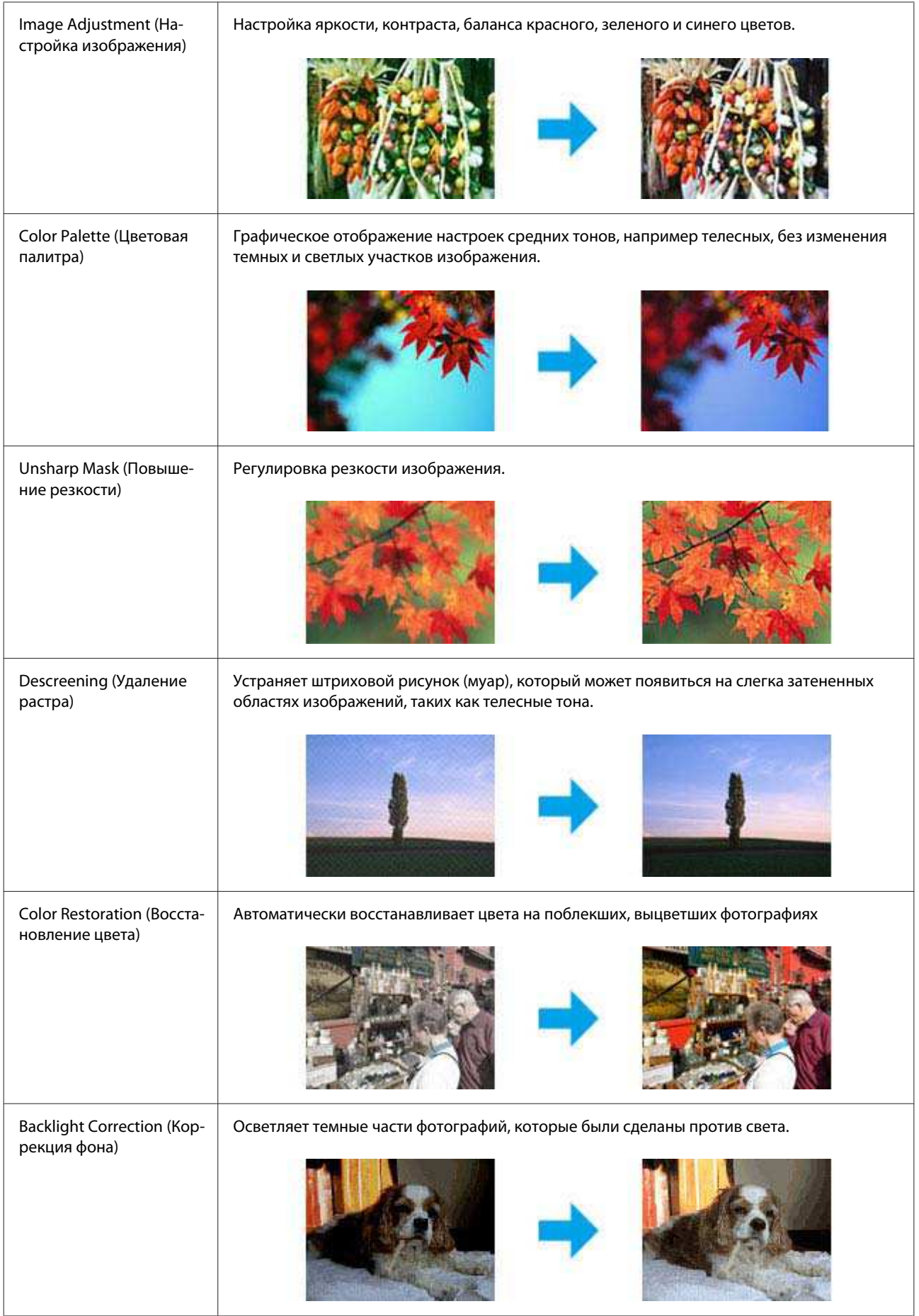

### **Сканирование**

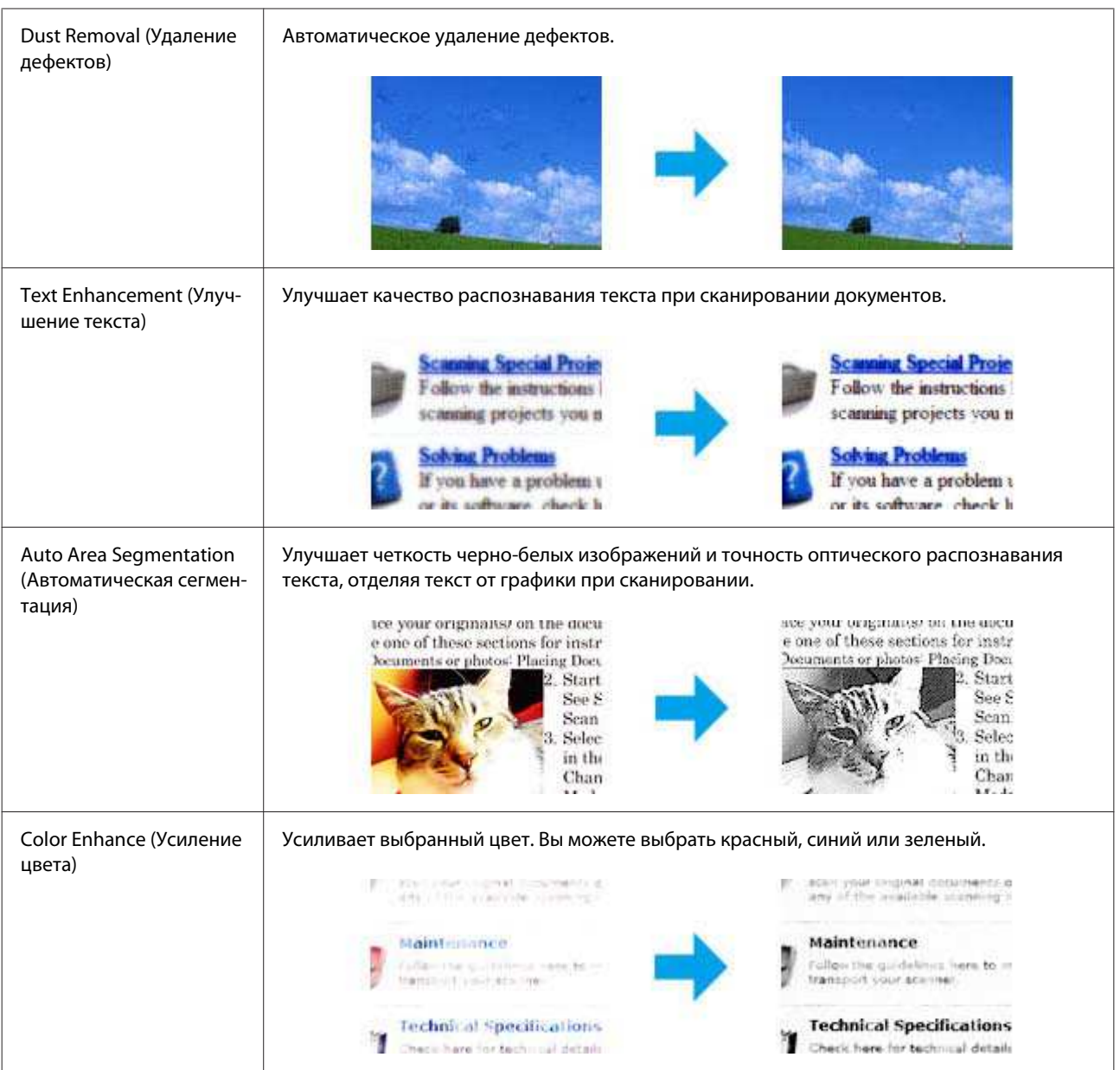

# **Основы сканирования с помощью панели управления**

Можно сканировать документы и отправлять полученные изображения из устройства на карту памяти или подключенный компьютер.

### **Примечание:**

- $\bar{\mathsf{q}}$  Для сканирования данных на карту памяти необходимо вставить карту памяти.  $\blacktriangleright$  [«Вставка карты памяти» на стр. 33](#page-32-0)
- ❏ Чтобы воспользоваться услугой Сканир. в облачную службу, дважды щелкните значок на рабочем столе и ознакомьтесь с руководством Epson Connect.

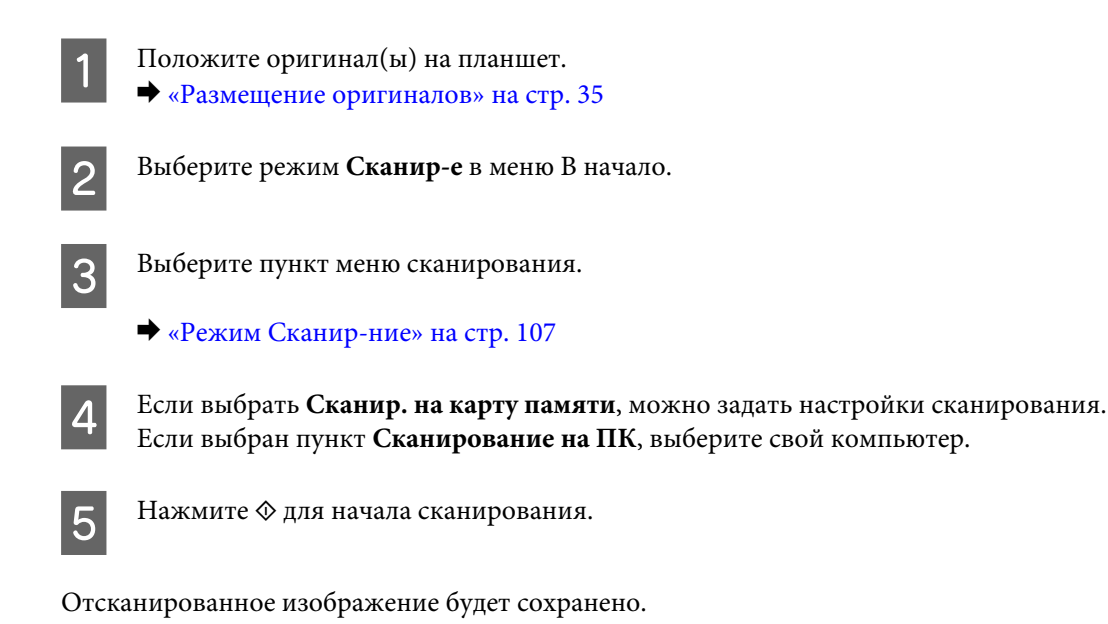

## **Список меню режима Сканир-ние**

Для получения списка режима Сканир-е обратитесь к разделу ниже. & [«Режим Сканир-ние» на стр. 107](#page-106-0)

## **Основы сканирования с помощью компьютера**

## **Сканирование в Full Auto Mode (Автоматический режим)**

Full Auto Mode (Автоматический режим) дает возможность сканировать быстро и легко, не выбирая настройки и не просматривая предварительно изображения. Этот режим полезен при сканировании оригиналов в 100% размере.

### **Примечание:**

 $\mathcal{P}$ 

- ❏ Этот режим недоступен, если установлен автоматический податчик документов.
- ❏ Подробнее об Epson Scan см. в Справке.

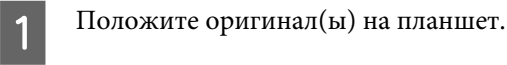

Запустите Epson Scan.

 $\blacktriangleright$  [«Запуск драйвера Epson Scan» на стр. 87](#page-86-0)

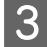

Выберите **Full Auto Mode (Автоматический режим)** в списке Mode (Режим).

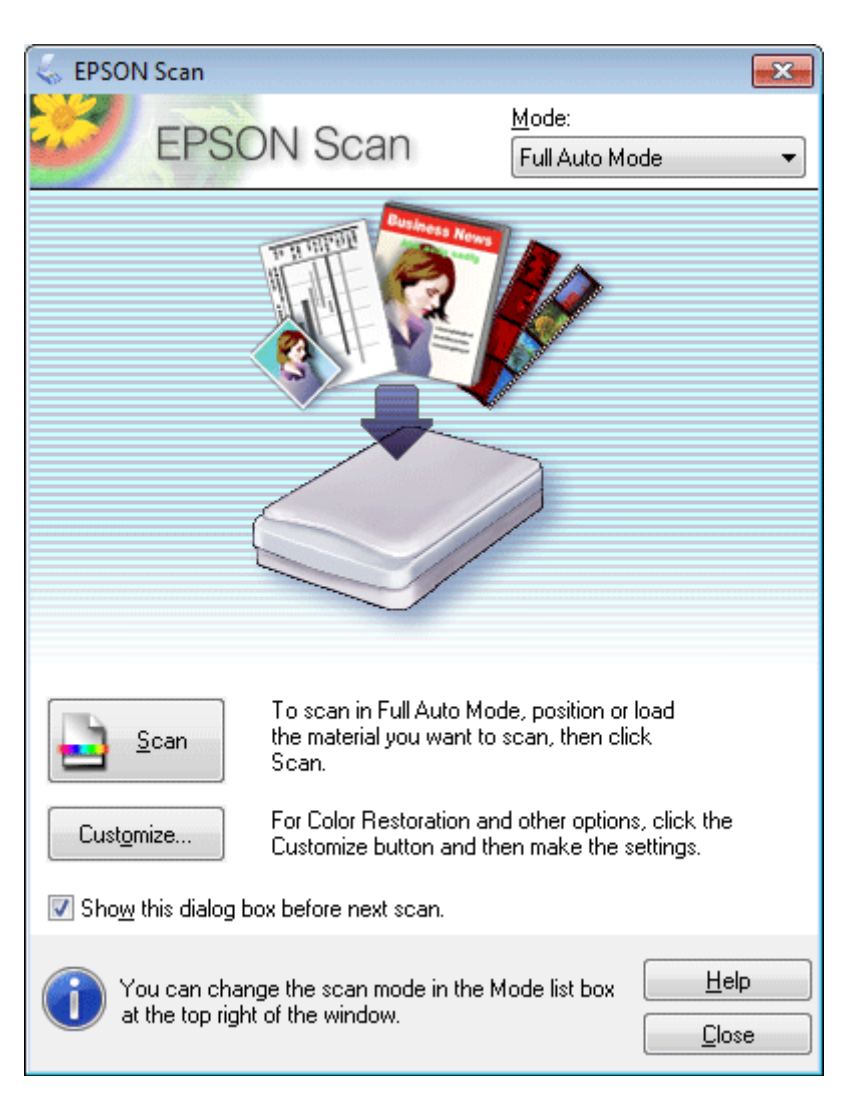

### **Примечание:**

Если снят флажок **Show this dialog box before next scan (Показывать это диалоговое окно перед следующим сканированием)**, Epson Scan начнет сканирование сразу, не отображая это окно. Чтобы вернуться к этому окну, во время сканирования щелкните **Cancel (Отмена)** в диалоговом окне сканирования.

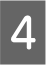

Щелкните **Scan (Сканировать)**. Epson Scan начнет сканирование в режиме Full Auto Mode (Автоматический режим).

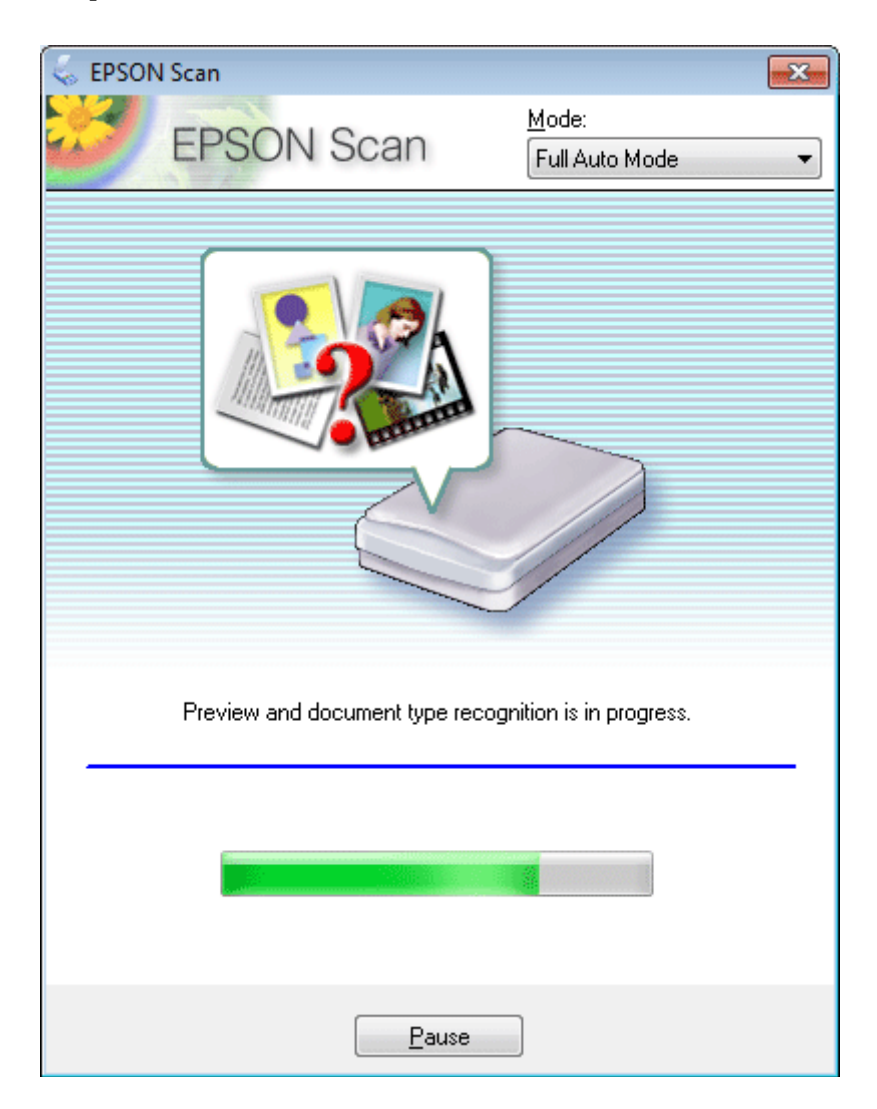

Epson Scan автоматически выполняет предварительный просмотр каждого изображения, определяет тип оригинала и выбирает настройки сканирования.

Отсканированное изображение будет сохранено.

## **Сканирование в Home Mode (Простой режим)**

Сканирование в Простом режиме (Home Mode (Простой режим)) позволяет регулировать основные параметры изображений и проверять результаты настроек в окне предварительного просмотра изображения. Данный режим целесообразно использовать при простом сканировании фотографий и графики.

### **Примечание:**

- ❏ В режиме Home Mode (Простой режим) можно сканировать только оригиналы, расположенные на стекле сканера.
- ❏ Подробнее об Epson Scan см. в справке.
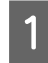

Положите оригинал(ы) на планшет.

- & [«Стекло сканера» на стр. 37](#page-36-0)
- B

Запустите Epson Scan.  $\blacktriangleright$  [«Запуск драйвера Epson Scan» на стр. 87](#page-86-0)

C

Выберите **Home Mode (Простой режим)** в списке Mode (Режим).

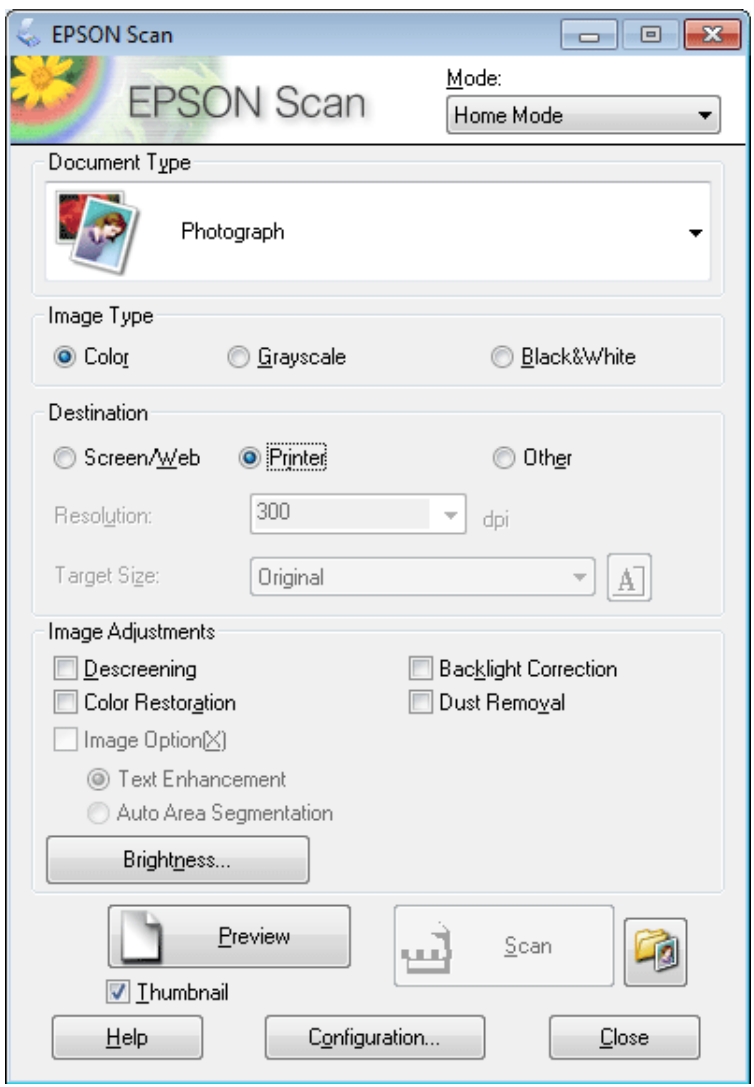

 $\overline{4}$ Выберите подходящее значение параметра Document Type (Тип документа).

Выберите подходящее значение параметра Image Type (Тип изображения).

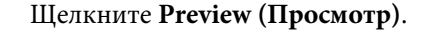

E

 $\overline{6}$ 

7

 $\overline{8}$ 

& [«Предварительный просмотр и выделение области сканирования» на стр. 79](#page-78-0)

Установите настройки экспозиции, яркости и другие настройки качества изображения.

Щелкните **Scan (Сканировать)**.

**9** 

В окне File Save Settings (Параметры сохранения файла) выберите Type (Тип) и затем щелкните **OK**.

#### **Примечание:**

Если флажок **Show this dialog box before next scan (Показывать это диалоговое окно перед следующим сканированием)** снят, Epson Scan начнет сканирование сразу, без отображения окна File Save Settings (Параметры сохранения файла).

Отсканированное изображение будет сохранено.

## **Сканирование в Office Mode (Офисный режим)**

Офисный режим (Office Mode (Офисный режим)) позволяет вам производить быстрое сканирование текстовых документов без предпросмотра.

#### **Примечание:**

Подробнее об Epson Scan см. в справке.

Положите оригинал(ы) на планшет. & [«Размещение оригиналов» на стр. 35](#page-34-0)

**Примечание при использовании автоподатчика (ADF):** Бумага не должна заходить за стрелку  $\nabla$  на автоподатчике.

 $|2|$ 

A

Запустите Epson Scan.

 $\blacktriangleright$  [«Запуск драйвера Epson Scan» на стр. 87](#page-86-0)

C

Выберите Офисный режим (**Office Mode (Офисный режим)**) в списке Mode (Режим).

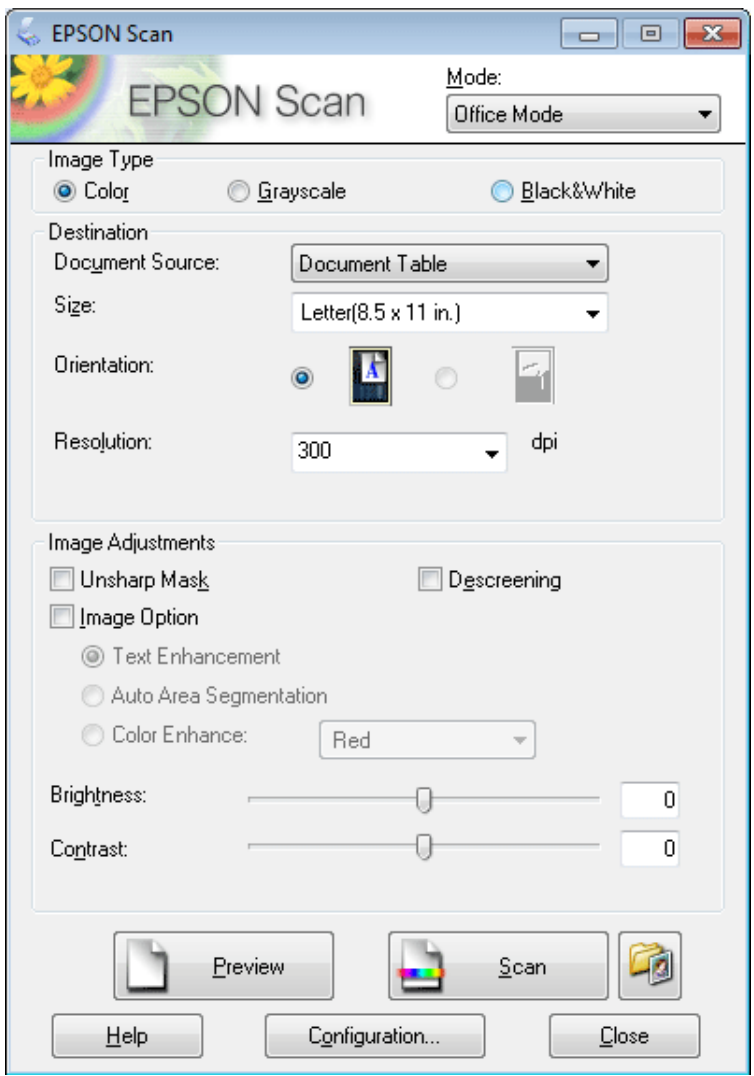

- $\overline{4}$ Выберите подходящее значение параметра Image Type (Тип изображения).
- $\overline{5}$ Установите настройки параметра Document Source (Источник документов).
- $\overline{6}$ Выберите значение параметра Size (Размер), соответствующее размеру сканируемых оригиналов.
	- Выберите подходящее разрешение для ваших оригиналов, настроив параметр Resolution (Разрешение).
- $|8|$ Щелкните **Scan (Сканировать)**.

 $\overline{7}$ 

 $|9$ 

В окне File Save Settings (Параметры сохранения файла) выберите Type (Тип) и затем щелкните **OK**.

#### **Примечание:**

Если флажок **Show this dialog box before next scan (Показывать это диалоговое окно перед следующим сканированием)** снят, Epson Scan начнет сканирование сразу, без отображения окна File Save Settings (Параметры сохранения файла).

Отсканированное изображение будет сохранено.

## **Сканирование в Professional Mode (Профессиональный режим)**

В Профессиональном режиме Professional Mode (Профессиональный режим) вам доступно множество параметров, предоставляющих полный контроль над процессом сканирования и проверкой результатов в окне предварительного просмотра изображения. Использование данного режима рекомендуется опытным пользователям.

#### **Примечание:**

Подробнее об Epson Scan см. в справке.

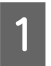

Положите оригинал(ы) на планшет. & [«Размещение оригиналов» на стр. 35](#page-34-0)

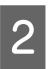

Запустите Epson Scan.  $\blacktriangleright$  [«Запуск драйвера Epson Scan» на стр. 87](#page-86-0)

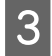

 $\overline{5}$ 

Выберите Профессиональный режим **Professional Mode (Профессиональный режим)** в списке Mode (Режим).

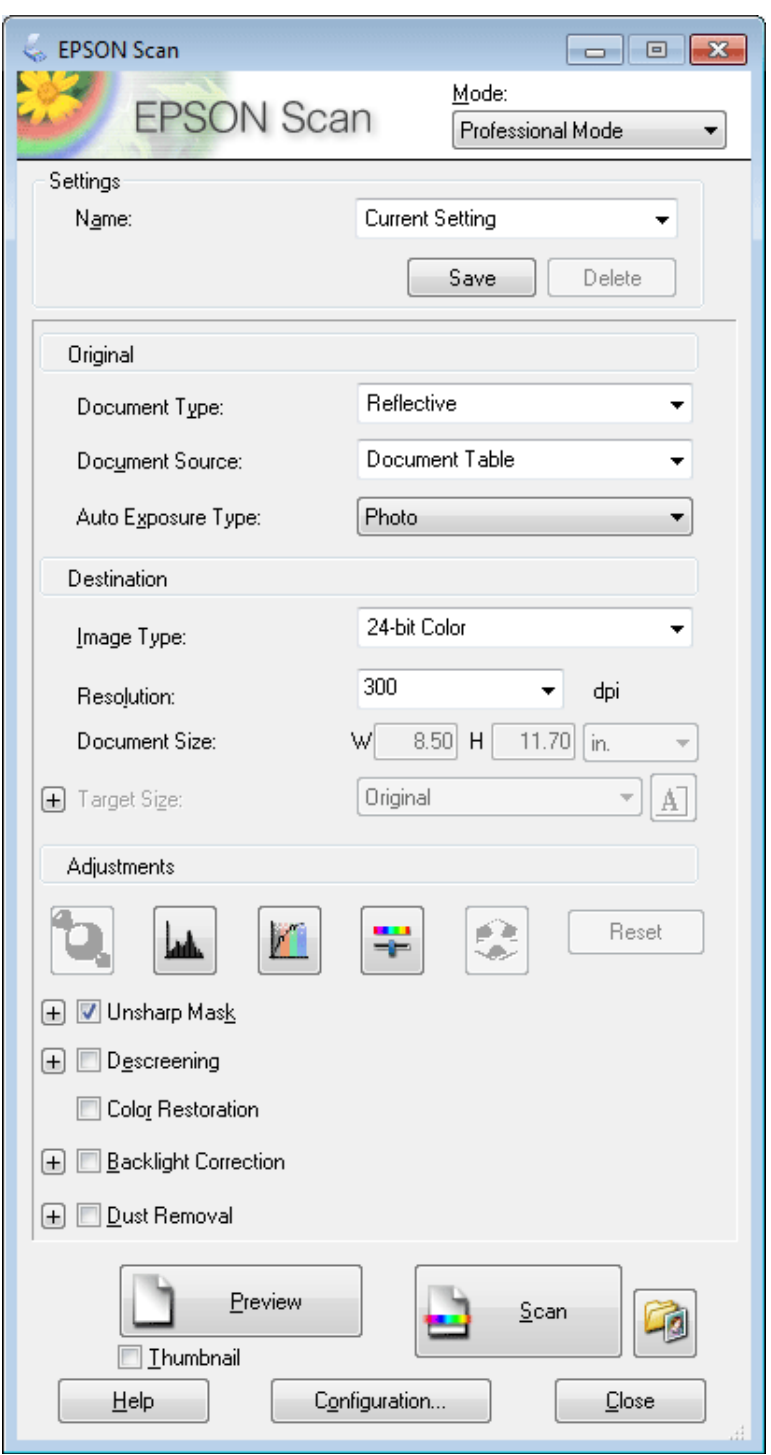

4 В Document Type (Тип документа) выберите тип сканируемого оригинала.

Установите настройки параметра Document Source (Источник документов).

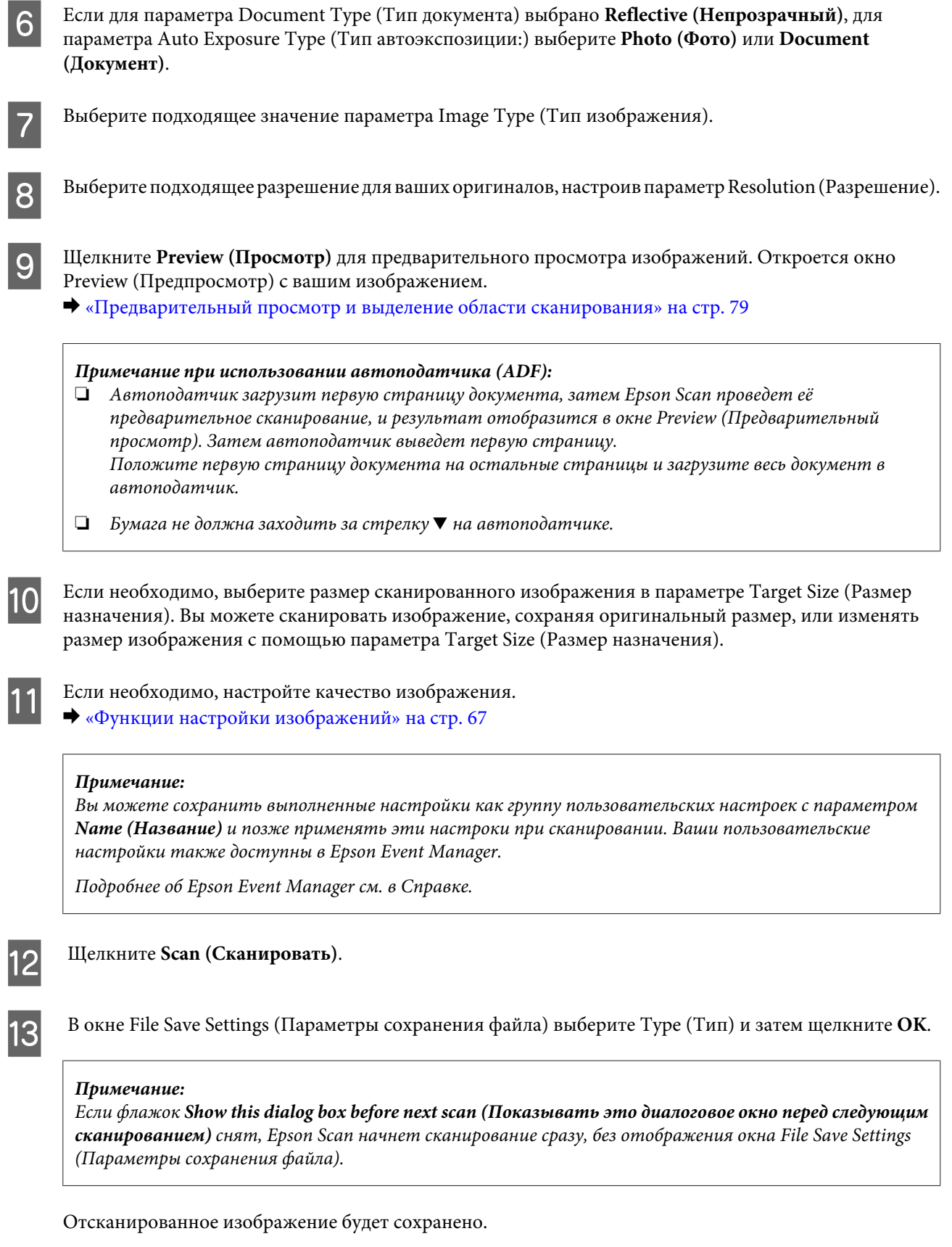

## <span id="page-78-0"></span>**Предварительный просмотр и выделение области сканирования**

### **Выбор режима предварительного просмотра**

После того как установлены базовые настройки и разрешение, вы можете осуществлять предпросмотр изображения и выбирать или настраивать просматриваемую область изображения в окне Preview (Предпросмотр). Возможны два способа просмотра.

- ❏ Normal (Простой): в этом режиме изображение отображается полностью. Вы можете задавать область сканирования и вручную выполнять различные настройки.
- ❏ Предварительный просмотр Thumbnail (Эскизы) отображает изображения в виде эскизов. Epson Scan автоматически определяет границы области сканирования, выполняет автоматические настройки экспозиции изображений и при необходимости поворачивает изображения.

#### **Примечание:**

- ❏ Если вы измените режим предпросмотра, некоторые из выполненных после предпросмотра настроек будут сброшены.
- ❏ В зависимости от типа документа и используемого режима Epson Scan, изменение типа предпросмотра может быть недоступно.
- ❏ Если предпросмотр изображения выполняется без диалогового окна Preview (Просмотр), изображение будет отображаться в режиме предпросмотра по умолчанию. Если окно Preview (Просмотр) отображается, изображения будут показываться в том режиме, который был установлен перед началом просмотра.
- ❏ Для того чтобы изменить размер окна Preview (Просмотр), щелкните по углу окна и, удерживая левую кнопку мыши, увеличивайте/уменьшайте его размер.
- ❏ Подробнее об Epson Scan см. в справке.

### **Создание выделенной области**

Выделенная область — это рамка, которой можно обвести часть изображения в окне предварительного просмотра, чтобы отметить ее для сканирования.

Чтобы настроить область выделения, выполните следующее.

❏ Расположите курсор в той части изображения, откуда будет начинаться область выделения, и щелкните в этой точке. Удерживая нажатой левую кнопку мыши, переместите курсор по диагонали в точку, где выделенная область должна заканчиваться.

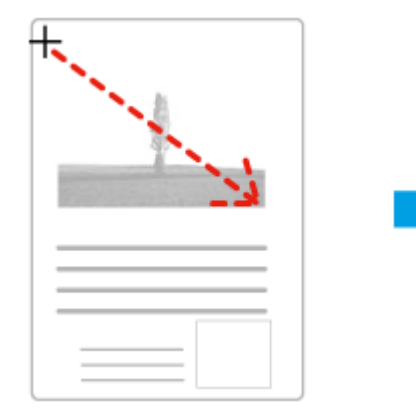

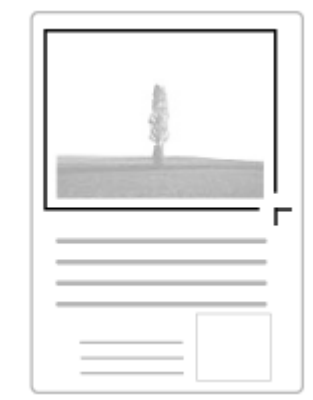

#### **Сканирование**

- ❏ Для того чтобы создать область выделения автоматически, щелкните иконку автоопределения . Данный значок можно использовать только при работе в нормальном режиме предпросмотра и когда на стекле сканера расположен только один документ.
- ❏ Для создания области определенного размера введите значения длины и ширины области в параметре Document Size (Размер документа).
- ❏ Для достижения наилучшего результата и экспозиции изображения, убедитесь, что все границы области выделения расположены внутри просматриваемого изображения. Не включайте в область выделения ничего, что находится вокруг просматриваемого изображения.

### **Настройка выделенной области**

Вы можете двигать облатсь выделения и настраивать ее размер. Если просмотр происходит в простом режиме, вы можете созвавать несколько областей выделения (до 50) для одного изображения, чтобы сканировать разные области изображения в отдельные файлы.

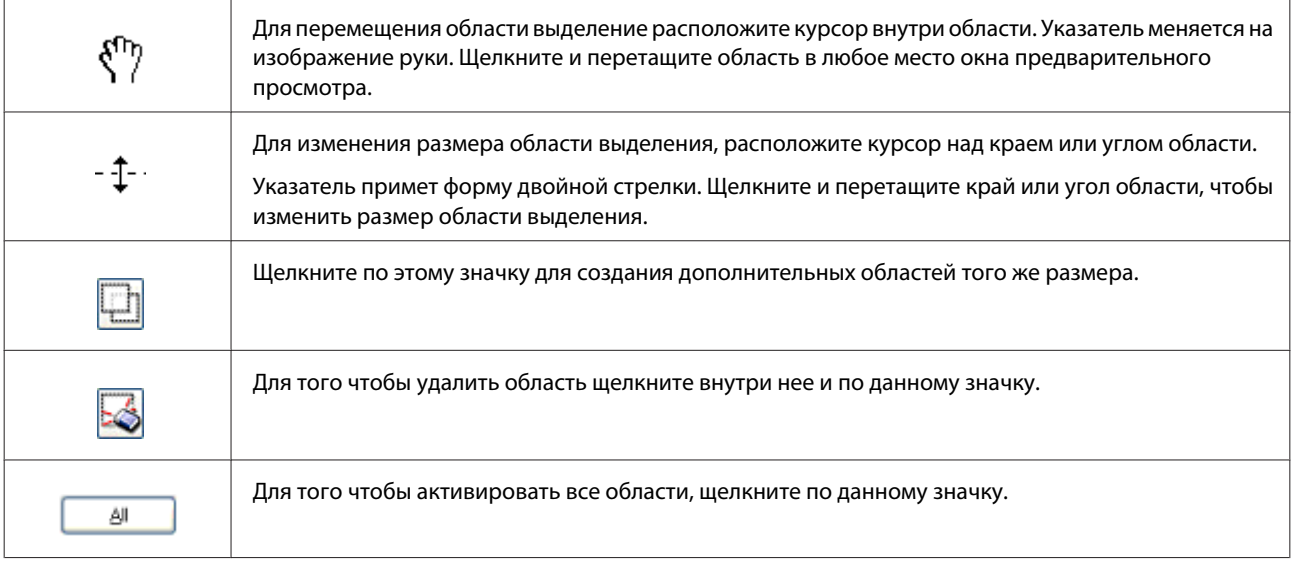

#### **Примечание:**

- ❏ Если при перемещении области выделения удерживать клавишу **Shift**, то область можно будет перемещать только строго по горизонтали или по вертикали.
- ❏ Если при изменении размера области выделения удерживать клавишу **Shift**, то область изменится в размерах с сохранением пропорций.
- ❏ Если вы отметили несколько областей сканирования, щелкните кнопку **All (Все)** в окне Preview (Просмотр) до начала сканирования. Иначе будет отсканирована только последняя выделенная область.

# **Различные типы сканирования**

## **Сканирование журналов**

Вначале расположите журнал в устройстве и запустите Epson Scan.

& [«Запуск процедуры сканирования» на стр. 65](#page-64-0)

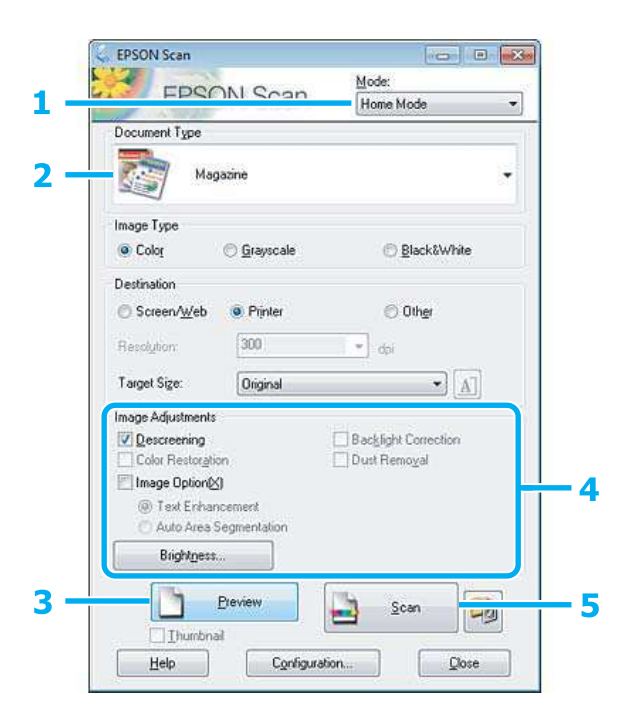

- A Выберите **Home Mode (Простой режим)** в списке Mode (Режим).
	- Выберите **Magazine (Журнал)** в параметре Document Type (Тип документа).
- C Щелкните **Preview (Просмотр)**.

B

 $\overline{4}$ Установите настройки экспозиции, яркости и другие настройки качества изображения.

Подробнее об Epson Scan см. в справке.

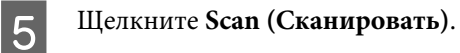

 $|6|$ 

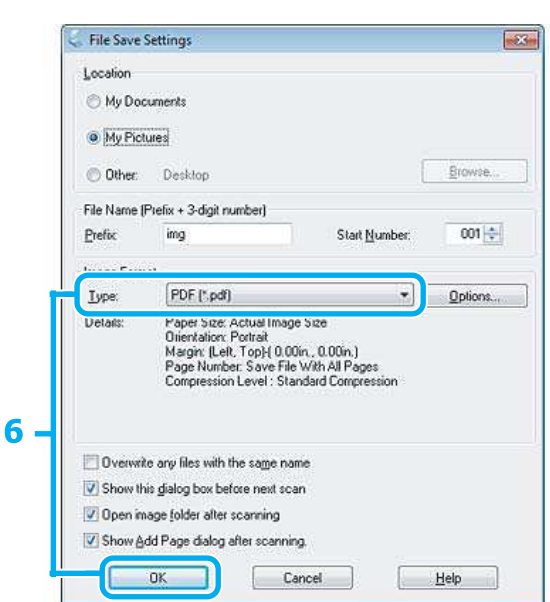

Выберите **PDF** для параметра Type (Тип) и затем щелкните **OK**.

Отсканированное изображение будет сохранено.

## **Сканирование нескольких документов с сохранением в файл PDF**

Для начала расположите журнал в устройстве и запустите Epson Scan.

& [«Запуск процедуры сканирования» на стр. 65](#page-64-0)

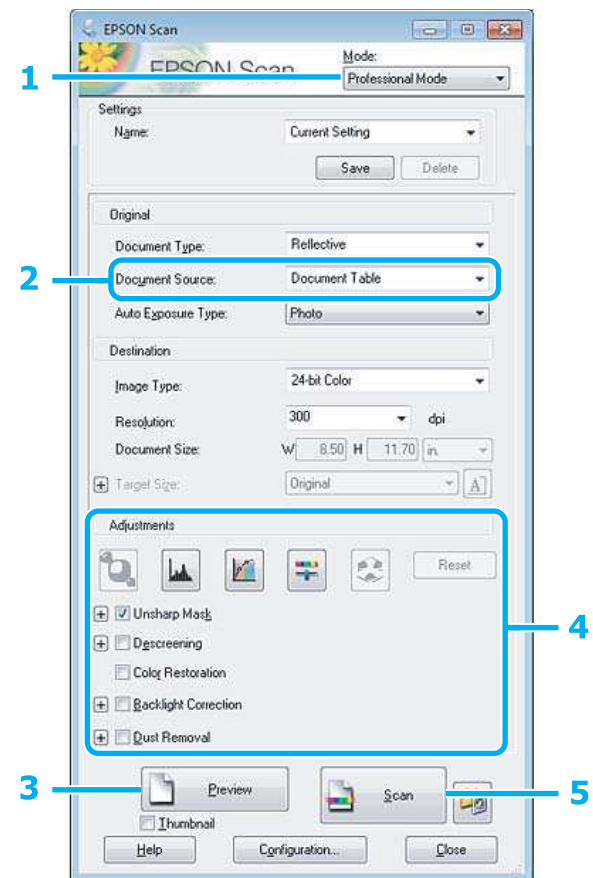

Выберите Профессиональный режим **Professional Mode (Профессиональный режим)** в списке Mode (Режим).

- Установите настройки параметра Document Source (Источник документов).
- Щелкните **Preview (Просмотр)**.

A

 $\overline{2}$ 

**S** 

 $\sqrt{ }$ 

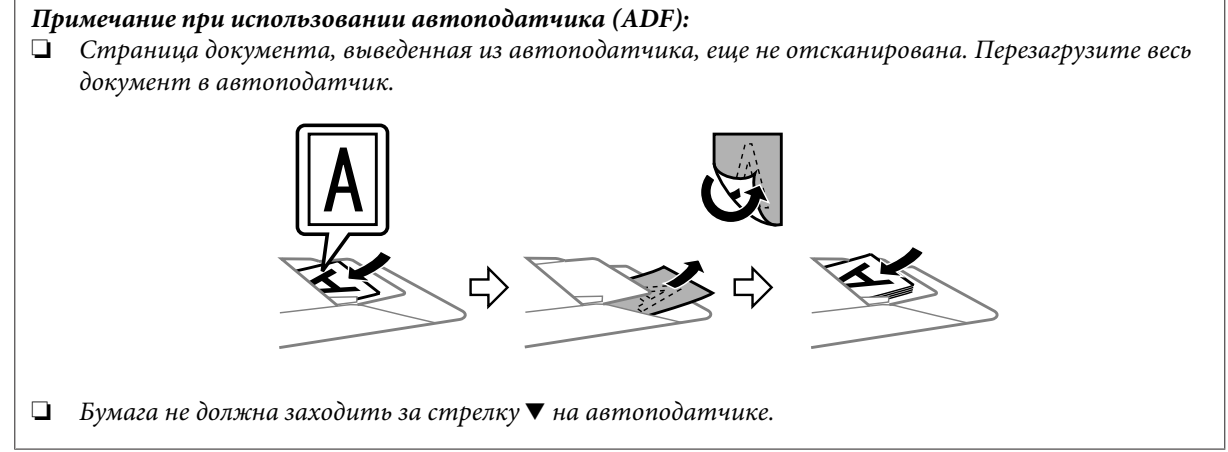

٦

 $\boldsymbol{\varLambda}$ Установите настройки экспозиции, яркости и другие настройки качества изображения.

Подробнее об Epson Scan см. в справке.

#### Щелкните **Scan (Сканировать)**.

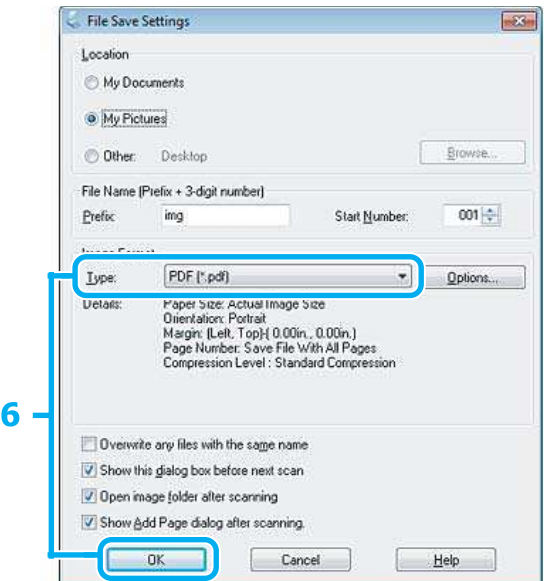

Выберите **PDF** для параметра Type (Тип) и затем щелкните **OK**.

#### **Примечание:**

Если флажок **Show Add Page dialog after scanning (Показать диалог Добавление изображений после сканирования)** снят, Epson Scan автоматически сохранит документ без отображения окна Add Page Confirmation (Подтв. добавления изобр.).

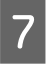

 $6$ 

 $\mathbf{b}$ 

Epson Scan начнет сканирование документа.

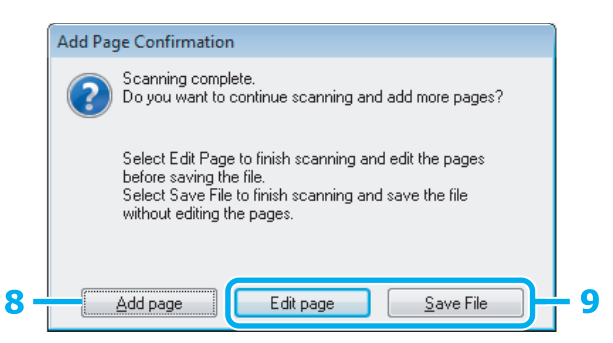

8

Если необходимо отсканировать больше страниц, щелкните **Add page (Добавление изображений)**. Загрузите документ и выполните сканирование каждой необходимой страницы.

После завершения переходите к шагу 9.

 $\boxed{9}$ 

### Щелкните **Edit page (Выбор изображений)** или **Save File (Сохранить файл)**.

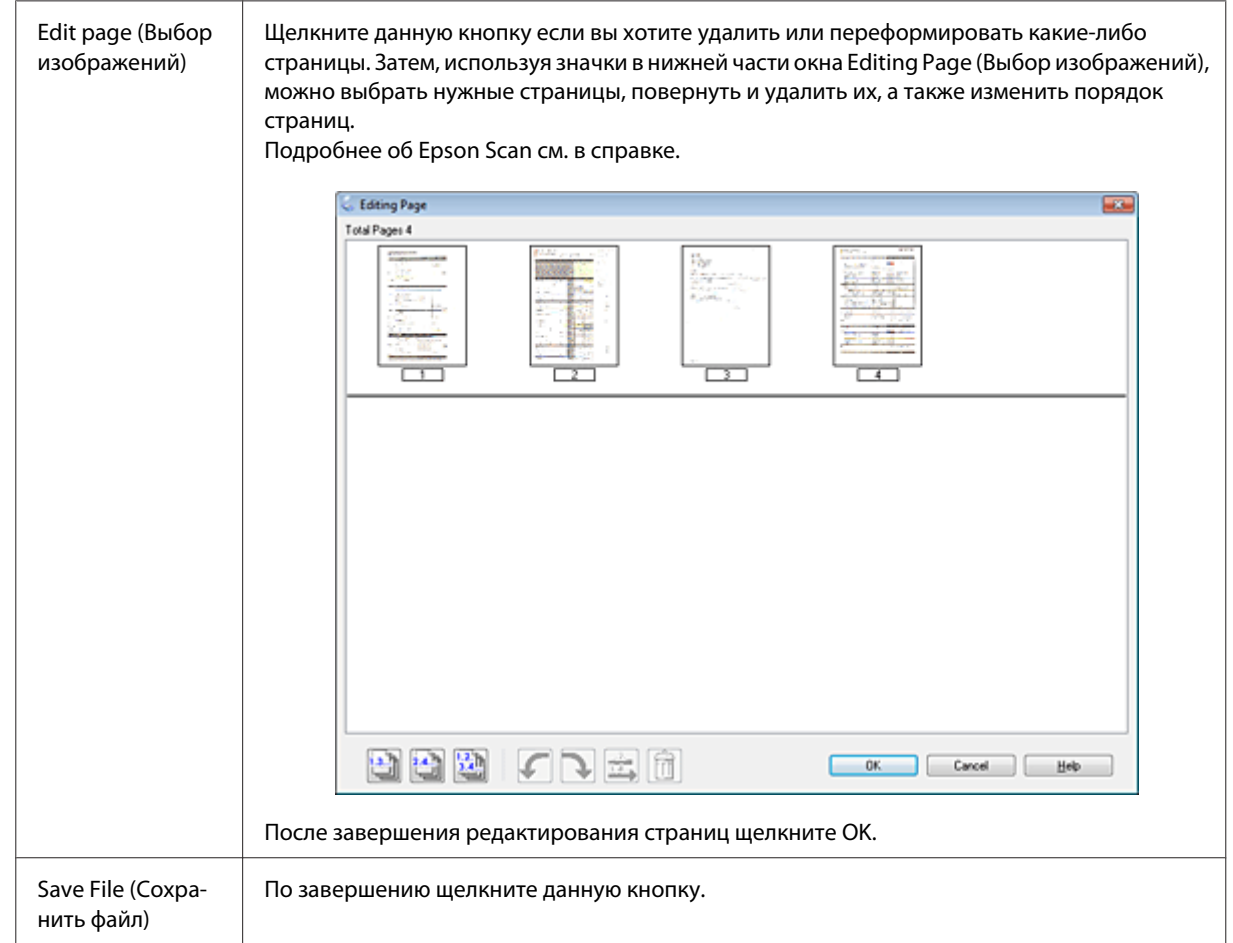

Страницы будут сохранены в PDF-файл.

# **Сканирование фотографий**

Расположите фотографию на стекле сканера и запустите Epson Scan.

& [«Запуск процедуры сканирования» на стр. 65](#page-64-0)

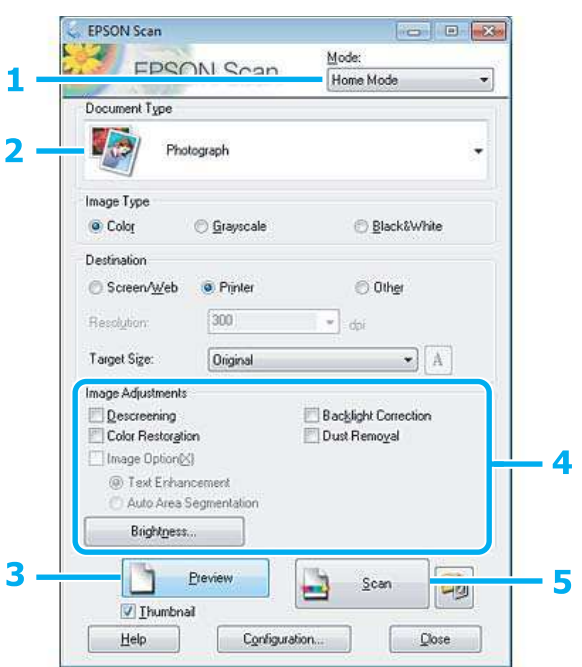

- A Выберите **Home Mode (Простой режим)** в списке Mode (Режим).
- B Выберите **Photograph (Фотография)** для параметра Document Type (Тип документа).
- $\overline{3}$ Щелкните **Preview (Просмотр)**.

 $\overline{4}$ 

Установите настройки экспозиции, яркости и другие настройки качества изображения.

Подробнее об Epson Scan см. в справке.

 $\overline{\mathbb{R}^{n}}$ 

Browse.

001승

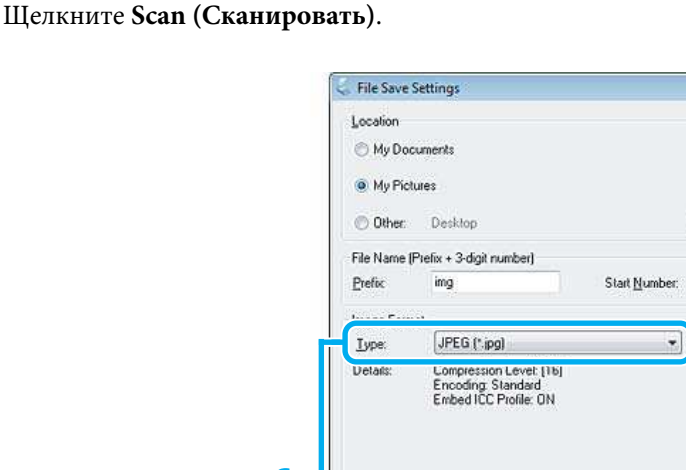

Options...  $6\phantom{1}6$ Overwite any files with the same name Show this gialog box before next scan Open mage folder after scanning V Show Add Page dialog after scanning OK Cancel  $Heip$ 

 $\overline{6}$ 

<span id="page-86-0"></span>E

Выберите **JPEG** для параметра Type (Тип) и затем щелкните **OK**.

Отсканированное изображение будет сохранено.

# **Информация о ПО**

## **Запуск драйвера Epson Scan**

Данное ПО позволяет вам контролировать все, что связано со сканированием. Его можно использовать как отдельную программу сканирования или применять вместе с другой TWAIN-совместимой программой сканирования.

### **Запуск**

❏ Windows:

Дважды щелкните значок **EPSON Scan** на рабочем столе. Или выберите **Start (Пуск)** > **All Programs (Все программы)** или **Programs (Программы)** > **EPSON** > **EPSON Scan** > **EPSON Scan**.

❏ Mac OS X: Выберите **Applications (Приложения)** > **Epson Software** > **EPSON Scan**.

## **Доступ к Справке**

В драйвере Epson Scan щелкните кнопку **Help (Справка)**.

## **Запуск другого ПО для сканирования**

**Примечание:**

В некоторых странах ПО для сканирования может не входить в комплект поставки.

## **Epson Event Manager**

Данное ПО позволяет вам назначить на определенные кнопки раличные программы для сканирования. Вы также можете сохранять часто используемые настройки сканирования, чтобы повысить скорость выполнения процедур сканирования.

### **Запуск**

❏ Windows:

Выберите стартовую кнопку или **Start (Пуск)** > **All Programs (Все программы)** или **Programs (Программы)** > **Epson Software** > **Event Manager**.

❏ Mac OS X:

Выберите **Applications** > **Epson Software** и дважды щелкните по значку **Launch Event Manager (Запуск Event Manager)**.

### **Доступ к Справке**

- ❏ Windows: Щелкните значок В в правом верхнем углу экрана.
- ❏ Mac OS X: Щелкните **menu (меню)** > **Help (Справка)** > **Epson Event Manager Help (Справка)**.

## **ABBYY FineReader**

С помощью данного ПО вы можете сканировать документы и преобразовывать их в текст с помощью программы обработки текста.

Перечисленные далее типы документов не могут быть распознаны или затрудняют распознавание:

- ❏ рукописные тексты;
- ❏ копии с других копий;
- ❏ факсы;
- ❏ текст с плотно расположенными символами или строками;
- ❏ текст в таблицах или подчеркнутый текст;
- ❏ текст с наклоном или с размером символов меньше 8 пунктов.
- ❏ сложенные или скрученные.

Подробнее об ABBYY FineReader см. в справке.

#### **Сканирование**

### **Запуск**

❏ Windows:

Выберите **Start (Пуск)** > **All Programs (Все программы)** или **Programs (Программы)** > папка **ABBYY FineReader** > **ABBYY FineReader**.

❏ Mac OS X:

Выберите **Applications (Приложения)**, а затем дважды щелкните **ABBYY FineReader**.

## **Presto! PageManager**

С помощью данного ПО вы можете сканировать, организовывать ваши фотографии/документы и управлять доступом к ним.

### **Запуск**

❏ Windows:

Выберите **Start (Пуск)** > **All Programs (Все программы)** или **Programs (Программы)** > папка **Presto! PageManager** > **Presto! PageManager**.

❏ Mac OS X:

Выберите **Applications (Приложения)** > **Presto! PageManager**, а затем дважды щелкните значок **Presto! PageManager**.

# **О приложении FAX Utility**

FAX Utility – это приложение, позволяющее напрямую без печати передавать по факсу различные данные (например, документы, рисунки, таблицы), созданные в текстовых и графических редакторах. Воспользуйтесь следующей процедурой, чтобы запустить приложение.

#### **В Windows**

Щелкните кнопку пуска (Windows 7 и Vista) либо **Start (Пуск)** (Windows XP), перейдите в **All Programs (Все программы)**, выберите **Epson Software** и затем щелкните **FAX Utility**.

#### **Mac OS X**

Щелкните **System Preference (Параметры системы)**, **Print & Fax (Печать и факс)** или **Print & Scan (Сканирование и печать)**, а затем выберите **FAX** (свое устройство) из меню **Printer (Принтер)**. Затем щелкните следующим образом:

Mac OS X 10.6.x, 10.7.x: **Option & Supplies (Опции и расходные материалы)** — **Utility (Служебная программа)** — **Open Printer Utility (Открыть служебную программу принтера)** Mac OS X 10.5.x: **Open Print Queue (Открыть очередь печати)** — **Utility (Служебная программа)**

**Примечание:** Подробнее об этом — в интерактивной справке приложения FAX Utility.

# **Подключение к телефонной линии**

## **О телефонном кабеле**

Используйте телефонный кабель с такими характеристиками интерфейса.

❏ RJ-11 Телефонная линия

❏ Оборудование для телефонных линий RJ-11

В зависимости от региона, телефонный кабель может входить в комплект устройства. В таком случае воспользуйтесь этим кабелем.

## **Использование телефонной линии только для факса**

Подключите телефонный кабель от телефонной розетки к разъему для телефонной линии LINE.

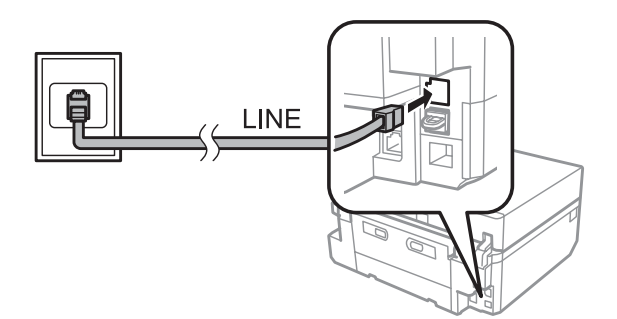

Убедитесь, что для параметра **Автоответчик** установлено значение **Вкл.**. & [«Настройка автоматического получения факсов» на стр. 100](#page-99-0)

#### c**Важно!**

Если к устройству не был подключен телефон, убедитесь, что режим автоответа включен. В противном случае вы не сможете получать факсы.

# **Общая с телефоном линия**

A

 $\overline{2}$ 

A

Подключите телефонный кабель от телефонной розетки к разъему для телефонной линии LINE.

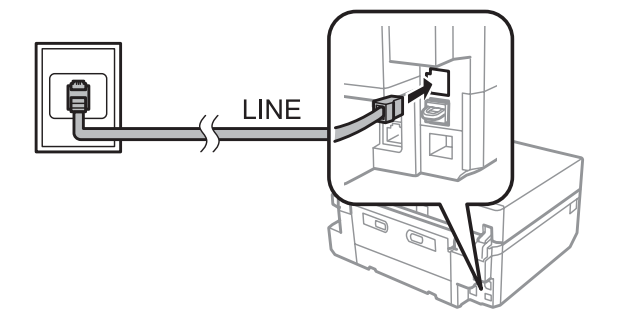

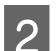

Снимите крышку.

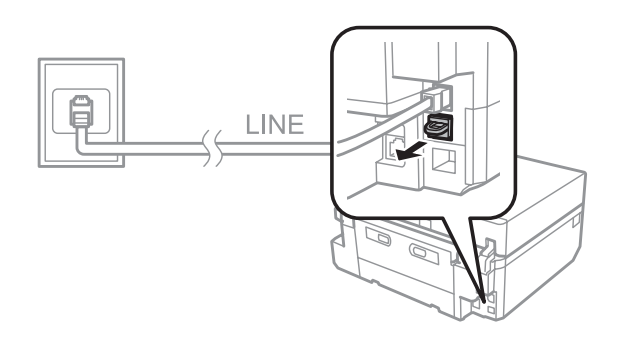

Подключите телефон или автоответчик к порту EXT.

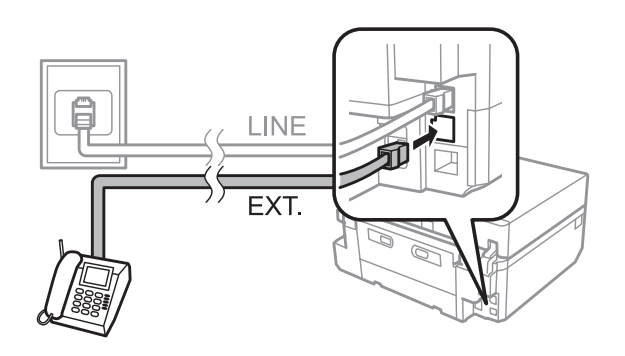

#### **Примечание:**

C

- ❏ См. следующее при других способах подключения.
- ❏ Подробнее см. в документации к вашим устройствам.

## **Подключение к DSL**

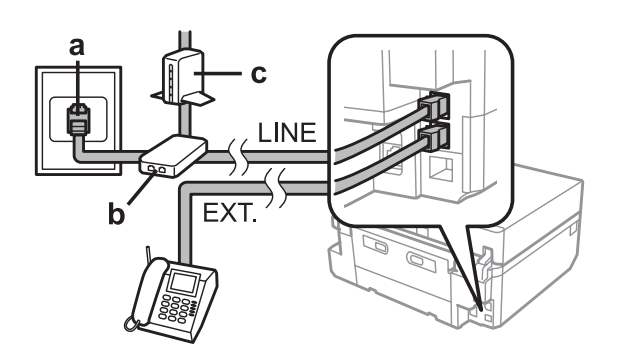

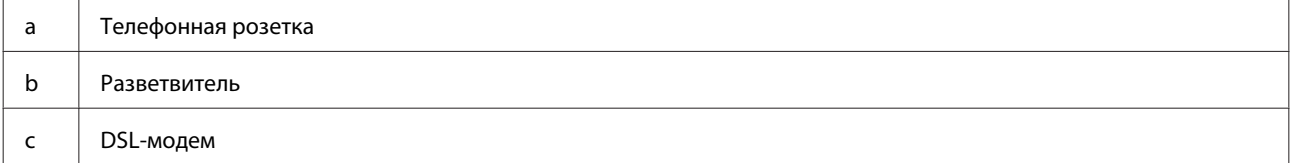

## **Подключение к ISDN (один телефонный номер)**

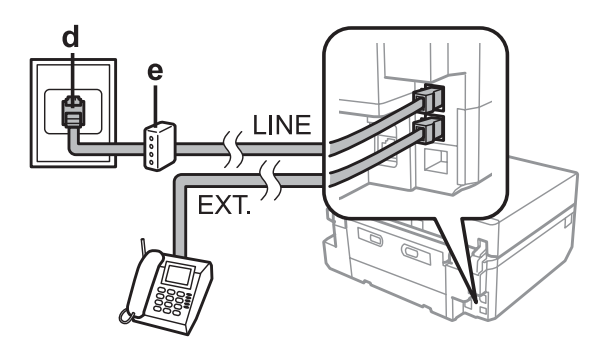

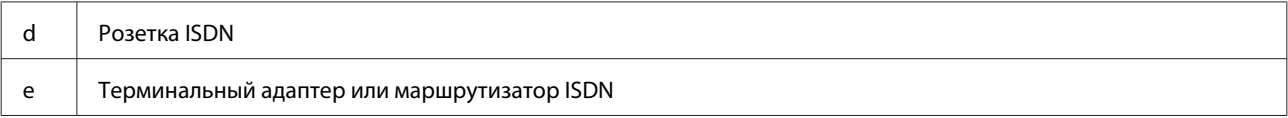

### **Подключение к ISDN (два телефонных номера)**

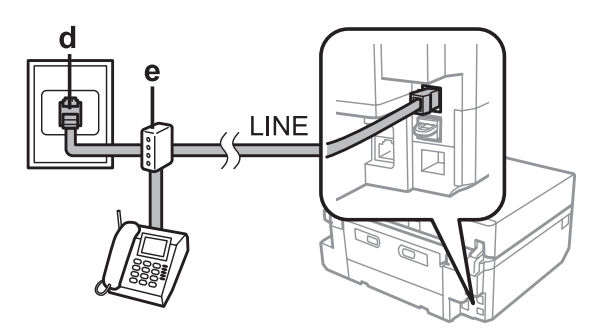

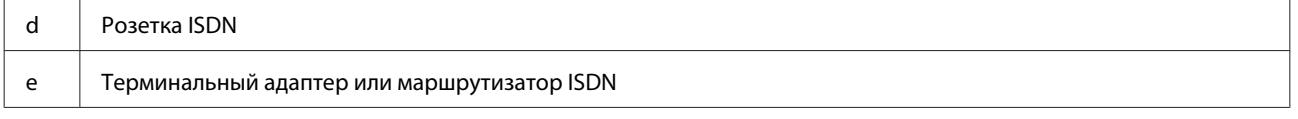

## **Проверка соединения факса**

Можно проверить, готово ли устройство для отправки и получения факсов.

A

Загрузите обычную бумагу формата A4 в кассету.

& [«Загрузка бумаги» на стр. 25](#page-24-0)

Выберите режим **Настройка** в меню В начало.

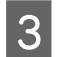

 $\overline{2}$ 

Выберите **Настройки факса**.

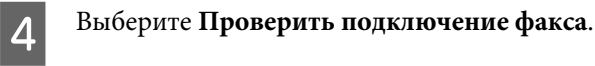

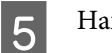

Нажмите  $\lozenge$  для печати отчета.

**Примечание:**

Если есть сообщения об ошибках, воспользуйтесь предложенными в отчете решениями.

## **Уведомления при выключенном питании**

Если устройство выключено, следующие данные, хранящиеся во временной памяти, удаляются.

- ❏ Данные принятых факсов
- ❏ Запланированная на более позднее время отправка факса
- ❏ Данные автоматически передаваемого факса

Также при продолжительном отключении питания может обнулиться время. Проверьте часы после включения устройства.

Если устройство выключится из-за сбоя питания, оно автоматически включится и подаст звуковой сигнал после восстановления подачи питания. Если задано автоматическое получение факсов (**Автоответчик** — **Вкл.**), эта настройка также будет восстановлена. В зависимости от ситуации, в которой произошло отключение питания, перезапуск может не начаться.

**Факс**

# **Настройка параметров факса**

## **Создание записей быстрого набора**

Можно создать список номеров быстрого набора для оперативного выбора получателей факсов. Можно зарегистрировать до 60 записей быстрого и группового набора.

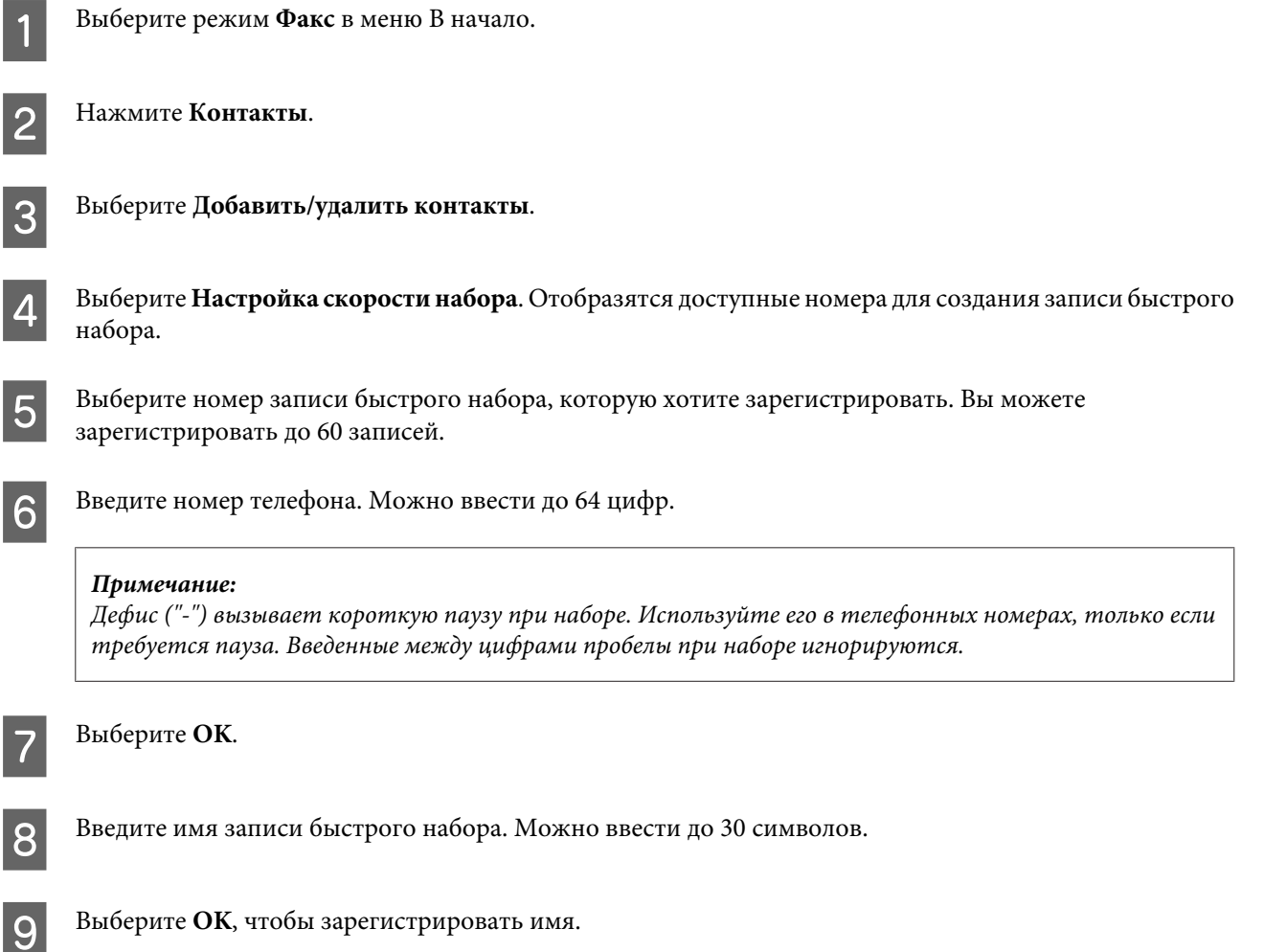

# **Создание записей группового набора**

Номера быстрого вызова можно объединять в группы, что даст возможность отправлять факс в несколько мест одновременно. Можно зарегистрировать до 60 записей быстрого и группового набора.

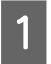

Выберите режим **Факс** в меню В начало.

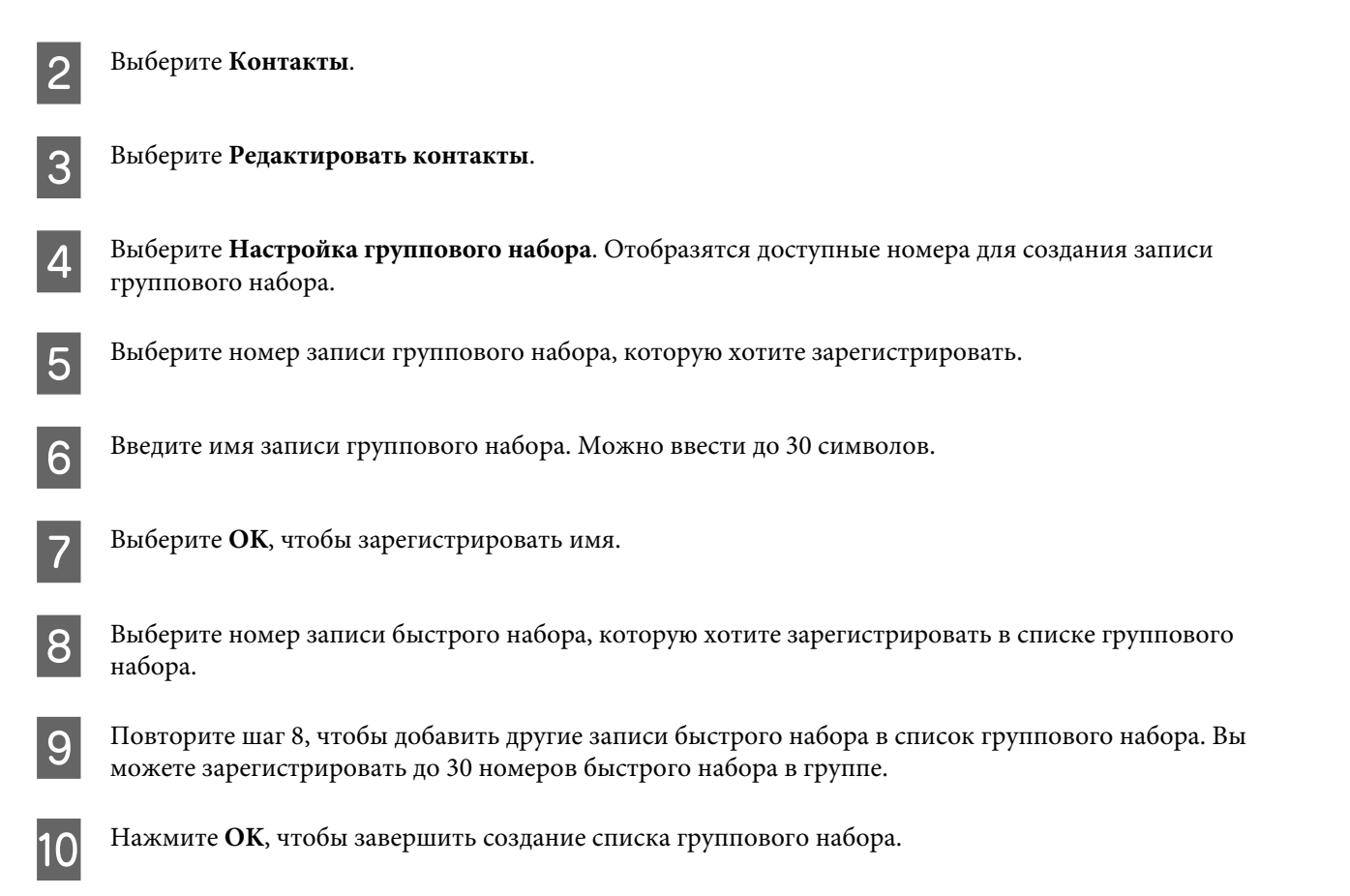

## **Создание колонтитула факса**

В качестве верхнего колонтитула факса можно записать, например, свой номер телефона или имя.

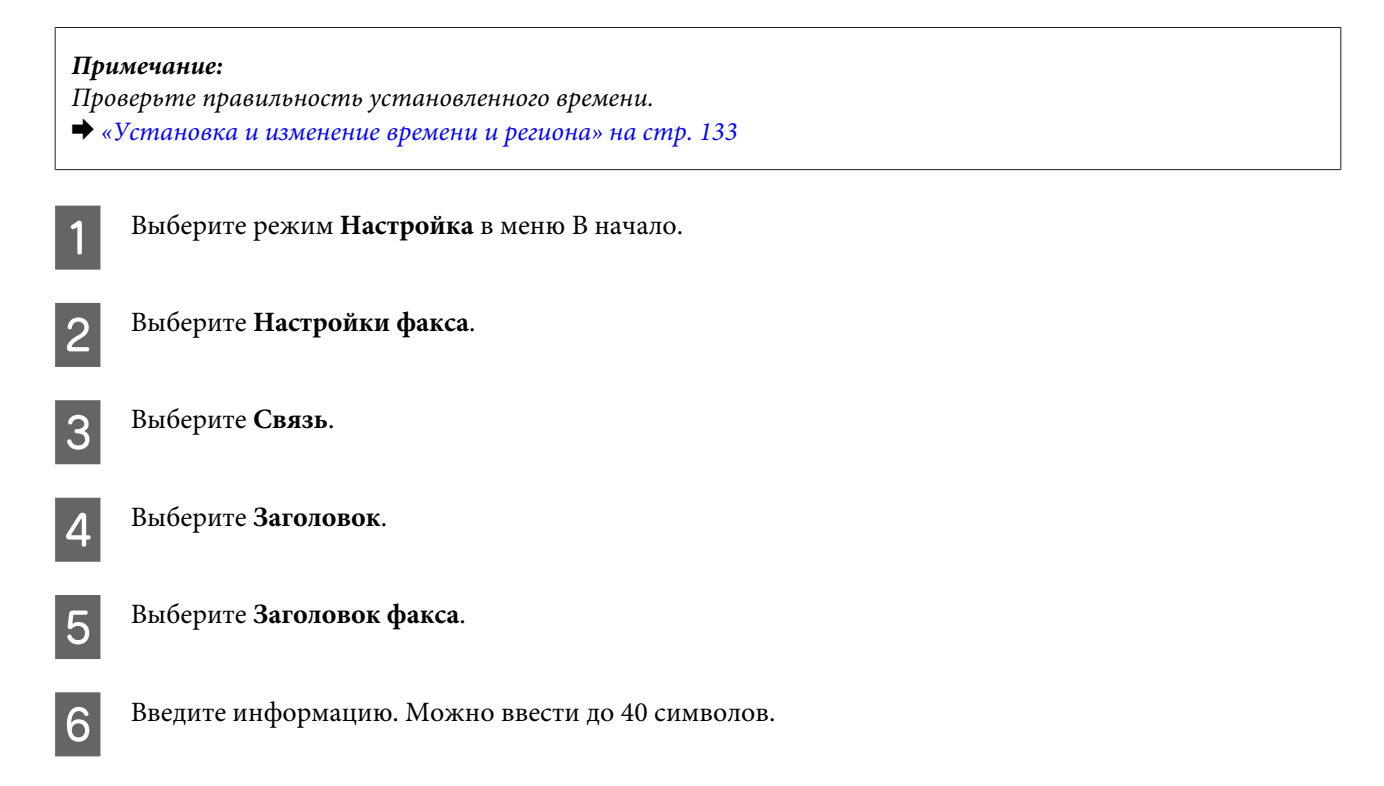

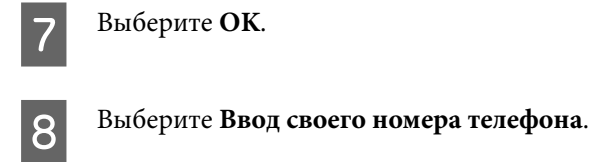

<u>g</u>

Введите свой номер телефона. Можно ввести до 20 цифр.

#### **Примечание:**

Нажмите на кнопку #, чтобы ввести знак плюс (+), который является префиксом международного вызова. Обратите внимание, что символ звездочка (\*) недоступен.

10 Выберите **OK**, чтобы зарегистрировать колонтитул.

# **Отправка факсов**

## **Отправка факсов посредством ввода номера**

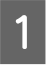

Загрузите оригиналы в автоподатчик или разместите их на стекле сканера. & [«Размещение оригиналов» на стр. 35](#page-34-0)

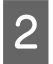

Выберите режим **Факс** в меню В начало.

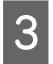

Коснитесь области **Введите номер факса** на ЖК-дисплее.

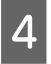

Введите номер факса и нажмите **OK**. Можно ввести до 64 цифр.

#### **Примечание:**

❏ Чтобы отобразить последний использовавшийся номер факса, нажмите **Пвтрн.набор**.

- ❏ Убедитесь, что введен колонтитул. Некоторые факсимильные аппараты автоматически отклоняют входящие факсы без колонтитулов.
- E Нажмите ▼, выберите Цветной или Ч/Б, а затем при необходимости измените прочие настройки.

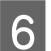

Нажмите  $\lozenge$  для начала отправки.

#### **Примечание:**

Если телефонный номер занят или произошла другая ошибка соединения, устройство повторит попытку через минуту. Нажмите **Пвтрн.набор**, чтобы сразу же осуществить повторный набор.

## <span id="page-96-0"></span>**Отправка факсов с помощью списков быстрого/группового набора**

Чтобы отправить факсы с помощью списков быстрого/группового набора, сделайте следующее.

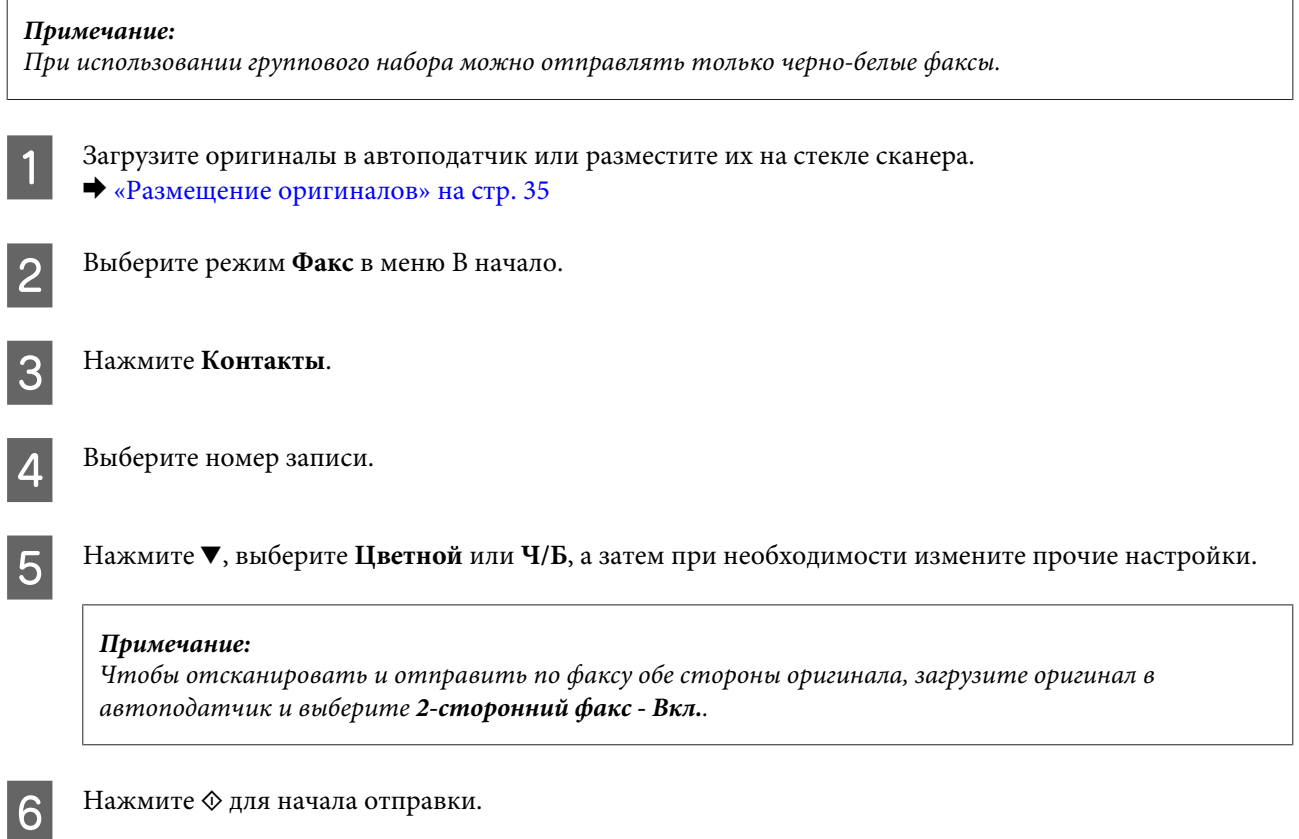

## **Рассылка факсов**

С помощью рассылки можно легко отправлять один и тот же факс нескольким получателям (до 30), используя быстрый или групповой набор либо посредством ввода номеров факса. Чтобы выполнить рассылку факса, сделайте следующее.

#### **Примечание:**

Вы можете отправлять только черно-белые факсы.

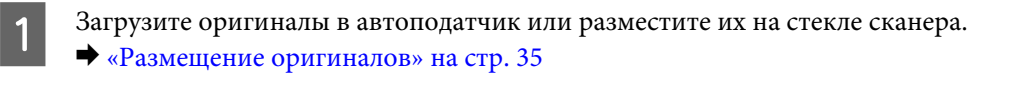

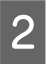

Выберите режим **Факс** в меню В начало.

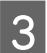

Выберите **Расшир. Опции**.

<span id="page-97-0"></span>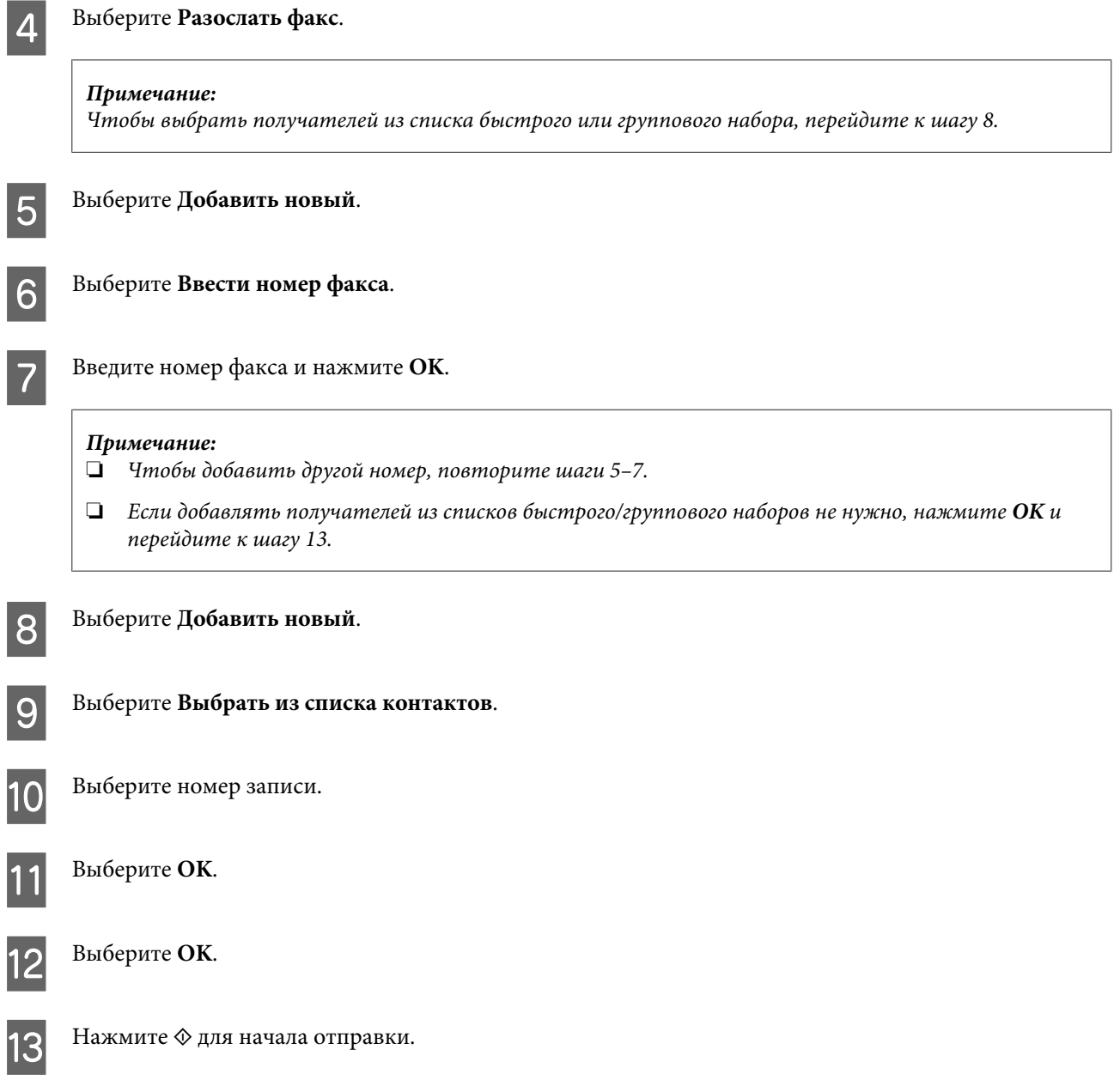

## **Отправка факса в указанное время**

Чтобы отправить факс в указанное время, сделайте следующее.

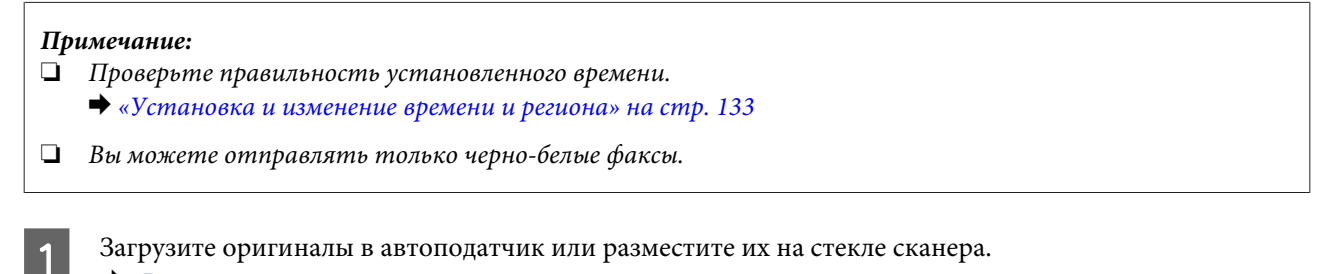

& [«Размещение оригиналов» на стр. 35](#page-34-0)

Выберите режим **Факс** в меню В начало.

2

C Введите номер факса. Для выбора номеров вы можете вопользоваться функцией повтора и списками быстрого или группового набора.

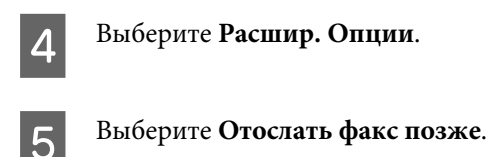

Выберите **Вкл.**.

Установите время отправки факса и затем нажмите **OK**.

8 Нажмите  $\otimes$  для начала сканирования. Отсканированное изображение будет отправлено в указанное время.

**Примечание:**

 $\overline{6}$ 

G

Чтобы отменить отправку факса по расписанию, нажмите  $\odot$ .

## **Отправка факса с подключенного телефона**

Если на один номер подключены одновременно телефонный и факсимильный аппараты, то факс можно отправить после разговора, не вешая трубку.

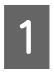

Загрузите оригиналы в автоподатчик или разместите их на стекле сканера. & [«Размещение оригиналов» на стр. 35](#page-34-0)

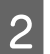

Наберите номер на телефоне, подключенном к устройству.

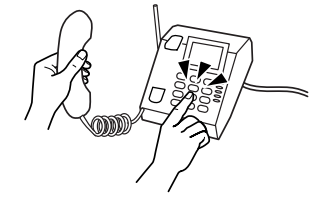

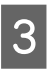

Выберите **Отправить** на панели управления устройства.

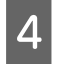

Нажмите  $\lozenge$  для отправки факса.

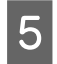

Положите трубку телефона.

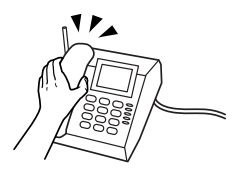

# <span id="page-99-0"></span>**Получение факсов**

## **Настройка автоматического получения факсов**

Чтобы настроить автоматическое получение факсов, сделайте следующее.

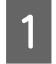

B

Загрузите обычную бумагу формата A4 в кассету.

& [«Загрузка бумаги» на стр. 25](#page-24-0)

Убедитесь, что для параметра **Автоответчик** установлено значение **Вкл.**. **Настройка** > **Настройки факса** > **Настройки приема** > **Автоответчик** > **Вкл.**

#### **Примечание:**

- ❏ Если напрямую к устройству подключен автоответчик, выполните следующее, чтобы проверить корректно ли значение параметра **Настройка звонка для ответа**.
- ❏ В зависимости от региона поставки параметр **Настройка звонка для ответа** может быть недоступен.

Выберите режим **Настройка** в меню В начало.

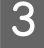

 $\boxed{4}$ 

E

G

Выберите **Настройки факса**.

Выберите **Связь**.

F Выберите **Настройка звонка для ответа**.

Используйте + или -, чтобы выбрать количество звонков, а затем нажмите **OK**.

#### **N** Важно!

Выберите число звонков большее, чем требуется автответчику для ответа. Если автоответчик должен ответить после четвертого звонка, установите на устройство пять звонков или больше. В противном случае автоответчик не сможет ответить на звонок.

#### **Примечание:**

Если при приеме вызова пытается пройти факс, устройство получит его автоматически, даже если автоответчик ответил на звонок. Если вы поднимаете трубку, прежде чем положить ее, подождите, пока ЖК-дисплей не отобразит сообщение о том, что соединение было установлено. Если вам просто позвонили, телефон можно использовать в обычном режиме разговора, либо сообщение позвонившего может быть записано на автоответчик.

## **Получение факсов вручную**

Если к устройству подключен телефон, а режим автоответа выключен, вы можете получить факс после установления соединения.

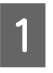

Загрузите обычную бумагу формата A4 в кассету. & [«Загрузка бумаги» на стр. 25](#page-24-0)

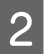

Если зазвонил телефон, поднимите трубку аппарата, подключенного к устройству.

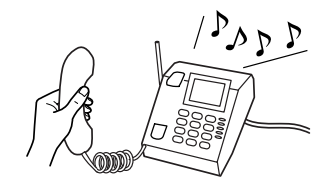

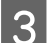

Когда услышите сигнал факса, выберите пункт **Получение**.

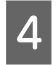

Нажмите  $\lozenge$ , чтобы получить факс, и повесьте трубку.

E Нажмите  $\Diamond$  для печати факсов.

## **Получение факса по запросу**

Данная функция позволяет принимать факс от факсимильной информационной службы.

Чтобы получить факс по запросу, сделайте следующее.

A

Загрузите обычную бумагу формата A4 в кассету. & [«Загрузка бумаги» на стр. 25](#page-24-0)

 $\overline{c}$ 

 $6$ 

7

Выберите режим **Факс** в меню В начало.

C Выберите **Расшир. Опции**.

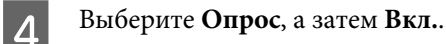

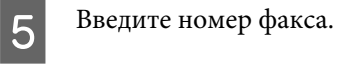

Нажмите  $\lozenge$ , чтобы принять факс.

Нажмите x, чтобы распечатать полученный факс.

## **Печать отчетов**

Чтобы напечатать отчет о факсе, выполните следующее.

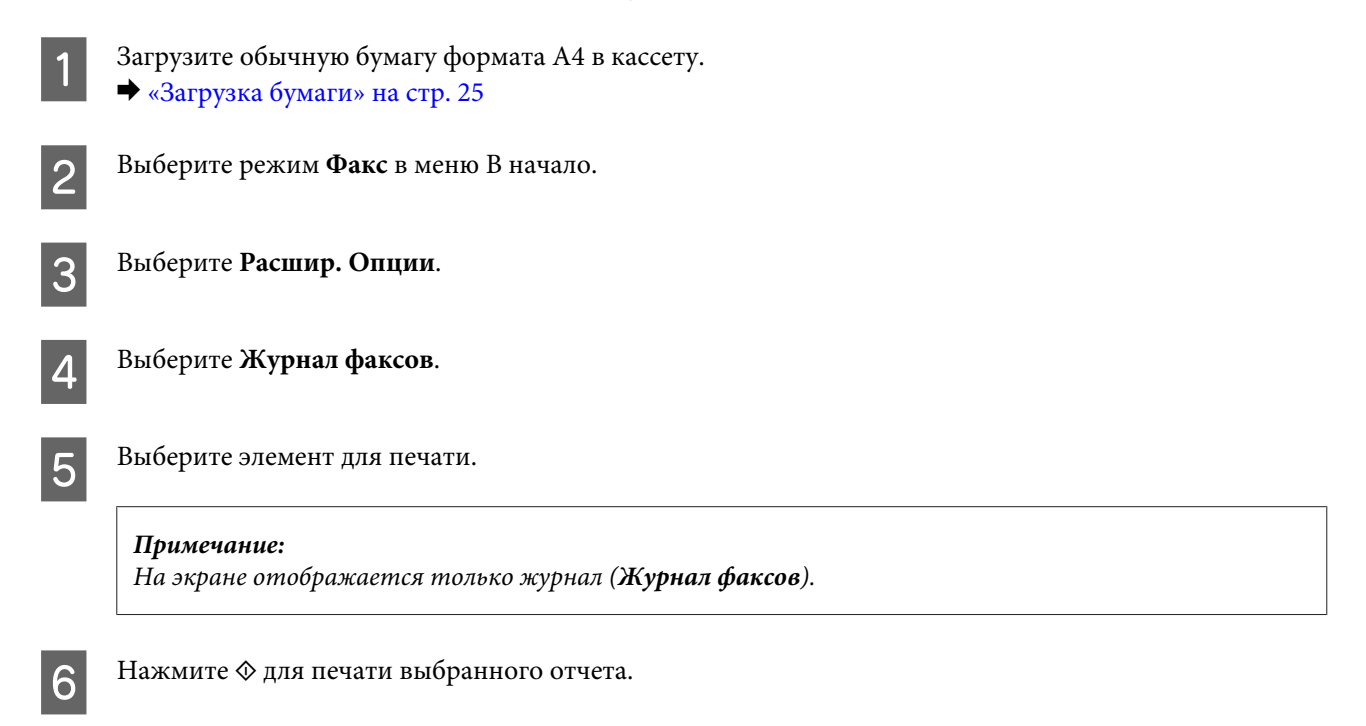

# **Список меню режима Факс**

За списком меню режима Факс обратитесь к следующему разделу.

& [«Режим Факс» на стр. 108](#page-107-0)

# **Дополнительные функции**

Другие функции предоставляют множество специальных меню, благодаря которым печатать можно быстро и легко! Для получения более подробной информации выберите Другие функции, выберите каждое меню и выполните инструкции на ЖК-дисплее.

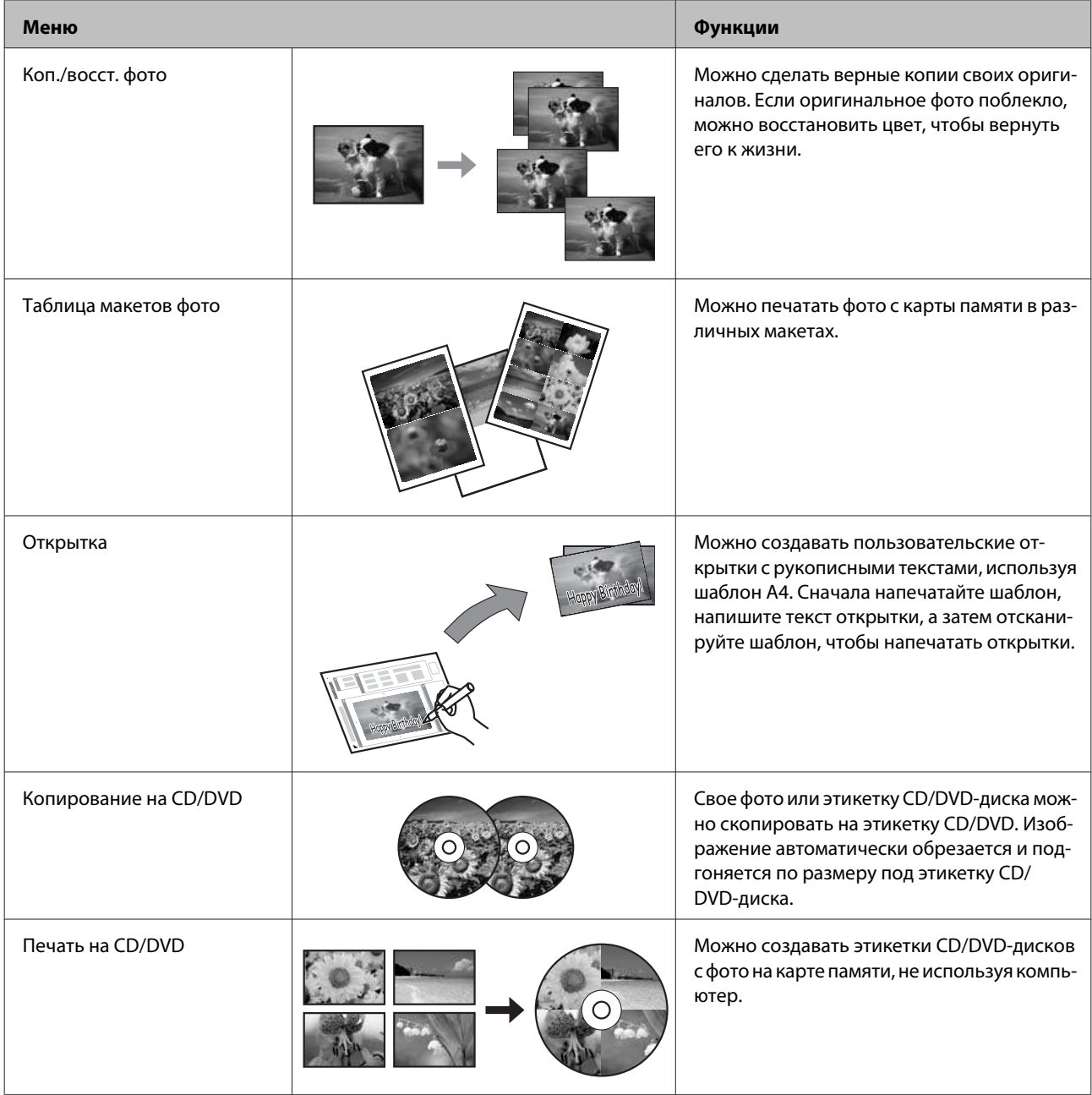

### **Дополнительные функции**

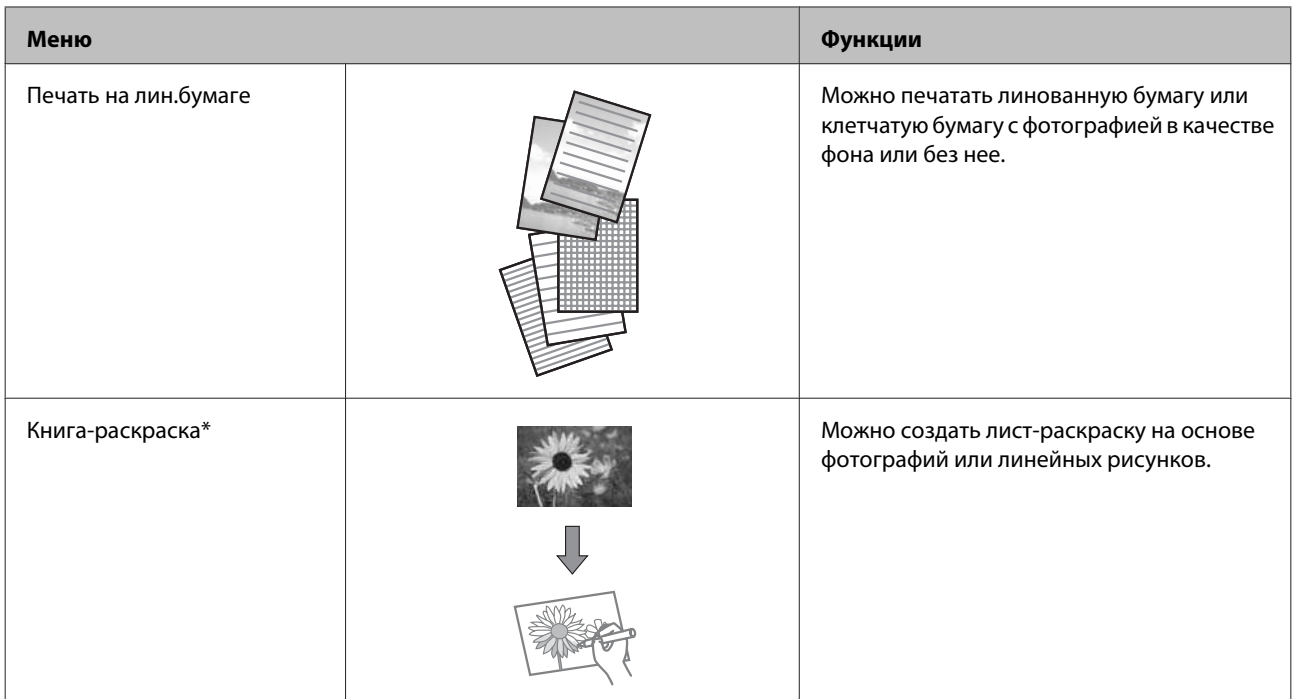

\* Функцию **Книга-раскраска** следует использовать с рисунками и фотографиями, которые вы создали сами. При использовании материалов, защищенных авторскими правами, убедитесь, что ваши действия укладываются в рамки законодательства о печати для личного пользования.

# **Список меню панели управления**

Вы можете использовать это устройство в качестве принтера, копироального аппарата, сканера и факса. Чтобы воспользоваться одной из этих возможностей, кроме функции принтера, выберите нужную функцию, нажав на соответствующую кнопку Mode (Режим) на панели управления. После выбора режима отображается соответствующий главный экран.

# **Режим Копирование**

#### **Примечание:**

В зависимости от модели некоторые функции могут быть недоступны.

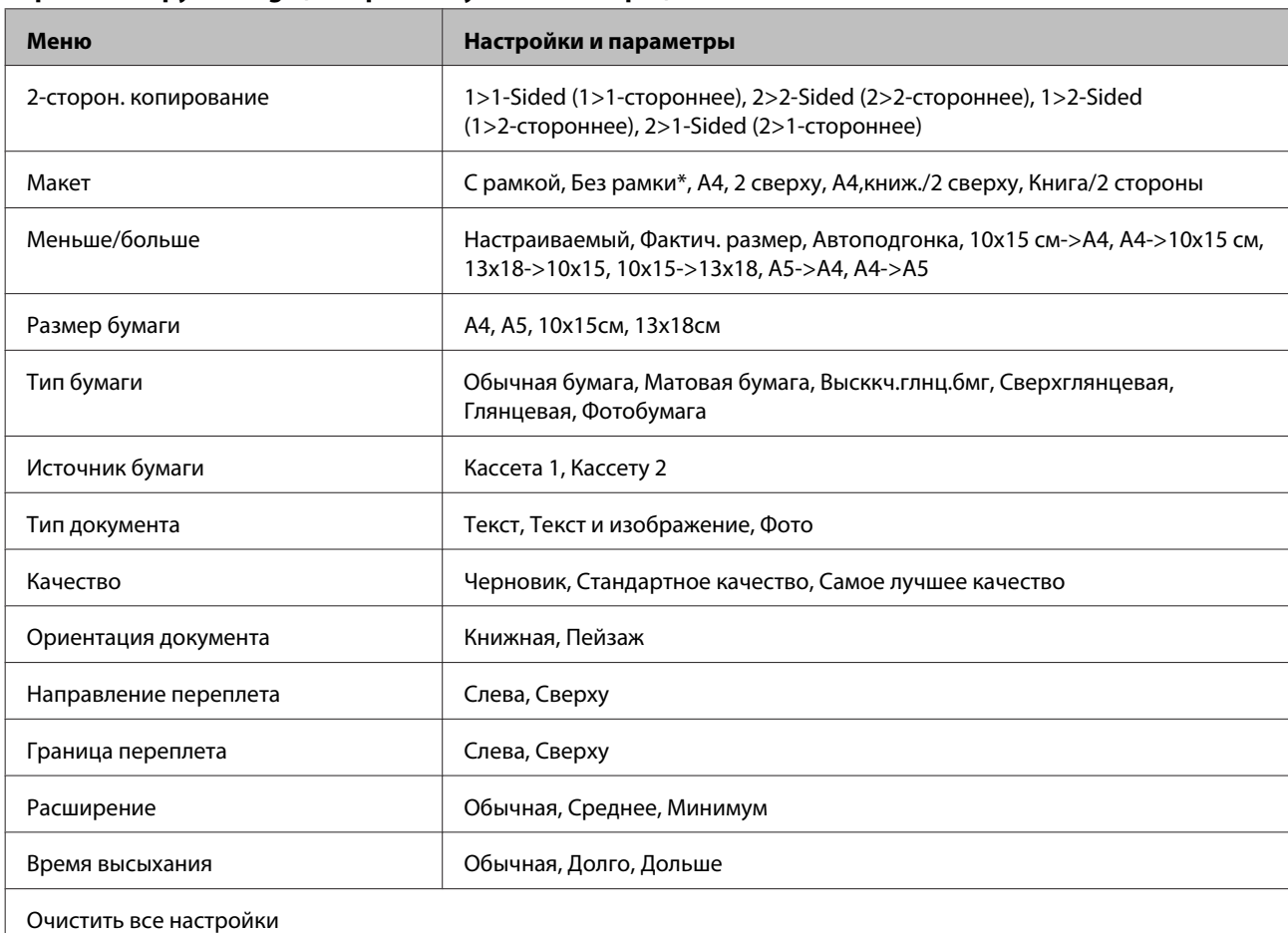

#### **Paper and Copy Settings (Настройки бумаги и копир-я)**

Изображение будет немного увеличено и обрезано для подгонки под размер бумаги. Качество печати может ухудшиться в верхней и нижней областях напечатанной копии, или область может смазаться при печати.

# **Режим печати фотографий**

**Примечание:**

В зависимости от модели некоторые функции могут быть недоступны.

# **Серия XP-700/XP-800**

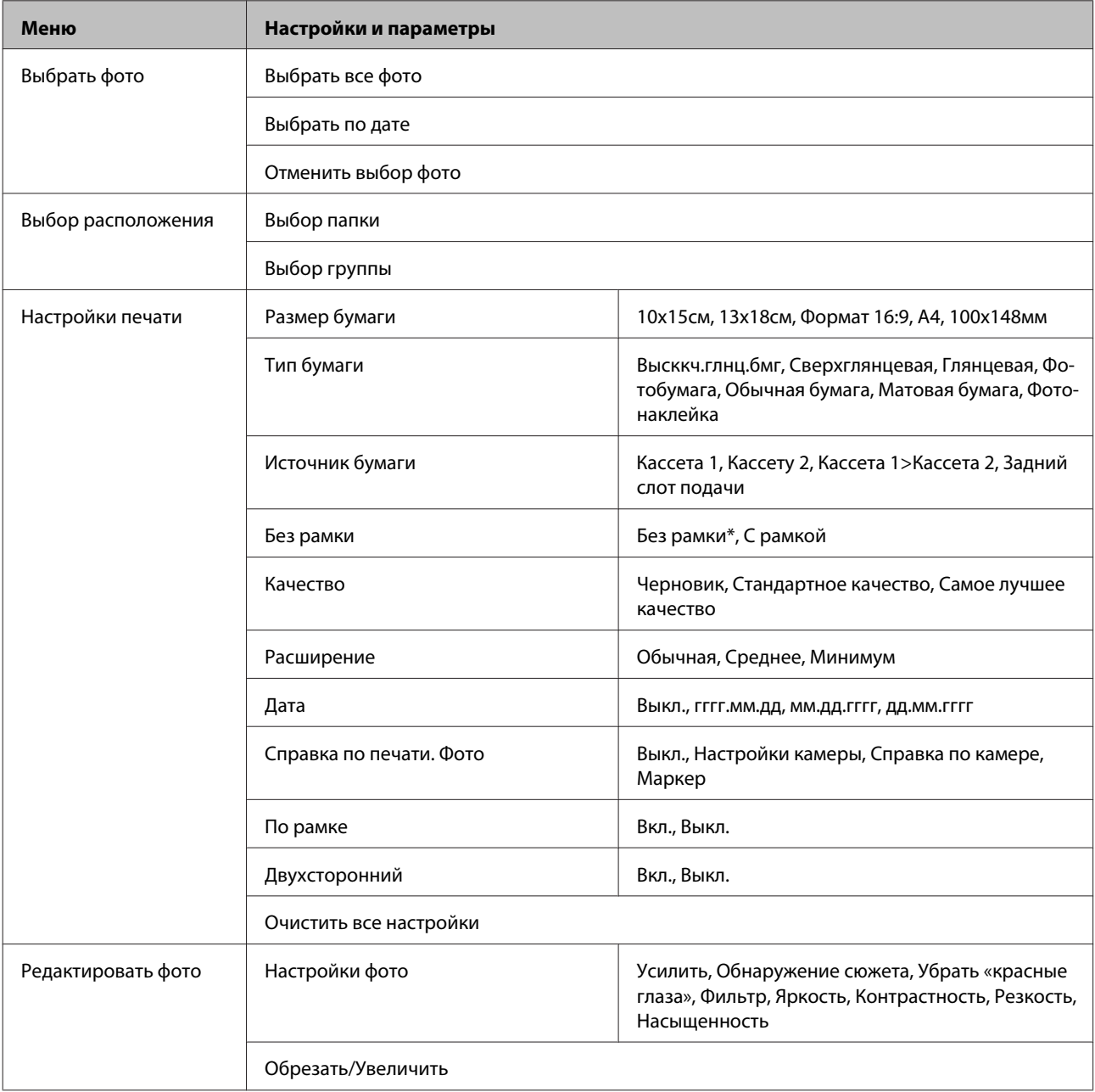

\* Изображение будет немного увеличено и обрезано для подгонки под размер бумаги. Качество печати может ухудшиться в верхней и нижней областях напечатанной копии, или область может смазаться при печати.

# **Серия XP-600**

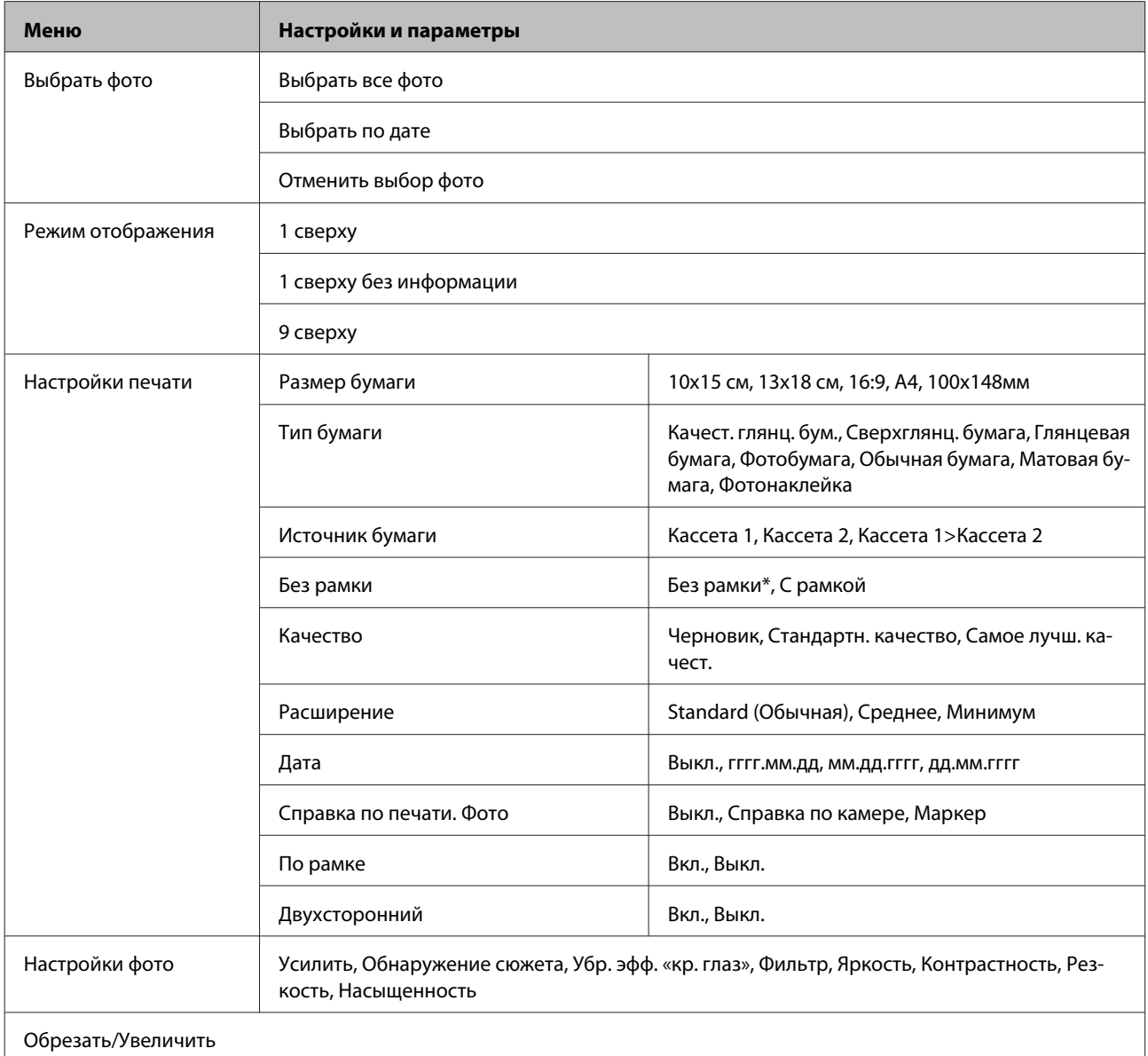

\* Изображение будет немного увеличено и обрезано для подгонки под размер бумаги. Качество печати может ухудшиться в верхней и нижней областях напечатанной копии, или область может смазаться при печати.

# **Режим Сканир-ние**

**Примечание:**

В зависимости от модели некоторые функции могут быть недоступны.

#### **Список меню панели управления**

<span id="page-107-0"></span>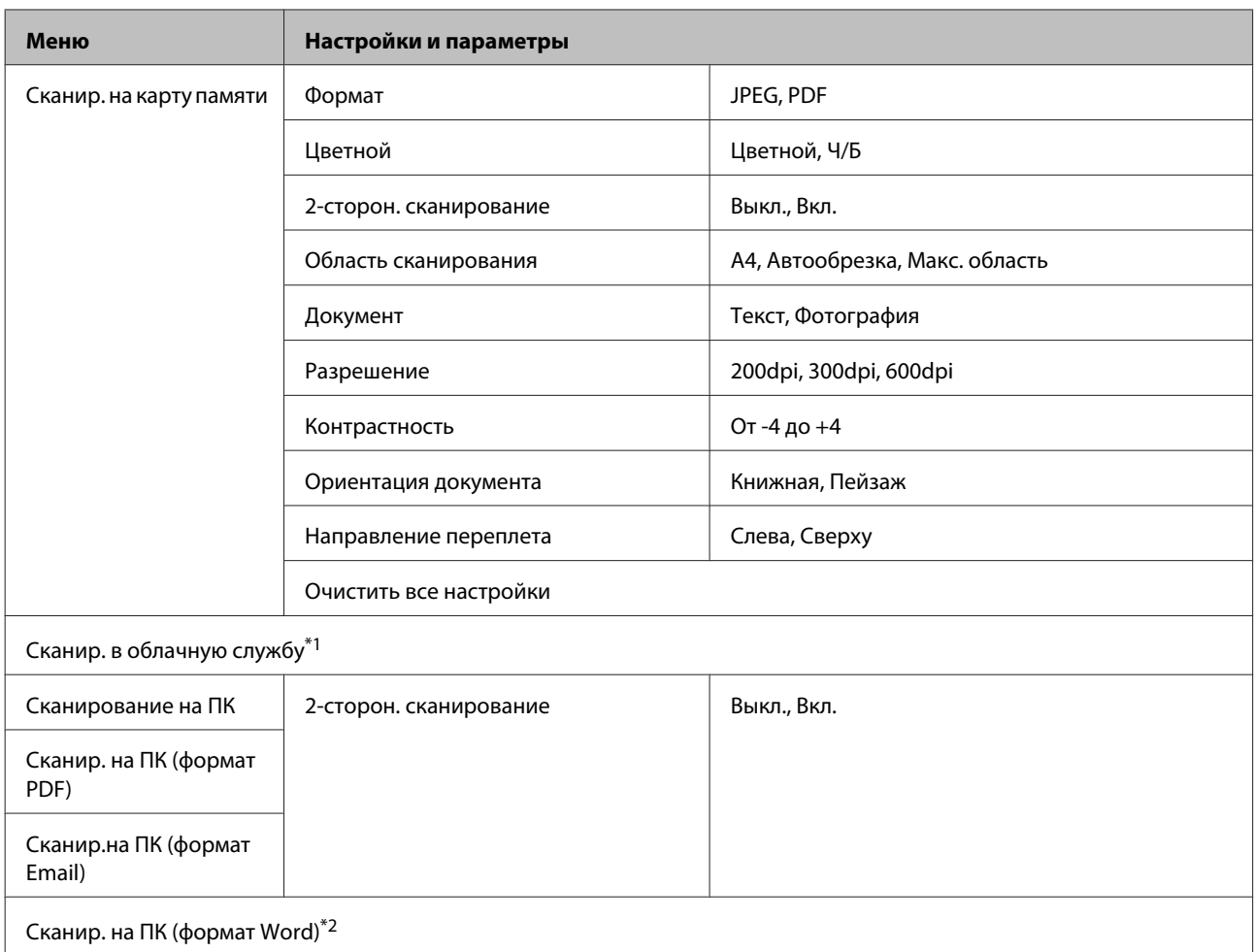

\*1 Инструкции по использованию Сканир. в облачную службу см. в руководстве Epson Connect.  $\blacktriangleright$  [«Пользование услугой Epson Connect» на стр. 9](#page-8-0)

\*2 Доступно для компьютеров, на которых запущена английская версия ОС Windows 7 или Vista.

# **Режим Факс**

#### **Примечание:**

Эти функции доступны только для моделей, поддерживающих передачу факса.

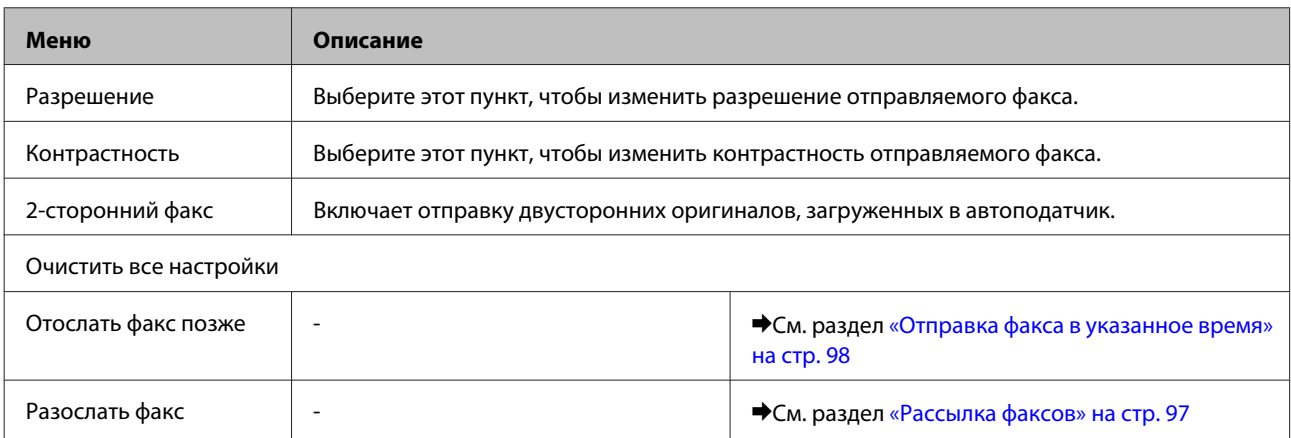
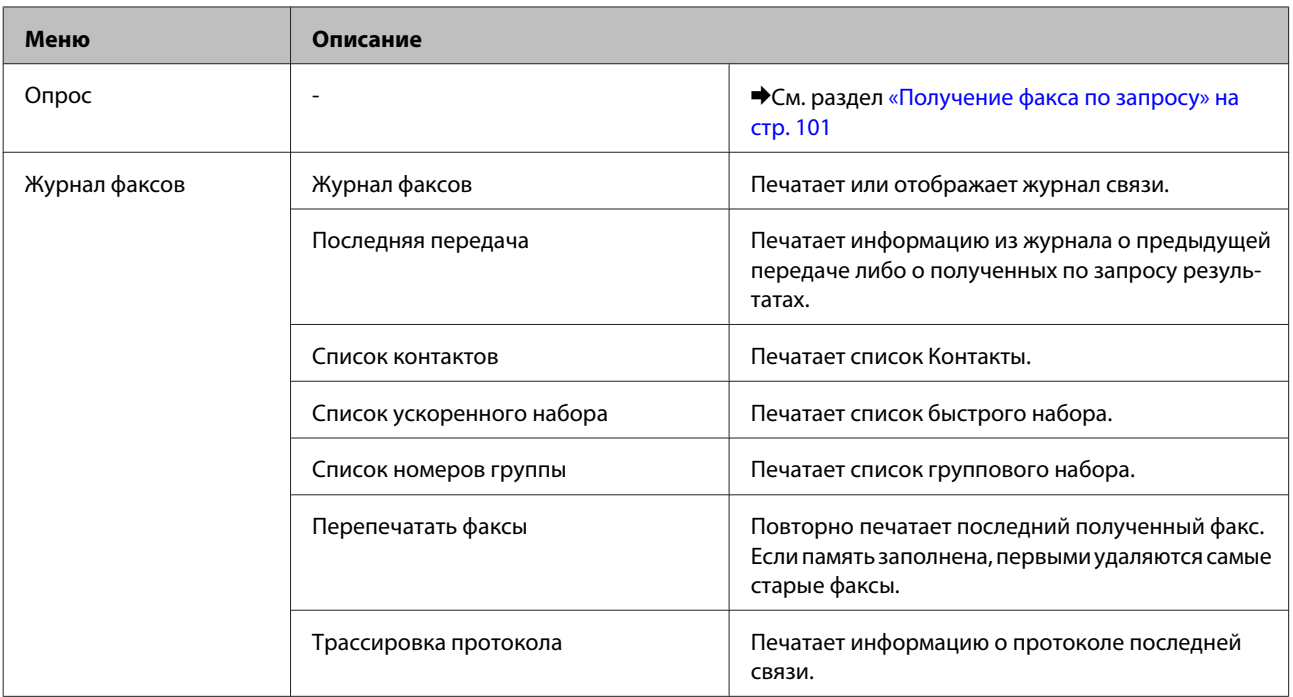

## **Режим дополнительных функций**

**Примечание:**

В зависимости от модели некоторые функции могут быть недоступны.

## **Серия XP-700/XP-800**

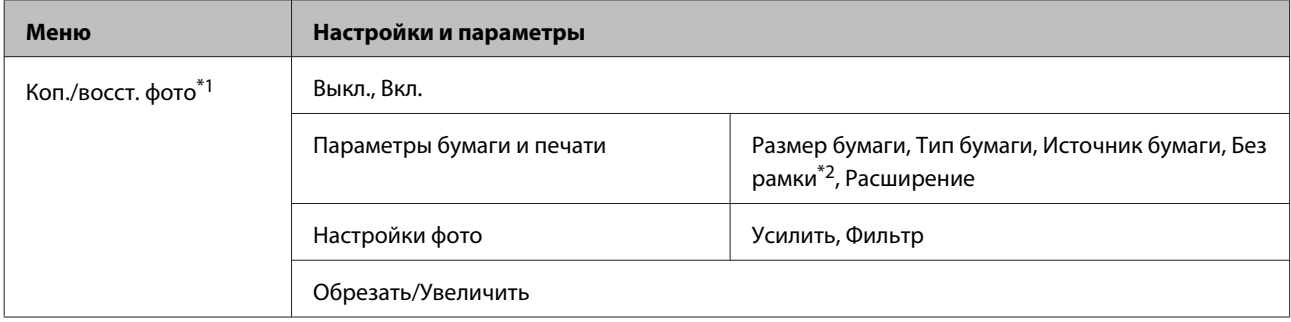

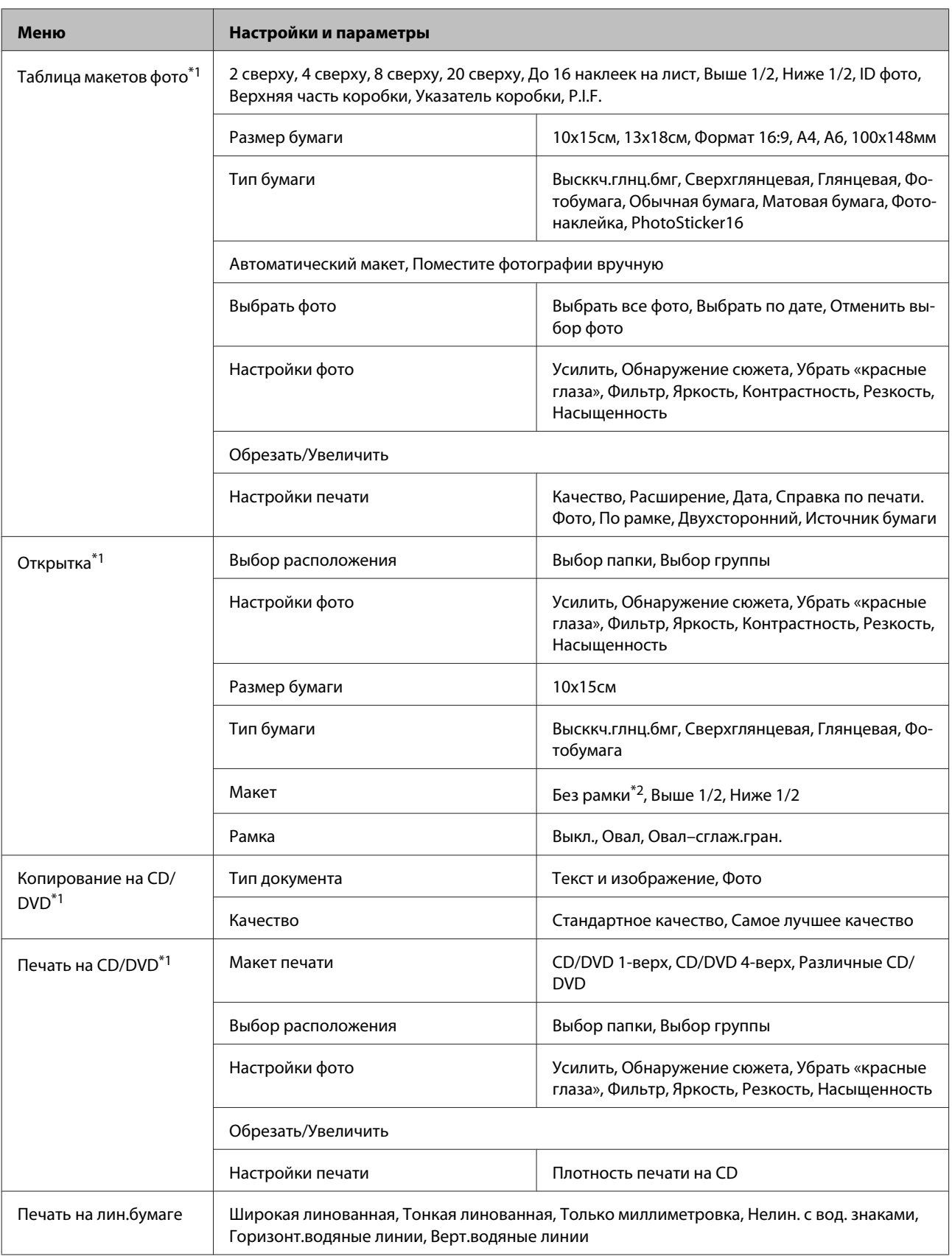

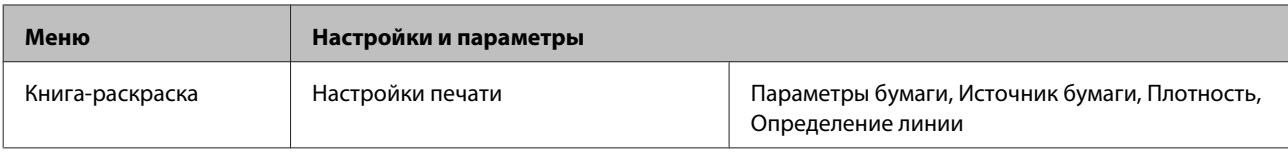

\*1 Иерархия меню зависит от модели устройства.

\*2 Изображение будет немного увеличено и обрезано для подгонки под размер бумаги. Качество печати может ухудшиться в верхней и нижней областях напечатанной копии, или область может смазаться при печати.

## **Серия XP-600**

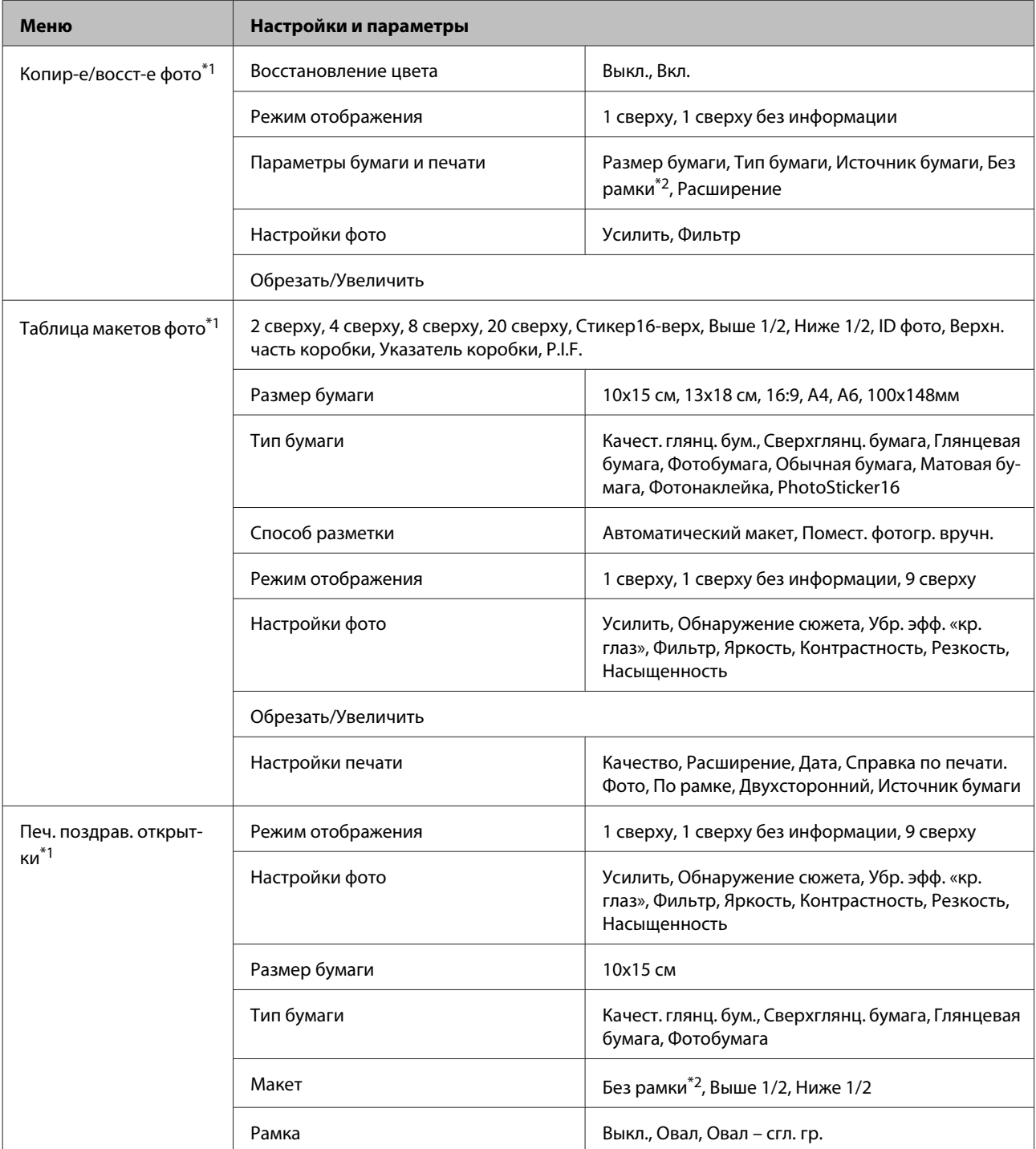

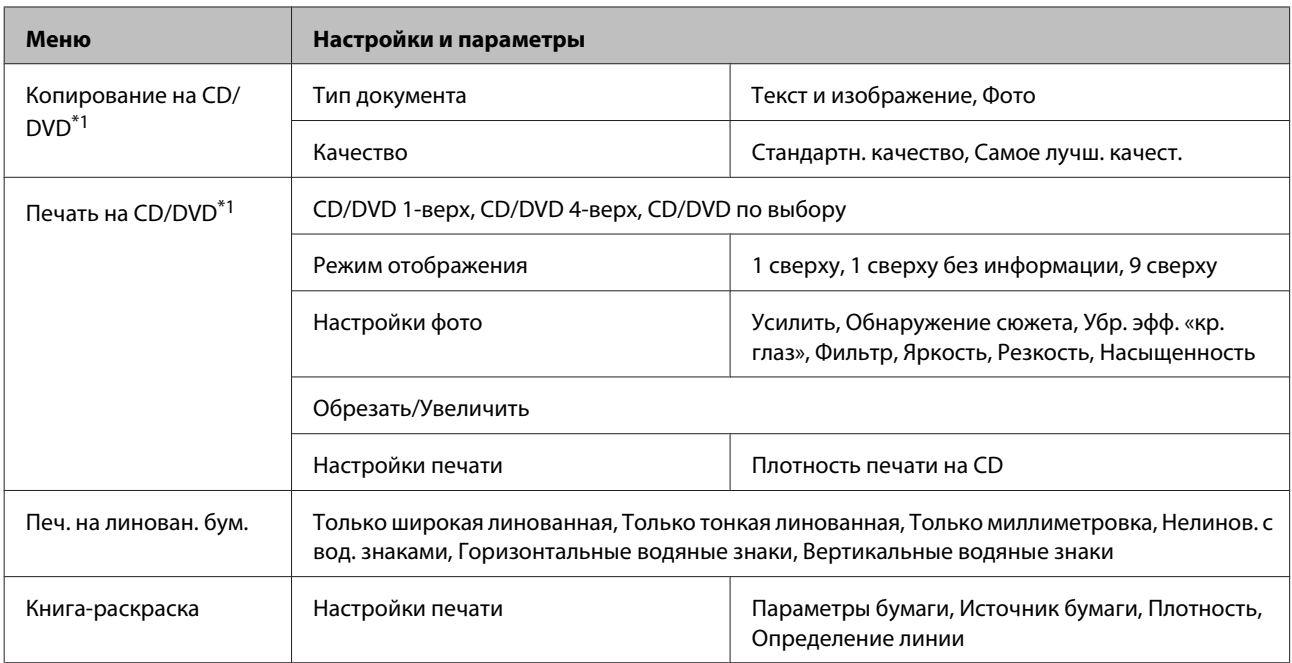

\*1 Иерархия меню зависит от модели устройства.

\*2 Изображение будет немного увеличено и обрезано для подгонки под размер бумаги. Качество печати может ухудшиться в верхней и нижней областях напечатанной копии, или область может смазаться при печати.

## **Режим настройки беспроводной ЛВС**

#### **Примечание:**

В зависимости от модели некоторые функции могут быть недоступны.

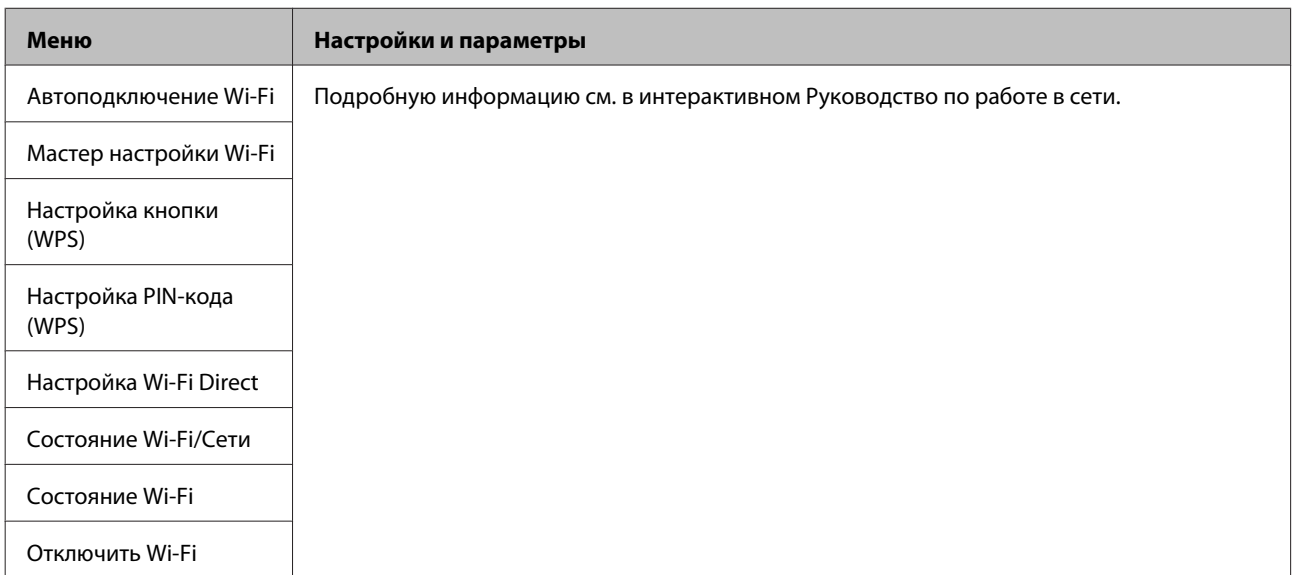

## **Режим Установка**

#### **Примечание:**

В зависимости от модели некоторые функции могут быть недоступны.

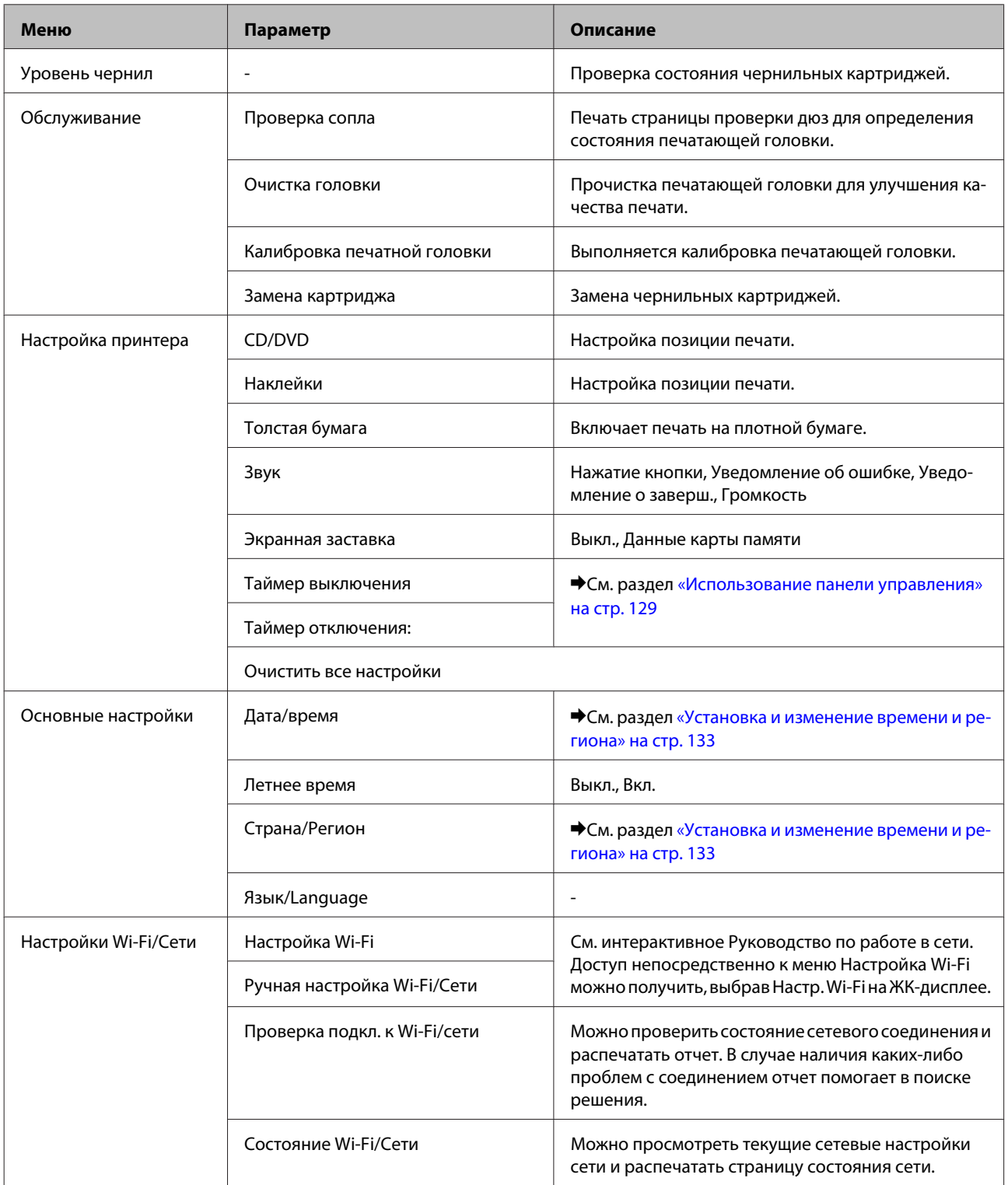

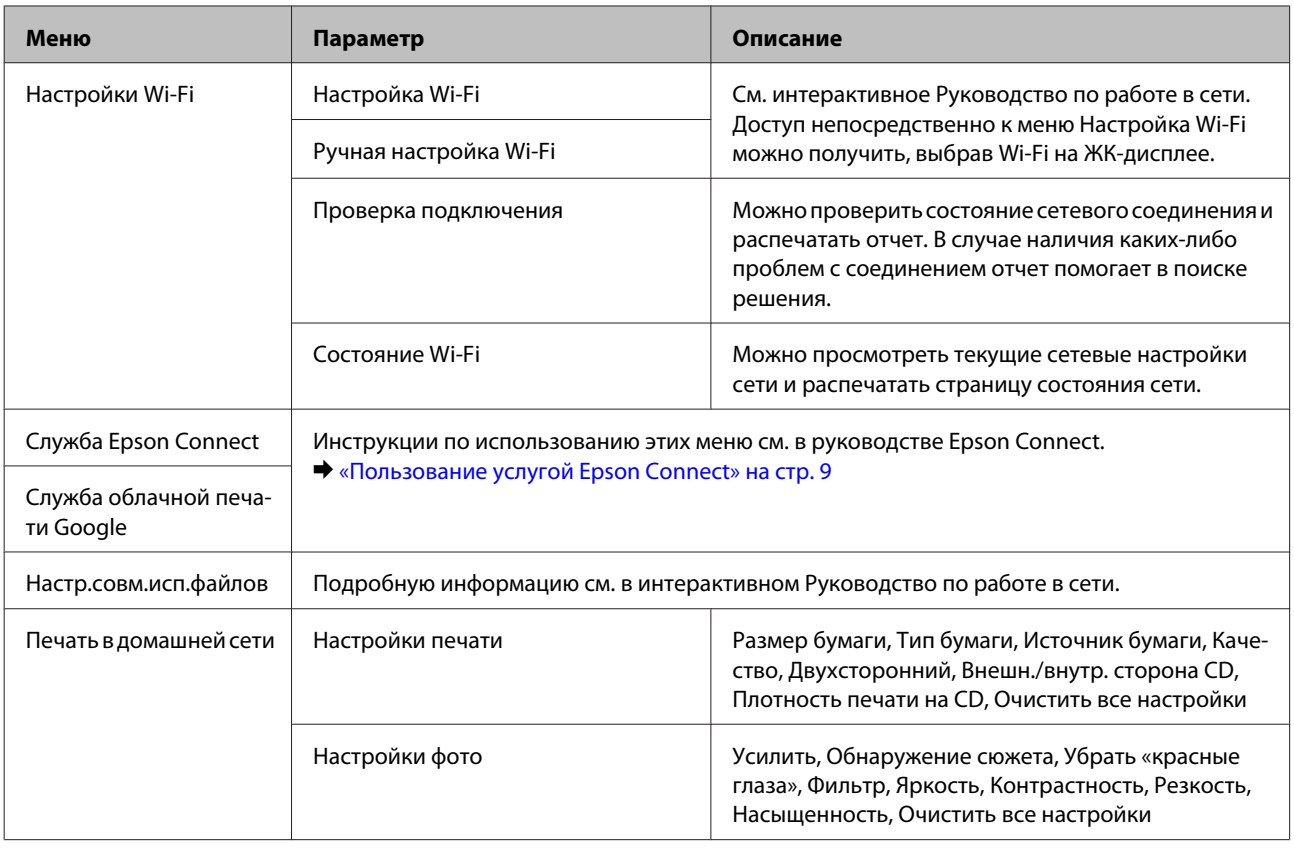

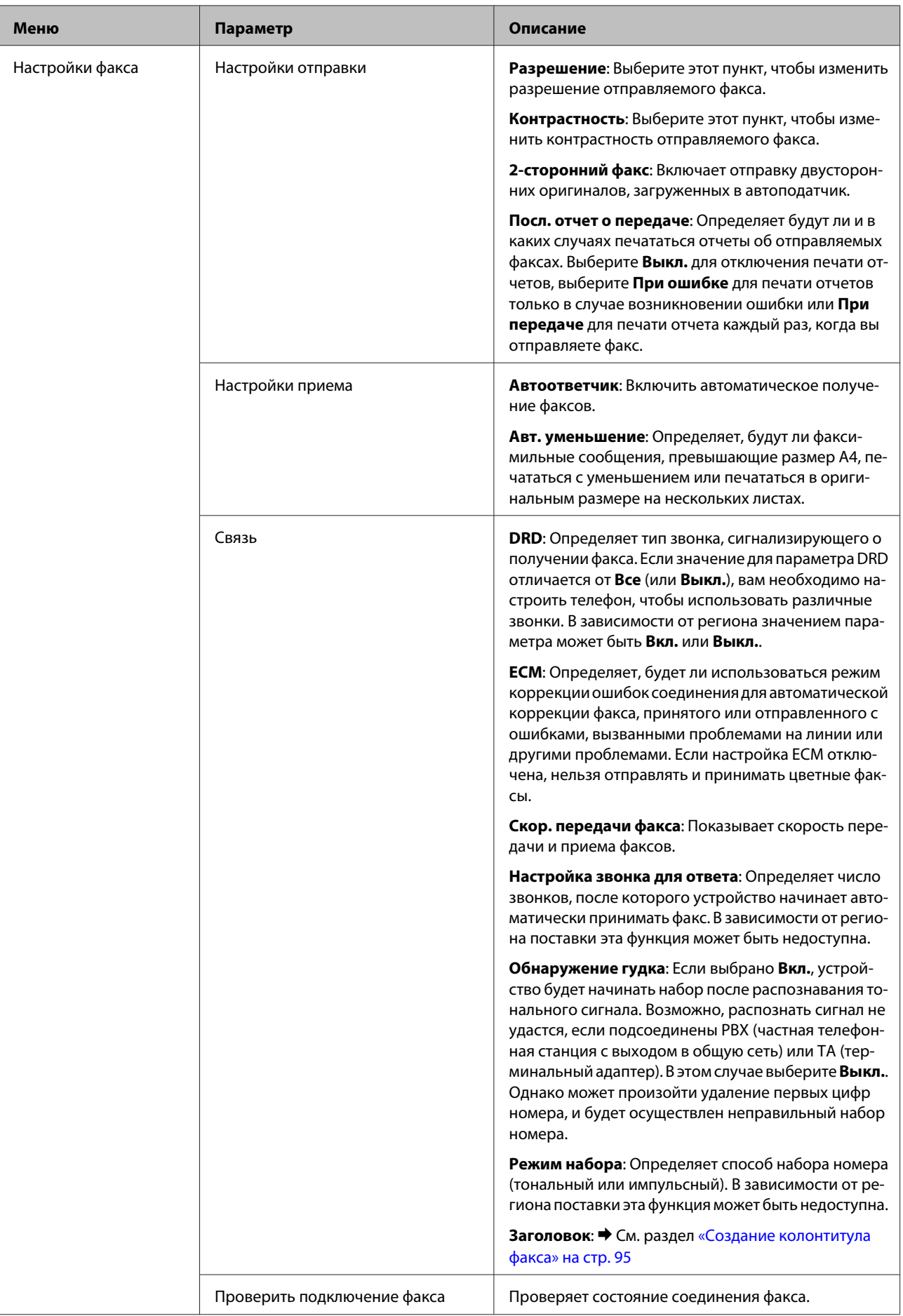

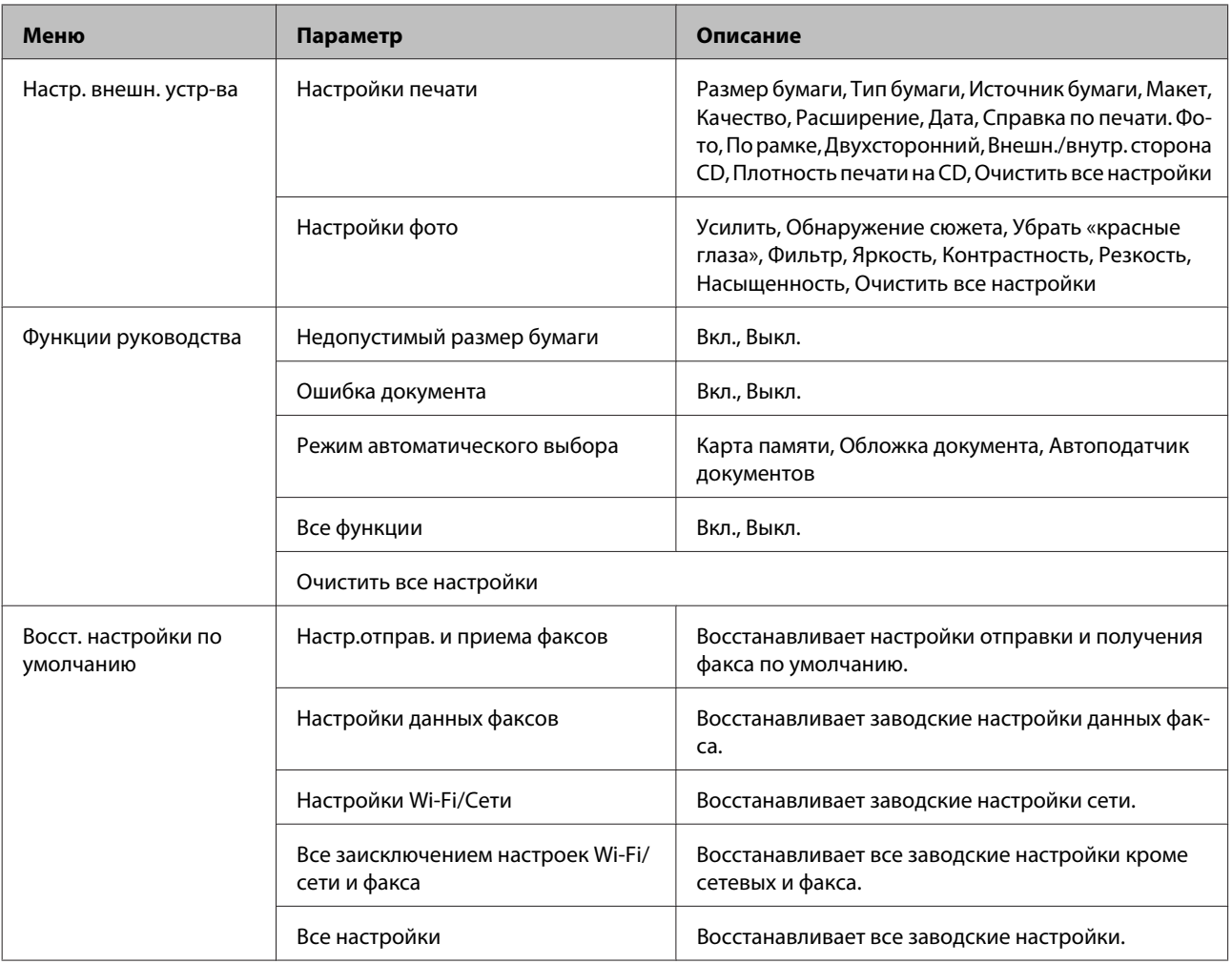

## **Режим справки**

**Примечание:**

В зависимости от модели некоторые функции могут быть недоступны.

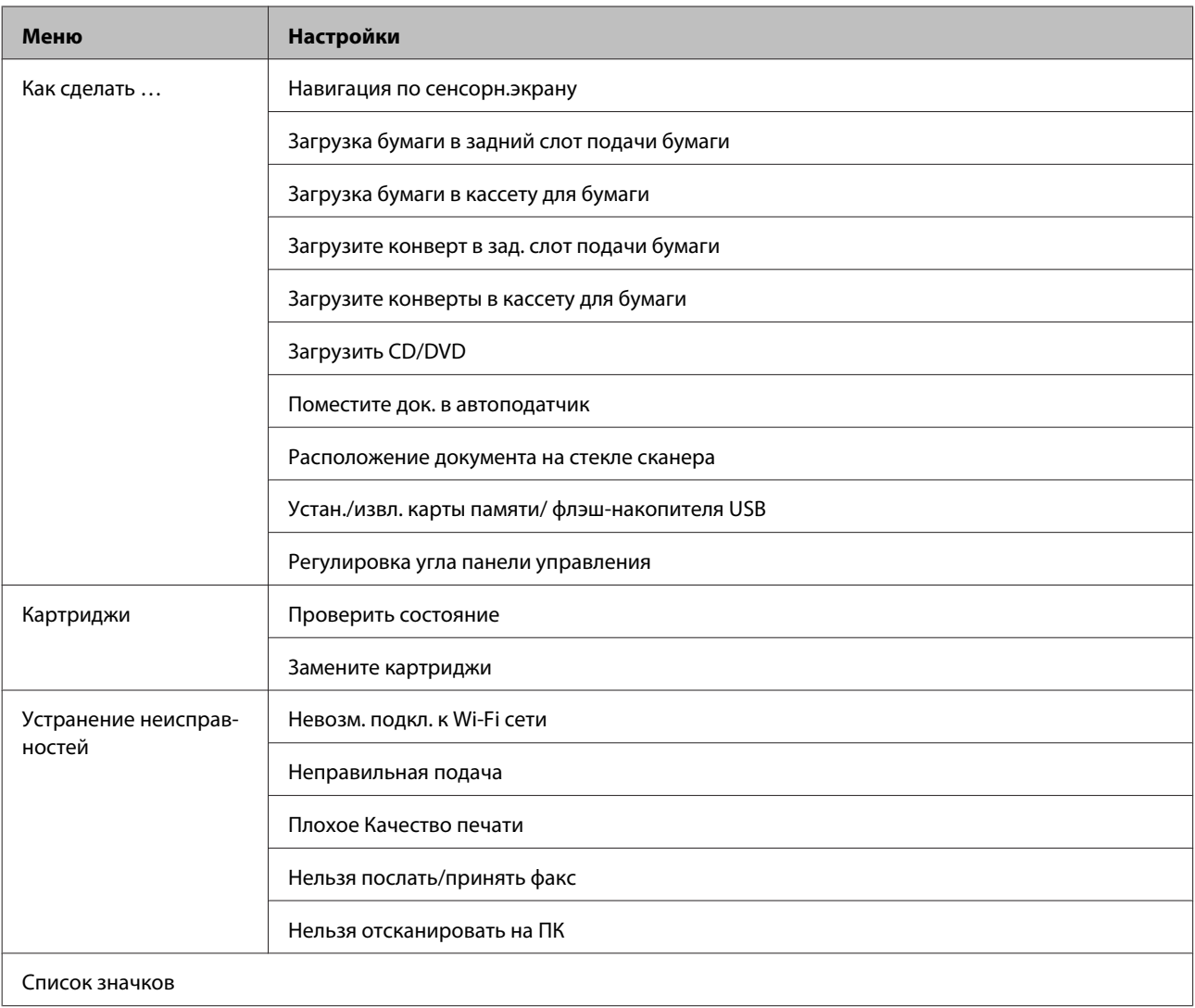

# **Замена чернильных картриджей**

## **Инструкции по безопасности, меры предосторожности и технические характеристики чернильных картриджей**

### **Меры предосторожности**

Используя чернильные картриджи, соблюдайте следующие меры предосторожности.

- ❏ Держите чернильные картриджи в местах, недоступных детям.
- ❏ Обращайтесь с картриджами бережно, так как вокруг отверстия для подачи чернил может остаться небольшое количество чернил. При попадании чернил на вашу кожу тщательно промойте кожу водой с мылом. При попадании чернил в глаза немедленно промойте их водой. Если после этого сохранятся неприятные ощущения или ухудшится зрение, немедленно обратитесь к врачу. Если чернила попали в рот, немедленно выплюньте их и обратитесь к врачу.
- ❏ Извлекая картридж из устройства для последующего использования или утилизации, обязательно наденьте колпачок на порт подачи чернил, чтобы предотвратить высыхание чернил и не испачкать чернилами окружающие области.
- ❏ Не нажимайте на чернильные картриджи, не сдавливайте и не роняйте их. Это может привести к протеканию чернил.
- ❏ Не разбирайте и не переделывайте чернильный картридж, в противном случае нормальная печать будет невозможна.
- ❏ Не прикасайтесь к частям, показанным на рисунке. Это может привести к тому, что печать будет невозможна.

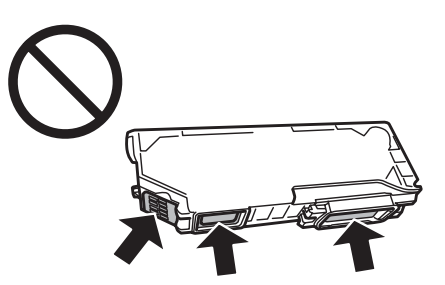

❏ Не оставляйте устройство с извлеченными чернильными картриджами и не выключайте его во время замены картриджа. В противном случае чернила на дюзах печатающей головки засохнут и печать может оказаться невозможной.

### **Меры предосторожности при замене картриджей**

Перед заменой чернильных картриджей прочитайте все инструкции этого раздела.

- ❏ Epson рекомендует использовать только оригинальные чернильные картриджи Epson. Epson не гарантирует качество и надежность чернил стороннего производителя. Использование чернил, произведенных не Epson, может привести к повреждениям устройства, и эти повреждения не подпадают под гарантийные условия Epson. При определенных условиях чернила, произведенные не Epson, могут вызвать странное поведение устройства. Сведения об уровнях чернил других производителей могут не отображаться.
- ❏ Слегка встряхните картридж четыре-пять раз перед вскрытием упаковки. Цветные картриджи и картридж с черными фоточернилами встряхивать не нужно.
- ❏ Не встряхивайте чернильные картриджи слишком сильно; иначе чернила могут пролиться из картриджа.
- ❏ В устройстве используются картриджи, оснащенные контрольной микросхемой. Эта микросхема отслеживает такую информацию, как точное количество чернил, оставшихся в каждом картридже. Это означает, что если из устройства извлекается неизрасходованный картридж, его все также можно использовать после повторной вставки в устройство. Однако при установке картриджа на место небольшое количество чернил может быть израсходовано для обеспечения производительности устройства.
- ❏ Для поддерживания оптимальной производительности печатной головки чернила потребляются из всех картриджей не только при печати, но и при техобслуживании, например замене чернильного картриджа и прочистке печатной головки.
- ❏ Не допускайте попадания пыли или любых других предметов внутрь держателя чернильного картриджа. Это может отрицательно сказаться на результатах печати, или же привести к невозможности выполнить печать.
- ❏ Для максимально эффективной работы картриджа, вынимайте картридж только тогда, когда вы готовы установить новый. Картриджи, в которых осталось мало чернил, могут не годиться для повторной установки.
- ❏ Отрывайте упаковку чернильных картриджей непосредственно перед их установкой в устройство. Картриджи находятся в вакуумной упаковке для сохранения их качества. Если вы оставите картридж без упаковки надолго, качество печати может снизиться.
- ❏ Установите все чернильные картриджи; иначе печать невозможна.
- ❏ Если чернила в картридже заканчиваются, приготовьте новый чернильный картридж.
- ❏ Если чернильный картридж принесен из холодного помещения, оставьте его в теплой комнате минимум на три часа перед использованием.
- ❏ Храните чернильные картриджи в прохладном темном месте.
- ❏ Нельзя использовать картриджи, поставляемые в комплекте с устройством, для замены.

#### **Технические характеристики чернильных картриджей**

❏ Epson рекомендует использовать картриджи до даты, указанной на упаковке.

- ❏ Чернильные картриджи, которые прилагаются к устройству, частично расходуются во время первоначальной настройки. Для обеспечения высокого качества отпечатков печатающая головка устройства будет полностью заправлена чернилами. Заправка выполняется один раз и требует некоторого количества чернил, поэтому используя эти картриджи вы сможете напечатать меньшее количество страниц чем при печати следующими картриджами.
- ❏ Количество отпечатков может зависеть от типа изображения, используемых настроек печати, типа бумаги, частоты использования устройства и температуры.
- ❏ Для получения наилучших результатов при печати и предохранения печатающей головки, некоторое резервное количество чернил остается в печатающей головке, когда устройство сообщает о необходимости замены чернил. Приведенные данные не включают этот резерв.
- ❏ Так же чернильные картриджи могут содержать переработанные материалы, это не влияет на функции или производительность.
- ❏ При монохромной печати или печати в оттенках серого, могут использоваться цветные чернила в зависимости от типа бумаги и настроек качества печати. Это происходит потому что для создания черного цвета используются цветные чернила.

## **Проверка чернильных картриджей**

### **В Windows**

#### **Примечание:**

- ❏ Epson не гарантирует качество и надежность чернил стороннего производителя. Если установлены картриджи стороннего производителя, информация о количестве чернил может не отображаться.
- ❏ Когда чернила заканчиваются, на экране отображается окно Low Ink Reminder (Контроль чернил). В этом окне можно проверить уровень чернил в картриджах. Если вы не хотите, чтобы это окно отображалось, откройте драйвер принтера, перейдите на вкладку **Maintenance (Сервис)**, щелкните кнопку **Extended Settings (Расширенные параметры)**, а затем кнопку **Monitoring Preferences (Контролируемые параметры)**. В диалоговом окне Monitoring Preferences (Контролируемые параметры) снимите флажок **See Low Ink Reminder alerts (См. оповещения Контроль чернил)**.
- ❏ Если чернильный картридж заканчивается, приготовьте новый.

Для проверки уровня чернил выполните одно из следующих действий.

❏ Дважды щелкните значок с изображением устройства на панели задач Windows. О добавлении значка на панель задач см. следующий раздел.

 $\blacktriangleright$  [«Из значка принтера на панели задач» на стр. 47](#page-46-0)

❏ Откройте окно драйвера принтера, перейдите на вкладку **Maintenance (Сервис)** и щелкните кнопку **EPSON Status Monitor 3**. Диаграмма показывает количество оставшихся чернил в картриджах.

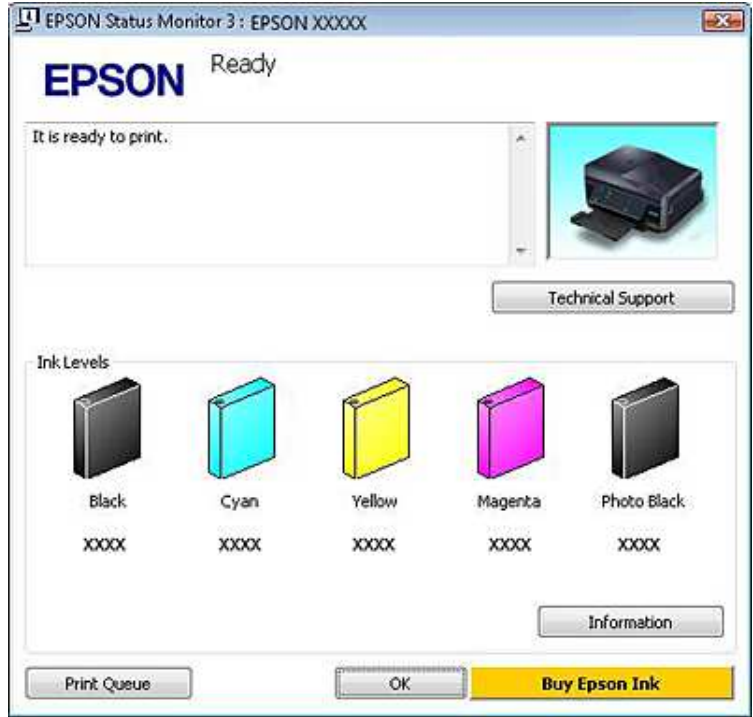

#### **Примечание:**

- ❏ Если EPSON Status Monitor 3 не появляется, откройте драйвер принтера, перейдите на вкладку **Maintenance (Сервис)** и затем **Extended Settings (Расширенные параметры)**. В окне Extended Settings (Расширенные параметры) установите флажок рядом с **Enable EPSON Status Monitor 3 (Включить EPSON Status Monitor 3)**.
- ❏ Уровни чернил отображаются приблизительно.

### **В Mac OS X**

#### **Примечание:**

A

Если чернильный картридж заканчивается, приготовьте новый.

Уровень чернил в картриджах можно проверить при помощи EPSON Status Monitor. Сделайте следующее.

Откройте Epson Printer Utility 4. & [«Доступ к драйверу принтера в Mac OS X» на стр. 47](#page-46-0)  $\boxed{2}$ Щелкните значок **EPSON Status Monitor**. Появится окно EPSON Status Monitor.

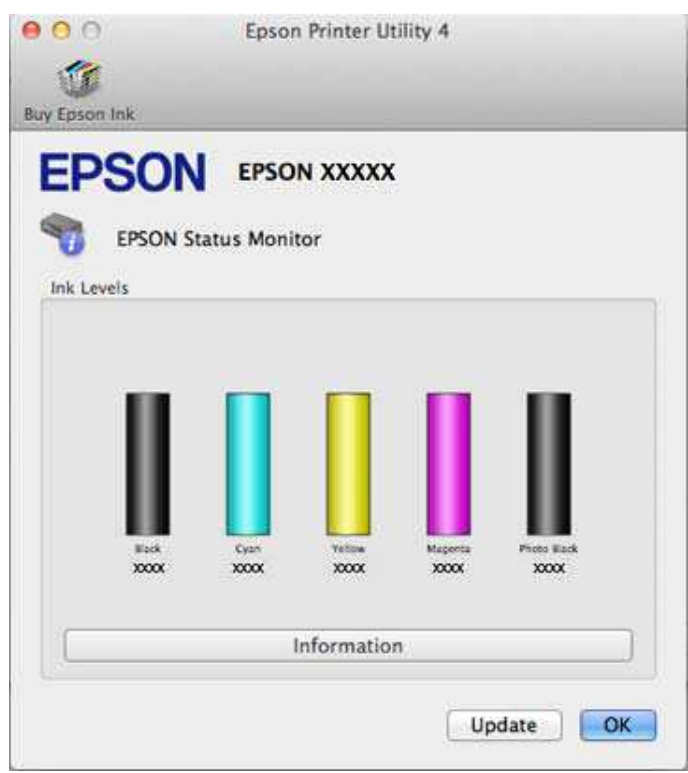

#### **Примечание:**

- ❏ На диаграмме показан уровень чернил, каким он был при первом запуске утилиты EPSON Status Monitor. Чтобы обновить информацию об уровне чернил, щелкните **Update (Обновление)**.
- ❏ Epson не гарантирует качество и надежность чернил стороннего производителя. Если установлены картриджи стороннего производителя, информация о количестве чернил может не отображаться.
- ❏ Уровни чернил отображаются приблизительно.

## **Работа с панелью управления**

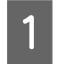

Выберите режим **Настройка** в меню В начало.

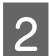

Выберите **Уровень чернил**.

#### **Примечание:**

Уровни чернил отображаются приблизительно.

## **Экономия черных чернил при низком уровне чернил в картридже (только для Windows)**

Окно, показанное ниже, открывается если черные чернила в картридже заканчиваются либо цветных чернил осталось больше чем черных. Это диалоговое окно появляется, только когда в качестве типа бумаги выбрано **plain papers (Простая бумага)**, а значение **Text (Текст)** выбрано для параметра Quality Option (Качество)).

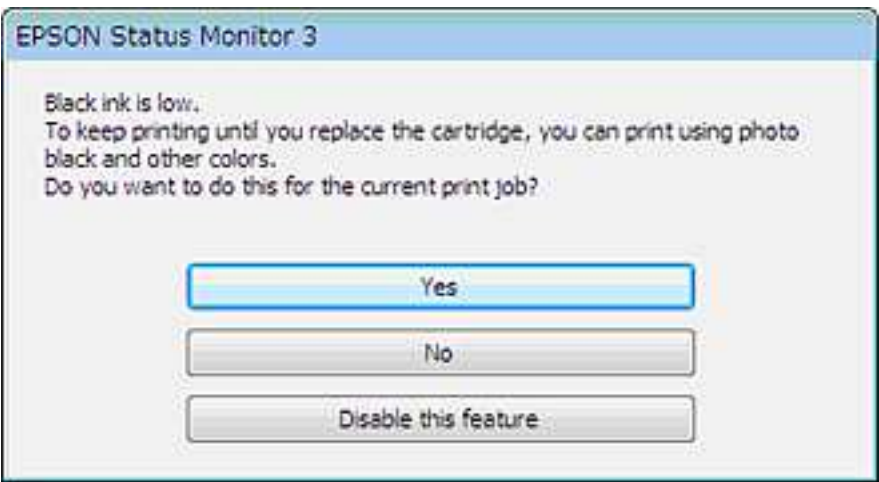

Данное диалоговое окно позволяет выбрать, будете ли вы продолжать печатать, используя черные чернила, либо, чтобы сэкономить черные чернила, воспользуетесь цветными чернилами и черными фоточернилами для печати черным цветом.

- ❏ Щелкните **Yes (Да)**, если хотите, чтобы для печати черным цветом использовались цветные чернила и черные фоточернила. То же окно отобразится при следующем выполнении этого задания печати.
- ❏ Щелкните **No (Нет)**, если хотите продолжить использовать для печати оставшиеся черные чернила. В следующий раз диалоговое окно с возможностью выбора экономии чернил появится, когда вы опять отправите на печать задание, требующее использования черных чернил.
- ❏ Щелкните **Disable this feature (Сделать недоступной данную возможность)**, если хотите продолжить использовать для печати черные чернила в обычном режиме.

## **Замена чернильных картриджей**

#### **Примечание:**

Убедитесь, что лоток CD/DVD не вставлен в устройство, и что индикатор  $\mathcal O$  светится, но не мигает.

 $\boxed{1}$ 

Для достижения наилучших результатов слегка встряхивайте только новый чернильный картридж четыре или пять раз перед вскрытием упаковки.

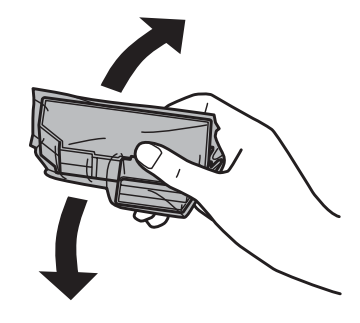

#### **Примечание:**

- ❏ Цветные картриджи и картридж с черными фоточернилами встряхивать не нужно.
- ❏ Примечание: не встряхивайте картриджи после открытия пакета, так как могут пролиться чернила.

B

Извлеките картридж из пакета, а затем удалите колпачок снизу картриджа.

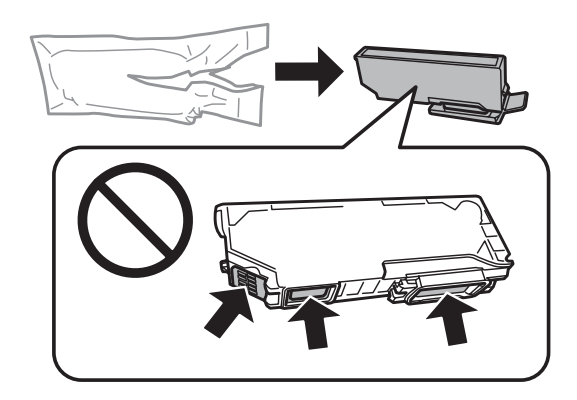

#### **Примечание:**

Не прикасайтесь к частям, показанным на рисунке. Это может привести к тому, что печать будет невозможна.

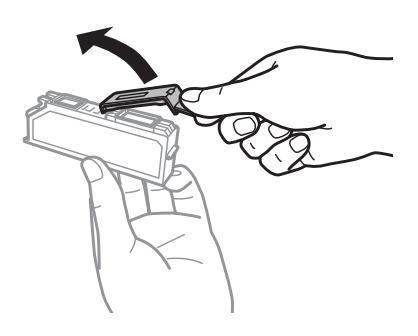

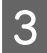

Откройте сканирующий блок. Держатель чернильных картриджей переместится в положение замены чернильного картриджа.

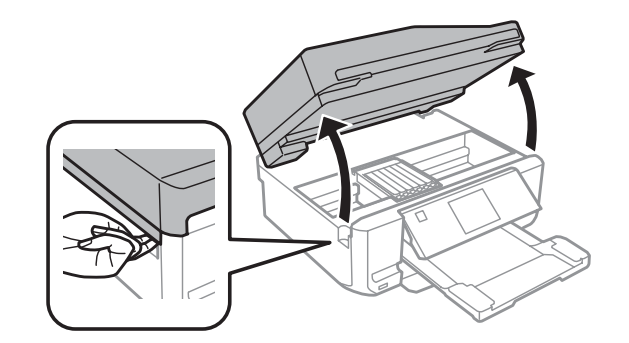

#### **V** Важно!

Не прикасайтесь к плоскому белому шлейфу, подключенному к держателю чернильных картриджей.

#### **Примечание:**

❏ Если держатель чернильного картриджа не переместится в положение замены чернильного картриджа, выполните следующее.

#### **В начало** > **Настройка** > **Обслуживание** > **Замена картриджа**

- ❏ Не перемещайте держатель чернильного картриджа вручную; в противном случае можно повредить устройство.
- $\boxed{4}$ Нажмите на язычок, чтобы разблокировать держатель чернильного картриджа и затем извлеките картридж по диагонали.

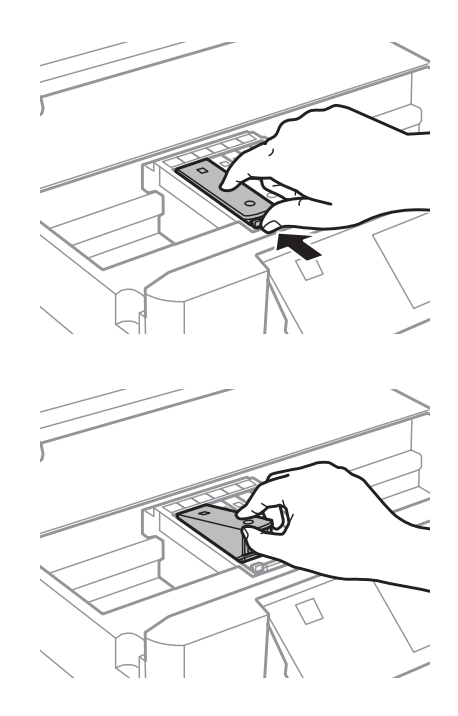

#### **Примечание:**

На рисунке показан процесс замены крайнего левого картриджа. Замените картридж в соответствии с ситуацией.

E

Сначала вставьте головку чернильного картриджа в держатель. Затем нажмите нижнюю часть картриджа вниз, чтобы он зафиксировался (до щелчка).

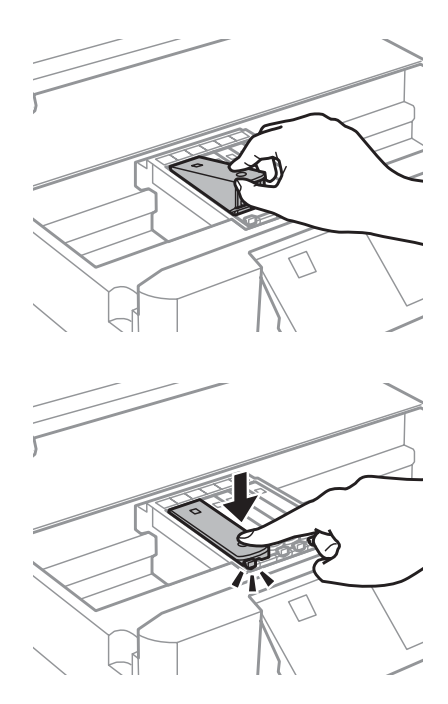

F Наденьте колпачок на порт подачи чернил извлеченного чернильного картриджа. Правильно утилизируйте использованный картридж.

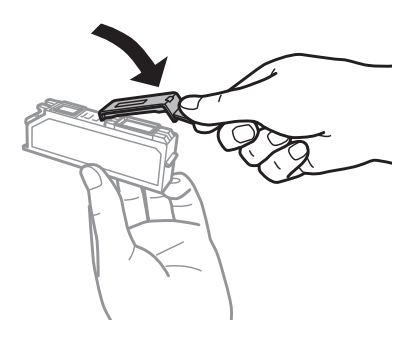

Закройте блок сканера. Держатель чернильного картриджа вернется на исходную позицию.

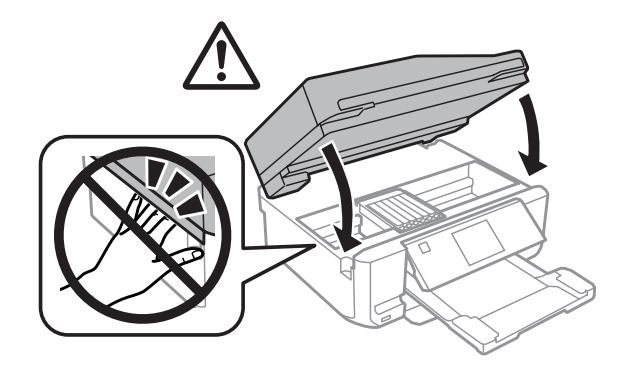

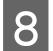

 $\overline{7}$ 

Выполняйте инструкции, отображаемые на экране.

#### **Замена чернильных картриджей**

#### **Примечание:**

- ❏ Индикатор P продолжит мигать во время заправки системы подачи чернил. Не выключайте устройство во время заправки чернил. Если процесс заправки будет прерван, принтер не сможет печатать.
- ❏ Не вставляйте лоток CD/DVD до завершения заправки чернил.

# **Обслуживание устройства и ПО**

## **Проверка дюз печатающей головки**

Если получившийся отпечаток слишком бледный или на нем отсутствуют некоторые точки, можно попытаться выявить проблему, проверив дюзы печатающей головки.

Проверить дюзы печатающей головки можно с компьютера при помощи утилиты Nozzle Check (Проверка дюз) или при помощи кнопок устройства.

### **Nozzle Check (Проверка дюз) для Windows**

Для проверки дюз при помощи утилиты Nozzle Check (Проверка дюз) сделайте следующее.

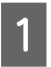

Удостоверьтесь, что на ЖК-дисплее нет предупреждений и сообщений об ошибках, лоток CD/DVD извлечен, а приемный лоток выдвинут.

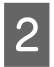

Убедитесь, что в кассету 2 загружена бумага формата A4.

C Щелкните значок устройства (панель задач) правой кнопкой мыши и выберите **Nozzle Check (Проверка дюз)**.

Если на панели задач нет значка устройства, обратитесь к следующему разделу, чтобы добавить значок. & [«Из значка принтера на панели задач» на стр. 47](#page-46-0)

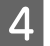

Выполняйте инструкции, отображаемые на экране.

### **Использование утилиты Nozzle Check (Проверка дюз) в Mac OS X**

Для проверки дюз при помощи утилиты Nozzle Check (Проверка дюз) сделайте следующее.

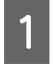

Удостоверьтесь, что на ЖК-дисплее нет предупреждений и сообщений об ошибках, лоток CD/DVD извлечен, а приемный лоток выдвинут.

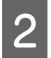

C

Убедитесь, что в кассету 2 загружена бумага формата A4.

Откройте Epson Printer Utility 4. & [«Доступ к драйверу принтера в Mac OS X» на стр. 47](#page-46-0)

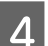

Щелкните значок **Nozzle Check (Проверка дюз)**.

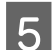

Выполняйте инструкции, отображаемые на экране.

### <span id="page-128-0"></span>**Использование панели управления**

Для проверки дюз при помощи панели управления устройства сделайте следующее.

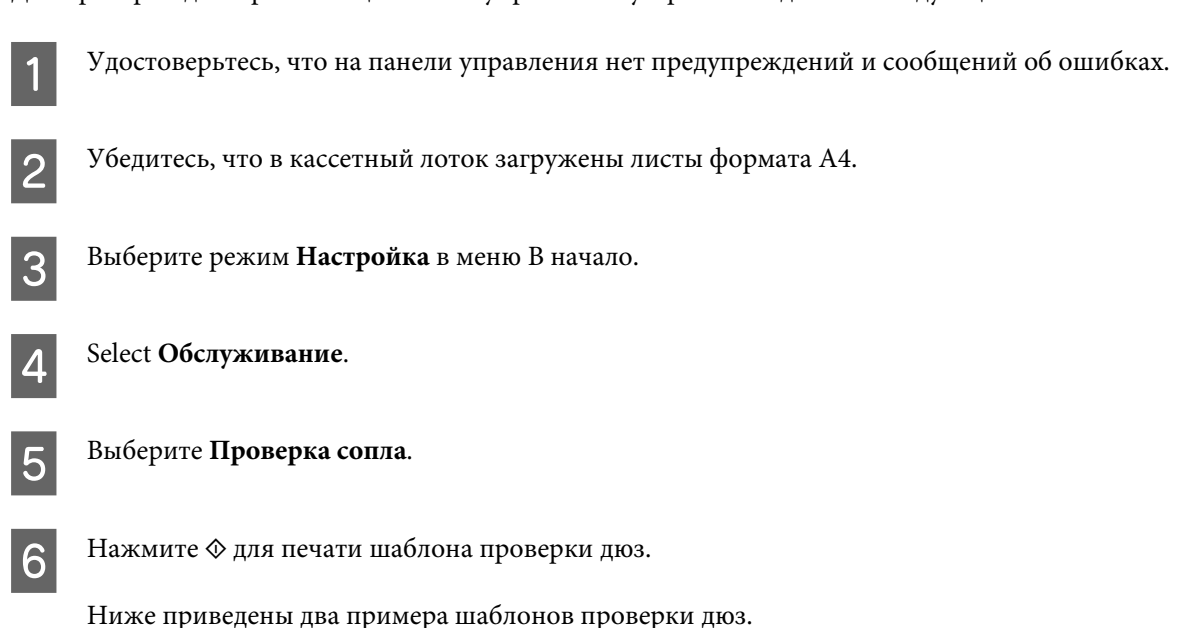

Сравните качество напечатанной страницы с примером, приведенным ниже. Если шаблон напечатался с приемлемым качеством печати без пропущенных линий или сегментов, печатающую головку не нужно прочищать.

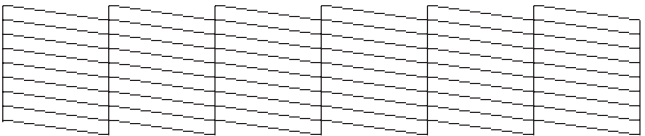

Если фрагменты линий на странице проверки не пропечатались, как показано на рисунке ниже, это означает, что забились дюзы или неоткалибрована печатающая головка.

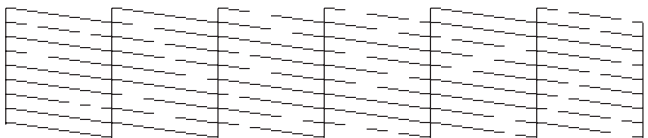

& «Прочистка печатающей головки» на стр. 129

& [«Калибровка печатающей головки» на стр. 131](#page-130-0)

## **Прочистка печатающей головки**

Если получившееся при печати изображение слишком бледное или на нем отсутствуют некоторые точки, решить проблему может прочистка печатающей головки, которая гарантирует правильную подачу чернил.

Прочистить печатающую головку можно с компьютера с помощью утилиты Head Cleaning (Прочистка печатающей головки) в драйвере принтера или с помощью кнопок устройства.

## $\overline{B}$ **Важно!**<br> $\overline{B}$  *He*

- ❏ Не выключайте устройство во время прочистки печатающей головки. Если прочистка печатающей головки не завершена, печать невозможна.
- ❏ Не вставляйте лоток CD/DVD до завершения прочистки печатающей головки.

#### **Примечание:**

- ❏ Не открывайте блок сканера во время прочистки печатающей головки.
- ❏ При помощи утилиты Nozzle Check (Проверка дюз) выполните процедуру проверки дюз, чтобы убедиться, что прочистка необходима. Это позволяет экономить чернила.
- ❏ Чтобы поддерживать хорошее качество печати, мы рекомендуем регулярно печатать несколько страниц.
- ❏ Чтобы избежать ненужной траты чернил, прочищайте печатающую головку, только когда качество печати резко снижается (например, отпечаток смазан, цвета неправильные или отсутствуют).
- ❏ Когда чернила заканчиваются вы, возможно, не сможете прочистить печатающую головку. Если чернила израсходованы, вы не сможете прочистить печатающую головку. В таком случае необходимо сначала заменить картридж.

#### **Примечание только для устройств с функцией факса:**

Если качество печати не улучшилось после проведения этой процедуры два раза, оставьте устройство включенным как минимум на шесть часов. Затем еще раз проверьте дюзы и, если необходимо, заново прочистите печатающую головку. Если качество печати все еще неудовлетворительное, обратитесь в службу поддержки.

#### **Примечание только для устройств без функции факса:**

Если качество печати не улучшилось после проведения этой процедуры два раза, оставьте устройство выключенным как минимум на шесть часов. Затем еще раз выполните проверку дюз и если необходимо заново прочистите печатающую головку. Если качество печати все еще неудовлетворительное, обратитесь в службу поддержки.

### **Утилита Head Cleaning (Прочистка печатающей головки) для Windows**

Сделайте следующее для прочистки печатающей головки при помощи утилиты Head Cleaning (Прочистка печатающей головки).

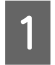

Удостоверьтесь, что на ЖК-дисплее нет предупреждений и сообщений об ошибках, лоток CD/DVD извлечен, а приемный лоток выдвинут.

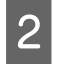

Щелкните значок устройства (панель задач) правой кнопкой мыши и выберите **Head Cleaning (Прочистка печатающей головки)**.

Если на панели задач нет значка устройства, обратитесь к следующему разделу, чтобы добавить значок. & [«Из значка принтера на панели задач» на стр. 47](#page-46-0)

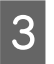

Выполняйте инструкции, отображаемые на экране.

## <span id="page-130-0"></span>**Утилита Head Cleaning (Прочистка печатающей головки) для Mac OS X**

Сделайте следующее для прочистки печатающей головки при помощи утилиты Head Cleaning (Прочистка печатающей головки).

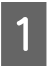

Удостоверьтесь, что на ЖК-дисплее нет предупреждений и сообщений об ошибках, лоток CD/DVD извлечен, а приемный лоток выдвинут.

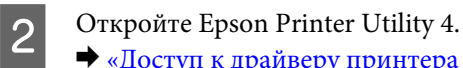

 $\blacktriangleright$  [«Доступ к драйверу принтера в Mac OS X» на стр. 47](#page-46-0)

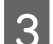

Щелкните значок **Head Cleaning (Прочистка печатающей головки)**.

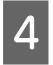

Выполняйте инструкции, отображаемые на экране.

### **Работа с панелью управления**

Для прочистки печатающей головки при помощи панели управления сделайте следующее.

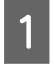

Удостоверьтесь, что на панели управления нет предупреждений и сообщений об ошибках.

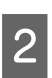

Выберите режим **Настройка** в меню В начало.

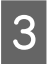

Select **Обслуживание**.

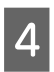

Выберите **Очистка головки**.

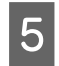

Нажмите  $\Diamond$  для прочистки печатающей головки.

## **Калибровка печатающей головки**

Если вы заметили, что на отпечатке не совпадают вертикальные линии или появились горизонтальны полосы, возможно, эту проблему удастся решить при помощи утилиты Print Head Alignment (Калибровка печатающей головки) драйвера принтера либо с помощью кнопок устройства.

См. соответствующие разделы ниже.

#### **Примечание:**

Не отменяйте печать кнопкой  $\bigcirc$ , когда утилита Print Head Alignment (Калибровка печатающей головки) печатает тестовый шаблон.

## **Утилита Print Head Alignment (Калибровка печатающей головки) для Windows**

Сделайте следующее для калибровки печатающей головки при помощи утилиты Print Head Alignment (Калибровка печатающей головки).

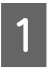

Удостоверьтесь, что на ЖК-дисплее нет предупреждений и сообщений об ошибках, лоток CD/DVD извлечен, а приемный лоток выдвинут.

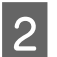

Убедитесь, что в кассету 2 загружена бумага формата A4.

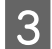

Щелкните значок принтера (панель задач) правой кнопкой мыши и выберите **Print Head Alignment (Калибровка печатающей головки)**.

Если на панели задач нет значка устройства, обратитесь к следующему разделу, чтобы добавить значок. & [«Из значка принтера на панели задач» на стр. 47](#page-46-0)

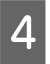

Следуйте инструкциям на экране для калибровки печатающей головки.

## **Утилита Print Head Alignment (Калибровка печатающей головки) для Mac OS X**

Сделайте следующее для калибровки печатающей головки при помощи утилиты Print Head Alignment (Калибровка печатающей головки).

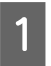

Удостоверьтесь, что на ЖК-дисплее нет предупреждений и сообщений об ошибках, лоток CD/DVD извлечен, а приемный лоток выдвинут.

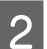

Убедитесь, что в кассету 2 загружена бумага формата A4.

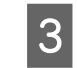

Откройте Epson Printer Utility 4. & [«Доступ к драйверу принтера в Mac OS X» на стр. 47](#page-46-0)

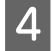

Щелкните значок **Print Head Alignment (Калибровка печатающей головки)**.

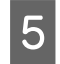

Следуйте инструкциям на экране для калибровки печатающей головки.

### **Работа с панелью управления**

Для калибровки печатающей головки при помощи панели управления сделайте следующее.

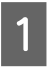

Удостоверьтесь, что на панели управления нет предупреждений и сообщений об ошибках.

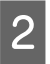

Убедитесь, что в кассетный лоток загружены листы формата A4.

<span id="page-132-0"></span>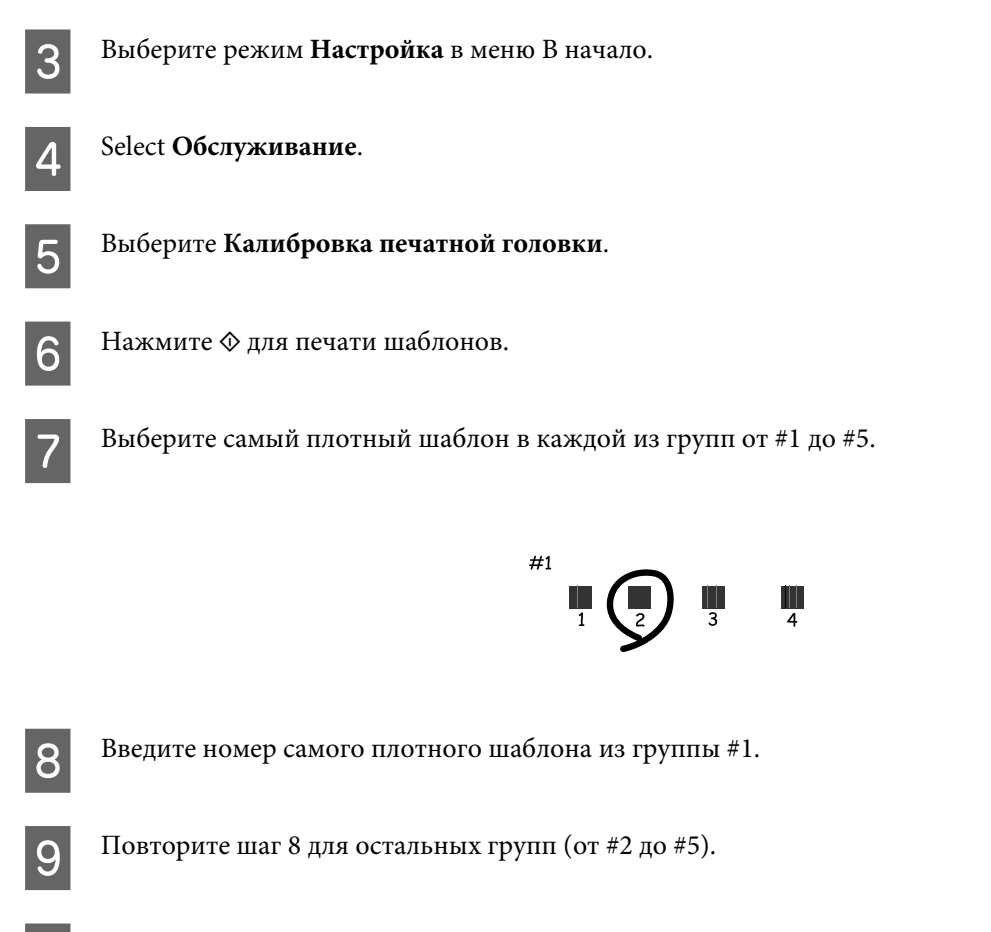

Откалибруйте печатающую головку.

**10** 

## **Установка и изменение времени и региона**

Для установки времени и региона при помощи панели управления сделайте следующее.

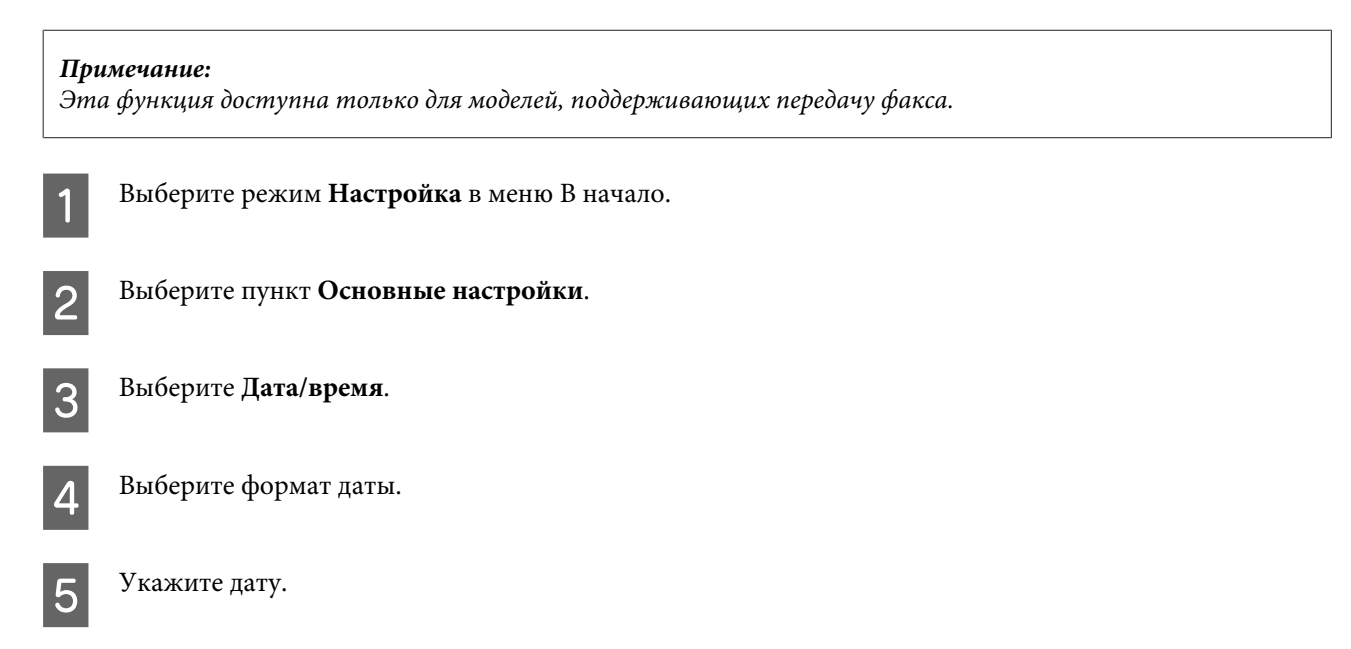

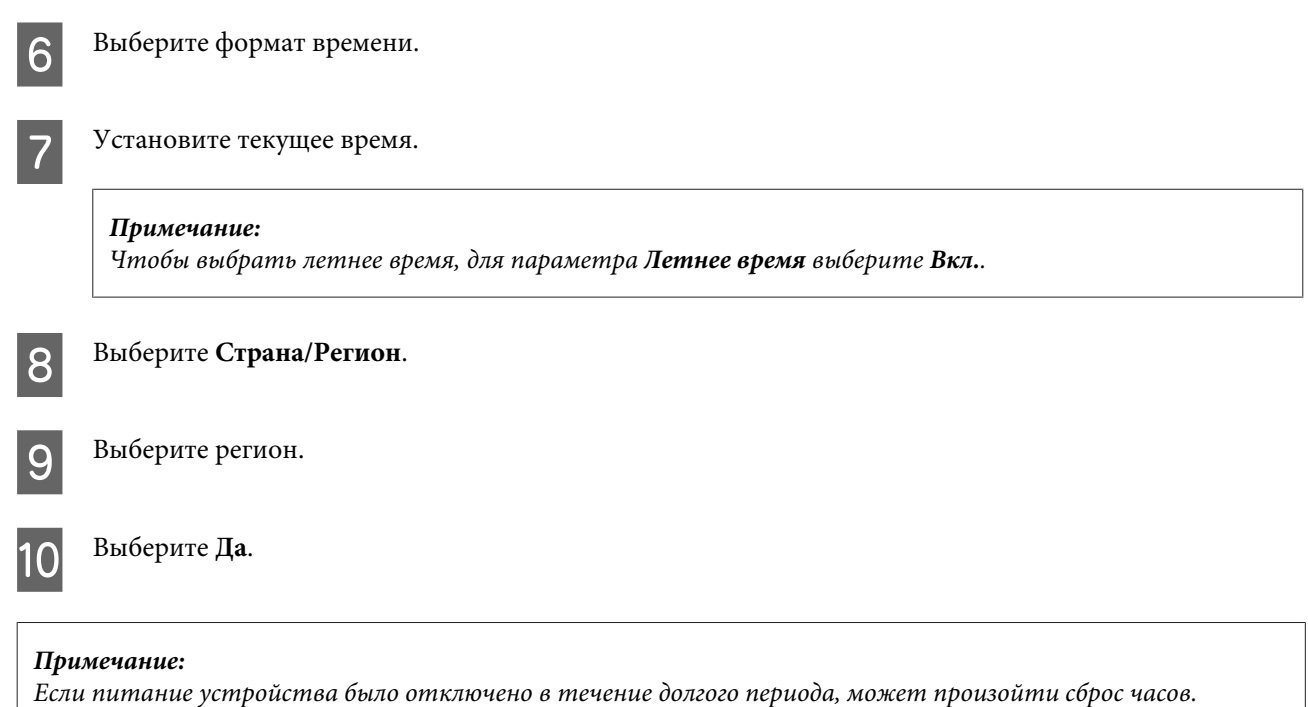

Проверьте часы после включения устройства.

## **Энергосбережение**

**Примечание только для устройств с функцией факса:**

❏ ЖК-дисплей выключается через определенный период бездействия устройства.

❏ Функция автоматического выключения устройства недоступна.

**Примечание только для устройств без функции факса:** Устройство переходит в режим ожидания или автоматически выключается через определенный период бездействия.

Вы можете настроить время, по истечению которого запускается процедура управления питанием. Любое его увеличение отрицательно повлияет на энергетическую экономичность устройства. Помните об окружающей среде внося любые изменения.

Чтобы настроить время сделайте следующее.

### **В Windows**

A

Откройте окно драйвера принтера.  $\blacklozenge$  [«Доступ к ПО принтера в Windows» на стр. 46](#page-45-0)

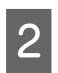

Откройте вкладку **Maintenance (Сервис)** и щелкните кнопку **Printer and Option Information (Информация о принтере и опциях)**.

 $\overline{3}$ Выберите **Off (Выключить)**, **30 minutes (30 минут)**, **1 hour (1 час)**, **2 hours (2 часа)**, **4 hours (4 часа)**, **8 hours (8 часов)** или **12 hours (12 часов)** для параметра Power Off Timer (Время выключения).

 $\boldsymbol{\varLambda}$ Выберите **3 minutes (3 минуты)**, **5 minutes (5 минут)**, **10 minutes (10 минут)** или **15 minutes (15 минут)** для параметра Sleep Timer (Таймер режима ожидания).

Нажмите кнопку **OK**.

## **В Mac OS X**

E

 $\overline{5}$ 

- A Откройте Epson Printer Utility 4. & [«Доступ к драйверу принтера в Mac OS X» на стр. 47](#page-46-0)
- B Щелкните кнопку **Printer Settings (Настройки принтера)**. Откроется окно Printer Settings (Настройки принтера).
- C Выберите **Off (Выключить)**, **30 minutes (30 минут)**, **1 hour (1 час)**, **2 hours (2 часа)**, **4 hours (4 часа)**, **8 hours (8 часов)** или **12 hours (12 часов)** для параметра Power Off Timer (Время выключения).
- $\overline{4}$ Выберите **3 minutes (3 минуты)**, **5 minutes (5 минут)**, **10 minutes (10 минут)** или **15 minutes (15 минут)** для параметра Sleep Timer (Таймер режима ожидания).
	- Щелкните кнопку **Apply (Применить)**.

### **Работа с панелью управления**

A Выберите режим **Настройка** в меню В начало.

Выберите **Настройка принтера**.

- $\overline{2}$
- C Выберите **Таймер выключения**.
	-
- $\boxed{4}$ Выберите **Выкл.**, **30 мин.**, **1 ч**, **2 ч**, **4 ч**, **8 ч** или **12 ч**.

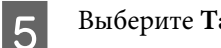

- Выберите **Таймер отключения**.
- $6 \overline{6}$ Выберите **3 мин.**, **5 мин.**, **10 мин.** или **15 мин.**.

## **Очистка устройства**

### **Очистка внешних деталей устройства**

Чтобы поддерживать устройство в наилучшем рабочем состоянии, тщательно очищайте его несколько раз в год, соблюдая следующие инструкции.

### c**Важно!**

Никогда не очищайте устройство спиртом или растворителем. Данные химические составы могут повредить устройство.

#### **Примечание только для устройств с функцией факса:**

Закрывайте крышку заднего слота подачи бумаги и входной лоток автоподатчика, если устройство не используется, чтобы защитить его от пыли.

#### **Примечание только для устройств без функции факса:**

Закрывайте крышку заднего слота подачи бумаги и приемный лоток, если устройство не используется, чтобы защитить его от пыли.

- ❏ Для очистки сенсорных панелей используйте только чистую сухую мягкую ткань. Не используйте жидкости или химические средства.
- ❏ Для очистки стекла сканера также используйте сухую, мягкую и чистую ткань. Если на распечатке или отсканированных данных появились прямые линии, тщательно очистите левую сторону стекла сканера.

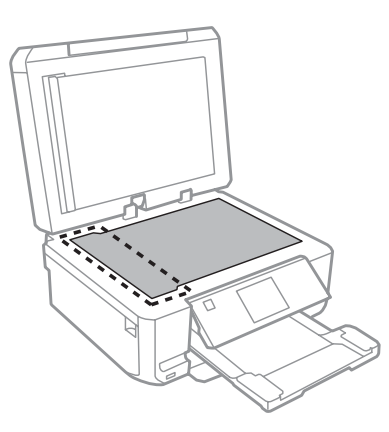

❏ Если стекло запачкано жирными или другими трудноудаляемыми пятнами, смойте их небольшим количеством чистящего средства, нанесенного на мягкую ткань. Вытрите насухо оставшуюся жидкость. ❏ Откройте крышку автоподатчика и используйте для очистки внутренних областей и роликов сухую, мягкую и чистую ткань (только для устройств с функцией автоподатчика).

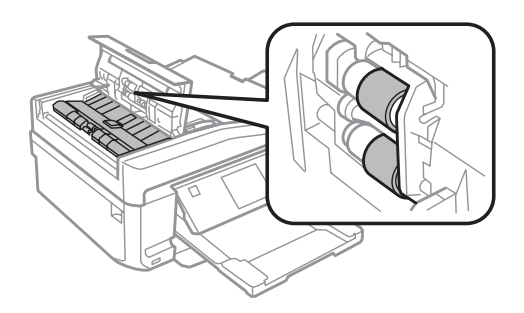

- ❏ Не нажимайте на поверхность стекла сканера слишком сильно.
- ❏ Не поцарапайте стекло сканера, не используйте для очистки жесткую или абразивную щетку. Поврежденное стекло снизит качество сканирования.
- ❏ Извлеките подложку для документов, как показано на рисунке (только для устройств с функцией автоподатчика).

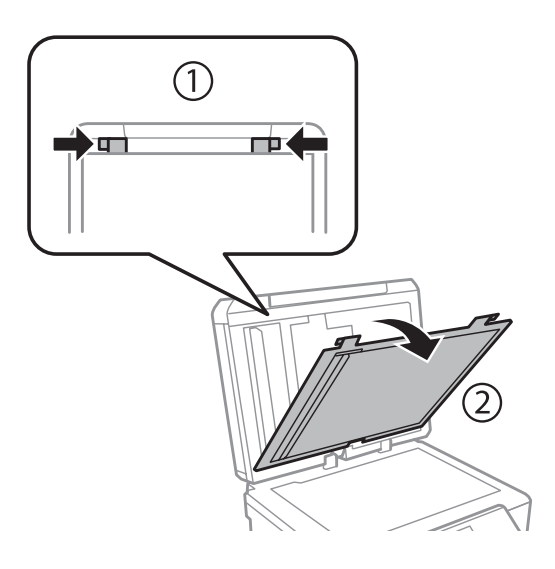

❏ Используйте мягкую сухую чистую ткань для очистки внутренней поверхности подложки для документов (только для устройств с функцией автоподатчика).

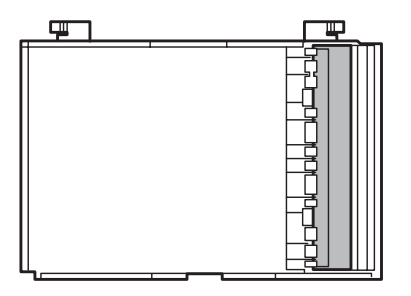

### **Очистка внутренних деталей устройства**

Для сохранения хорошего качества отпечатков, прочищайте внутренний ролик следующим образом.

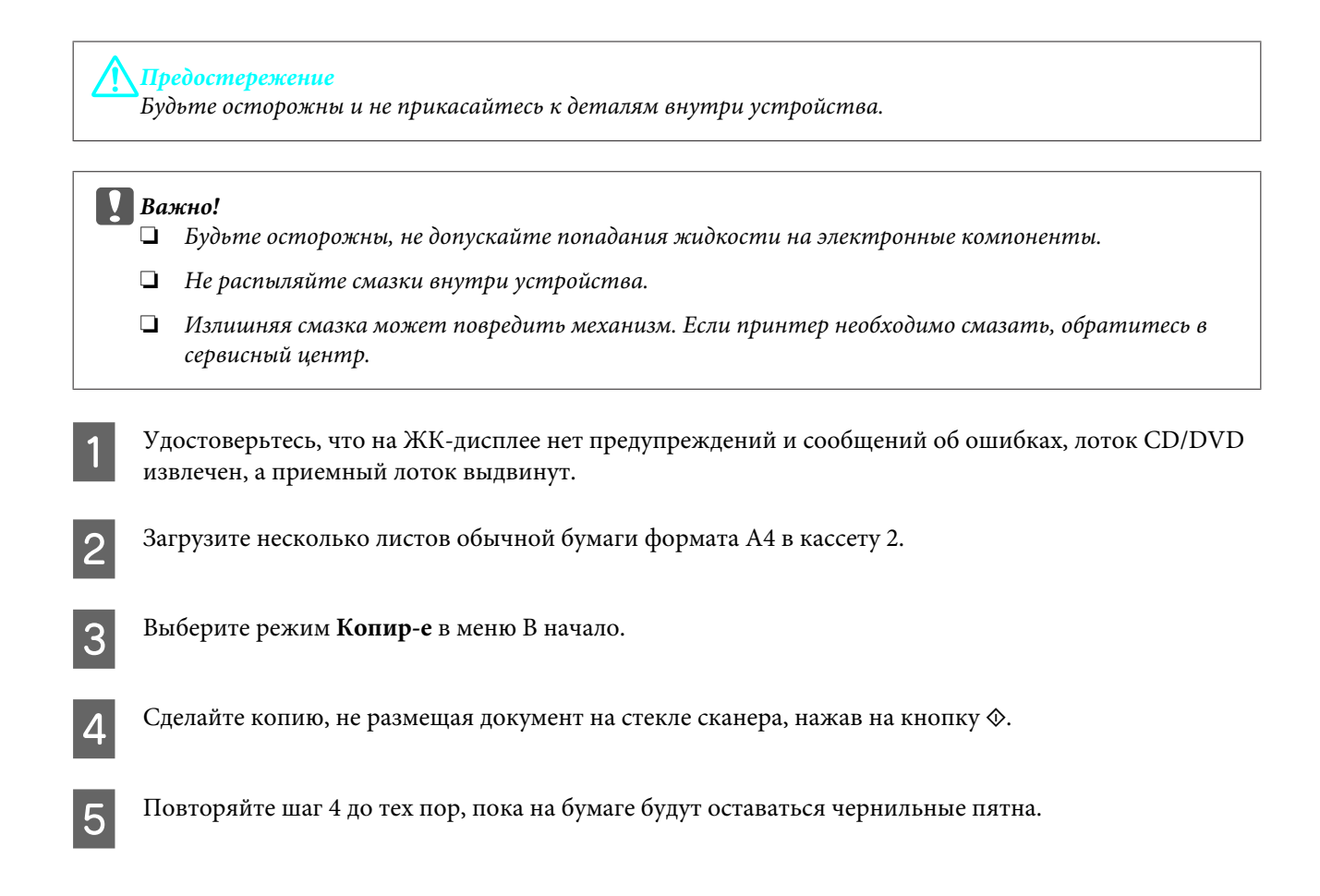

## **Транспортировка устройства**

Если вам необходимо перевезти устройство, тщательно упакуйте его в оригинальную коробку (или похожую, подходящую по размерам) и упаковочные материалы.

#### c**Важно!**

A

- ❏ При хранении и транспортировке устройства не наклоняйте его, не переворачивайте и не устанавливайте на бок, иначе чернила могут вылиться.
- ❏ Чернильные картриджи должны быть всегда установлены в устройстве. При извлечении картриджей возможно высыхание головки, при этом печать станет невозможна.

Подключите устройство к электросети и включите его. Дождитесь, пока держатель чернильного картриджа вернется на исходную позицию.

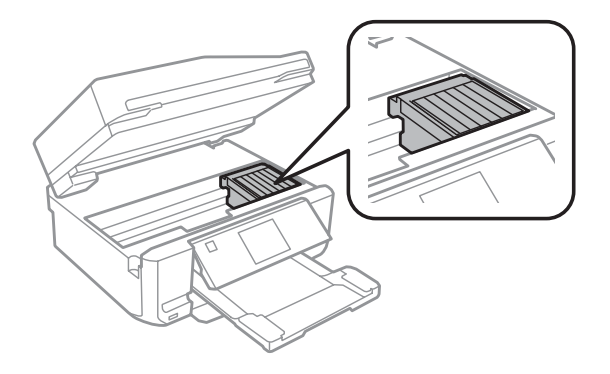

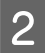

C

E

 $6$ 

G

8

Прикрепите держатель чернильного картриджа к корпусу при помощи ленты, как показано на рисунке, и медленно закройте блок сканера.

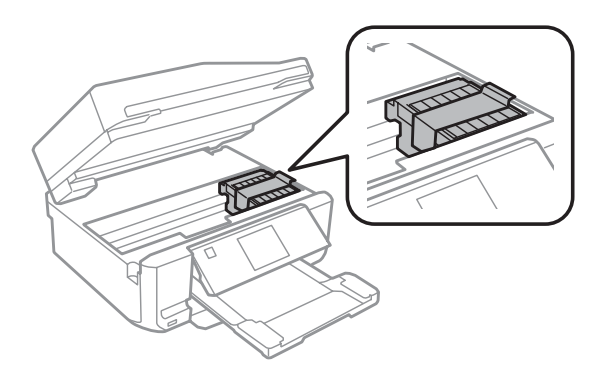

Выключите устройство и отключите шнур питания от электросети.

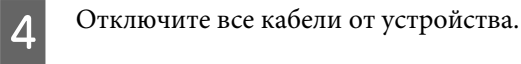

Извлеките всю бумагу из заднего слота подачи бумаги.

Закройте крышку заднего слота подачи бумаги, приемный лоток, входной лоток автоподатчика и удлинитель приемного лотка автоподатчика. Затем опустите панель управления для хранения.

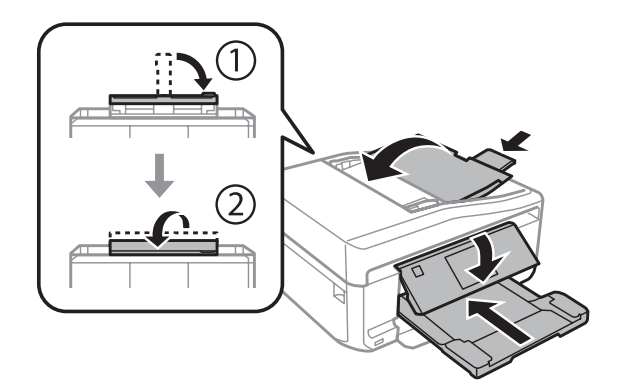

Достаньте всю бумагу из кассеты и снова вставьте кассету в устройство.

Упакуйте устройство в коробку, используя оригинальные защитные материалы.

#### **V** Важно!

Если устройство хранится в коробке, располагайте его так, чтобы панель управления не повредилась.

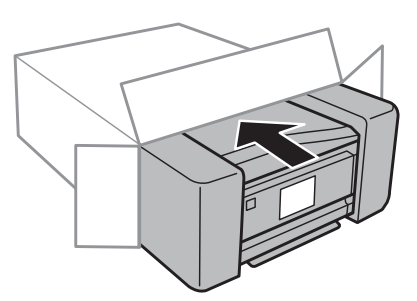

#### <span id="page-139-0"></span>**Примечание:**

- ❏ Во время транспортировки устройство должно стоять ровно.
- ❏ Перед дальнейшим использованием устройства удостоверьтесь, что вы сняли все упаковочные материалы.

## **Проверка и установка ПО**

### **Проверка ПО, установленного на компьютер**

Чтобы использовать функции, описанные в этом Руководство пользователя, необходимо установить следующее ПО.

- ❏ Epson Driver and Utilities (Драйвер и утилиты Epson)
- ❏ Epson Easy Photo Print
- ❏ Epson Print CD
- ❏ Epson Event Manager

Чтобы проверить, какое ПО установлено на вашем компьютере, выполните следующее.

### **В Windows**

В **Windows 7 и Vista:** Щелкните стартовую кнопку и выберите **Control Panel (Панель управления)**.

**В Windows XP:** Щелкните кнопку **Start (Пуск)** и выберите **Control Panel (Панель управления)**.

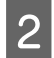

A

В **Windows 7 и Vista:** Щелкните значок **Uninstall a program (Удаление приложения)** в категории Programs (Программы).

**В Windows XP:** Дважды щелкните значок **Add or Remove Programs (Установка или удаление программ)**.

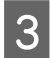

Проверьте список установленных программ.

### **В Mac OS X**

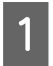

 $\boxed{2}$ 

Дважды щелкните **Macintosh HD**.

Дважды щелкните по папке **Epson Software** в папке Applications (Приложения) и проверьте ее содержимое.

**Примечание:**

- $\Box$  В папке Applications находится ПО, предоставленное сторонними компаниями.
- ❏ Чтобы проверить установку драйвера принтера, щелкните **System Preferences (Системные предпочтения)** в меню Apple, а затем **Print & Scan (Сканирование и печать)** (для Mac OS X 10.7) или **Print & Fax (Печать и факс)** (для Mac OS X 10.6 или 10.5). Затем найдите ваше устройство в списке Printers.

## **Установка ПО**

Вставьте диск с ПО, поставляемый с данным устройством, и выберите ПО, которое хотите установить, в окне Software Select (Выбор программного обеспечения).

## **Удаление ПО**

Удаление и повторная установка программного обеспечения может потребоваться для решения некоторых проблем, а также при обновлении операционной системы.

См. следующий раздел для получения информации об определении, какие приложения установлены. & [«Проверка ПО, установленного на компьютер» на стр. 140](#page-139-0)

### **В Windows**

**Примечание:**

- $\Box$  B Windows 7 и Windows Vista вы должны обладать административными привилегиями.
- ❏ В Windows XP необходимо войти в систему под учетной записью Computer Administrator (Администратор компьютера).

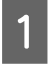

Выключите устройство.

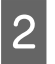

Отсоедините интерфейсный кабель от компьютера.

C Сделайте следующее.

В **Windows 7 и Vista:** Щелкните стартовую кнопку и выберите **Control Panel (Панель управления)**.

**В Windows XP:** Щелкните кнопку **Start (Пуск)** и выберите **Control Panel (Панель управления)**.

 $\boldsymbol{\Delta}$ Сделайте следующее.

В **Windows 7 и Vista:** Щелкните значок **Uninstall a program (Удаление приложения)** в категории Programs (Программы).

**В Windows XP:** Дважды щелкните значок **Add or Remove Programs (Установка или удаление программ)**.

E Выберите из списка ПО, которое вы хотите удалить (например, драйвер устройства). Сделайте следующее.

В **Windows 7:** Щелкните **Uninstall/Change (Удалить/Изменить)** или **Uninstall (Удалить)**.

В **Windows Vista:** Щелкните **Uninstall/Change (Удалить/Изменить)** или **Uninstall (Удалить)**, затем щелкните **Continue (Продолжить)** в окне User Account Control (Контроль учетных записей).

**В Windows XP:** Щелкните кнопку **Change/Remove (Изменить/Удалить)** или **Remove (Удалить)**.

**Примечание:** Если на шаге 5 вы решили удалить драйвер принтера, выберите значок вашего продукта и щелкните **OK**.

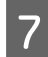

 $\overline{6}$ 

Когда появится запрос на подтверждение удаления, щелкните **Yes (Да)** или **Next (Далее)**.

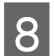

Выполняйте инструкции, отображаемые на экране.

В некоторых случаях появляется сообщение с запросом на перезагрузку компьютера. Установите флажок **I want to restart my computer now (Я хочу перезагрузить мой компьютер сейчас)** и нажмите на кнопку **Finish (Закончить)**.

## **В Mac OS X**

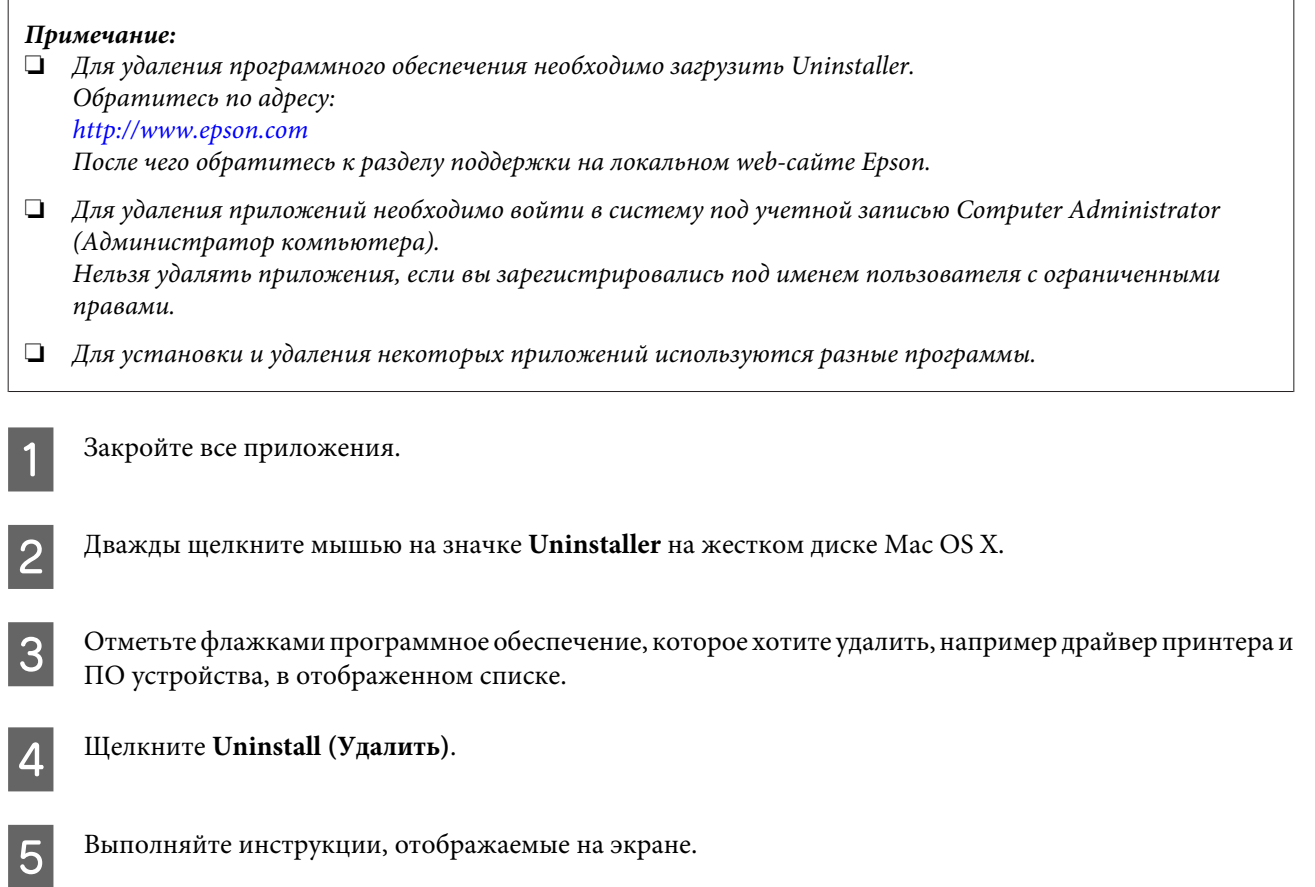

Если в окне утилиты Uninstaller не удается найти требуемое программное обеспечение, дважды щелкните мышью на папке **Applications (Приложения)** на жестком диске Mac OS X и перетащите приложение, которое хотите удалить, на значок **Trash (Корзина)**.

#### **Примечание:**

Если после удаления драйвера принтера имя устройства осталось в окне Print & Scan (Сканирование и печать) (для Mac OS X 10.7) или Print & Fax (Печать и факс) (для Mac OS X 10.6 или 10.5), выберите имя устройства и нажмите кнопку **- remove (удалить)**.

# **Передача данных при помощи внешнего запоминающего устройства**

С помощью слотов карт памяти или внешнего порта USB вы можете копировать файлы в компьютер, подключенный к устройству. Также можно копировать файлы с компьютера на запоминающее устройство.

## **Меры предосторожности при работе с запоминающими устройствами**

При обмене файлами между компьютером и запоминающим устройством помните следующее:

- ❏ Ознакомьтесь с документацией к запоминающему устройству и используемым адаптерам по поводу их эксплуатации.
- ❏ Не копируйте файлы на запоминающее устройство во время печати с запоминающего устройства.
- ❏ Когда вы записываете файлы изображений с компьютера на запоминающее устройство или удаляете файлы с запоминающего устройства, информация о файлах на запоминающем устройстве, указанная на дисплее принтера, не меняется. Для обновления отображаемой информации извлеките и перезагрузите запоминающее устройство.
- ❏ Не вынимайте карту памяти и не выключайте устройство, если индикатор карты памяти мигает. Иначе данные на карте могут быть утеряны.

## **Обмен файлами между запоминающим устройством и компьютером**

### **Копирование файлов в компьютер**

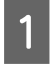

Убедитесь, что устройство включено, и к нему подключено запоминающее устройство.

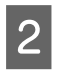

В **Windows 7 и Vista:** Щелкните стартовую кнопку и выберите **Computer (Компьютер)**.

**В Windows XP:** Щелкните кнопку **Start (Пуск)** и выберите **My Computer (Мой компьютер)**.

#### **В Mac OS X:**

Автоматически появится значок съемного устройства ( ) (рабочий стол).
#### **Передача данных при помощи внешнего запоминающего устройства**

Дважды щелкните значок съемного диска и затем значок папки, в которой находятся файлы.

#### **Примечание:**

Если вы задали метку тома, она отображается как название диска. Если вы не указывали метку тома, в качестве названия диска отображается «removable disk» (съемный диск) (для Windows XP).

 $\boxed{4}$ 

C

Выберите файлы для копирования и перетащите его в нужную папку на жестком диске компьютера.

#### **V** Важно!

Для пользователей Mac OS X

Всегда перетаскивайте значок съемного диска на рабочем столе в корзину, прежде чем извлекать запоминающее устройство, иначе данные на нем могут быть утеряны.

## **Сохранение файлов на запоминающее устройство**

Перед тем как вставить карту памяти в слот, убедитесь что карта памяти не защищена от записи.

#### **Примечание:**

После копирования файлов на карту памяти с Macintosh цифровая камера, возможно, не сможет считывать данные с этой карты памяти.

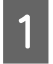

Убедитесь, что устройство включено, и к нему подключено запоминающее устройство.

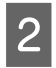

#### В **Windows 7 и Vista:**

Щелкните стартовую кнопку и выберите **Computer (Компьютер)**.

#### **В Windows XP:**

Щелкните кнопку **Start (Пуск)** и выберите **My Computer (Мой компьютер)**.

#### **В Mac OS X:**

Автоматически появится значок съемного устройства ( $\Box$ ) (рабочий стол).

Дважды щелкните значок съемного диска и затем значок папки, в которую хотите записать файлы.

#### **Примечание:**

Если вы задали метку тома, она отображается как название диска. Если вы не указывали метку тома, в качестве названия диска отображается «removable disk» (съемный диск) (для Windows XP).

4

B.

Выберите на жестком диске компьютера папку, в которой хранятся нужные файлы. Затем выберите файлы и перетащите их в папку на запоминающем устройстве.

#### **Bажно!**

Для пользователей Mac OS X Всегда перетаскивайте значок съемного диска на рабочем столе в корзину, прежде чем извлекать запоминающее устройство, иначе данные на нем могут быть утеряны.

# **Индикаторы ошибок**

# **Сообщения об ошибках на панели управления**

В этом разделе описаны сообщения, которые отображаются на ЖК-дисплее.

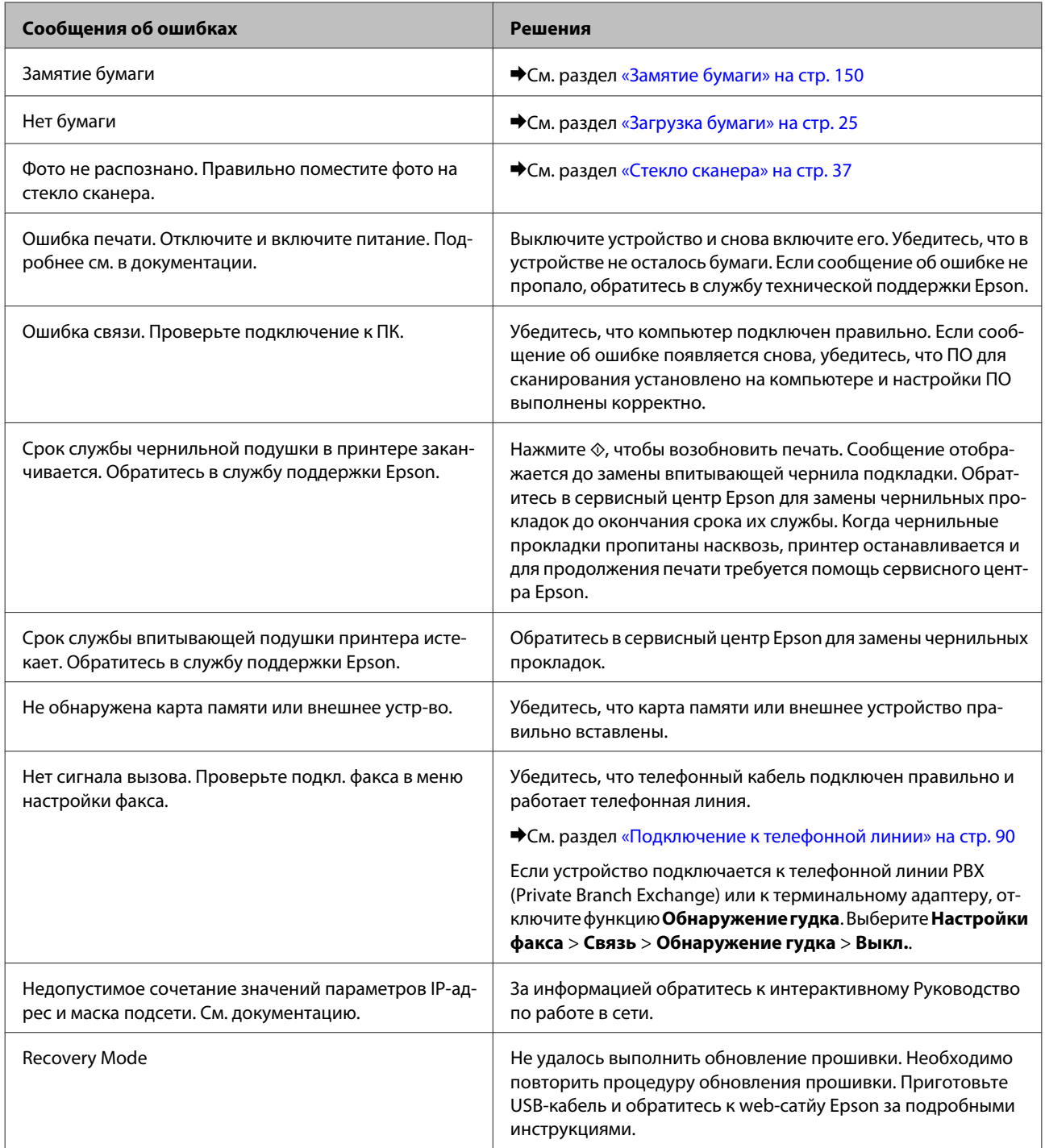

## **Диагностирование проблемы**

Устранение неисправностей устройства лучше всего выполнять в два этапа: сначала определите проблему, затем выполните рекомендованные действия для ее устранения.

Информацию, которая может понадобиться вам для выявления и устранения большинства типичных неисправностей, можно найти в интерактивной справке, на панели управления или при помощи утилиты Status Monitor. См. соответствующие разделы ниже.

Если вы испытываете определенные проблемы с качеством печати, проблемы с печатью, не относящиеся к качеству, проблемы с подачей бумаги или если устройство не печатает, обратитесь к соответствующему разделу.

Для разрешения проблемы может потребоваться отменить печать.  $\blacktriangleright$  [«Отмена печати» на стр. 51](#page-50-0)

### **Проверка состояния устройства**

Если во время печати происходит ошибка, в окне Status Monitor появляется сообщение об ошибке.

Если появляется сообщение о том, что заканчивается срок службы впитывающих чернила прокладок, обратитесь в службу технической поддержки Epson для их замены. Сообщение будет отображаться регулярно до тех пор, пока впитывающие чернила прокладки не будут заменены. Когда впитывающие чернила прокладки переполнятся, устройство прекращает работу и для продолжения печати требуется обратиться в службу технической поддержки Epson.

### **В Windows**

EPSON Status Monitor 3 можно запустить двумя способами:

- ❏ Дважды щелкните значок с изображением устройства на панели задач Windows. О добавлении значка на панель задач см. следующий раздел:
	- & [«Из значка принтера на панели задач» на стр. 47](#page-46-0)
- ❏ Откройте окно драйвера принтера, перейдите на вкладку **Maintenance (Сервис)** и щелкните кнопку **EPSON Status Monitor 3**.

После запуска EPSON Status Monitor 3 откроется следующее диалоговое окно.

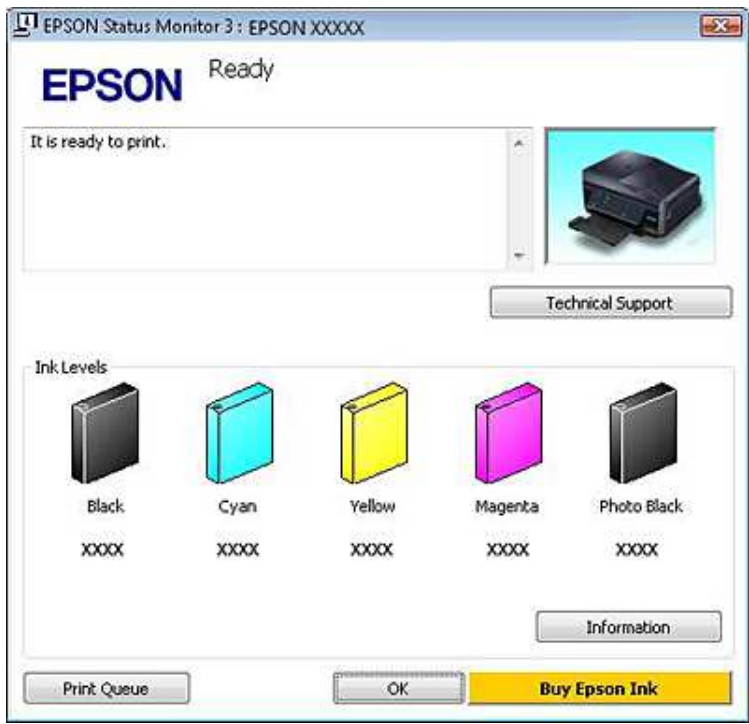

#### **Примечание:**

Если EPSON Status Monitor 3 не появляется, откройте драйвер принтера, перейдите на вкладку **Maintenance (Сервис)** и затем **Extended Settings (Расширенные параметры)**. В окне Extended Settings (Расширенные параметры) установите флажок рядом с **Enable EPSON Status Monitor 3 (Включить EPSON Status Monitor 3)**.

Окно EPSON Status Monitor 3 содержит следующую информацию.

#### ❏ **Текущее состояние**

Когда чернила заканчиваются или полностью израсходованы, кнопка **How to (Как)** появляется в окне EPSON Status Monitor 3. Щелкните кнопку **How to (Как)**, чтобы просмотреть инструкции по замене чернильного картриджа.

#### ❏ **Ink Levels (Уровень чернил):**

Утилита EPSON Status Monitor 3 отображает оставшийся ресурс картриджей.

#### ❏ **Information (Информация):**

Щелкнув кнопку **Information (Информация)**, вы можете узнать об установленных чернильных картриджах.

#### ❏ **Technical Support (Техническая поддержка):**

Щелкните **Technical Support (Техническая поддержка)** для доступа к веб-сайту технической поддержки Epson.

#### ❏ **Print Queue (Очередь на печать):**

Вы можете вызвать окно Windows Spooler, щелкнув **Print Queue (Очередь на печать)**.

## **В Mac OS X**

Чтобы запустить EPSON Status Monitor, сделайте следующее.

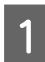

Откройте Epson Printer Utility 4. & [«Доступ к драйверу принтера в Mac OS X» на стр. 47](#page-46-0)

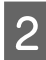

Щелкните значок **EPSON Status Monitor**. Появится окно EPSON Status Monitor.

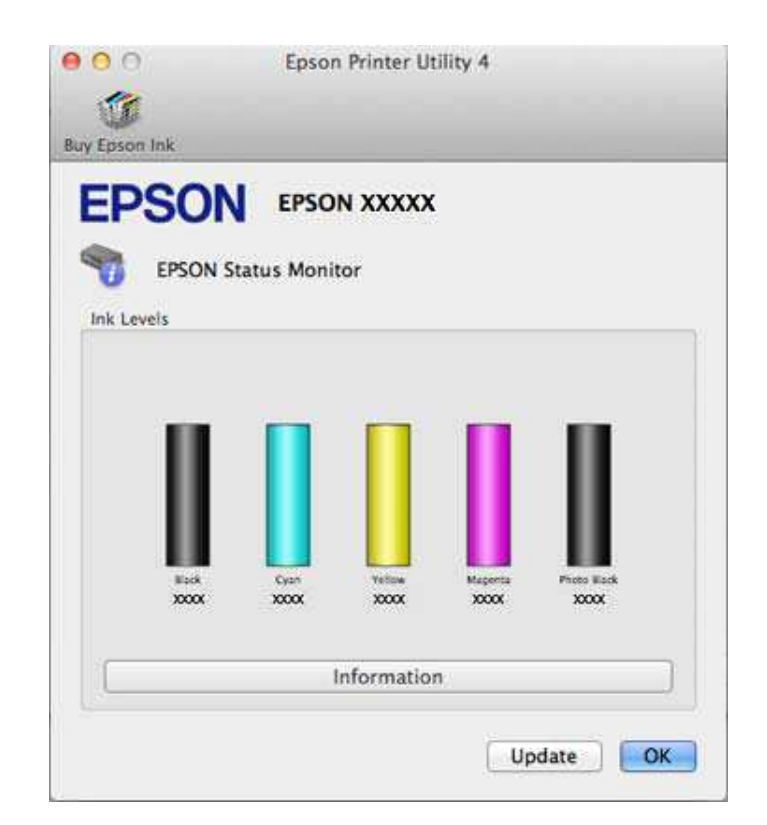

Также при помощи этой утилиты можно проверить уровень чернил. EPSON Status Monitor отображает уровень оставшихся чернил на момент открытия окна. Чтобы обновить информацию об уровне чернил, щелкните **Update (Обновление)**.

<span id="page-149-0"></span>Когда чернила заканчиваются или полностью израсходованы, появляется кнопка **How to (Как)**. Щелкните кнопку **How to (Как)** и выполните пошаговые инструкции EPSON Status Monitor по замене картриджа.

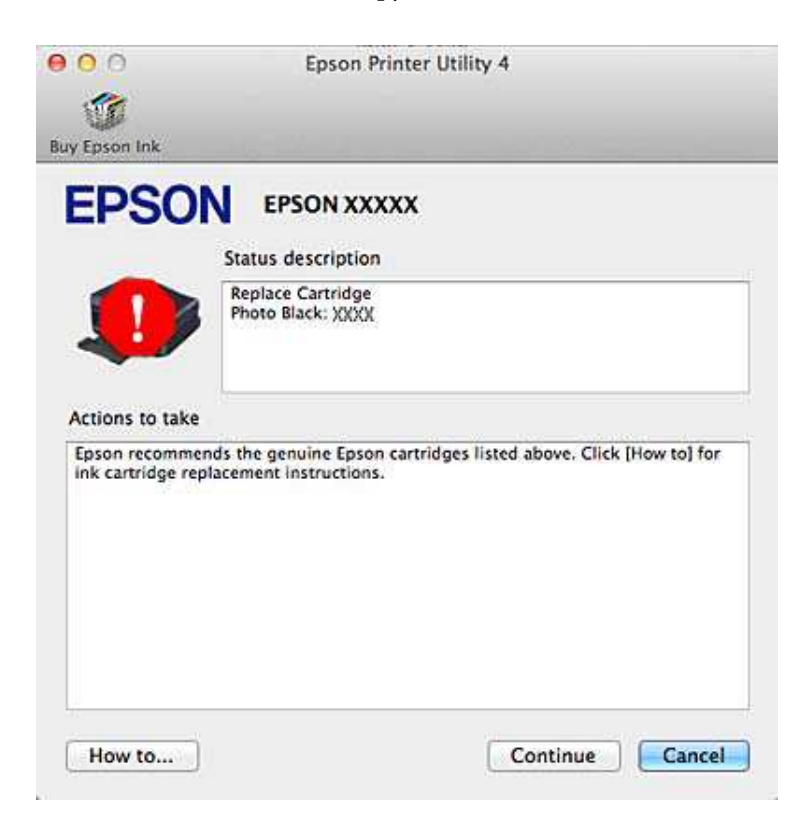

## **Замятие бумаги**

## !**Предостережение** Никогда не прикасайтесь к кнопкам на панели управления, если ваша рука находится внутри устройства.

**Примечание:**

- ❏ Отмените задание печати, если этого потребует сообщение на ЖК-дисплее или драйвер принтера.
- ❏ Устранив замятую бумагу, нажмите кнопку, указанную на ЖК-дисплее.

## **Извлечение замятой бумаги через заднюю крышку**

Вытяните заднюю крышку и осторожно достаньте застрявшую бумагу.

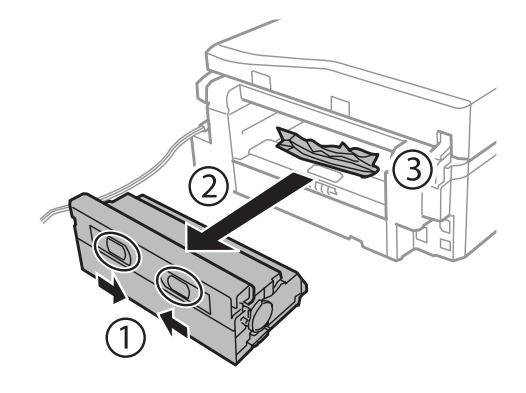

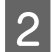

A

Осторожно достаньте застрявшую бумагу.

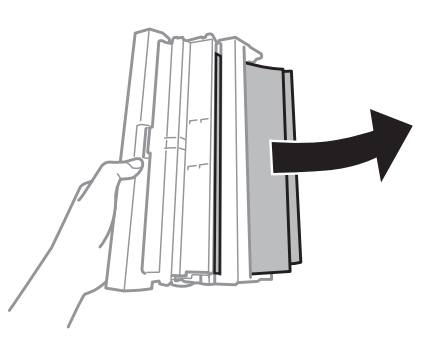

Откройте заднюю крышку и осторожно достаньте застрявшую бумагу.

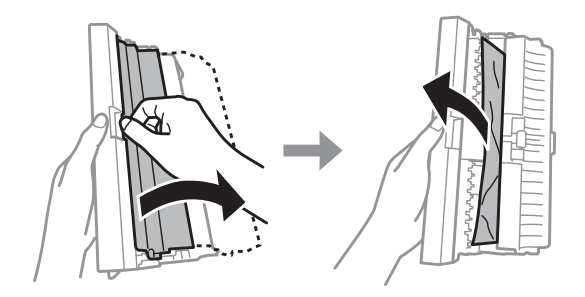

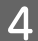

C

Снова установите заднюю крышку.

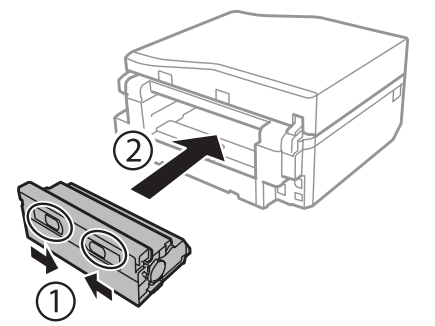

## **Извлечение замятой бумаги из устройства**

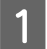

 $\overline{2}$ 

Осторожно достаньте застрявшую бумагу.

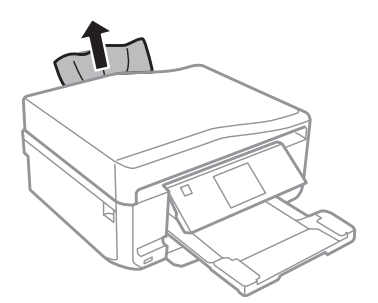

Откройте сканирующий блок. Затем извлеките всю бумагу внутри, включая все оторванные кусочки.

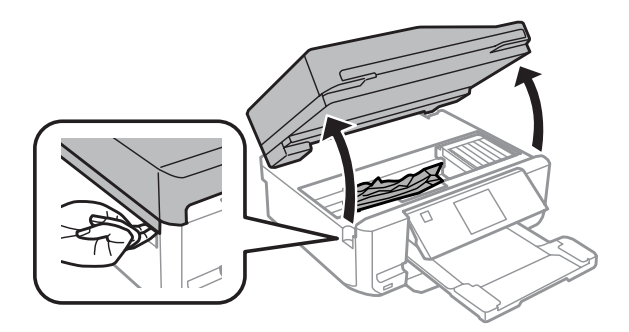

#### **C** Важно!

Не прикасайтесь к плоскому белому шлейфу, подключенному к держателю чернильных картриджей.

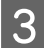

Медленно закройте сканирующий блок.

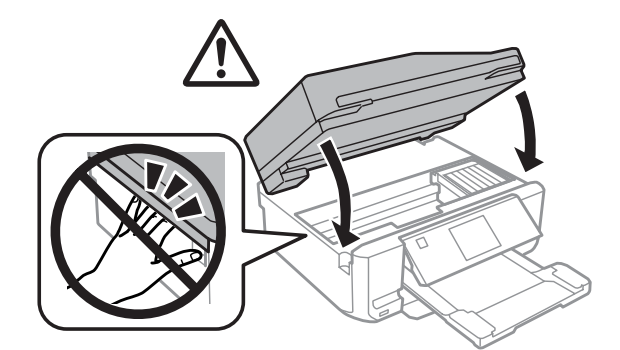

## <span id="page-152-0"></span>**Извлечение замятой бумаги из кассеты для бумаги**

Выдвиньте кассетный лоток. Затем осторожно достаньте застрявшую бумагу.

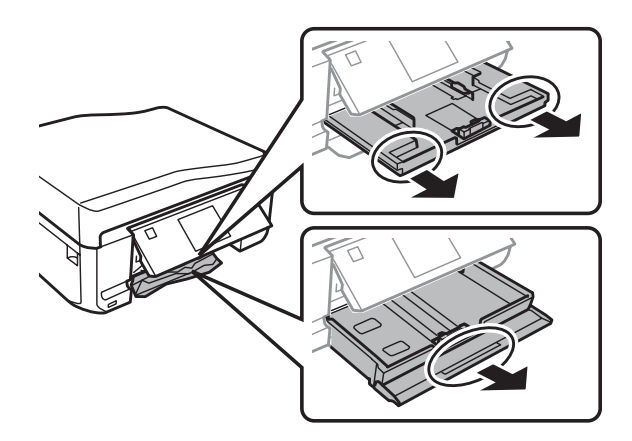

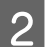

A

Извлеките застрявшую бумагу из кассетного лотка.

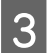

Подровняйте стопку перед загрузкой.

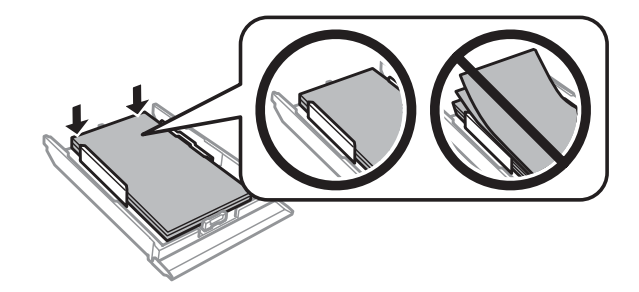

Держа кассету ровно, осторожно и медленно вставьте ее обратно в устройство.

## **Извлечение замявшейся бумаги из автоподатчика (ADF)**

Доступность данной функции зависит от модели устройства.

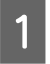

 $\boxed{4}$ 

Выньте пачку бумаги из области загрузки автоподатчика (ADF).

Откройте крышку автоподатчика. Затем осторожно достаньте застрявшую бумагу.

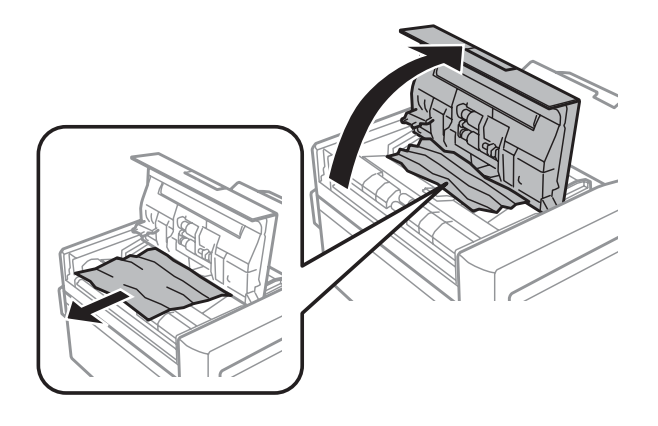

#### **V** Важно!

Убедитесь, что перед извлечением замятой бумаги вы открыли крышку автоподатчика. В противном случае возможно повреждение устройства.

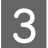

B

Поднимите крышку сканера.

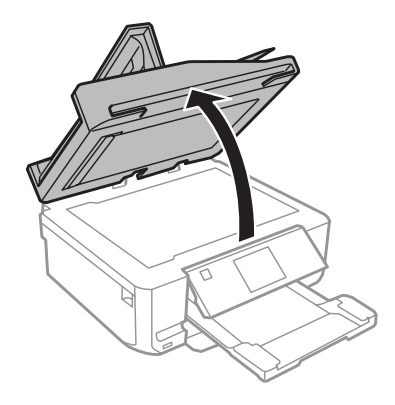

 $\boldsymbol{\Delta}$ 

Извлеките подложку для документов.

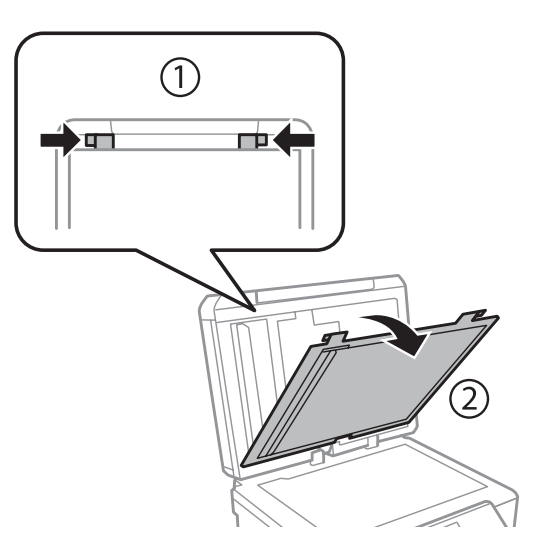

E

Осторожно достаньте застрявшую бумагу.

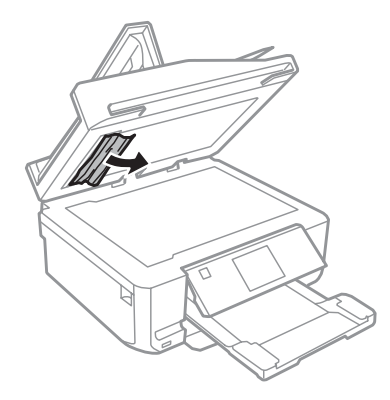

Установите подложку на место и закройте крышку отсека для документов.

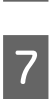

 $6$ 

Откройте автоподатчик.

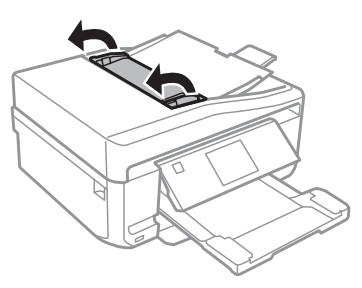

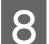

Осторожно достаньте застрявшую бумагу.

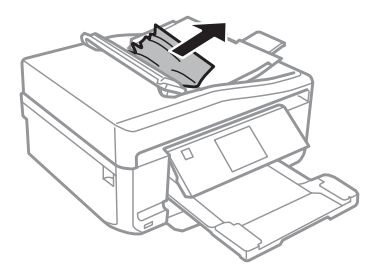

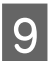

Закройте автоподатчик.

## **Предотвращение замятия бумаги**

Если бумага застревает часто, проверьте следующее:

- ❏ бумага гладкая, не закручена и не сложена;
- ❏ используется высококачественная бумага;
- ❏ бумага лежит в кассетном лотке стороной для печати вниз;
- ❏ Бумага лежит в заднем слоте подачи бумаги стороной для печати вверх.

- ❏ вы встряхнули пачку бумаги перед загрузкой ее в податчик;
- $□$  При загрузке обычной бумаги следите, чтобы стопка не перекрывала метку  $\blacktriangledown$  или  $\blacktriangledown$  на боковой направляющей. При загрузке специальных носителей Epson следите, чтобы количество листов не превышало предела, указанного для соответствующего носителя. & [«Выбор бумаги» на стр. 21](#page-20-0)
- ❏ Направляющие прилегают к краям бумаги.
- ❏ Устройство стоит на плоской устойчивой поверхности, площадь которой больше площади основания принтера. Если устройство установлено под наклоном, оно будет работать неправильно.

### **Повторная печать после замятия бумаги (только для Windows)**

После отмены печати из-за замятия бумаги, вы можете возобновить ее, не печатая повторно страницы, которые уже были напечатаны.

A

3

 $\boxed{4}$ 

- Устраните замятие бумаги.  $\blacktriangleright$  [«Замятие бумаги» на стр. 150](#page-149-0)
- $\boxed{2}$ Откройте окно драйвера принтера.  $\blacktriangleright$  [«Доступ к ПО принтера в Windows» на стр. 46](#page-45-0)
	- Установите флажок **Print Preview (Просмотр)** в окне Main (Главное) или Advanced (Расширенные).
	- Выберите желаемые параметры.
- E Щелкните **OK**, чтобы закрыть окно настроек принтера, и начните печать. Откроется окно Print Preview (Просмотр).
- $6$ Выберите страницу, которая уже была напечатана в области списка страниц в верхнем левом углу и затем выберите **Remove Page (Удалить страницу)** в меню Print Options (Настройки печати). Повторите этот шаг для всех страниц, которые уже были напечатаны.
- G

Щелкните **Print (Печать)** в окне Print Preview (Просмотр).

## **Справка по качеству печати**

Если появились проблемы с качеством печати, сравните ваш отпечаток с приведенными ниже иллюстрациями. Щелкните описание под иллюстрацией, соответствующей вашему отпечатку.

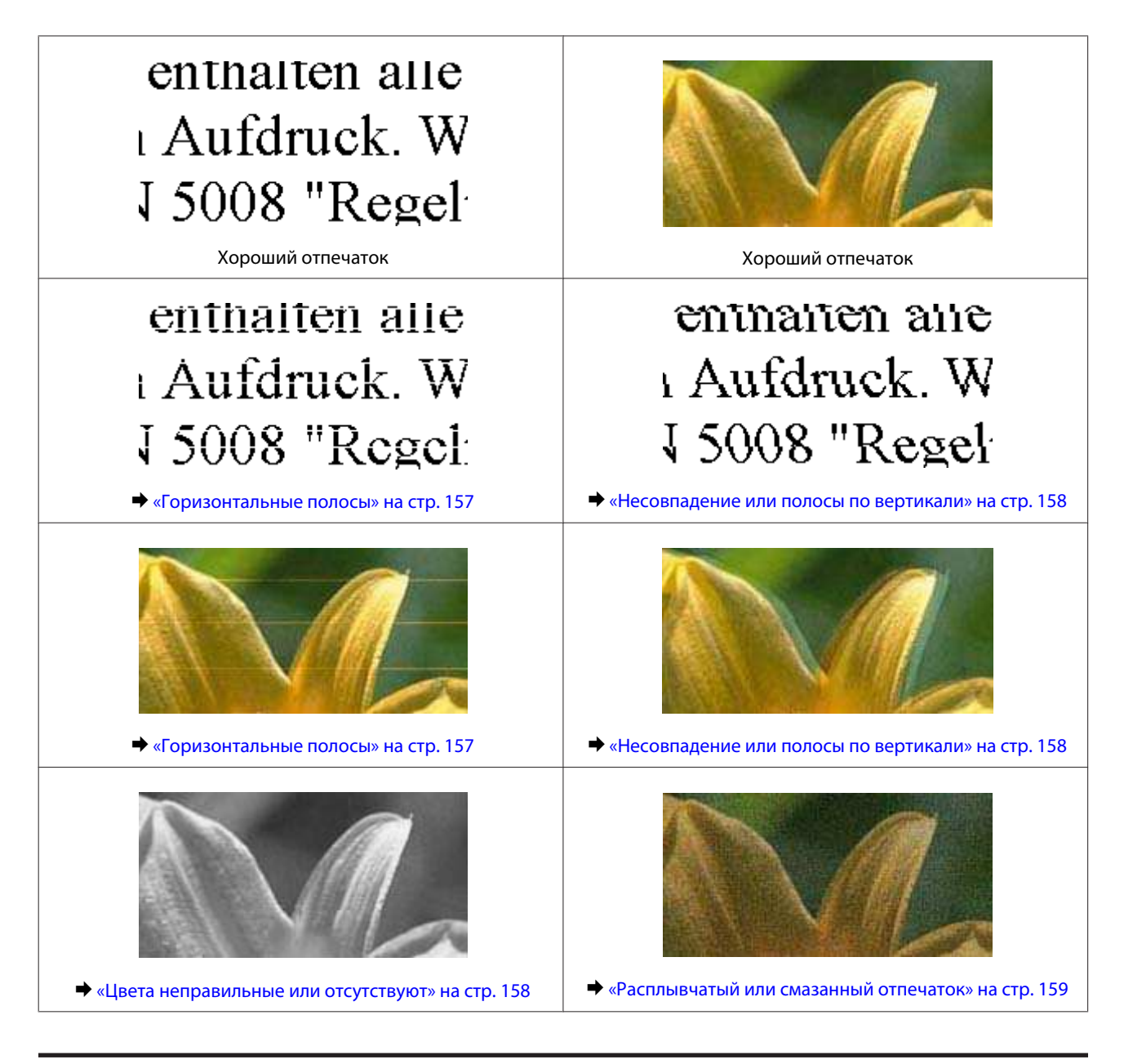

## **Горизонтальные полосы**

- ❏ Убедитесь, что печатная сторона (белая или глянцевая сторона) бумаги загружена в задний слот подачи бумаги лицевой стороной вверх.
- ❏ Убедитесь, что печатная сторона (белая или глянцевая сторона) бумаги загружена в кассету для бумаги лицевой стороной вниз.
- ❏ Прочистите печатающую головку, запустив утилиту Head Cleaning (Прочистка печатающей головки), чтобы освободить забитые дюзы. & [«Прочистка печатающей головки» на стр. 129](#page-128-0)
- ❏ Для достижения наилучших результатов, чернильные картриджи необходимо использовать в течение шести месяцев с момента вскрытия упаковки.
- ❏ Используйте оригинальные чернильные картриджи Epson.

- <span id="page-157-0"></span>❏ Убедитесь, что тип бумаги, указанный на ЖК-дисплее или в драйвере принтера, соответствует типу бумаги, загруженной в устройство.  $\blacktriangleright$  [«Выбор бумаги» на стр. 21](#page-20-0)
- ❏ Если на отпечатке присутствуют полосы с интервалом в 2,5 см, запустите утилиту Print Head Alignment (Калибровка печатающей головки).

& [«Калибровка печатающей головки» на стр. 131](#page-130-0)

- ❏ Если на копии появляется муар, измените настройки **Меньше/больше** в меню ЖК-дисплея или расположение оригинала.
- ❏ Если возникли проблемы с качеством печати, очистите внешние детали устройства. & [«Очистка внешних деталей устройства» на стр. 136](#page-135-0)

### **Несовпадение или полосы по вертикали**

- ❏ Убедитесь, что печатная сторона (белая или глянцевая сторона) бумаги загружена в задний слот подачи бумаги лицевой стороной вверх.
- ❏ Убедитесь, что печатная сторона (белая или глянцевая сторона) бумаги загружена в кассету для бумаги лицевой стороной вниз.
- ❏ Прочистите печатающую головку, запустив утилиту Head Cleaning (Прочистка печатающей головки), чтобы освободить забитые дюзы.

& [«Прочистка печатающей головки» на стр. 129](#page-128-0)

- ❏ Запустите утилиту Print Head Alignment (Калибровка печатающей головки). & [«Калибровка печатающей головки» на стр. 131](#page-130-0)
- ❏ В Windows снимите флажок **High Speed (Высокая скорость)** в окне Advanced (Расширенные) драйвера принтера. См. интерактивную справку. В Mac OS X выберите **Off (Выключить)** в High Speed Printing (Высокоскоростная печать). Для обращения к параметру High Speed Printing (Высокоскоростная печать) нужно сделать следующее: **System Preferences (Системные предпочтения)**, **Print & Scan (Сканирование и печать)** (для Mac OS X 10.7) или **Print & Fax (Печать и факс)** (для Mac OS X 10.6 или 10.5), свое устройство (в списке Printers (Принтеры)), **Options & Supplies (Опции и расходные материалы)**, а затем **Driver (Драйвер)**.
- ❏ Убедитесь, что тип бумаги, указанный на ЖК-дисплее или в драйвере принтера, соответствует типу бумаги, загруженной в устройство. & [«Выбор бумаги» на стр. 21](#page-20-0)
- ❏ Если возникли проблемы с качеством печати, очистите внешние детали устройства. & [«Очистка внешних деталей устройства» на стр. 136](#page-135-0)

## **Цвета неправильные или отсутствуют**

❏ В Windows: снимите флажок **Grayscale (Оттенки серого)** в окне Advanced (Расширенные) драйвера принтера.

В Mac OS X: снимите флажок **Grayscale (Оттенки серого)** в Print Settings (Настройки печати) диалогового окна Print (Печать) драйвера принтера.

См. интерактивную справку.

- <span id="page-158-0"></span>❏ Отрегулируйте настройки цвета в приложении или в драйвере принтера. В Windows проверьте окно Advanced (Расширенные). В Mac OS X — проверьте Color Options (Цветокоррекция) в диалоговом окне Print (Печать). См. интерактивную справку.
- ❏ Прочистите печатающую головку, запустив утилиту Head Cleaning (Прочистка печатающей головки), чтобы освободить забитые дюзы. & [«Прочистка печатающей головки» на стр. 129](#page-128-0)
- ❏ Если вы только что заменили чернильный картридж, убедитесь, что его срок годности, указанный на упаковке, не истек. Если вы не использовали устройство в течение долгого времени, компания Epson рекомендует заменить чернильные картриджи новыми. & [«Замена чернильных картриджей» на стр. 123](#page-122-0)
- ❏ Попробуйте использовать оригинальные картриджи Epson и бумагу, рекомендованную Epson.

### **Расплывчатый или смазанный отпечаток**

- ❏ Попробуйте использовать оригинальные картриджи Epson и бумагу, рекомендованную Epson.
- ❏ Удостоверьтесь, что устройство расположено на плоской устойчивой поверхности, площадь которой больше площади основания устройства. Если устройство установлено под наклоном, оно будет работать неправильно.
- ❏ Убедитесь, что бумага не повреждена, она не грязная и не слишком старая.
- ❏ Убедитесь, что бумага сухая и печатная сторона (белая или глянцевая сторона) загружена в задний слот подачи бумаги лицевой стороной вверх.
- ❏ Убедитесь, что бумага сухая и печатная сторона (белая или глянцевая сторона) загружена в кассету лицевой стороной вниз.
- ❏ Если бумага загибается на печатную сторону, перед загрузкой распрямите ее или слегка закрутите в противоположную сторону.
- ❏ Убедитесь, что тип бумаги, указанный на ЖК-дисплее или в драйвере принтера, соответствует типу бумаги, загруженной в устройство. & [«Выбор бумаги» на стр. 21](#page-20-0)
- ❏ Убирайте готовые листы из приемного лотка сразу после их печати.
- ❏ Не прикасайтесь сами и не позволяйте ничему прикасаться к отпечатанной стороне бумаги с глянцевым покрытием. Обращайтесь с отпечатками, как описано в инструкции к бумаге.
- ❏ Запустите утилиту Head Cleaning (Прочистка печатающей головки). & [«Прочистка печатающей головки» на стр. 129](#page-128-0)
- ❏ Запустите утилиту Print Head Alignment (Калибровка печатающей головки). & [«Калибровка печатающей головки» на стр. 131](#page-130-0)
- ❏ Если чернила на получившемся отпечатке смазаны, очистите внутренние поверхности устройства. & [«Очистка внутренних деталей устройства» на стр. 137](#page-136-0)

- ❏ При печати насыщенных изображений на обычной бумаге с использованием автоматической 2-сторонней печати, уменьшите значение **Print Density (Плотность печати)** и выберите большее значение **Increased Ink Drying Time (Увеличенное время высыхания чернил)** в окне Print Density Adjustment (Регулировка плотности печати) (для Windows) или Two-sided Printing Settings (Настройки двухсторонней печати) (для Mac OS X) драйвера принтера.
	- & [«Двусторонняя печать» на стр. 56](#page-55-0)
- ❏ Если возникли проблемы с качеством печати, очистите внешние детали устройства. & [«Очистка внешних деталей устройства» на стр. 136](#page-135-0)

## **Проблемы отпечатков, не связанные с качеством печати**

#### **Неправильные или искаженные символы**

- ❏ Удалите все задания печати из очереди.  $\blacktriangleright$  [«Отмена печати» на стр. 51](#page-50-0)
- ❏ Выключите устройство и компьютер. Убедитесь, что интерфейсный кабель устройства подключен надежно.
- ❏ Удалите драйвер устройства и переустановите его заново. & [«Удаление ПО» на стр. 141](#page-140-0)

#### **Неправильные поля**

- ❏ Убедитесь, что бумага загружена в задний слот подачи бумаги или кассету корректно. & [«Загрузка бумаги» на стр. 25](#page-24-0)
- ❏ Проверьте настройки полей в вашем приложении. Убедитесь, что поля находятся в пределах области печати страницы.
	- & [«Область печати» на стр. 180](#page-179-0)
- ❏ Убедитесь, что настройки драйвера принтера соответствуют размеру загруженной бумаги. В Windows — проверьте их в главном окне. В Mac OS X проверьте их в настройках Page Setup (Параметры страницы) или в диалоговом окне Print (Печать).
- ❏ Удалите драйвер устройства и переустановите его заново. & [«Удаление ПО» на стр. 141](#page-140-0)

### **Отпечатки получаются с небольшим наклоном**

❏ Убедитесь, что бумага загружена в задний слот подачи бумаги или кассету корректно.  $\blacktriangleright$  [«Загрузка бумаги» на стр. 25](#page-24-0)

❏ Если выбрано значение **Fast Economy (Быстрое экономичное)** для параметра **Paper & Quality Options (Настройки бумаги и качества)** в окне Advanced (Расширенные) драйвера принтера (Windows) или для параметра **Print Quality (Качество печати)** (Mac OS X) в **Print Settings (Настройки печати)**, выберите другую настройку.

## **Размер или положение копируемого изображения неправильные**

- ❏ Убедитесь, что выбранные на панели управления настройки размера бумаги, макета и уменьшения/ увеличения соответствуют используемой бумаге.
- ❏ Если края копии обрезаются, сдвиньте оригинал немного в сторону.
- ❏ Очистите стекло сканера. & [«Очистка внешних деталей устройства» на стр. 136](#page-135-0)

## **Изображение перевернуто**

- ❏ В Windows снимите флажок **Mirror Image (Зеркально)** в окне Page Layout (Макет) драйвера принтера или выключите параметр Mirror Image (Зеркально) в вашем приложении. В Mac OS X снимите флажок **Mirror Image (Зеркально)** на вкладке **Print Settings (Настройки печати)** окна Print (Печать) драйвера принтера или выключите параметр Mirror Image (Зеркально) в вашем приложении. Инструкции см. в интерактивной справке к драйверу принтера или к используемому вами приложению.
- ❏ Удалите драйвер устройства и переустановите его заново. & [«Удаление ПО» на стр. 141](#page-140-0)

## **Печать на бумаге или CD/DVD выполняется наполовину или не выполняется вовсе**

❏ Если блок сканера открыт определенный период времени, получение данных прерывается определенное время, или же в зависимости от компьютера или данных, устройство может остановить печать на середине, а также может извлечь бумагу или CD/DVD. Если модуль сканера открыт, закройте его. Устройство может возобновить печать, в противном случае попытайтесь повторить печать.

❏ Убедитесь, что настройки драйвера принтера соответствуют размеру загруженной бумаги. В Windows — проверьте их в главном окне. В Mac OS X проверьте их в настройках Page Setup (Параметры страницы) или в диалоговом окне Print (Печать).

❏ В Windows: проверьте флажок **Skip Blank Page (Пропуск пустой страницы)**, щелкнув кнопку **Extended Settings (Расширенные параметры)** в окне Maintenance (Сервис) драйвера принтера. В Mac OS X выберите **On (Включить)** в параметре Skip Blank Page (Пропуск пустой страницы). Для отображения параметра Skip Blank Page (Пропуск пустой страницы) сделайте следующее: **System Preferences (Системные предпочтения)**, **Print & Scan (Сканирование и печать)** (для Mac OS X 10.7) или **Print & Fax (Печать и факс)** (для Mac OS X 10.6 или 10.5), свое устройство (в списке Printers (Принтеры)), **Options & Supplies (Опции и расходные материалы)**, а затем **Driver (Драйвер)**.

❏ Удалите драйвер устройства и переустановите его заново. & [«Удаление ПО» на стр. 141](#page-140-0)

## **Отпечаток смазанный или потертый**

- ❏ Если бумага загибается на печатную сторону, перед загрузкой распрямите ее или слегка закрутите в противоположную сторону.
- ❏ В Windows выберите **Thick paper and envelopes (Плотная бумага и конверты)** в разделе **Printer and Option Information (Информация о принтере и опциях)** в окне Maintenance (Сервис) драйвера принтера.

В Mac OS X 10.5 или более поздней версии выберите **On (Включить)** в Thick paper and envelopes (Плотная бумага и конверты). Для отображения окна Thick paper and envelopes (Плотная бумага и конверты) нужно сделать следующее: **System Preferences (Системные предпочтения)**, **Print & Scan (Сканирование и печать)** (для Mac OS X 10.7) или **Print & Fax (Печать и факс)** (для Mac OS X 10.6 или 10.5), свое устройство (в списке Printers (Принтеры)), **Options & Supplies (Опции и расходные материалы)**, а затем **Driver (Драйвер)**.

- ❏ Сделайте несколько копий, не размещая документ на стекле сканера. & [«Очистка внутренних деталей устройства» на стр. 137](#page-136-0)
- ❏ Удалите драйвер устройства и переустановите его заново. & [«Удаление ПО» на стр. 141](#page-140-0)

### **Печать идет слишком медленно**

- ❏ Убедитесь, что тип бумаги, указанный на ЖК-дисплее или в драйвере принтера, соответствует типу бумаги, загруженной в устройство.
	- & [«Выбор бумаги» на стр. 21](#page-20-0)
- ❏ В Windows: сбросьте все настроенные пользователем параметры и выберите значение **Text (Текст)** для параметра Quality Option (Качество) в окне Main (Главное) драйвера принтера. В Mac OS X выберите меньшее значение параметра Print Quality (Качество печати) в Print Settings (Настройки печати) диалогового окна Print (Печать) драйвера принтера.  $\blacktriangleright$  [«Доступ к ПО принтера в Windows» на стр. 46](#page-45-0)
	- $\blacktriangleright$  [«Доступ к драйверу принтера в Mac OS X» на стр. 47](#page-46-0)
- ❏ Закройте все ненужные приложения.
- ❏ Если печать производится непрерывно в течение длительного промежутка времени, скорость печати может быть предельно низкая. Это делается для замедления скорости печати и предотвращения перегрева деталей устройства. В этом случае вы можете продолжить печать, но мы рекомендуем приостановить процесс печати примерно на 30 минут, не выключая устройство. (В выключенном состоянии устройство не восстанавливается.) После этого устройство будет печатать с нормальной скоростью.
- ❏ Удалите драйвер устройства и переустановите его заново.  $\blacktriangleright$  [«Удаление ПО» на стр. 141](#page-140-0)

Если вы попробовали все перечисленные способы, но не решили проблему, см. следующий раздел: & [«Увеличение скорости печати \(только в Windows\)» на стр. 166](#page-165-0)

## **Бумага подается неправильно или лоток CD/DVD вставлен неправильно**

### **Бумага не подается**

Выньте пачку бумаги и проверьте следующее.

- ❏ Кассетный лоток для бумаги полностью вставлен в устройство.
- ❏ Бумага не закручена и не сложена.
- ❏ Бумага не слишком старая. Подробную информацию вы найдете в инструкции к бумаге.
- ❏ При загрузке обычной бумаги следите, чтобы стопка не перекрывала метку H или на боковой направляющей. При загрузке специальных носителей Epson следите, чтобы количество листов не превышало предела, указанного для соответствующего носителя. & [«Выбор бумаги» на стр. 21](#page-20-0)
- ❏ Бумага не замялась внутри устройства. Если это произошло, выньте застрявшую бумагу.  $\blacktriangleright$  [«Замятие бумаги» на стр. 150](#page-149-0)
- ❏ Чернильные картриджи не закончились. Если картридж израсходован, замените его. & [«Замена чернильных картриджей» на стр. 123](#page-122-0)
- ❏ Соблюдены специальные инструкции по загрузке, прилагаемые к бумаге.

#### **Бумага подается по несколько листов сразу**

❏ При загрузке обычной бумаги следите, чтобы стопка не перекрывала метку H или на боковой направляющей.

При загрузке специальных носителей Epson следите, чтобы количество листов не превышало предела, указанного для соответствующего носителя.

& [«Выбор бумаги» на стр. 21](#page-20-0)

- ❏ Убедитесь, что направляющие прилегают к краям бумаги.
- ❏ Убедитесь, что бумага не скручена и не сложена. Если бумага согнута, перед загрузкой распрямите ее или слегка согните в противоположную сторону.
- ❏ Достаньте пачку бумаги и проверьте, не слишком ли она тонкая.  $\blacktriangleright$  [«Бумага» на стр. 178](#page-177-0)
- ❏ Встряхните пачку бумаги, чтобы отделить листы друг от друга, затем снова положите бумагу в податчик.
- ❏ Если печатается слишком много копий, проверьте значение параметра Copies (Копии) как описано ниже и в вашем приложении.

В Windows: проверьте значение параметра Copies (Копии) в окне Page Layout (Макет). В Mac OS X: проверьте значение Copies (Копии) в диалоговом окне Print (Печать).

### **Бумага загружена неправильно**

Если вы загрузите бумагу в устройство слишком глубоко, бумага будет подаваться неправильно. Выключите устройство и осторожно достаньте бумагу. Затем включите устройство и правильно загрузите бумаги.

#### **Бумага выталкивается не полностью или сминается**

- ❏ Если бумага выводится не полностью, нажмите кнопку x для извлечения бумаги. Если бумага замялась внутри устройства, выньте ее, обратившись к следующему разделу.  $\blacktriangleright$  [«Замятие бумаги» на стр. 150](#page-149-0)
- ❏ Если бумага выходит смятой, возможно, она влажная или слишком тонкая. Загрузите новую стопку бумаги.

**Примечание:** Храните неиспользованную бумагу в оригинальной упаковке в сухом месте.

## **Лоток CD/DVD извлекается или не вставляется правильно при отправке задания печати CD/DVD**

- ❏ Правильно вставьте лоток CD/DVD.  $\blacktriangleright$  [«Загрузка CD/DVD» на стр. 31](#page-30-0)
- ❏ Если лоток извлекается при запуске задания печати на CD/DVD, устройство не готово. Дождитесь отображения на экране сообщения с просьбой вставить лоток. Затем снова вставьте лоток и нажмите x.

## **Устройство не печатает**

### **Индикаторы погашены**

- ❏ Нажмите P, чтобы убедиться в том, что устройство включено.
- ❏ Убедитесь, что шнур питания подключен надежно.
- ❏ Удостоверьтесь, что электрическая розетка работает и не управляется переключателем или таймером.

## **Индикаторы загорелись и потом погасли**

Рабочее напряжение устройства может не соответствовать напряжению розетки. Выключите устройство и немедленно отключите его от розетки. Проверьте информацию на этикетке на тыльной стороне устройства.

#### !**Предостережение**

Если напряжение не совпадает, НЕ ПОДКЛЮЧАЙТЕ УСТРОЙСТВО К РОЗЕТКЕ. Обратитесь в сервисный центр.

### **Горит только индикатор питания**

- ❏ Выключите устройство и компьютер. Убедитесь, что интерфейсный кабель устройства подключен надежно.
- ❏ Если вы используете интерфейс USB, убедитесь, что кабель соответствует стандарту высокоскоростного USB.
- ❏ При использовании разветвителя USB подключите устройство к разветвителю первого уровня на компьютере. Если драйвер принтера по прежнему не распознается, попытайтесь подключить его к компьютеру напрямую, не используя разветвитель.
- ❏ Если вы подключаете устройство к компьютеру через разветвитель USB, убедитесь, что разветвитель распознается компьютером.
- ❏ Если вы пытаетесь напечатать большое изображение, возможно, в компьютере не хватает памяти. Попробуйте напечатать изображение меньшего размера, изменив его разрешение. Вы также можете установить еще один модуль памяти в компьютер.
- ❏ Пользователи Windows могут удалить задания из Windows Spooler.  $\blacktriangleright$  [«Отмена печати» на стр. 51](#page-50-0)
- ❏ Удалите драйвер устройства и переустановите его заново.  $\blacktriangleright$  «Упаление ПО» на стр. 141

## **После замены картриджа отображается ошибка**

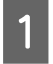

Откройте сканирующий блок.

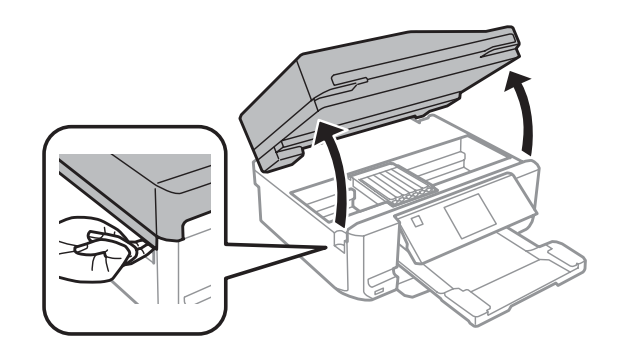

#### **Важно!**

Не прикасайтесь к плоском белому шлейфу внутри устройства.

B

Убедитесь, что печатающая головка находится в положении замены чернильного картриджа.

#### **Примечание:**

Если держатель чернильного картриджа находится в крайнем правом положении, выберите режим **Настройка** в меню В начало, выберите **Обслуживание**, а затем **Замена картриджа**.

<span id="page-165-0"></span>C

 $\overline{\mathbf{A}}$ 

E

#### **Поиск и устранение неисправностей печати/копирования**

Выньте, заново установите чернильный картридж и продолжите установку картриджей.

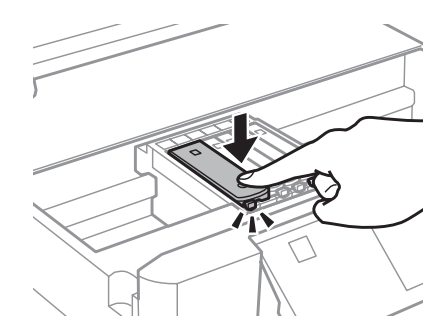

- Медленно закройте сканирующий блок.
	- Выполняйте инструкции, отображаемые на экране.

## **Увеличение скорости печати (только в Windows)**

Скорость печати можно увеличить установив соответствующие настройки в окне Extended Settings (Расширенные параметры). Щелкните кнопку **Extended Settings (Расширенные параметры)** в окне Maintenance (Сервис) драйвера принтера.

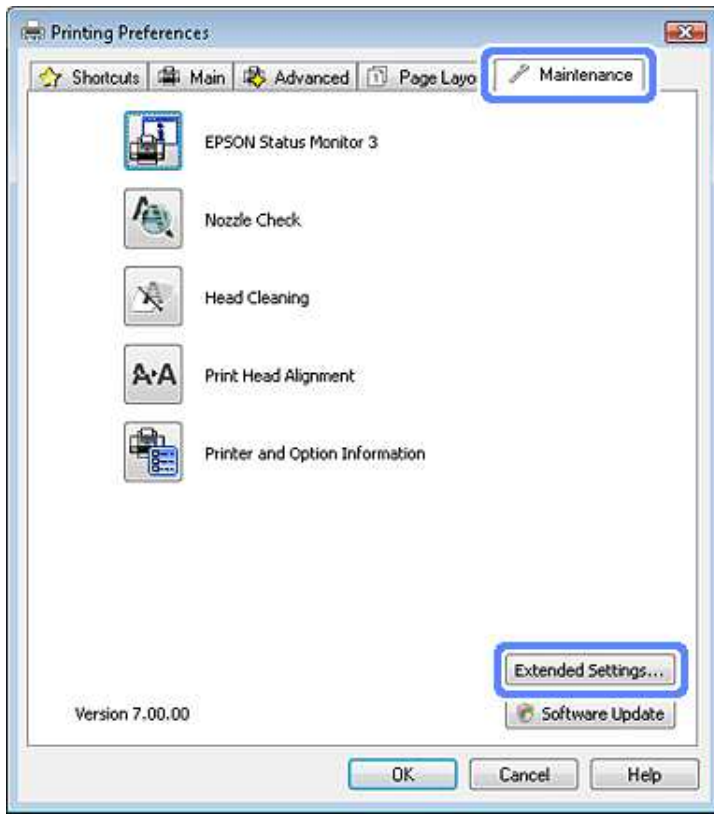

Откроется следующее диалоговое окно.

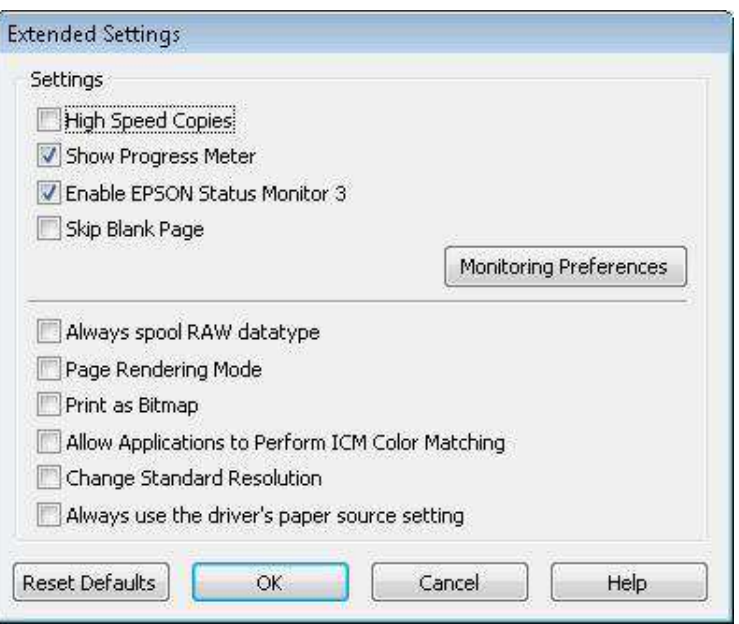

Установите следующие флажки и скорость печати возможно увеличится.

- ❏ High Speed Copies (Быстрое копирование)
- ❏ Always spool RAW datatype (Всегда использовать RAW)
- ❏ Page Rendering Mode (Режим обработки страницы)
- ❏ Print as Bitmap (Печатать как растр)

Подробности о каждом параметре см. в интерактивной справке.

## **Другие проблемы**

### **Использование тихого режима при печати на простой бумаге**

Когда в драйвере принтера в качестве типа бумаги выбрана обычная бумага, а для настройки качества задано значение Standard (Стандартный) (Windows) или Normal (Нормальное) (Mac OS X), устройство печатает с высокой скоростью. Вы можете выбрать Quiet Mode (Тихий режим), при котором скорость печати уменьшится.

В Windows: поставьте флажок Quiet Mode (Тихий режим) в окне Advanced (Расширенные) драйвера принтера.

В Mac OS X выберите **On (Включить)** в окне Quiet Mode (Тихий режим). Для отображения окна Quiet Mode (Тихий режим) нужно сделать следующее: **System Preferences (Системные предпочтения)**, **Print & Scan (Сканирование и печать)** (для Mac OS X 10.7) или **Print & Fax (Печать и факс)** (для Mac OS X 10.6 или 10.5), свое устройство (в списке Printers (Принтеры)), **Options & Supplies (Опции и расходные материалы)**, а затем **Driver (Драйвер)**.

# **Решение проблем сканирования**

## **Проблемы, отображаемые сообщениями на ЖК-дисплее или индикаторами состояния**

- ❏ Проверьте, что устройство правильно подсоединено к компьютеру.
- ❏ Выключите устройство и включите его снова. Если проблема не решена устройство может быть повреждено, или световой элемент сканера нуждается в замене. Обратитесь в сервисный центр
- ❏ Убедитесь, что ПО сканера установлено полностью. Об установке ПО для сканирования см. в бумажном руководстве.

## **Проблемы при запуске сканирования**

- ❏ Проверьте индикаторы состояния и убедитесь, что устройство готово к сканированию.
- ❏ Убедитесь, что все кабели надежно подключены к устройству, и устройство подключено к работающей электрической розетке. Проверьте исправность сетевого адаптера, подключив к нему другое электрическое устройство и включив его.
- ❏ Выключите сканер и компьютер и затем проверьте, что устройство и компьютер соединены кабелем.
- ❏ Убедитесь в том, что устройство выбрано правильно, если при начале сканирования отображается список сканеров.

Windows:

При запуске Epson Scan с помощью значка EPSON Scan, когда отображается список Select Scanner (Выбор сканера), убедитесь, что выбрана модель вашего устройства.

Mac OS X:

При запуске Epson Scan из папки Applications (Приложения), когда отображается список Select Scanner (Выбор сканера), убедитесь, что выбрана модель вашего устройства.

- ❏ Подключайте устройство непосредственно к порту USB компьютера либо только через один разветвитель USB. Устройство может работать неправильно, если оно подключено к компьютеру через несколько разветвителей. Если проблема не решена, попробуйте подключить устройство к компьютеру напрямую.
- ❏ Если к компьютеру подключено более одного устройства, данный принтер может работать некорректно. Подключите только то устройство, которое вы хоите использовать, и затем попробуйте сканировать снова.
- ❏ Если ПО для сканирования работает неправильно, удалите ПО и затем заново установите его так, как описано в бумажном руководстве.

& [«Удаление ПО» на стр. 141](#page-140-0)

### **Использование автоподатчика документов**

- ❏ Если автоподатчик или крышка открыты, закройте их и повторите сканирование.
- ❏ Убедитесь, что в приложении Epson Scan выбран **Office Mode (Офисный режим)** или **Professional Mode (Профессиональный режим)** режим.
- ❏ Убедитесь, что все кабели надежно подключены к устройству, и устройство подключено к работающей электрической розетке.

### **Использование кнопки**

#### **Примечание:**

В зависимости от продукта, функция сканирования может быть недоступна при нажатии на данную кнопку.

- ❏ Проверьте, назначили ли вы программу на данную кнопку.  $\blacklozenge$  **[«Epson Event Manager» на стр. 88](#page-87-0)**
- ❏ Убедитесь, что Epson Scan и Epson Event Manager установлены правильно.
- ❏ Если в процессе или после установки ПО Epson в окне Windows Security Alert вы нажали кнопку **Keep Blocking (Продолжать блокировать)**, разблокируйте Epson Event Manager.  $\blacklozenge$  «Как разблокировать Epson Event Manager» на стр. 169
- ❏ Mac OS X:

Убедитесь, что вы вошли под именем пользователя, установившего ПО сканера. Остальные пользователи должны сначала запустить из папки Applications утилиту Epson Scanner Monitor и затем нажать на кнопку начала сканирования.

### **Как разблокировать Epson Event Manager**

 $\boxed{1}$ 

Щелкните **Start (Пуск)** или кнопку запуска и затем выберите **Control Panel (Панель управления)**.

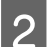

**B** 

Сделайте следующее.

- ❏ В Windows 7: Выберите **System and Security (Система и безопасность)**.
- ❏ В Windows Vista: Выберите **Security (Безопасность)**.
- ❏ Windows XP: Выберите **Security (Безопасность)**.

Сделайте следующее.

❏ В Windows 7 и Windows Vista: Выберите **Allow a program through Windows Firewall (Разрешение запуска программы через брандмауэр Windows)**.

❏ Windows XP: Выберите **Windows Firewall (Брандмауэр Windows)**.

- $\overline{4}$ Сделайте следующее.
	- ❏ В Windows 7: Убедитесь, что установлен флажок напротив **EEventManager Application** в списке Allowed programs and features (Разрешенные программы и функции).
	- ❏ В Windows Vista:

Перейдите на вкладку **Exceptions (Исключения)** и затем убедитесь, что установлен флажок напротив **EEventManager Application** в списке Program or port (Программа или порт).

❏ Windows XP:

Перейдите на вкладку **Exceptions (Исключения)** и затем убедитесь, что установлен флажок напротив **EEventManager Application** в списке Programs and Services (Программы или услуги).

Щелкните OK.

E

## **Использование ПО для сканирования, отличного от драйвера Epson Scan**

- ❏ Если вы используете любое TWAIN-совместимое приложение, как например Adobe Photoshop Elements, убедитесь, что ваш сканер выбран в качестве значения настройки Scanner (Сканер) или Source (Исходный).
- ❏ Если вы не можете использовать для сканирования ТWAIN-совместимое приложение, например Adobe Photoshop Elements, удалите его и затем установите снова.
	- & [«Удаление ПО» на стр. 141](#page-140-0)

# **Проблемы с подачей бумаги**

### **Бумага становится грязной**

Возможно потребуется очистка устройства.

& [«Очистка устройства» на стр. 136](#page-135-0)

### **Одновременно подается несколько листов**

- ❏ Если вы загружаете бумагу неподдерживаемого типа, может быть подано сразу несколько листов. & [«Характеристики автоматического податчика документов \(ADF\)» на стр. 182](#page-181-0)
- ❏ Возможно потребуется очистка устройства.
	- & [«Очистка устройства» на стр. 136](#page-135-0)

## **Замятие бумаги в автоподатчике (ADF)**

Выньте бумагу, застрявшую внутри автоподатчика.

& [«Извлечение замявшейся бумаги из автоподатчика \(ADF\)» на стр. 153](#page-152-0)

## **Проблемы со временем сканирования**

- ❏ Компьютеры с высокоскоростными внешними разъемами USB могут сканировать быстрее, чем компьютеры с обычными разъемами USB. Если вы подключаете устройство к высокоскоростному внешнему разъему USB, убедитесь, что он соответствует системным требованиям. & [«Требования к системе» на стр. 177](#page-176-0)
- ❏ Сканирование в высоком разрешении занимает много времени.

## **Проблемы с отсканированными изображениями**

### **Качество сканирования неудовлетворительное**

Качество сканирования может быть улучшено, если изменить текущие настройки или настроить отсканированное изображение.

& [«Функции настройки изображений» на стр. 67](#page-66-0)

### **Изображение, находящееся с обратной стороны оригинала, появляется на отсканированном изображении**

Если оригинал напечатан на тонкой бумаге, изображение с обратной стороны оригинала может распознаться сканером и появиться на отсканированном изображении. Попытайтесь отсканировать оригинал, положив поверх его лист черной бумаги. Также убедитесь, что для параметров Document Type (Тип документа) и Image Type (Тип изображения) выбраны значения, соответствующие вашему оригиналу.

#### **Символы искажены или размыты**

❏ В Офисном (Office Mode (Офисный режим)) или Простом (Home Mode (Простой режим)) режиме установите флажок **Text Enhancement (Улучшение текста)**.

❏ Настройте параметр Threshold (Порог).

Home Mode (Простой режим): Выберите **Black&White (Ч-Б)** для настройки Image Type (Тип изображения), щелкните кнопку **Brightness (Яркость)**, а затем измените значения настройки Threshold (Порог).

Office Mode (Офисный режим):

Выберите **Black&White (Ч-Б)** для настройки Image Type (Тип изображения), затем попробуйте настроить параметр Threshold (Порог).

Professional Mode (Профессиональный режим):

Выберите **Black & White (Черно-белый)** для настройки Image Type (Тип изображения) и щелкните кнопку **+** (Windows) или r (Mac OS X) возле **Image Type (Тип изображения)**. Выполните подходящие настройки параметра Image Option (Параметр изображения) и затем попробуйте настроить значение параметра Threshold (Порог).

❏ Увеличьте значение параметра Resolution (Разрешение) для вашего документа.

### **Символы не распознаются корректно при конвертации в редактируемый текст (OCR)**

Ровно расположите документ на стекле сканера. Если документ загибается, он может распознаться некорректно.

#### **На отсканированном изображении появляетя муар**

Муар (перекрещивающаяся сетка) может появляться на отсканированных изображениях при сканировании печатных материалов.

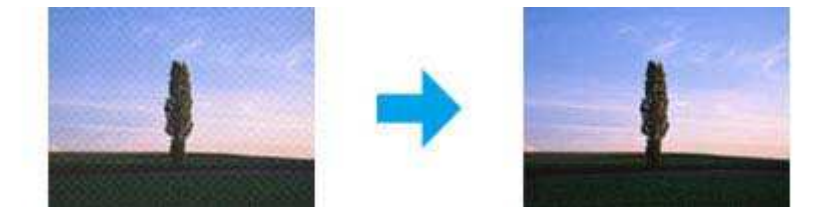

- ❏ Вращайте оригинал.
- ❏ После сканирования поверните отсканированное изображение в используемом приложении.
- ❏ Установите флажок **Descreening (Удаление растра)**.
- ❏ В Профессиональном режиме (Professional Mode (Профессиональный режим)) измените настройки разрешения и произведите сканирование снова.

### **На изображении присутствуют неровные цвета, смазанные участки, точки или прямые линии**

Возможно следует очистить внутренние поверхности принтера.

& [«Очистка устройства» на стр. 136](#page-135-0)

## **Неудовлетворительная область сканирования**

#### **Края оригинала не отсканированы**

- ❏ Если сканирование происходит в режиме Full Auto Mode (Автоматический режим) или с просмотром эскизов в режиме Home Mode (Простой режим) или Professional Mode (Профессиональный режим), располагайте документ на стекле сканера, отодвинув его от направляющих примерно на 6 мм по вертикали и горизонтали для предотвращения нежелательной обрезки краев изображения.
- ❏ Если сканирование происходит со стандартным предпросмотром в режиме Office Mode (Офисный режим), Home Mode (Простой режим) или Professional Mode (Профессиональный режим), располагайте документ или фото на стекле сканера, отодвинув его от направляющих примерно на 3 мм по вертикали и горизонтали для предотвращения нежелательной обрезки краев изображения.

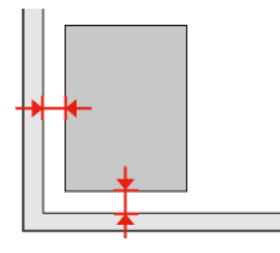

### **Многостраничные документы сканируются в один файл**

Расположите каждый оригинал на расстоянии не менее 20 мм от другого на стекле сканера.

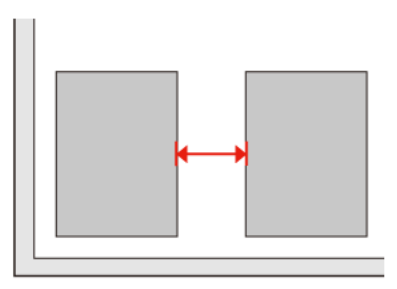

#### **Невозможно отсканировать желаемую область**

В зависимости от сканируемых документов, может быть невозможно отсканировать нужную область. Используйте нормальный предпросмотр в Офисном (Office Mode (Офисный режим)), Простом (Home Mode (Простой режим)) и Профессиональном (Professional Mode (Профессиональный режим)) режимах и создавайте области выделения там, где это необходимо.

#### **Невозможно сканировать в желаемом направлении**

Щелкните **Configuration (Конфигурация)**, перейдите на вкладку **Preview (Просмотр)** и снимите флажок **Auto Photo Orientation (Автоориентация фотографий)**. Затем расположите документ правильно.

# **Проблема не решена после всех попыток ее решения**

Если вы перепробовали все решения, но так и не устранили проблему, инициализируйте настройки Epson Scan.

Щелкните **Configuration (Конфигурация)**, перейдите на вкладку **Other (Другое)** и затем щелкните **Reset All (Сбросить все)**.

# **Устранение проблем с передачей факсов**

## **Не удается отправить или принять факс**

- ❏ Убедитесь, что телефонный кабель подключен правильно и проверьте, работает ли телефонная линия. Состояние телефонной линии можно проверить при помощи функции **Проверить подключение факса**. & [«Подключение к телефонной линии» на стр. 90](#page-89-0)
- ❏ Если не удается отправить факс, убедитесь в том, что факсимильный аппарат получателя включен и исправен.
- ❏ Если данное устройство не подключено к телефонному аппарату и вам хотелось бы получать факсы автоматически, не забудьте включить автоответчик. • [«Получение факсов» на стр. 100](#page-99-0)
- ❏ При подключении устройства к телефонной линии DSL, обязательно установите DSL-фильтры, иначе вы не сможете выполнить передачу факса. Обратитесь к вашему провайдеру за необходимыми фильтрами.
- ❏ Если устройство подключается к телефонной линии PBX (Private Branch Exchange) или к терминальному адаптеру, отключите функцию **Обнаружение гудка**. & [«Режим Установка» на стр. 113](#page-112-0)
- ❏ Причиной проблемы может быть скорость передачи. Уменьшите значение настройки **Скор. передачи факса**.

& [«Режим Установка» на стр. 113](#page-112-0)

- ❏ Убедитесь, что **ECM** включено. Если настройка **ECM** отключена, нельзя отправлять и принимать цветные факсы.
	- & [«Режим Установка» на стр. 113](#page-112-0)

## **Проблемы с качеством (отправка)**

- ❏ Очистите стекло сканера и автоматический податчик документов (ADF). & [«Очистка внешних деталей устройства» на стр. 136](#page-135-0)
- ❏ Если факс отправляется бледным или нечетким, измените параметры **Разрешение** (или **Качество**, в зависимости от модели) и **Контрастность** в меню настройки факса. & [«Режим Установка» на стр. 113](#page-112-0)
- ❏ Убедитесь, что **ECM** включено. & [«Режим Установка» на стр. 113](#page-112-0)

## **Проблемы с качеством (получение)**

❏ Убедитесь, что **ECM** включено. & [«Режим Установка» на стр. 113](#page-112-0)

## **Автоответчик не может ответить на звонки.**

❏ При одновременном подключении к телефонной линии автоответчика и данного устройства со включенным режимом автоответчика установите количество звонков перед ответом больше, чем аналогичное число в аппарате автоответчика.

& [«Получение факсов» на стр. 100](#page-99-0)

## **Неправильное время**

- ❏ Часы могли спешить или опаздывать, либо могли быть сброшены после сбоя питания или отключения питания на длительное время. Установите правильное время.
	- & [«Установка и изменение времени и региона» на стр. 133](#page-132-0)

# <span id="page-176-0"></span>**Информация о продукте**

## **Чернильные картриджи**

Для устройства подходят следующие типы картриджей:

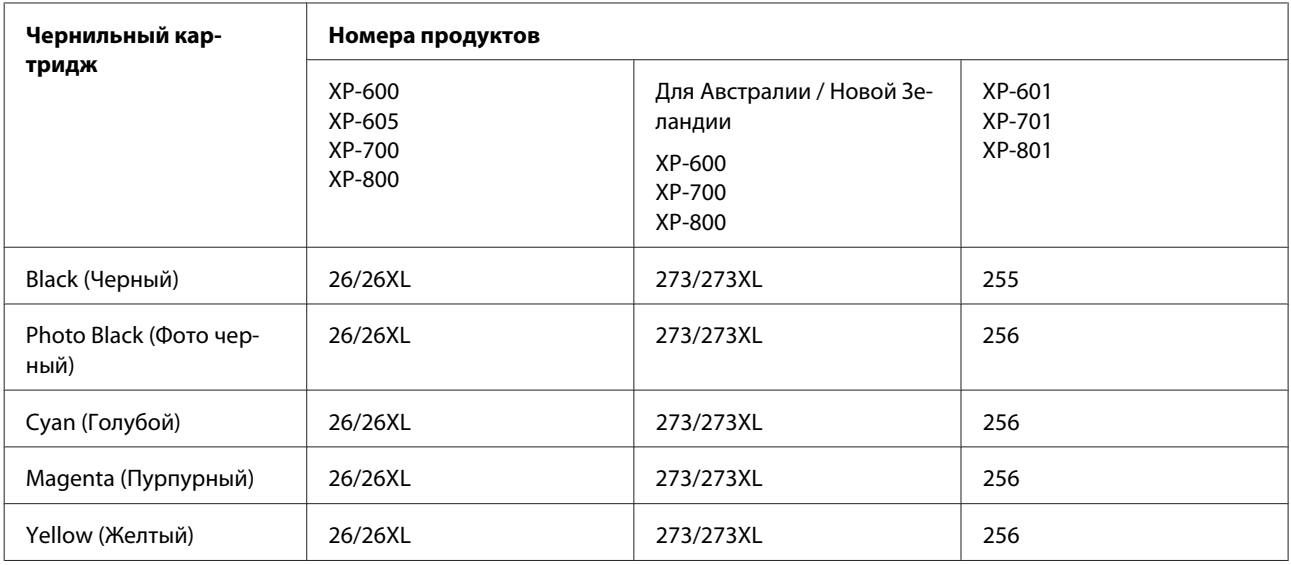

#### **Примечание:**

Некоторые картриджи доступны не во всех регионах.

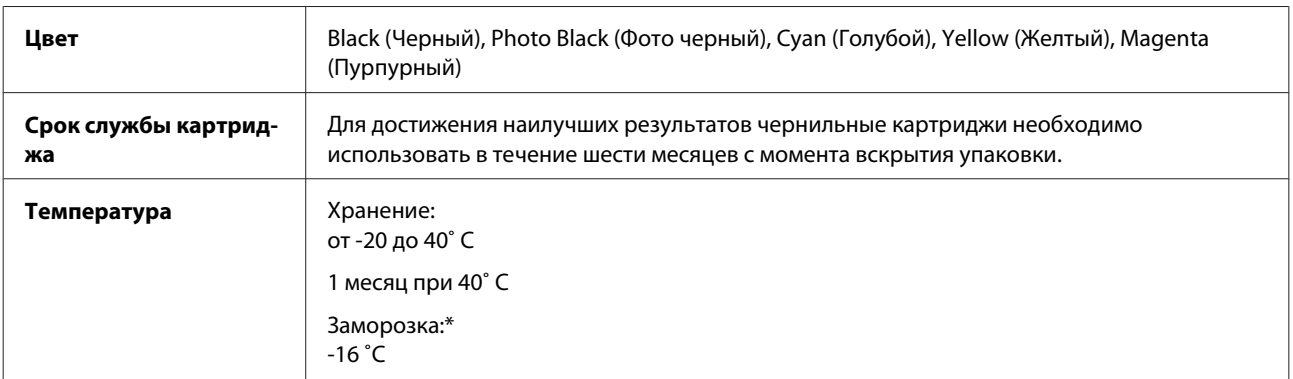

\* Чернила оттаивают и годны к употреблению приблизительно через 3 часа хранения при температуре 25°C.

## **Требования к системе**

## **В Windows**

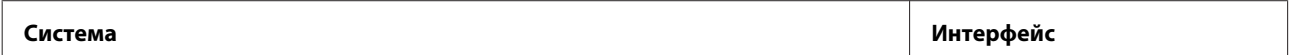

<span id="page-177-0"></span>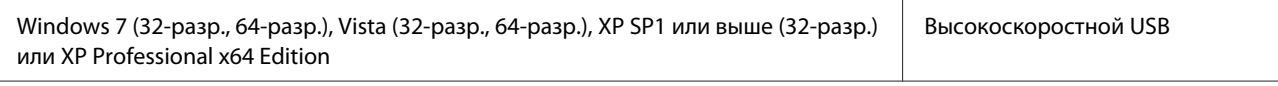

## **В Mac OS X**

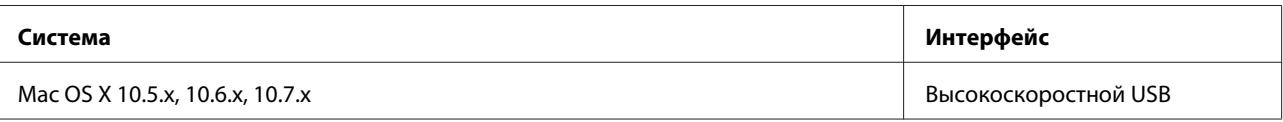

#### **Примечание:**

UNIX File System (UFS) для Mac OS X не поддерживается.

## **Технические характеристики**

#### **Примечание:**

Характеристики могут быть изменены без предварительного уведомления.

### **Характеристики принтера**

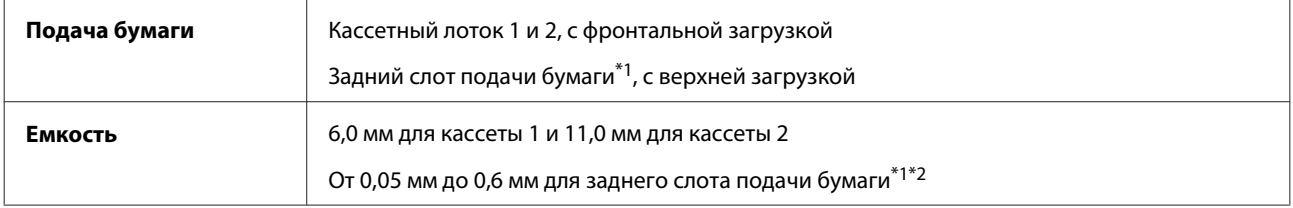

\*1 Доступность данной функции зависит от модели устройства.

\*2 Плотная бумага может подаваться некорректно, даже если плотность не выходит за определенный диапазон.

### **Бумага**

#### **Примечание:**

- ❏ Поскольку качество каждого типа бумаги может быть изменено изготовителем без предварительного уведомления, EPSON не гарантирует удовлетворительного качества бумаги, произведенной не EPSON. Поэтому перед покупкой большого количества бумаги или перед выполнением больших объемов печатных работ, всегда проводите тестирование образцов этой бумаги.
- ❏ Бумага плохого качества может ухудшить качество печати, замяться и вызвать другие проблемы. Если возникли проблемы с качеством печати, воспользуйтесь бумагой более высокого качества.

Перфорированная бумага может использоваться, если соблюдены все следующие условия:

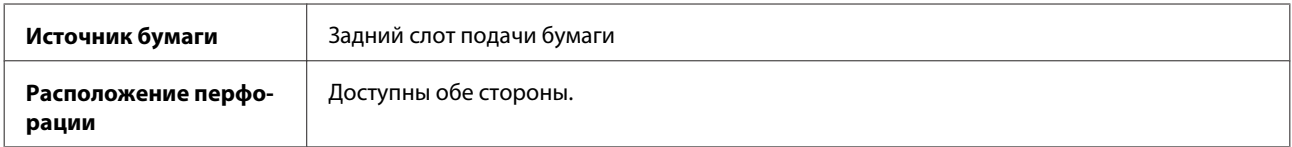

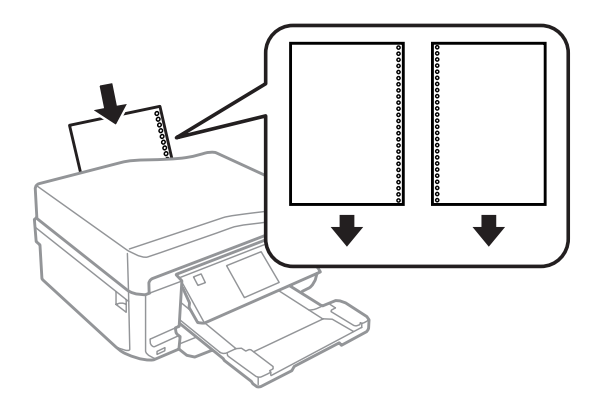

### **Примечание:**

Скорректируйте размер файла, чтобы избежать печати на перфорации для скоросшивателя.

Отдельные листы:

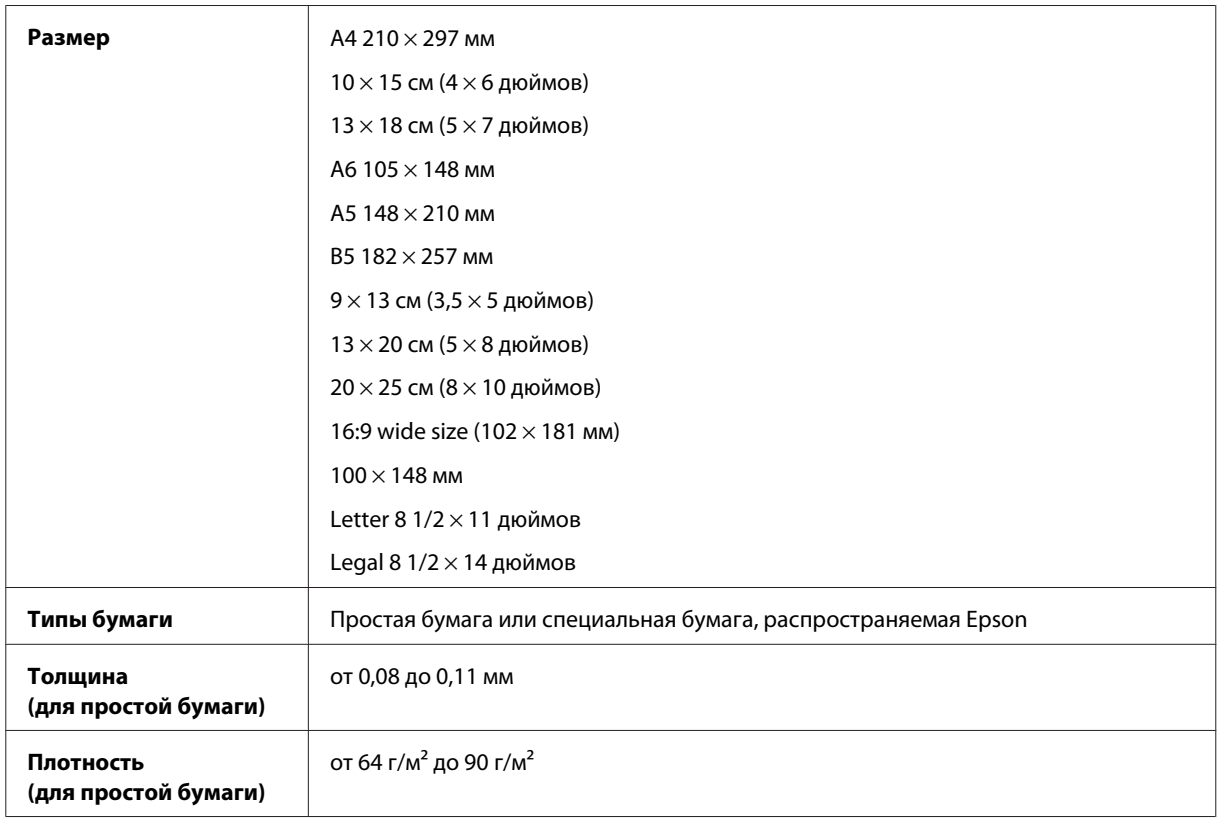

### Конверты:

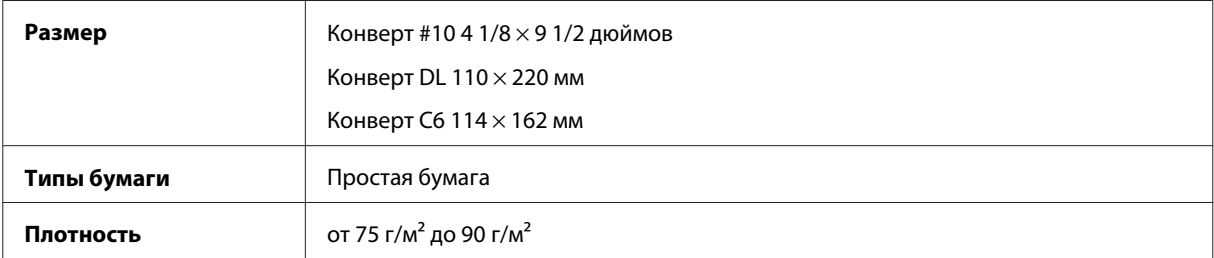

<span id="page-179-0"></span>Руководство пользователя

### **Область печати**

Область печати выделена цветом.

Отдельные листы:

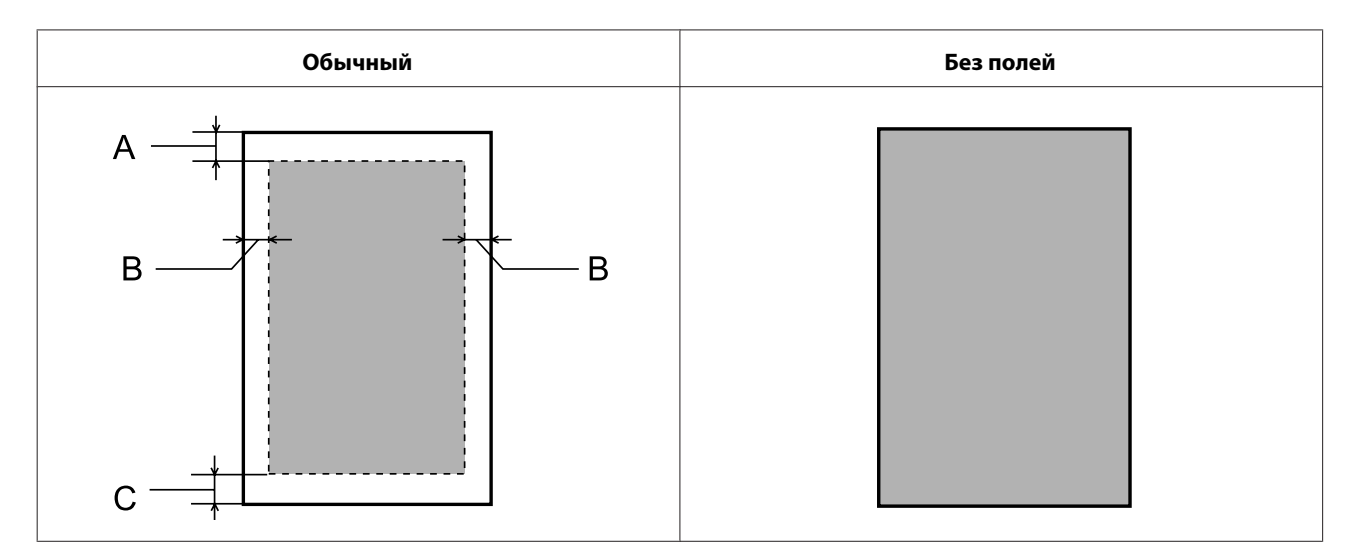

### Конверты:

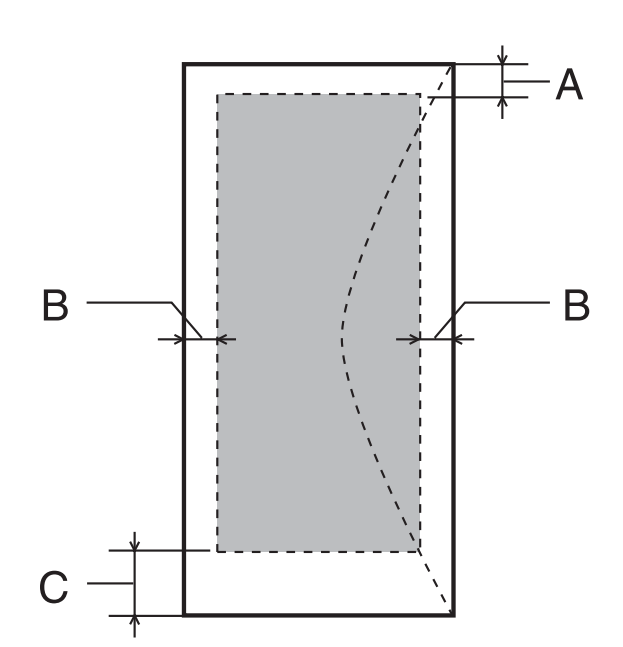

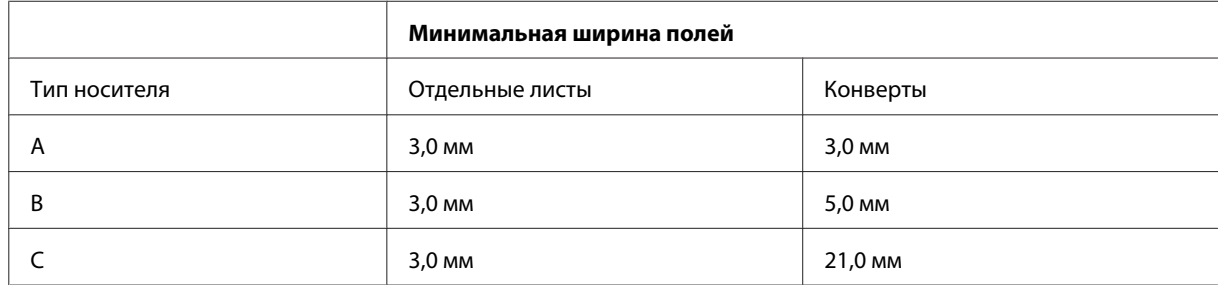
#### <span id="page-180-0"></span>**Примечание:**

В зависимости от типа используемого носителя качество печати может ухудшиться в верхней или в нижней части отпечатка, или эти области могут смазаться.

#### CD/DVD:

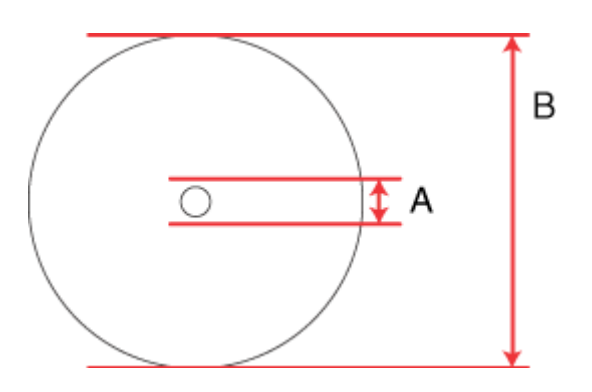

A: 18 мм

B: 120 мм

#### **Примечание:**

Если выполняется печать на следующих областях компакт-диска, чернила могут загрязнить диск или лоток CD/DVD.

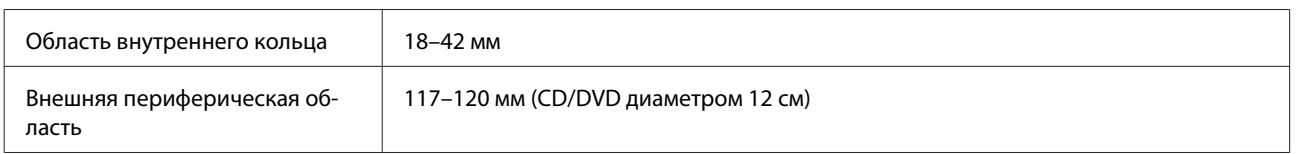

## **Характеристики сканера**

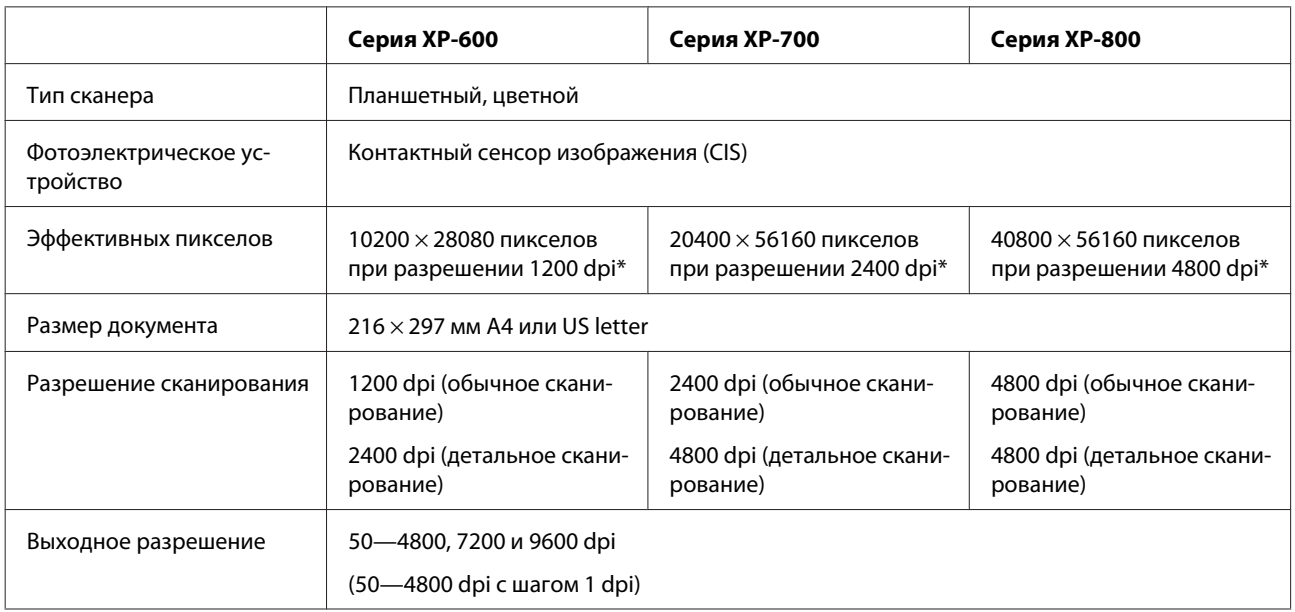

<span id="page-181-0"></span>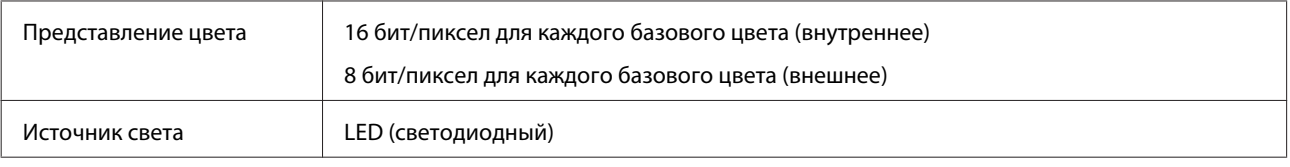

\* Область сканирования может уменьшаться при больших разрешениях.

#### **Характеристики автоматического податчика документов (ADF)**

Эта опция доступна только для серии XP-800.

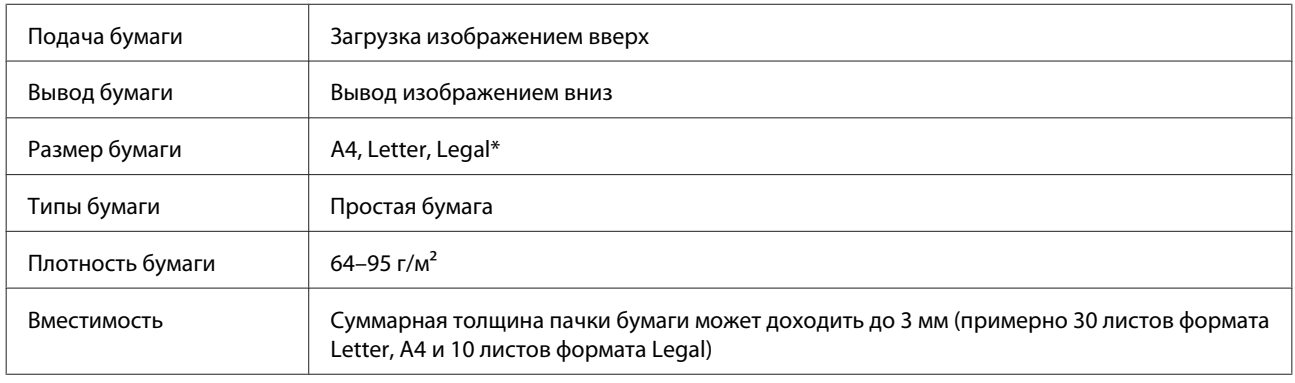

\* При сканировании двустороннего документа с помощью автоподатчика размер бумаги Legal не поддерживается.

## **Характеристики факса**

Эта опция доступна только для серии XP-800.

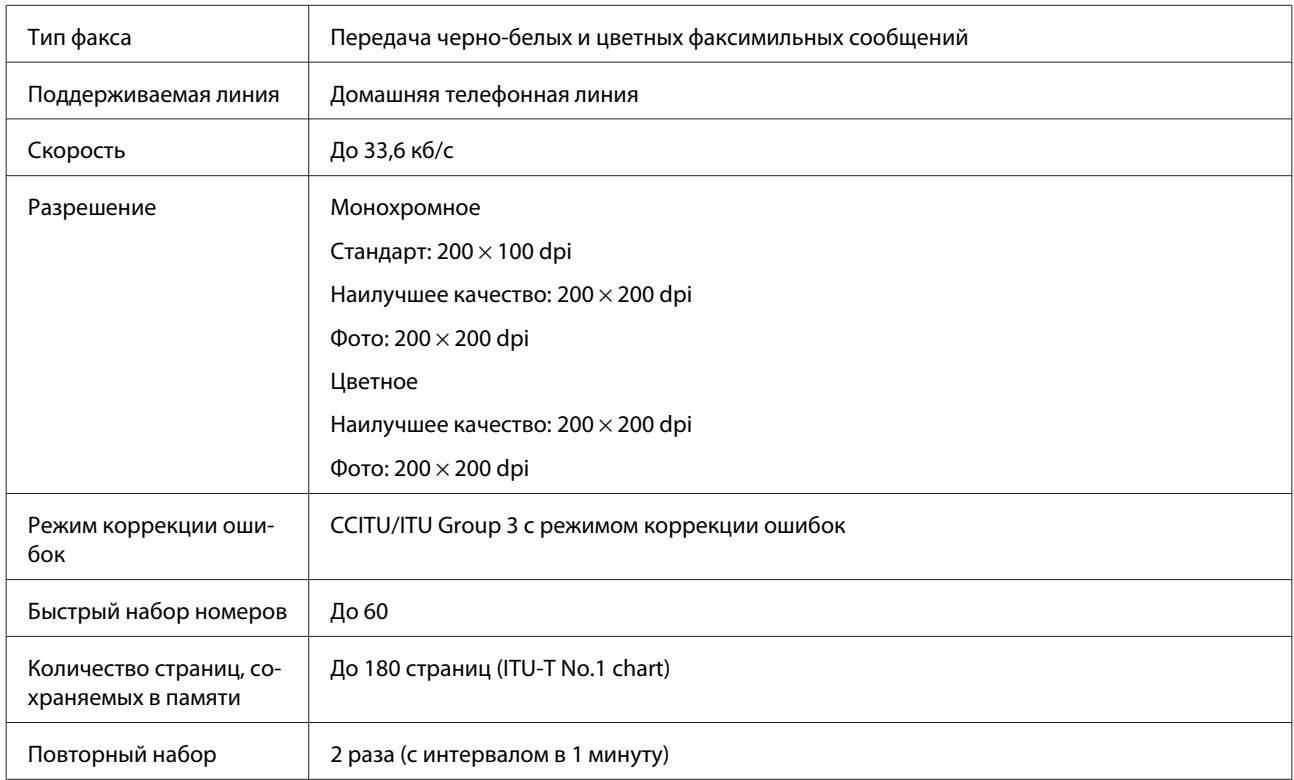

<span id="page-182-0"></span>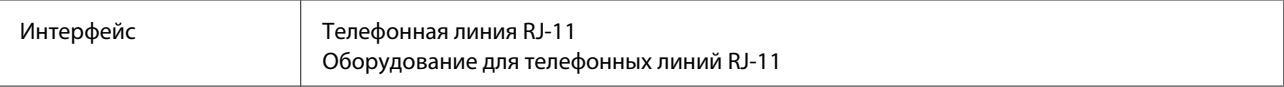

## **Характеристики сетевого интерфейса**

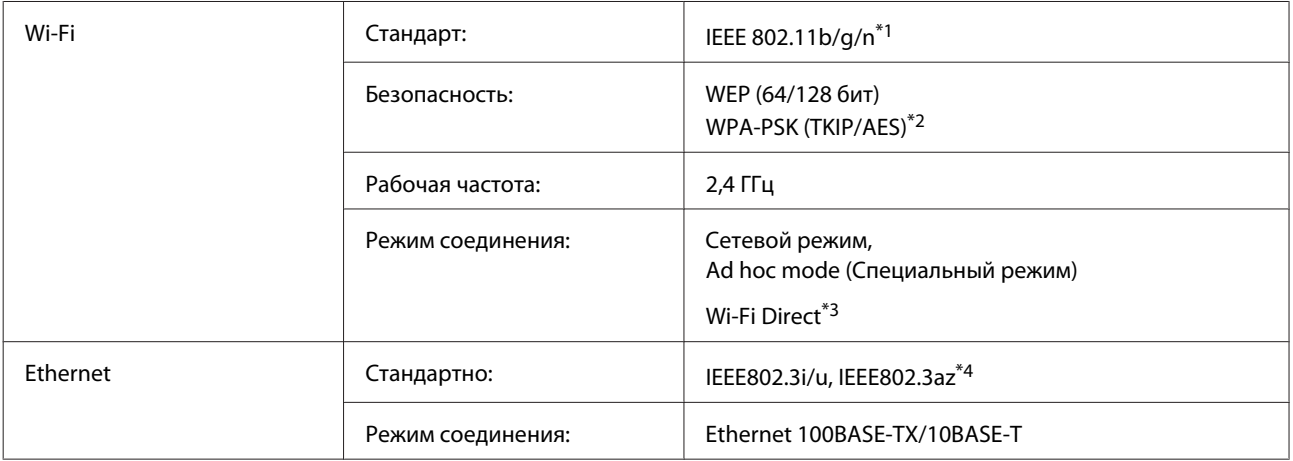

\*1 Совместим со стандартом IEEE 802.11b/g/n или IEEE 802.11b/g в зависимости от страны покупки.

\*2 Соответствует WPA2 с поддержкой WPA/WPA2 Personal.

\*3 Серия XP-600 не поддерживается.

\*4 Подключенное устройство должно соответствовать IEEE802.3az.

## **Карта памяти**

**Примечание:**

Доступность данной функции зависит от модели устройства.

<span id="page-183-0"></span>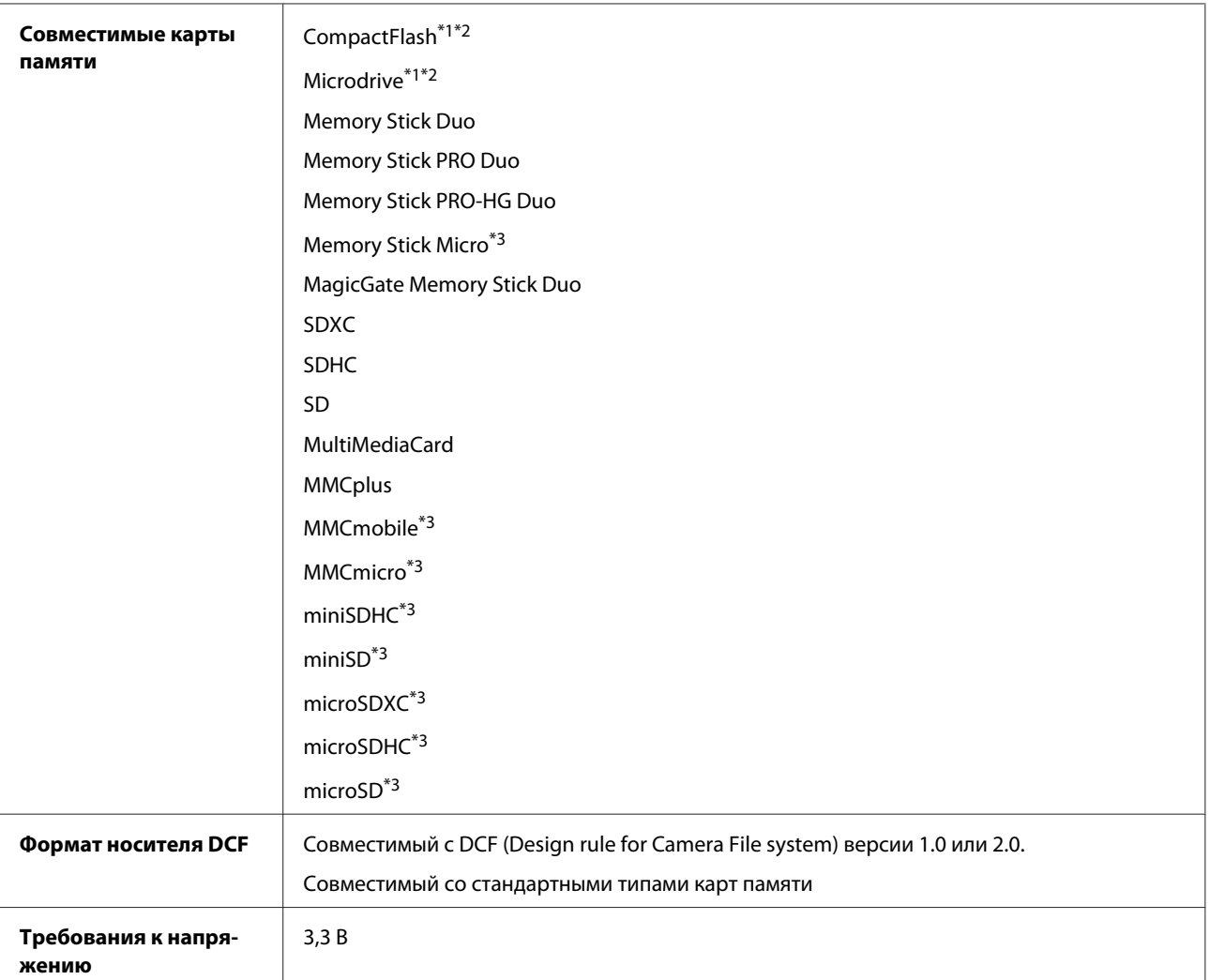

\*1 Серия XP-600 не поддерживается.

\*2 Максимальный ток — 500 мА.

\*3 Требуется адаптер.

#### **Формат фотографий**

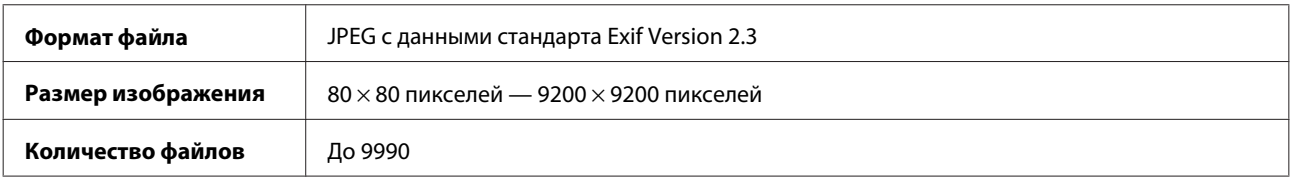

#### **Механические характеристики**

Серия XP-600

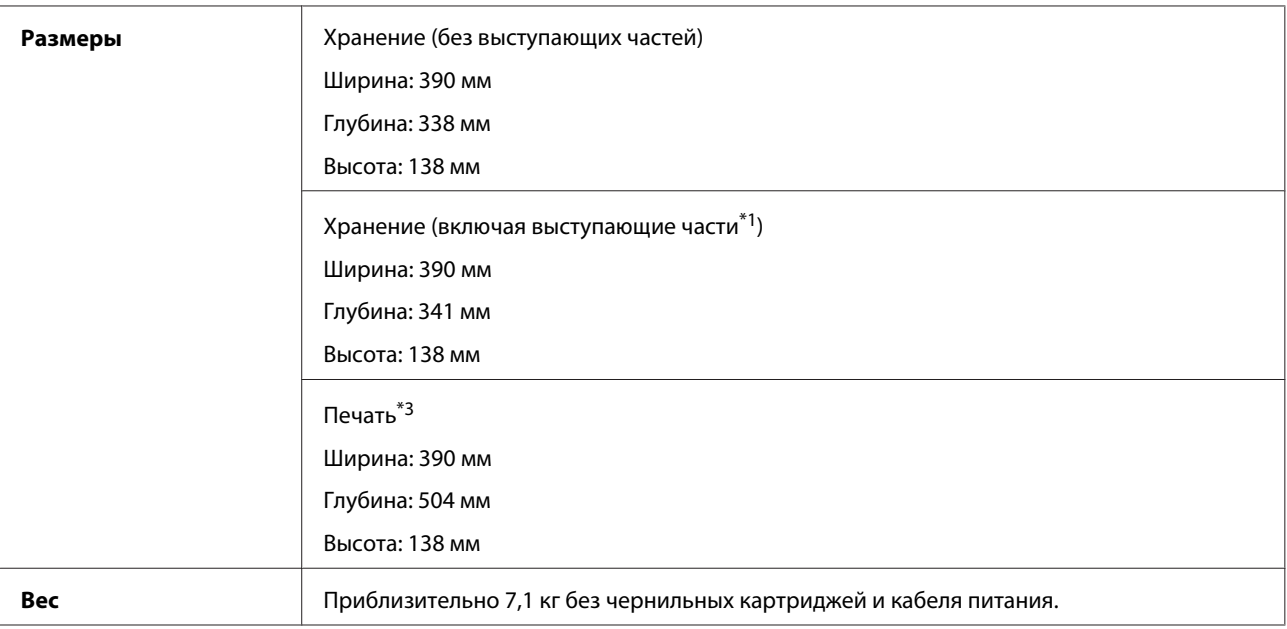

\*1 Подробные сведения см. на следующих иллюстрациях.

\*3 С выдвинутым удлинителем приемного лотка.

#### Серия XP-700

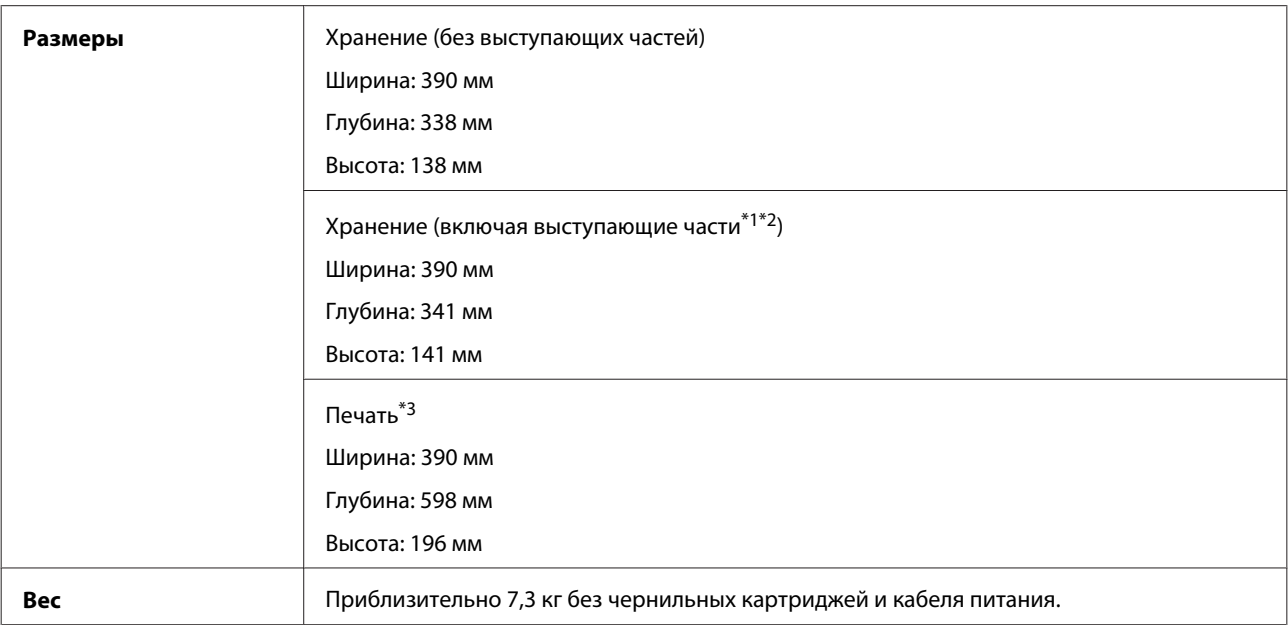

\*1\*2 Подробные сведения см. на следующих иллюстрациях.

\*3 С выдвинутым удлинителем приемного лотка.

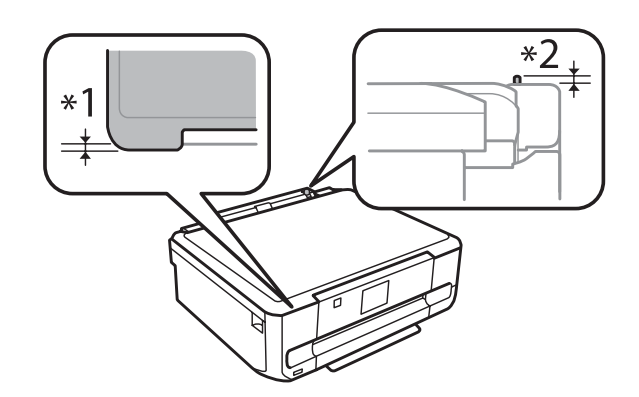

#### Серия XP-800

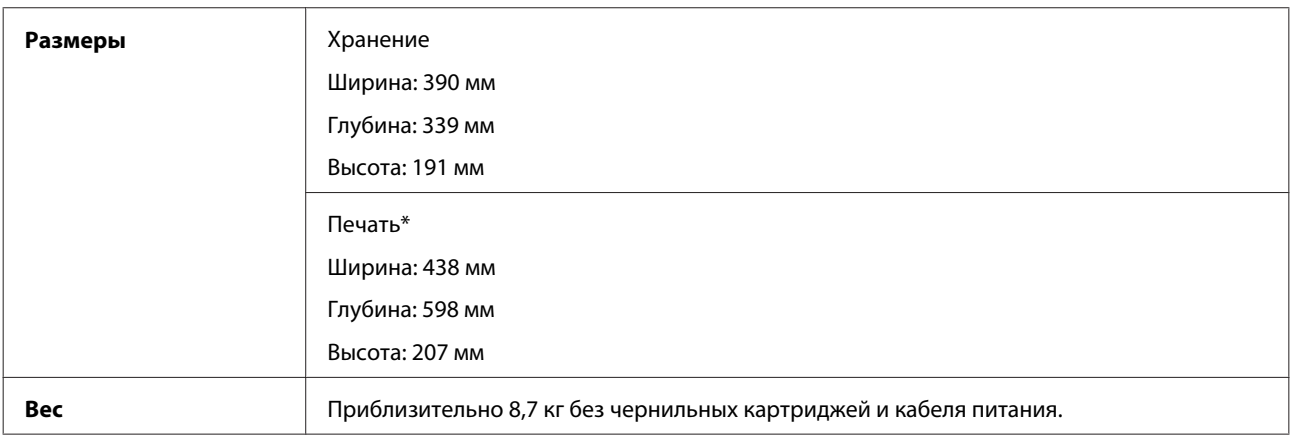

\* С выдвинутым удлинителем приемного лотка.

# **Электрические характеристики**

Серия XP-600

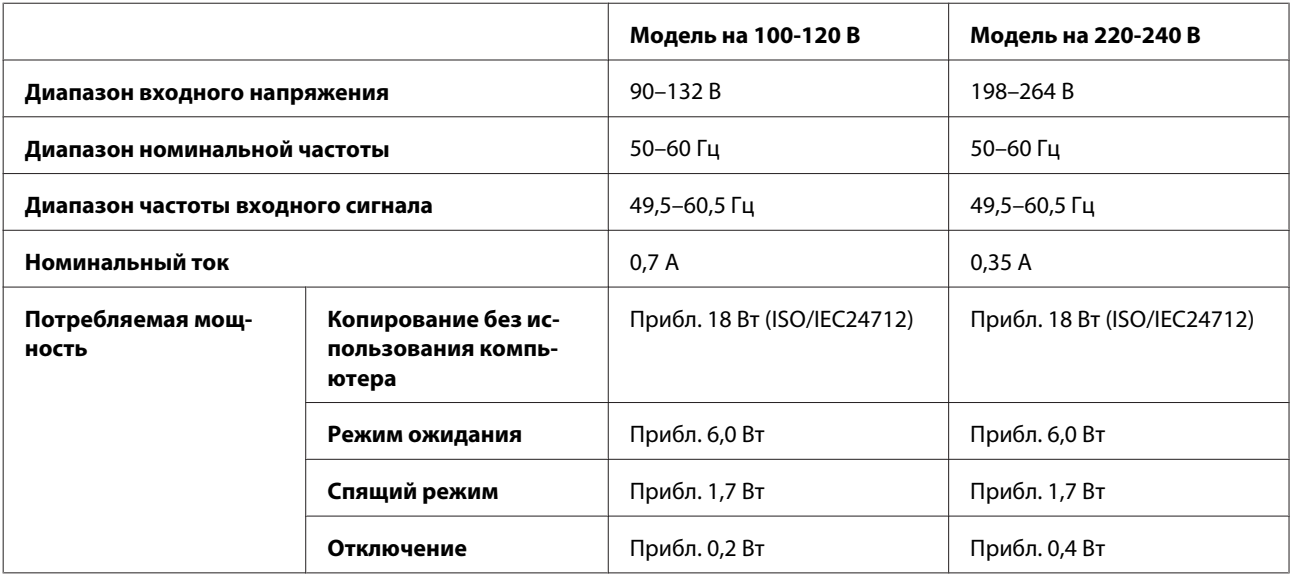

Серия XP-700

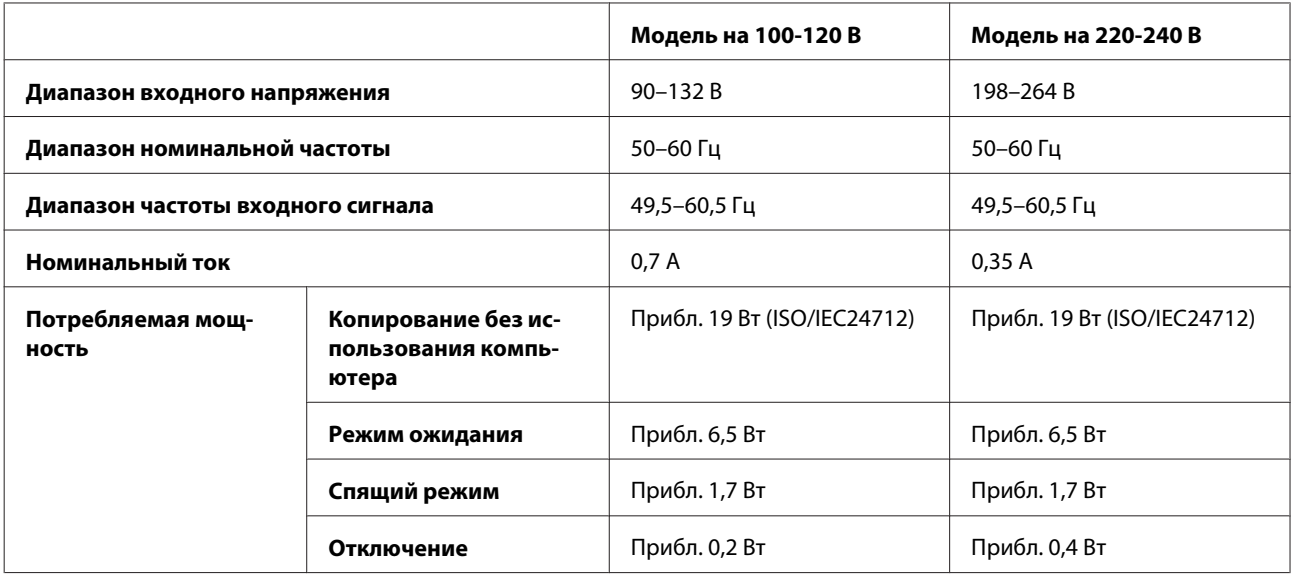

Серия XP-800

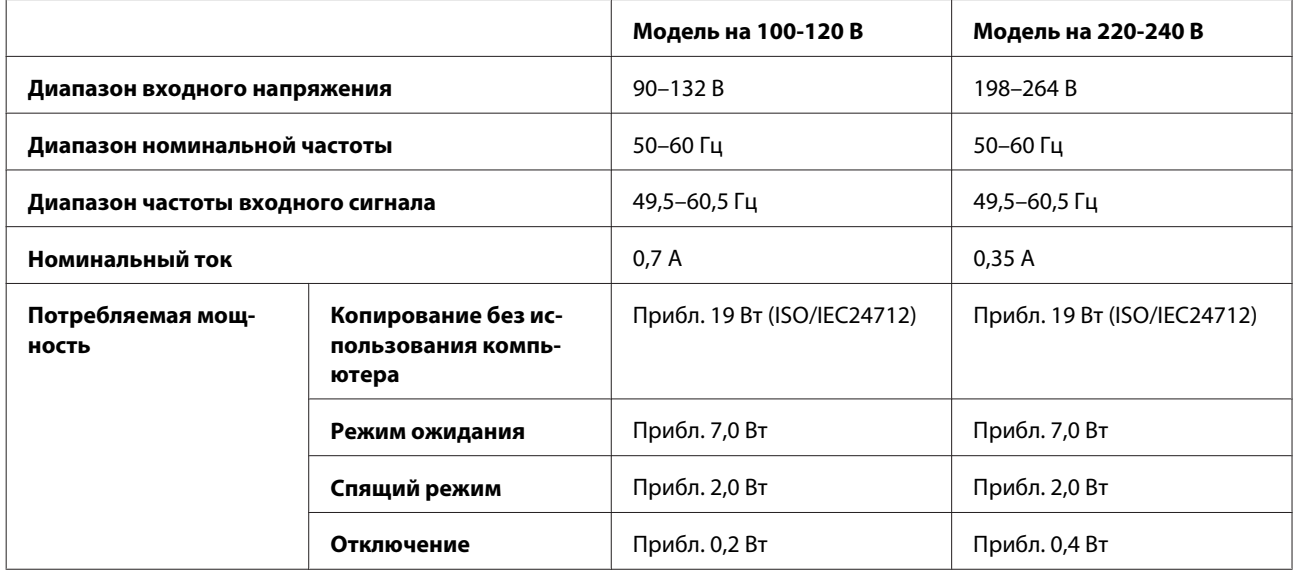

#### **Примечание:**

Уточните данные о напряжении, прочитав наклейку на тыльной стороне устройства.

# **Условия окружающей среды**

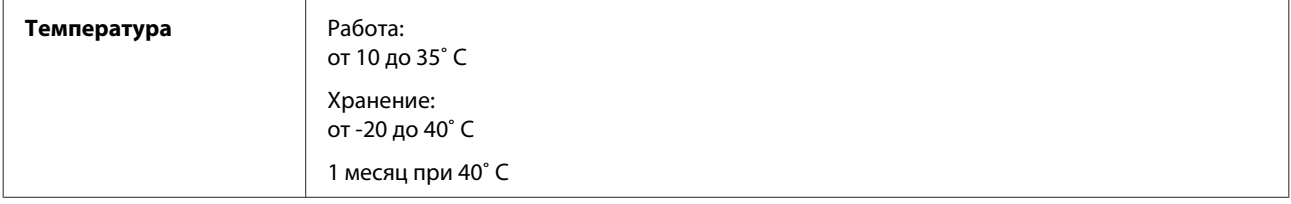

<span id="page-187-0"></span>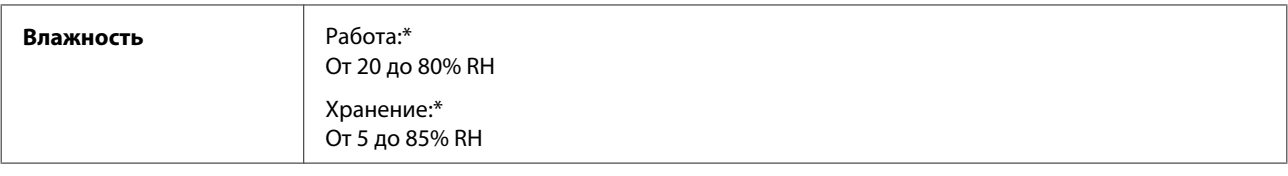

\* Без конденсации

#### **Соответствие стандартам и допускам**

Модель для США:

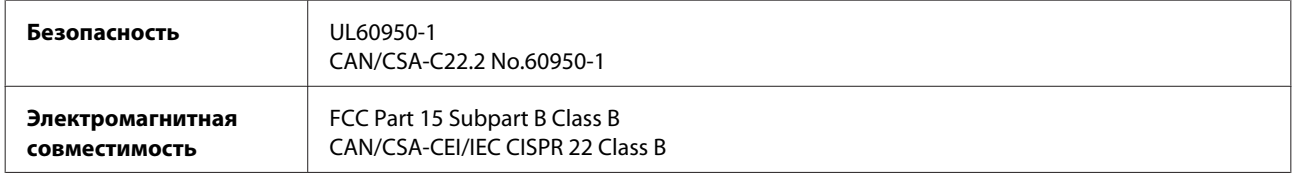

Данное устройство содержит следующий модуль для беспроводной связи. Производитель: Askey Computer Corporation Тип: WLU6117-D69 (RoHS)

Данное устройство отвечает нормам FCC (часть 15) и RSS-210 нормам IC. Epson не несет ответственности, связанной с любыми поломками из-за нерекомендованного использования или модификации устройства. Функционирование устройства отвечает двум следующим условиям: (1) это устройство не может производить вредные помехи, и (2) это устройство должно поглощать все получаемые помехи, в том числе помехи, способные вызвать неправильное функционирование.

Во избежание появления радиопомех в лицензируемом диапазоне это устройство должно использоваться в соответствующих помещениях вдали от окон с целью максимального экранирования. На использование оборудования (или передающей антенны), установленного вне помещения, необходимо получить разрешение согласно местному законодательству.

Модель для Европы

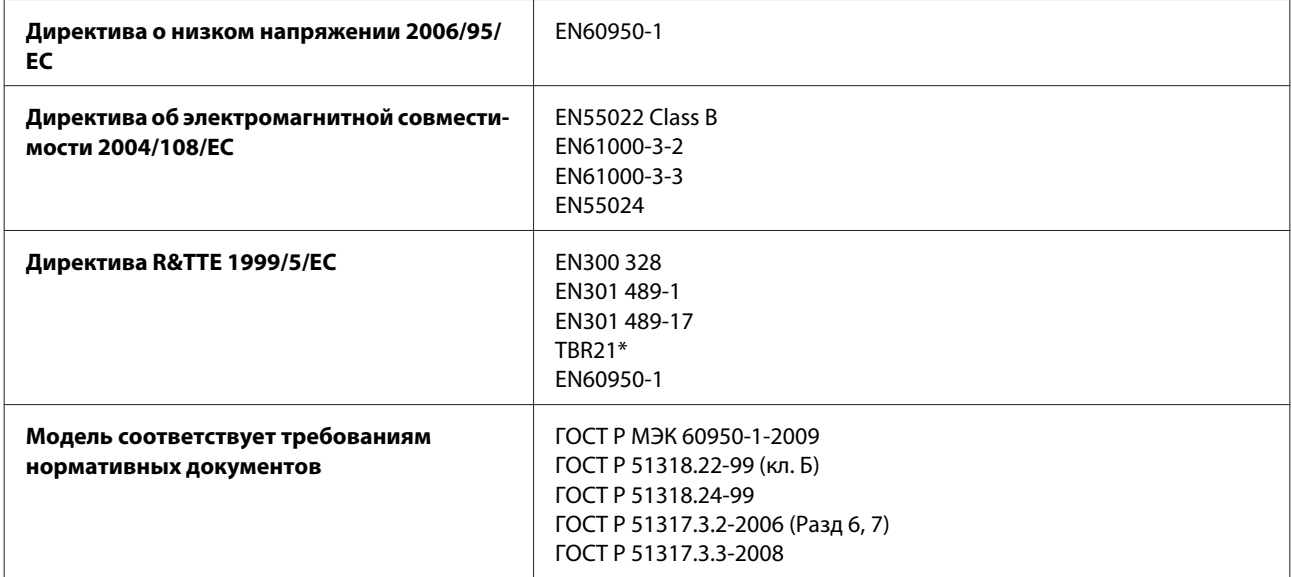

\* Применимо только к серии XP-800.

<span id="page-188-0"></span>Для пользователей из Европы:

Мы, Seiko Epson Corporation, настоящим утверждаем, что данные модели (C492B, C491D, C491E) соответствует основным требованиям и прочим важным условиям директивы 1999/5/EC.

Только для использования в следующих странах: Ирландия, Великобритания, Австрия, Германия, Лихтенштейн, Швейцария, Франция, Бельгия, Люксембург, Нидерланды, Италия, Португалия, Испания, Дания, Финляндия, Норвегия, Швеция, Исландия, Кипр, Греция, Словения, Мальта, Болгария, Чехия, Эстония, Венгрия, Латвия, Литва, Польша, Румыния и Словакия.

Во Франции разрешено использование только в помещениях. В Италии требуется разрешение на использование вне помещений.

Epson не несет ответственности, связанной с любыми поломками из-за нерекомендованного использования или модификации устройства.

CE <sup>®</sup>

Модель для Австралии:

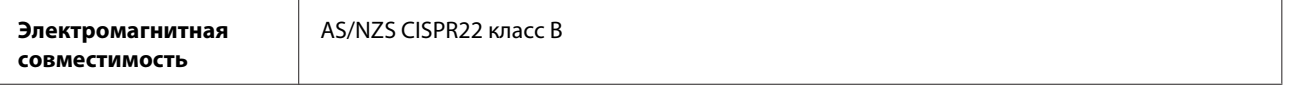

Epson настоящим утверждаем, что данное оборудование (модели C492B, C491D, C491E) соответствует основным требованиям и прочим важным условиям AS/NZS4268. Epson не несет ответственности, связанной с любыми поломками из-за нерекомендованного использования или модификации устройства.

#### **Интерфейс**

USB, высокоскоростной (Device Class для компьютеров)

USB высокоскоростной (для устройств, совместимых с PictBridge / класс запоминающих устройств в качестве внешнего накопителя)\*

\* Epson не гарантирует корректную работу подключаемых внешних устройств.

#### **Внешнее устройство USB**

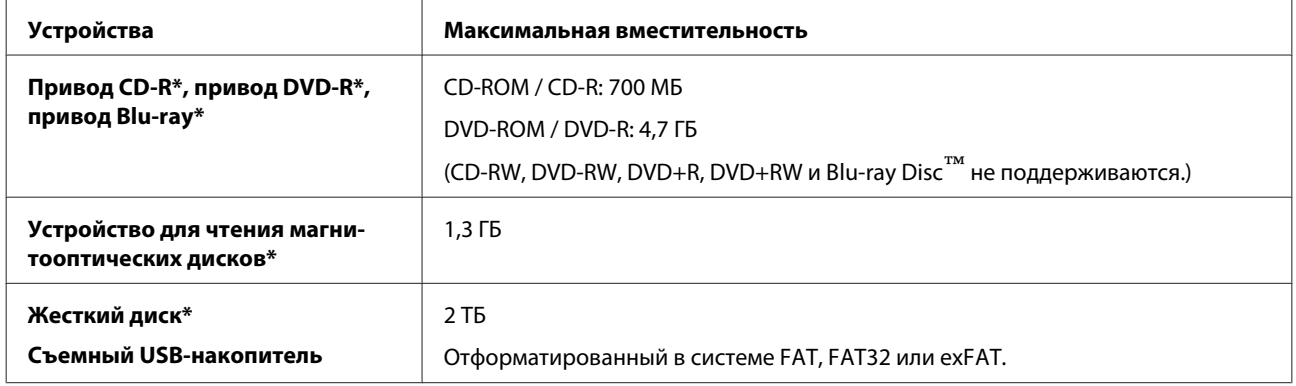

\* Не рекомендуется использовать внешние устройства с питанием через USB-интерфейс. Используйте только те внешние устройства, которые питаются от независимого источника питания.

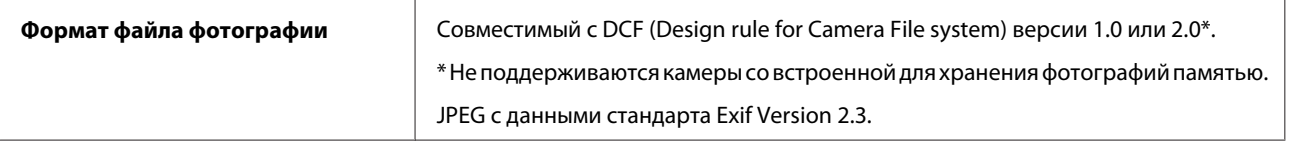

# <span id="page-190-0"></span>**Служба поддержки**

# **Web-сайт технической поддержки**

На веб-сайте службы поддержки Epson вы можете найти решение проблемы, которую не удается устранить с помощью раздела Поиск и устранение неисправностей в документации к устройству. Если у вас есть Web-браузер и вы можете подключиться к Интернет, то обратитесь к этому сайту по адресу:

```
http://support.epson.net/
http://www.epson.eu/Support (Europe)
```
Если вам нужны свежие версии драйверов, список часто задаваемых вопросов, инструкции или другие доступные файлы - заходите на сайт:

<http://www.epson.com> [http://www.epson.eu/Support \(Europe\)](http://www.epson.eu/Support (Europe))

После чего, обратитесь к разделу поддержки на локальном веб-сайте Epson.

# **Обращение в службу поддержки пользователей продукции EPSON**

#### **Перед обращением в Epson**

If your Epson product is not operating properly and you cannot solve the problem using the troubleshooting information in your product documentation, contact customer support services for assistance. Если адрес службы поддержки для вашего региона отсутствует в списке, обратитесь в сервисный центр.

Служба поддержки Epson сможет оказать более оперативную помощь, если вы предоставите следующую информацию:

- ❏ Серийный (заводской) номер вашего продукта EPSON (этикетка с серийным номером обычно находится на задней стенке корпуса);
- ❏ Модель продукта;
- ❏ Версия программного обеспечения. (Для определения версии нажмите на кнопку **About (О программе)**, **Version Info (Версия)** или аналогичную кнопку в программном обеспечении);
- ❏ Марка и модель используемого компьютера;
- ❏ Название и версия используемой на компьютере операционной системы;
- ❏ Названия и версии приложений, обычно используемых для работы.

#### **Примечание:**

В зависимости от модели, данные списка группового набора для факса и (или) сетевые параметры могут быть сохранены в памяти устройства. В связи с выходом из строя или ремонтом устройства данные и (или) параметры могут быть утрачены. Epson не несет ответственности за потерю любых данных, за резервное копирование или восстановление данных и/или настроек даже в течение гарантийного периода. Рекомендуем самостоятельно выполнять резервное копирование или записывать свои данные.

#### **Информация в Интернет**

Уточните в **гарантийном документе для пользователей в Европе** процедуру обращения в службу поддержки Epson.

#### **Сервисные центры на Тайване**

Contacts for information, support, and services are:

#### **Веб-сайт в Интернете (<http://www.epson.com.tw>)**

Information on product specifications, drivers for download, and products enquiry are available.

#### **Epson HelpDesk (Phone: +0280242008)**

Our HelpDesk team can help you with the following over the phone:

- ❏ Sales enquiries and product information
- ❏ Product usage questions or problems
- ❏ Enquiries on repair service and warranty

#### **Ремонтно-сервисный центр:**

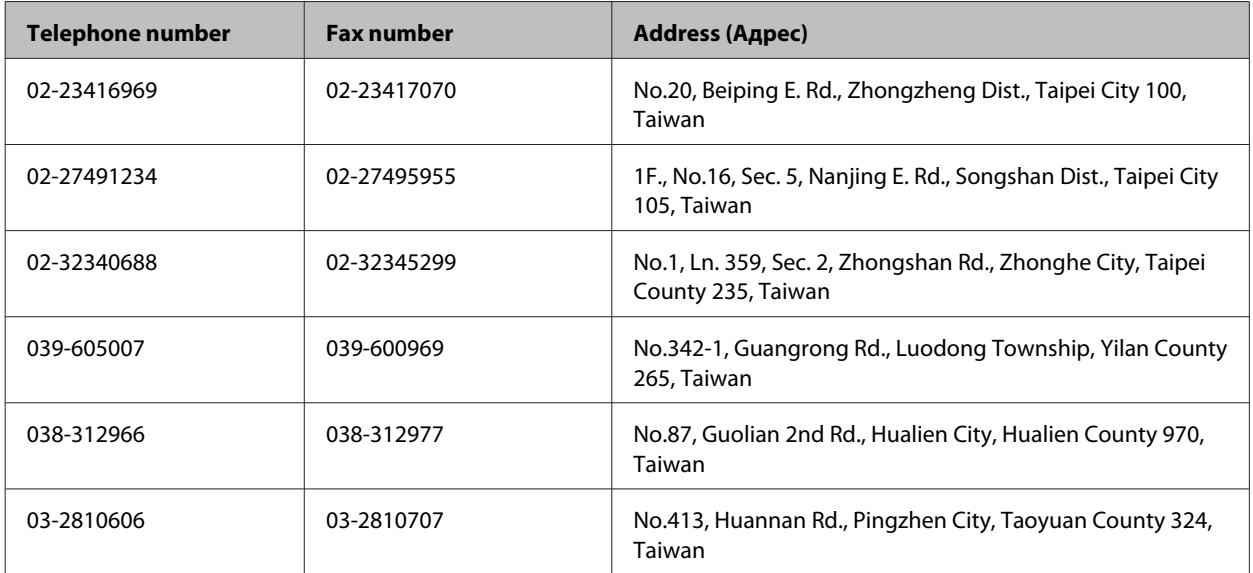

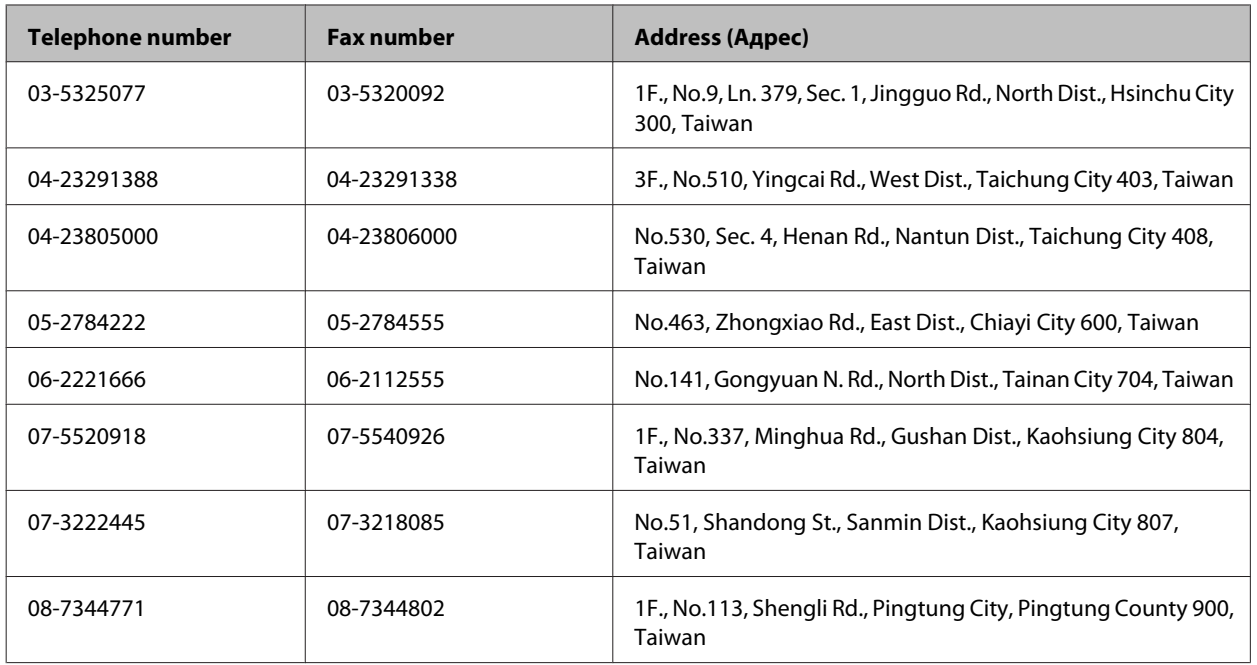

#### **Помощь продавца**

Не забывайте, что ваш продавец может часто помочь вам в определении неисправностей и способах их устранения. Специалисты могут часто решить ваши проблемы быстро и легко, а также дать совет, какие действия следует предпринять далее.

#### **Ваш дилер**

Не забывайте, что ваш поставщик готов помочь вам найти и устранить большинство возникших проблем. При возникновении проблем, следует в первую очередь обращаться к дилеру; работники могут оперативно предложить решение проблемы, либо посоветовать следующий шаг для ее решения.

#### **URL-адрес в Интернете:<http://www.epson.com.au>**

Обратитесь к Epson Australia World Wide Web pages. Worth taking your modem here for the occasional surf! The site provides a download area for drivers, Epson contact points, new product information and technical support (e-mail).

#### **Epson Helpdesk**

Epson Helpdesk is provided as a final backup to make sure our clients have access to advice. Operators on the Helpdesk can aid you in installing, configuring and operating your Epson product. Our Pre-sales Helpdesk staff can provide literature on new Epson products and advise where the nearest dealer or service agent is located. Many types of queries are answered here.

The Helpdesk numbers are:

Phone: 1300 361 054

Fax: (02) 8899 3789

We encourage you to have all the relevant information on hand when you ring. The more information you prepare, the faster we can help solve the problem. This information includes your Epson product documentation, type of computer, operating system, application programs, and any information you feel is required.

## **Help for Users in Hong Kong**

To obtain technical support as well as other after-sales services, users are welcome to contact Epson Hong Kong Limited.

#### **Internet Home Page**

Epson Hong Kong has established a local home page in both Chinese and English on the Internet to provide users with the following information:

❏ Product information

- ❏ Answers to Frequently Asked Questions (FAQs)
- ❏ Latest versions of Epson product drivers

Users can access our World Wide Web home page at:

<http://www.epson.com.hk>

#### **Technical Support Hotline**

You can also contact our technical staff at the following telephone and fax numbers:

Phone: (852) 2827-8911

Fax: (852) 2827-4383

## $\overline{\mathbf{2}}$

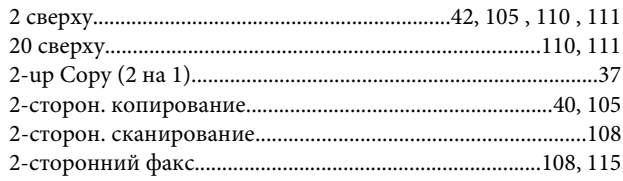

#### 4

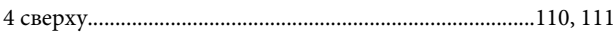

#### 8

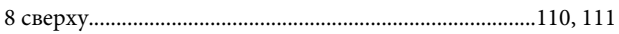

#### $\mathsf{C}$

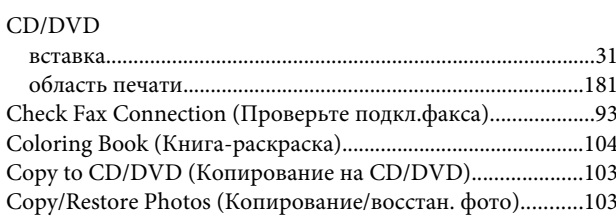

## D

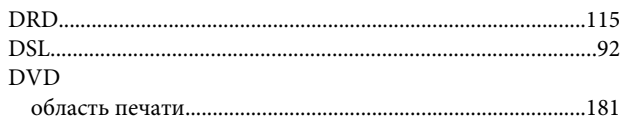

# $\overline{\mathsf{E}}$

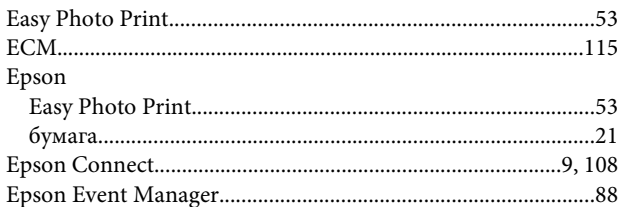

## F

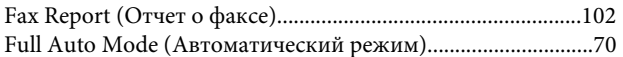

#### $\overline{\phantom{a}}$

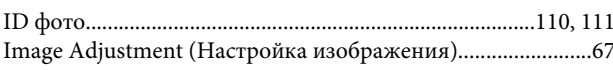

#### 

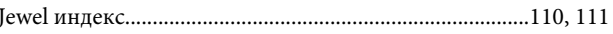

#### M

 $\mathbf J$ 

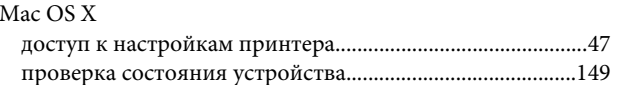

#### $\mathsf{P}$

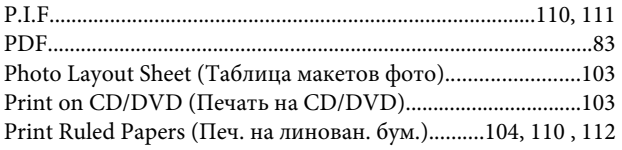

## $\mathsf{S}$

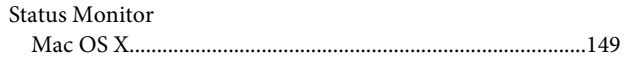

## $\overline{U}$

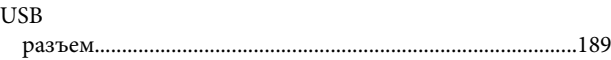

## W

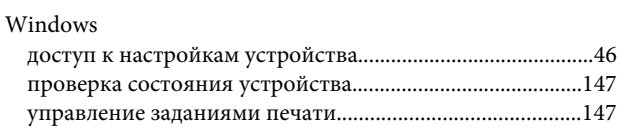

## $\mathbf{A}$

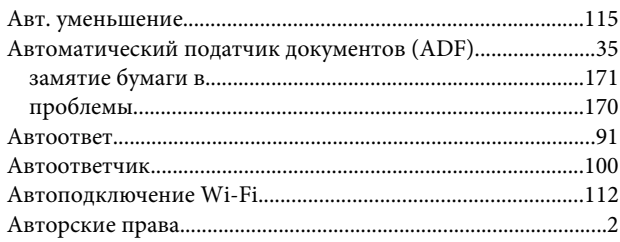

#### Б

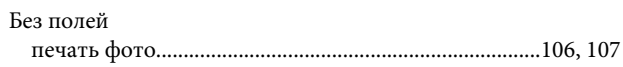

Бумага

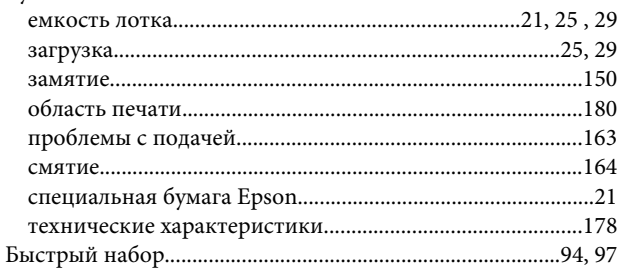

#### $\mathbf B$

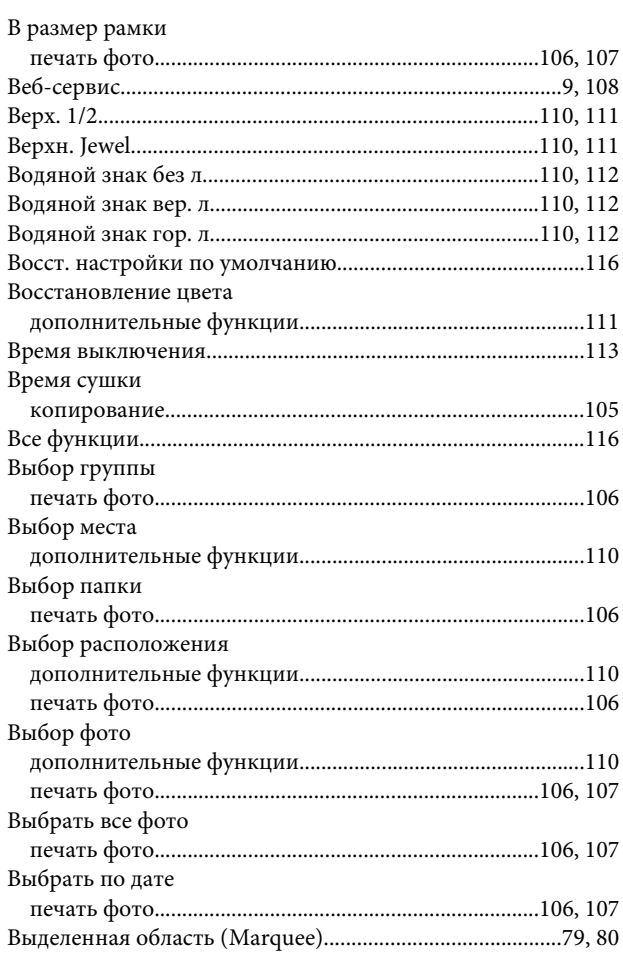

## $\overline{\Gamma}$

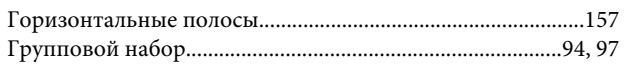

# Д

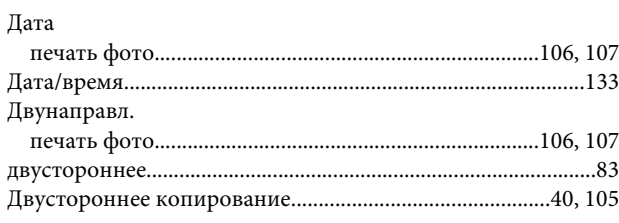

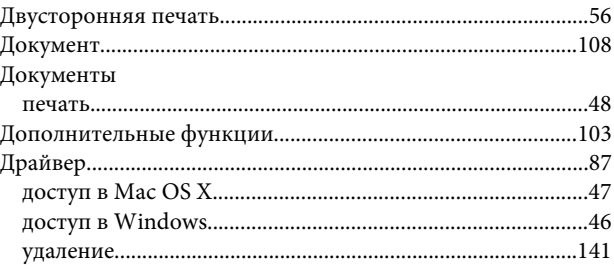

#### Ж

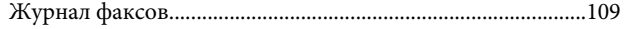

#### $\overline{\mathbf{3}}$

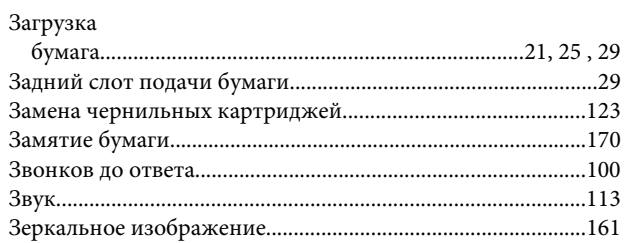

#### $\mathsf{M}$

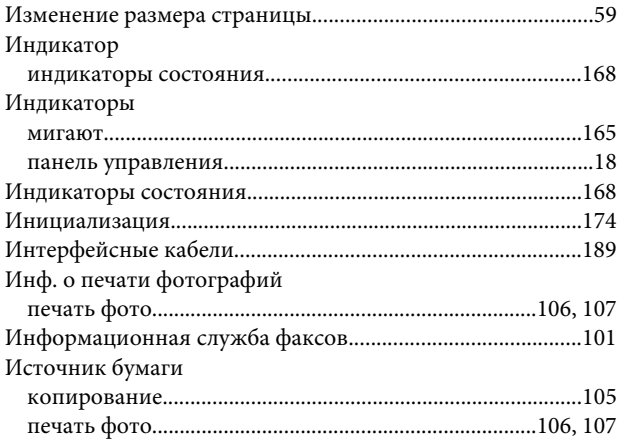

#### $\mathbf K$

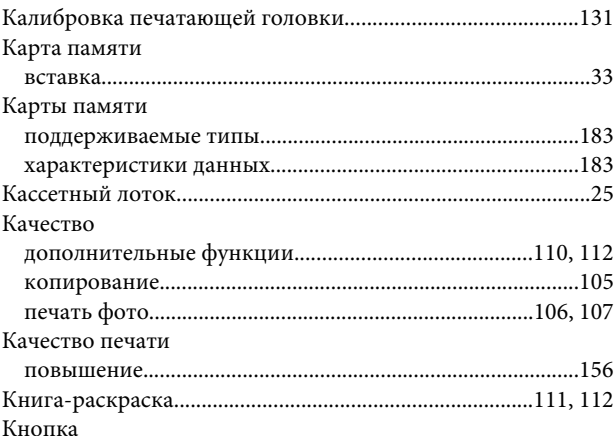

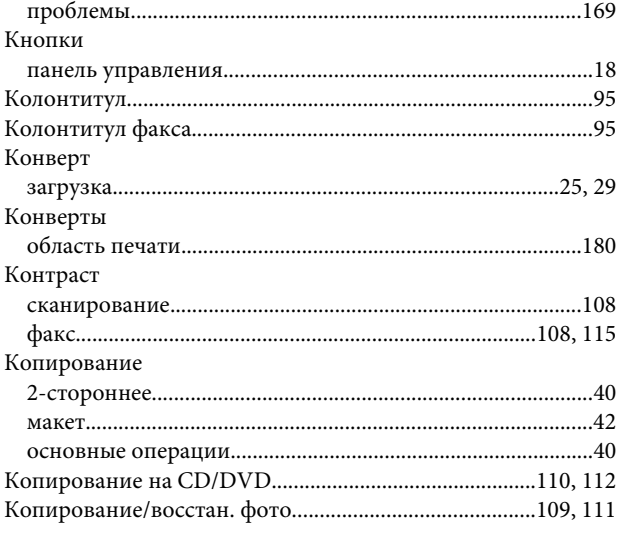

# $\mathbf{\overline{\mathbf{u}}}$

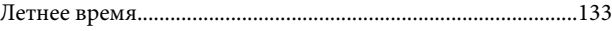

## $\mathbf M$

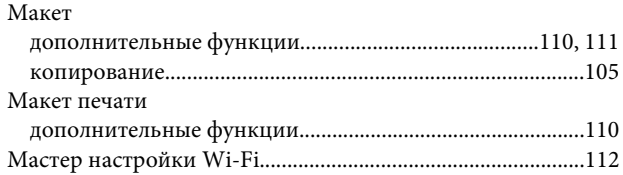

## $\overline{\mathbf{H}}$

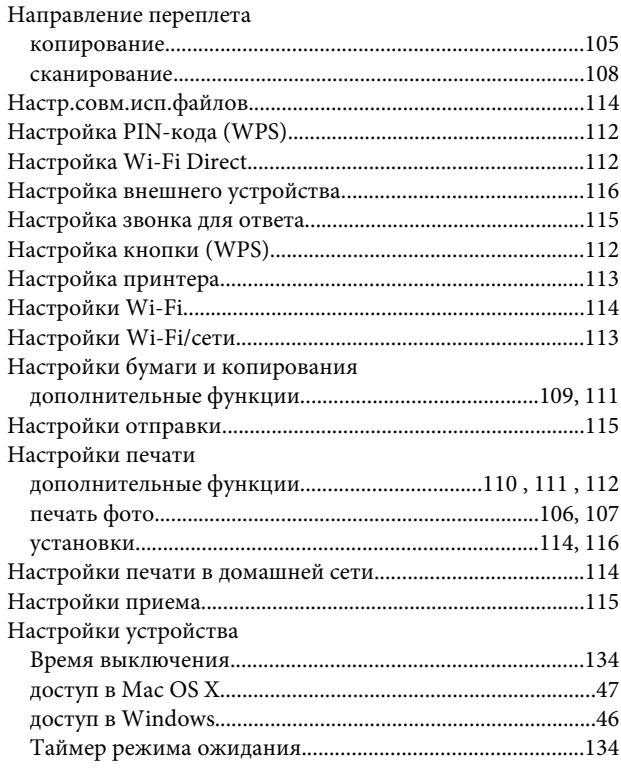

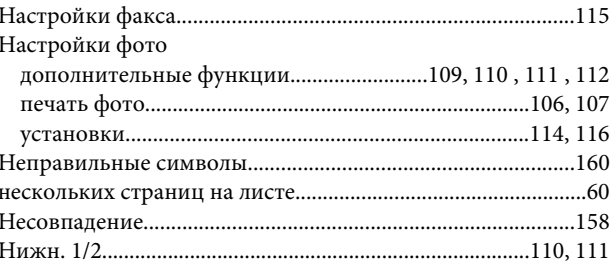

## $\mathbf{o}$

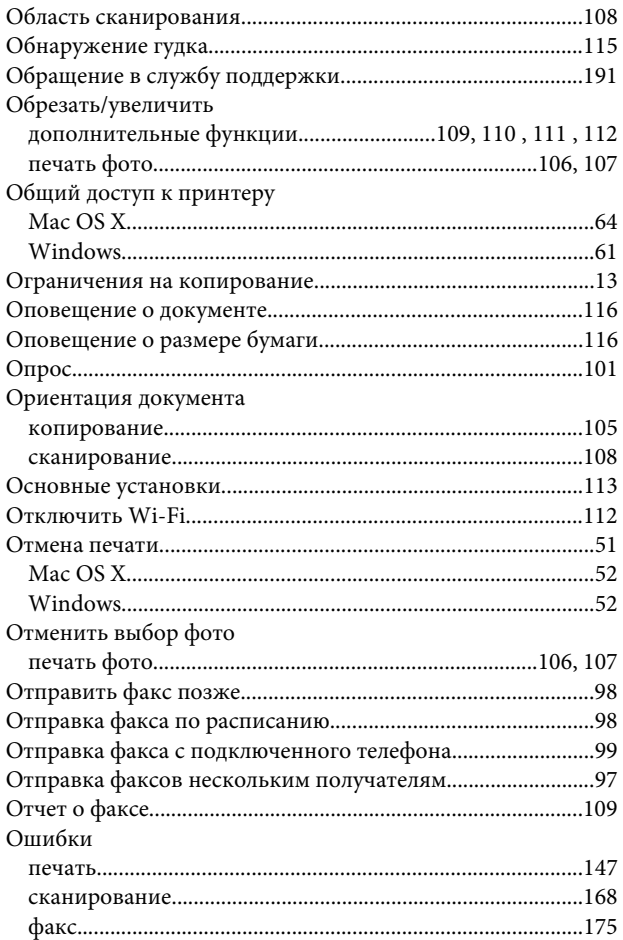

## $\overline{\mathsf{n}}$

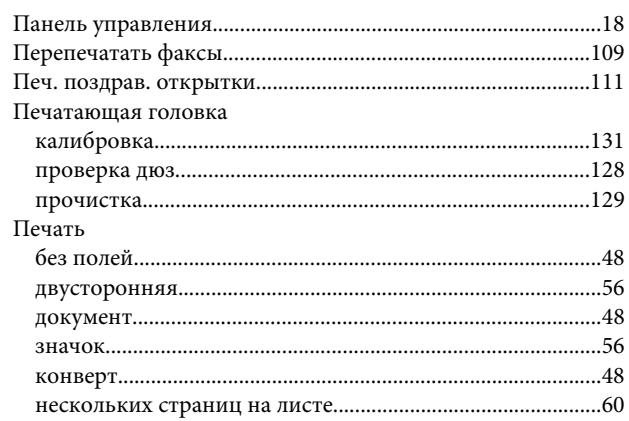

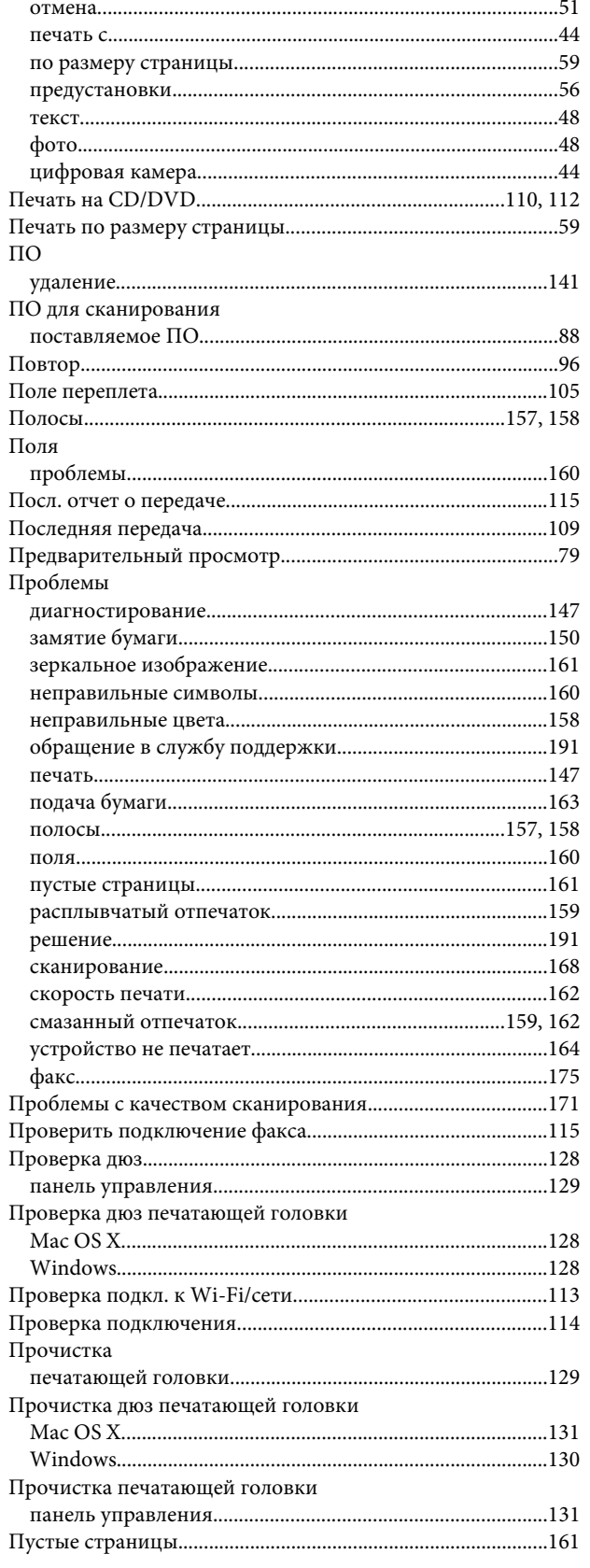

## $\mathsf{P}$

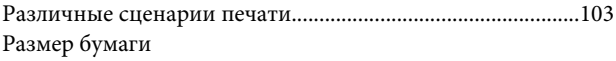

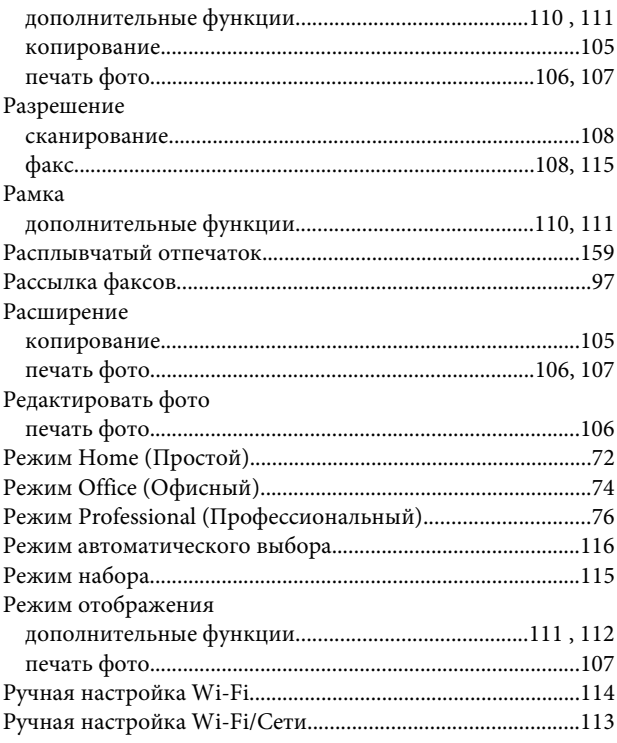

## $\mathsf{C}$

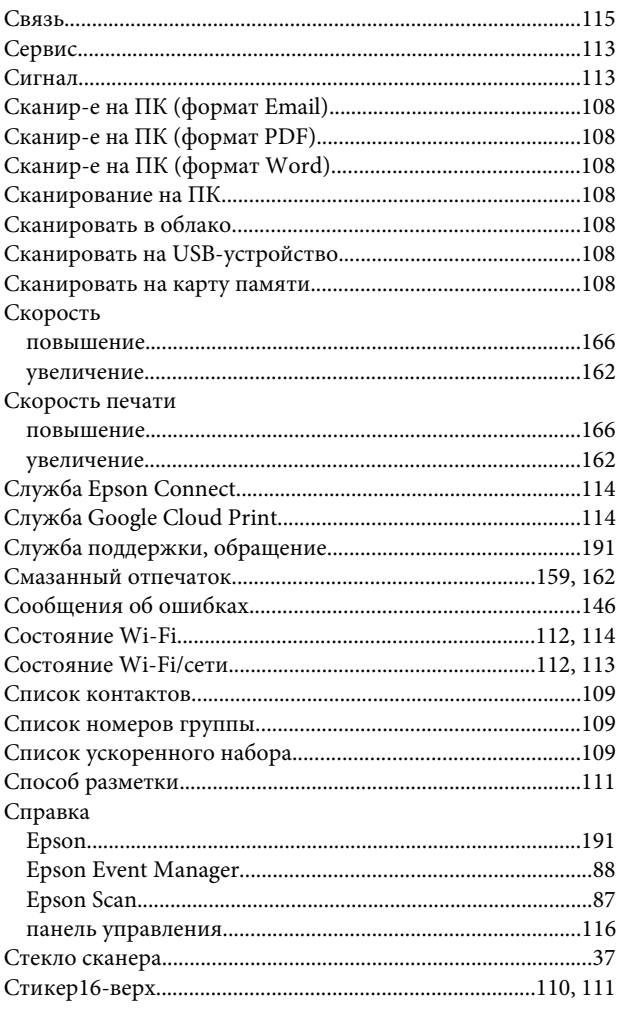

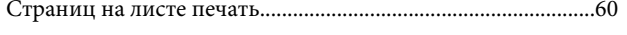

## $\mathbf T$

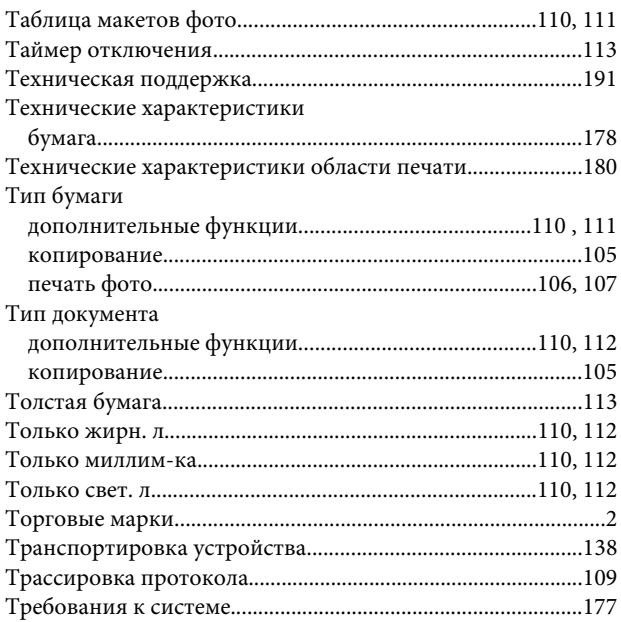

#### $\mathbf{y}$

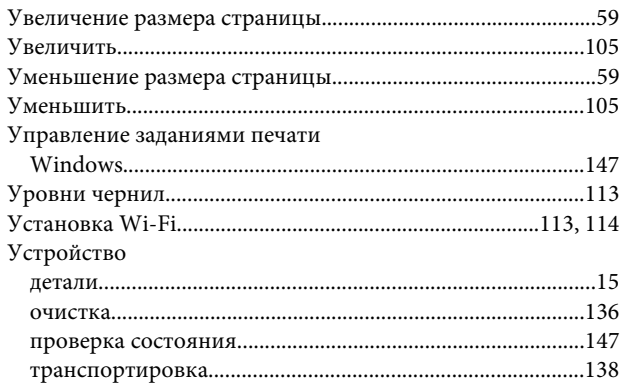

## $\boldsymbol{\Phi}$

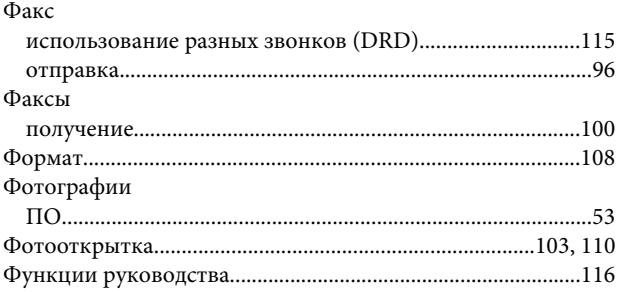

# $\mathbf x$

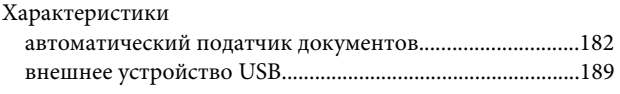

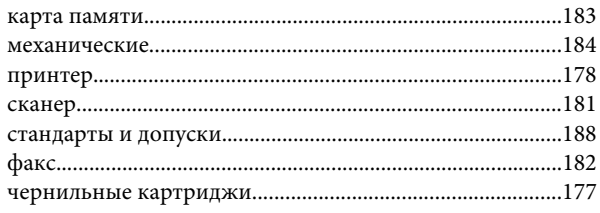

# Ц

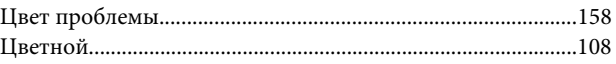

#### $\mathbf{q}$

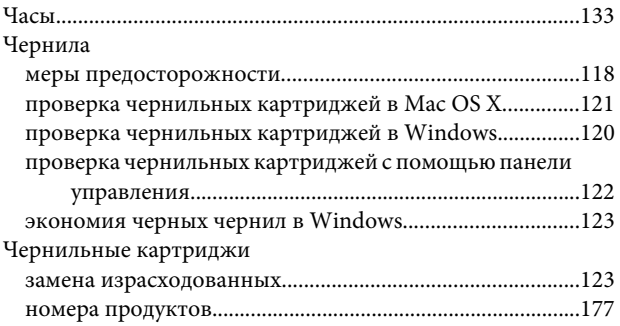

## $\overline{\mathbf{z}}$

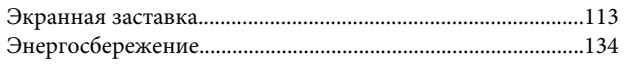